ΥΠΟΥΡΓΕΙΟ ΠΑΙΔΕΙΑΣ ΚΑΙ ΠΟΛΙΤΙΣΜΟΥ

# **ПЛНРОФОРІКН**

## Β' ΓΥΜΝΑΣΙΟΥ

# Σημειώσεις

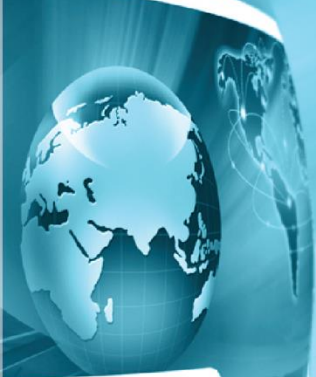

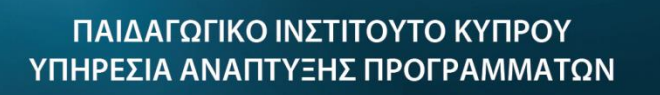

#### **Πληροφορική και Επιστήμη Ηλεκτρονικών Υπολογιστών**

#### **Β΄ Γυμνασίου Σημειώσεις**

**Συγγραφή:** Οι καθηγητές Πληροφορικής και Επιστήμης Ηλεκτρονικών Υπολογιστών που αναφέρονται στην αρχή της κάθε ενότητας με την καθοδήγηση και συμβολή των ακόλουθων Συμβούλων Καθηγητών Πληροφορικής και Επιστήμης Ηλεκτρονικών Υπολογιστών:

#### **Α' και Β' Έκδοση**

**Γ' Έκδοση** 

#### **Δ' Έκδοση**

Σωκράτης Μυλωνάς (ΒΔ) Νικόλαος Ζάγγουλος Αλέξανδρος Παπαλυσάνδρου (ΒΔ) Μιχάλης Διονυσίου (ΒΔ) Μαρία Νεοκλέους (ΒΔ) Ιωάννης Ιωάννου Ξένιος Ξενοφώντος Ηλίας Θεοδώρου

Κωνσταντίνος Σωφρονίου (ΒΔ) Πόλα Μάκκουλα Δημήτρης Χατζηπαντελής Νίκος Στρατής

Κωνσταντίνος Σωφρονίου (ΒΔ) Πόλα Μάκκουλα Δημήτρης Χατζηπαντελής Νίκος Στρατής Ξένιος Ξενοφώντος

- **Ηλεκτρονική**  Πόλα Μάκκουλα **σελίδωση:**  Καθηγήτρια Πληροφορικής και Επιστήμης Ηλεκτρονικών Υπολογιστών **Εποπτεία:** Μάριος Μιλτιάδου
- Μιχάλης Τορτούρης Σωκράτης Μυλωνάς Επιθεωρητές Πληροφορικής και Επιστήμης Ηλεκτρονικών Υπολογιστών
- **Γλωσσική επιμέλεια:**  Παναγιώτης Πετρίδης Λειτουργός Υπηρεσίας Ανάπτυξης Προγραμμάτων
- **Σχεδιασμός εξωφύλλου:**  Μιχάλης Θεοχαρίδης Λειτουργός Υπηρεσίας Ανάπτυξης Προγραμμάτων
- **Επιμέλεια Έκδοσης:**  Μαρίνα Άστρα Ιωάννου Λειτουργός Υπηρεσίας Ανάπτυξης Προγραμμάτων
- **Συντονισμός**  Χρίστος Παρπούνας **έκδοσης:**  Συντονιστής Υπηρεσίας Ανάπτυξης Προγραμμάτων

Α΄ Έκδοση 2012 B΄ Έκδοση 2013 (Αναθεωρημένη) Ανατύπωση 2016 (Αναθεωρημένη) Γ' Έκδοση 2018 Δ' Έκδοση 2019 Ανατύπωση 2020 (με μικροδιορθώσεις)

Εκτύπωση: Arrow Buildings Ltd

© ΥΠΟΥΡΓΕΙΟ ΠΑΙΔΕΙΑΣ ΚΑΙ ΠΟΛΙΤΙΣΜΟΥ ΠΑΙΔΑΓΩΓΙΚΟ ΙΝΣΤΙΤΟΥΤΟ ΚΥΠΡΟΥ ΥΠΗΡΕΣΙΑ ΑΝΑΠΤΥΞΗΣ ΠΡΟΓΡΑΜΜΑΤΩΝ

ISBN: 978-9963-54-202-4

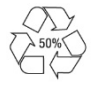

*Στο εξώφυλλο χρησιμοποιήθηκε ανακυκλωμένο χαρτί σε ποσοστό τουλάχιστον 50%, προερχόμενο από διαχείριση απορριμμάτων χαρτιού. Το υπόλοιπο ποσοστό προέρχεται από υπεύθυνη διαχείριση δασών.* 

### **Πρόλογος**

Με ιδιαίτερη χαρά και ικανοποίηση προλογίζω το έντυπο υλικό για την υποστήριξη της διδασκαλίας του μαθήματος της Πληροφορικής και της Επιστήμης των Ηλεκτρονικών Υπολογιστών στο Γυμνάσιο.

Το υλικό αυτό είναι διαχωρισμένο σε δύο τόμους, τις Σημειώσεις και το Τετράδιο. Ο κάθε τόμος είναι οργανωμένος σε επτά ενότητες. Κάθε ενότητα καλύπτει το φάσμα των γνώσεων, των ικανοτήτων και των δεξιοτήτων που προκύπτουν από το γενικό σκοπό του μαθήματος, να προετοιμάσει δηλαδή τους μαθητές και τις μαθήτριες για την ένταξή τους στην Κοινωνία της Πληροφορίας. Τους παρέχει ικανοποιητικές γνώσεις και τους καλλιεργεί τις απαραίτητες ικανότητες, δεξιότητες και στάσεις που θα τους επιτρέψουν την υπεύθυνη, την ενσυνείδητη, την ασφαλή, την αποδοτική και τη δημιουργική χρήση σύγχρονων τεχνολογιών της Πληροφορικής και της Επιστήμης των Ηλεκτρονικών Υπολογιστών.

Οι Σημειώσεις δεν αποτελούν διδακτικό εγχειρίδιο αλλά υλικό αναφοράς, το οποίο περιέχει παραδείγματα, επεξηγήσεις και επιπρόσθετες πληροφορίες και χρησιμοποιείται ως πηγή άντλησης πληροφοριών. Στην αρχή του κάθε κεφαλαίου διατυπώνονται οι δείκτες επιτυχίας και στο τέλος υπάρχει σύνοψη των βασικών εννοιών για εύκολη αναφορά.

Το Τετράδιο, αποτελείται από ενδεικτικά φύλλα εργασίας, διαχωρισμένα σε δραστηριότητες εμπέδωσης για την ανάπτυξη νέων γνώσεων, ικανοτήτων και δεξιοτήτων και αξιολόγησης του βαθμού απόκτησης των γνώσεων αυτών, σε επιπρόσθετες δραστηριότητες για εμβάθυνση και διεύρυνση των γνώσεων, των ικανοτήτων και των δεξιοτήτων και σε δραστηριότητες για το σπίτι. Περιλαμβάνονται ποικίλες δραστηριότητες με διαφοροποιημένο δείκτη δυσκολίας, ώστε να είναι δυνατή η προσαρμογή του μαθήματος στις ικανότητες, στις απαιτήσεις και στις ανάγκες όλων των μαθητών και των μαθητριών με γνώμονα τους δείκτες επιτυχίας του αναλυτικού προγράμματος. Υιοθετούνται σύγχρονα διδακτικά μοντέλα, που στηρίζονται στην προώθηση εξελιγμένων μεθόδων οικοδόμησης της γνώσης. Βασικό στοιχείο της διδακτικής προσέγγισης είναι η σύνδεση του μαθήματος με την καθημερινότητα των μαθητών και των μαθητριών με απώτερο στόχο την ανάπτυξη της δημιουργικής και κριτικής σκέψης και την καλλιέργεια δεξιοτήτων επικοινωνίας, συνεργασίας και συστηματικών τρόπων προσέγγισης για την επίλυση προβλημάτων, ώστε να είναι έτοιμοι/ες για να λειτουργήσουν στο συνεχώς μεταβαλλόμενο περιβάλλον των τεχνολογιών της πληροφορίας και των επικοινωνιών.

Για τη δημιουργία του υλικού αυτού αλλά και του ηλεκτρονικού υλικού που το συνοδεύει, η ομάδα υποστήριξης της εφαρμογής του Νέου Αναλυτικού Προγράμματος για το μάθημα της Πληροφορικής και της Επιστήμης των Ηλεκτρονικών Υπολογιστών έχει υιοθετήσει ένα καινοτόμο μοντέλο: Το υλικό δημιουργήθηκε από τους υπό επιμόρφωση μάχιμους εκπαιδευτικούς, υπό την καθοδήγηση των υποστηρικτών και μέσα από τις εισηγήσεις τους διαμορφώνεται και αναθεωρείται συνεχώς.

Επιθυμώ να εκφράσω τις ευχαριστίες μου στην ομάδα επιμόρφωσης και υποστήριξης, στην Υπηρεσία Ανάπτυξης Προγραμμάτων αλλά και στους/στις μάχιμους/ες εκπαιδευτικούς για τη συμβολή τους στην ανάπτυξη του υλικού αυτού.

Δρ Κυπριανός Δ. Λούης

Διευθυντής Μέσης Εκπαίδευσης

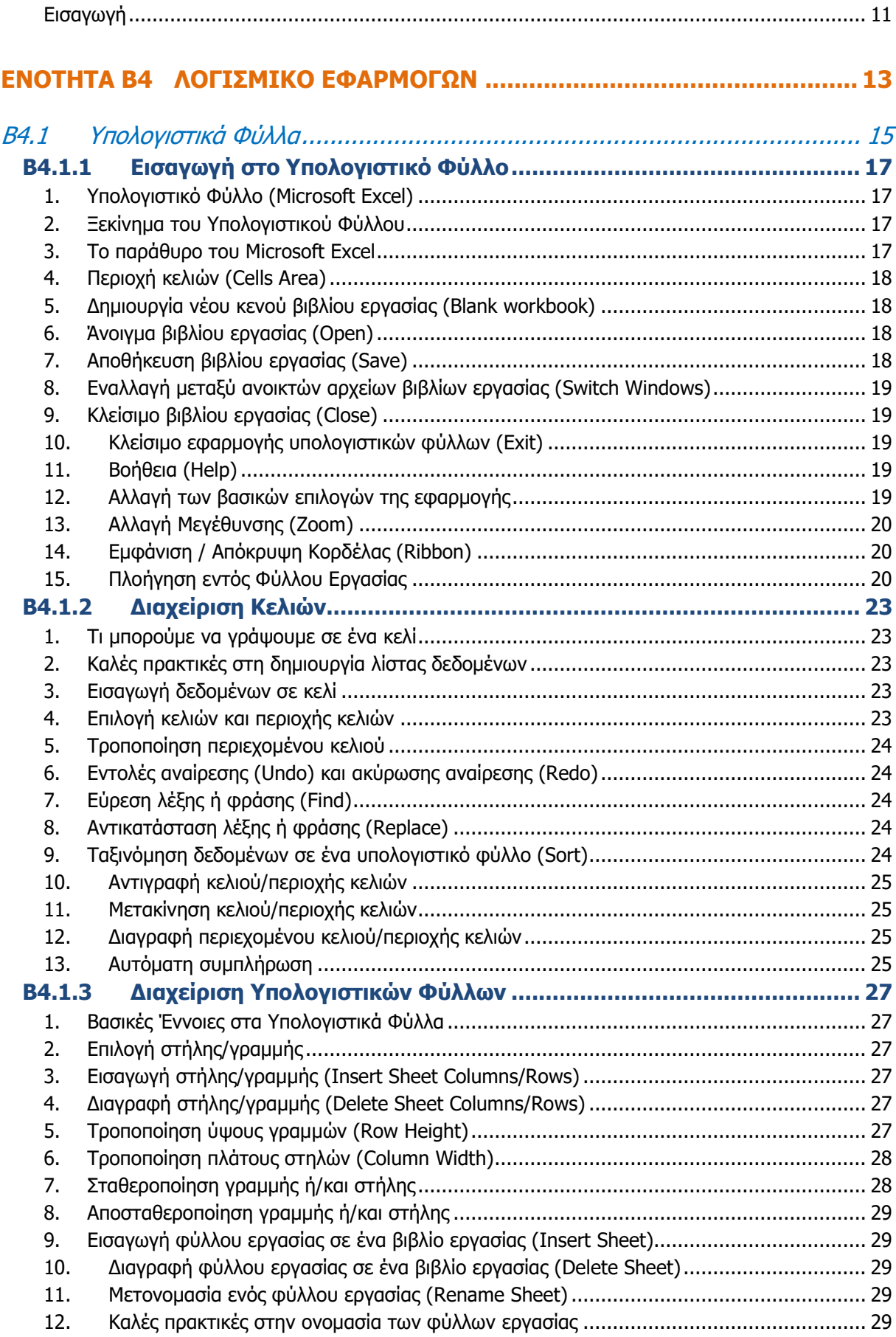

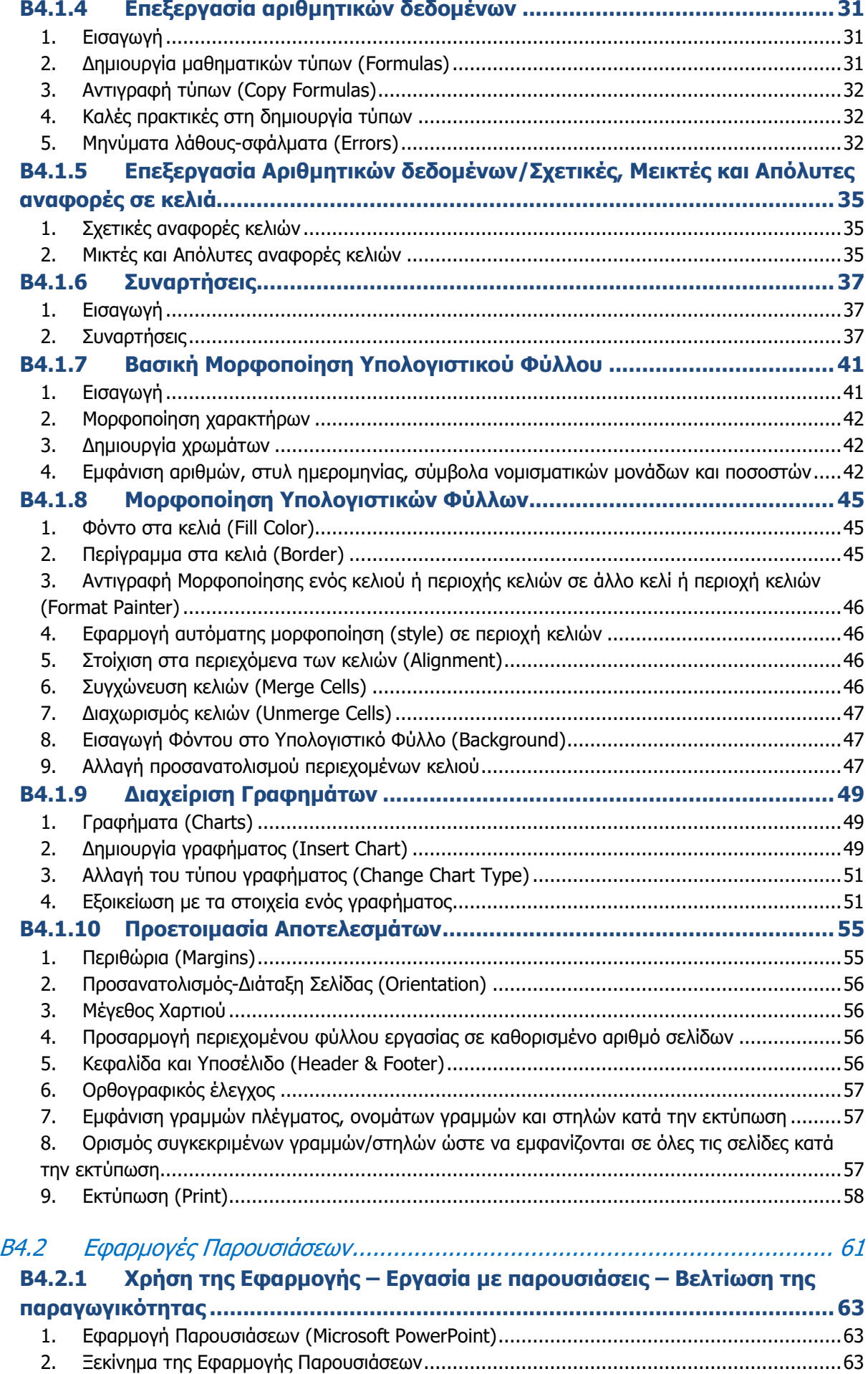

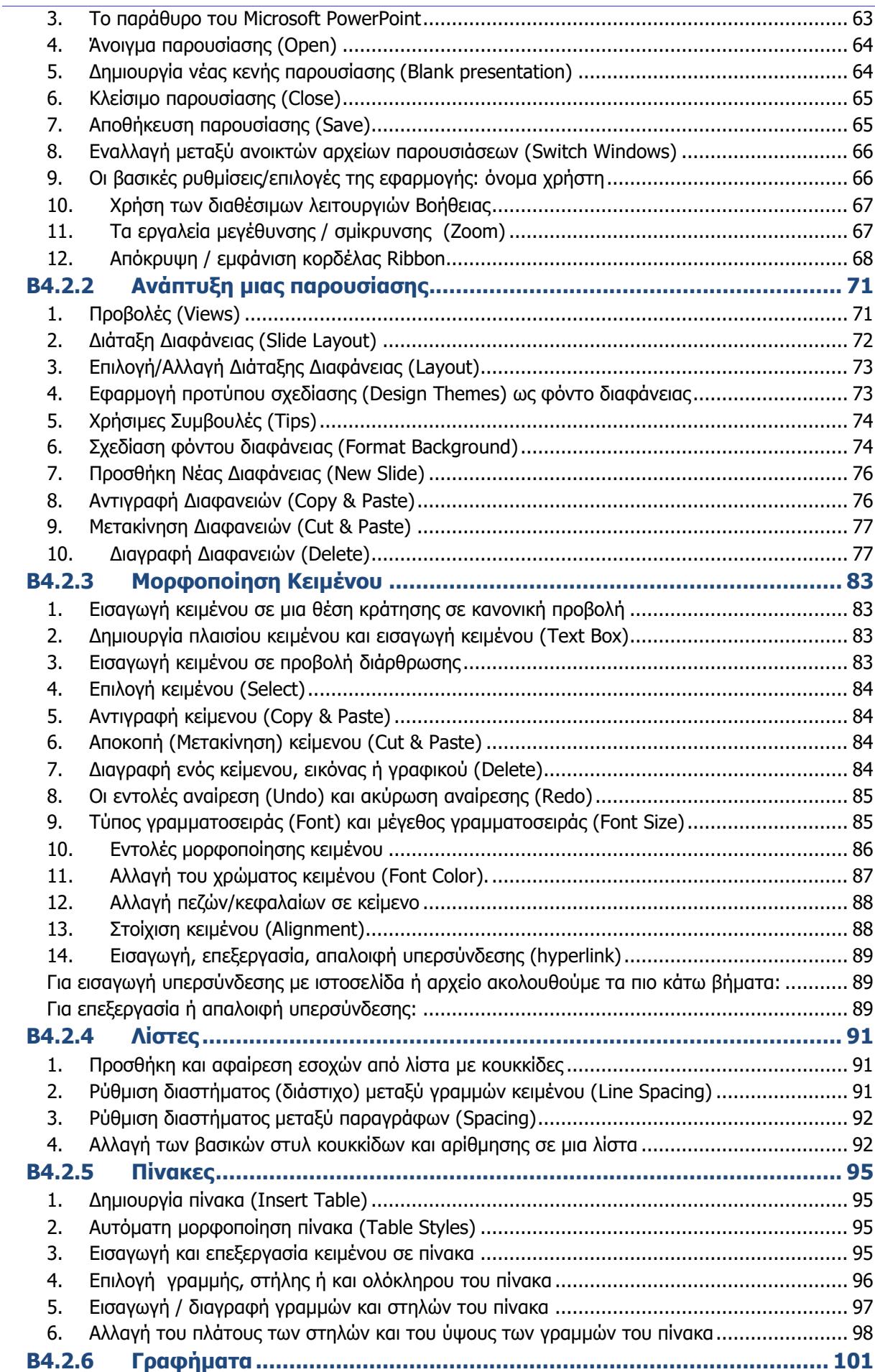

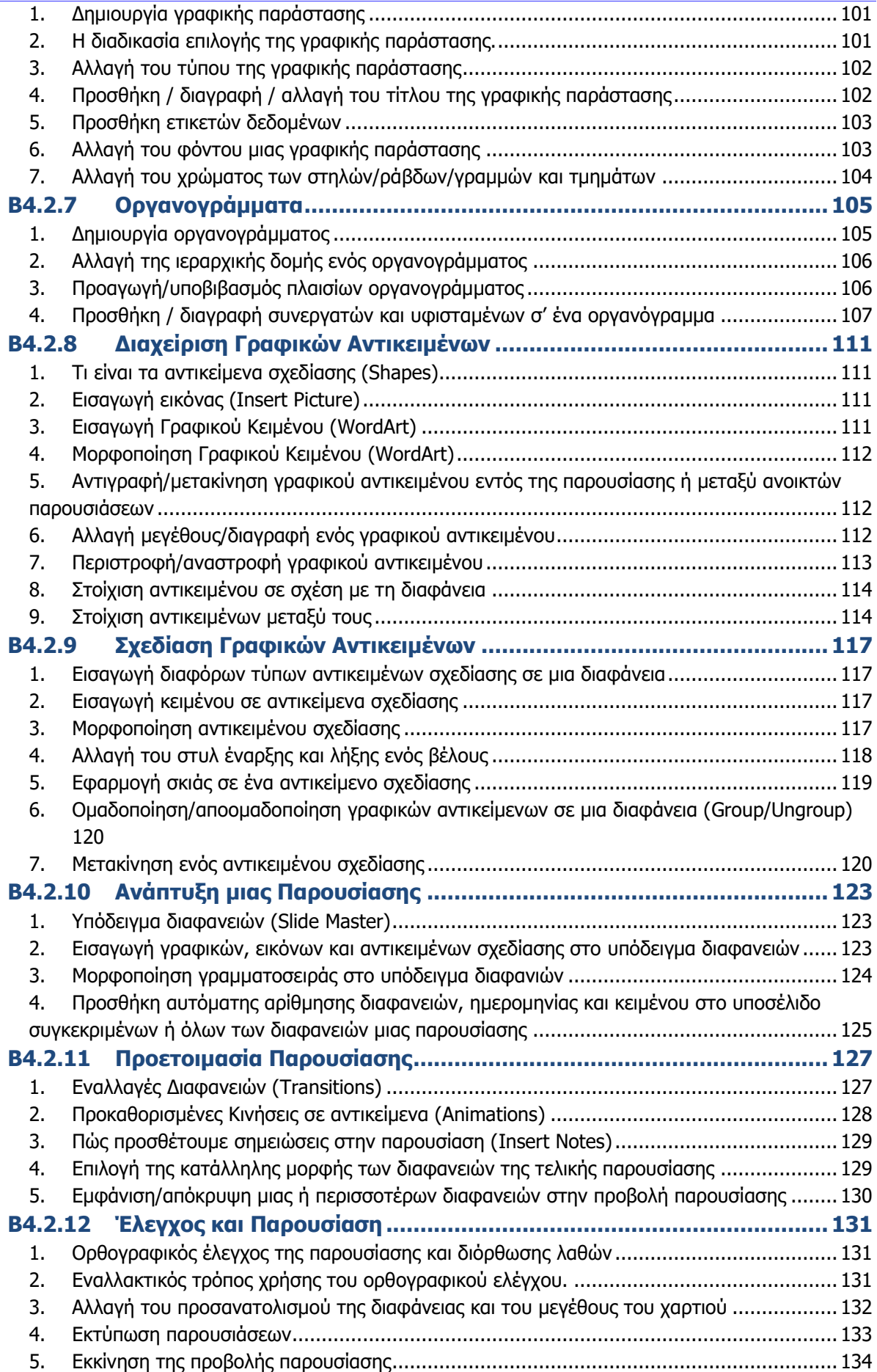

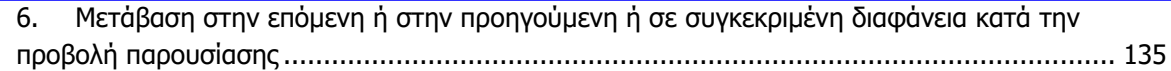

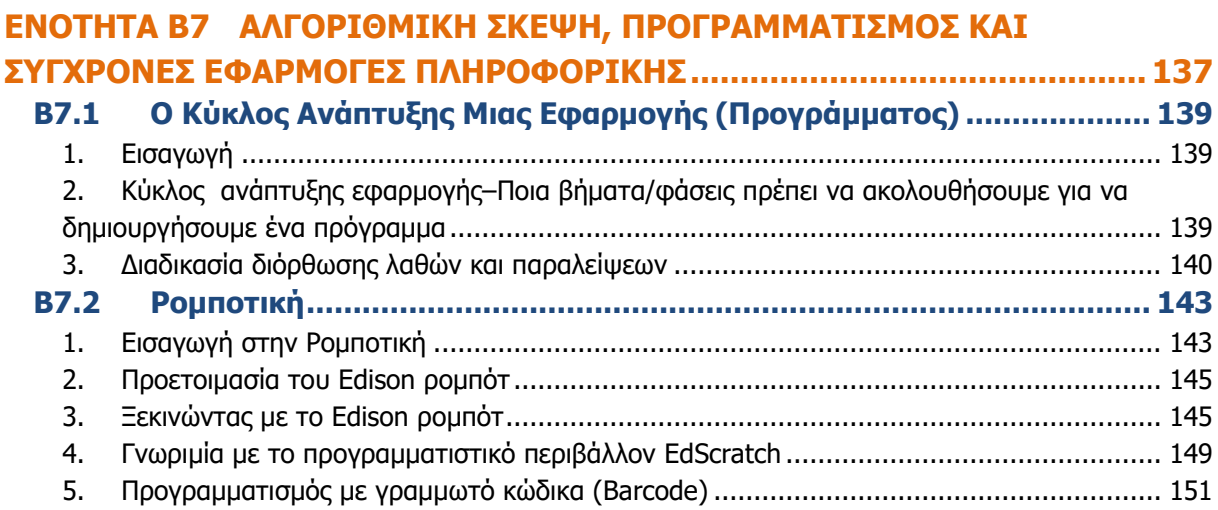

#### **Εισαγωγή**

<span id="page-10-0"></span>Τον Μάρτιο του 2009 ξεκίνησε η προσπάθεια για εκπόνηση του Νέου Αναλυτικού Προγράμματος του μαθήματος της Πληροφορικής και Επιστήμης των Ηλεκτρονικών Υπολογιστών και τέθηκε ως προτεραιότητα η θεώρηση του μαθήματος μέσα από το πρίσμα των τριών πυλώνων της εκπαιδευτικής μεταρρύθμισης. Μέσα από το πρίσμα δηλαδή της απόκτησης ενός επαρκούς σώματος γνώσεων από τους μαθητές και τις μαθήτριες, της καλλιέργειας αξιών και της εκδήλωσης συμπεριφορών που να συνάδουν με τη σύγχρονη έννοια της δημοκρατικής πολιτότητας και της καλλιέργειας κομβικών ικανοτήτων και δεξιοτήτων από τους μαθητές και τις μαθήτριες. Όλα αυτά θα τους δώσουν τη δυνατότητα να μπορούν να λειτουργούν στη διαμορφούμενη κοινωνία του 21<sup>ου</sup> αιώνα.

Στην επιτροπή για την εκπόνηση του Αναλυτικού Προγράμματος συμμετείχαν: ο ακαδημαϊκός Ανδρέας Ανδρέου (Αναπληρωτής Καθηγητής στο Τεχνολογικό Πανεπιστήμιο Κύπρου), οι επιθεωρητές Πληροφορικής Μάριος Μιλτιάδου και Μιχάλης Τορτούρης και οι καθηγητές Πληροφορικής Νικόλαος Ζάγγουλος, Ιωάννης Ιωάννου, Μηνάς Καραολής, Θεόδουλος Κωνσταντίνου, Μαρία Μαρδά, Σωκράτης Μυλωνάς και Παναγιώτης Παπέττας. Αποτέλεσμα της προσπάθειας που έγινε είναι το Αναλυτικό Πρόγραμμα που ήδη έχετε στα χέρια σας.

Το νέο Αναλυτικό Πρόγραμμα δεν περιέχει μεγάλο αριθμό νέων θεμάτων. Έγινε αναδιάρθρωση της θεματολογίας, ώστε να ενταχθεί κάτω από επτά ενότητες, οι οποίες αναπτύσσονται παράλληλα από τη μια τάξη στην επόμενη και αντικατοπτρίζουν βασικούς θεματικούς άξονες της Πληροφορικής και Επιστήμης των Ηλεκτρονικών Υπολογιστών:

- Βασικές Έννοιες
- Το Υλικό/Αρχιτεκτονική Υπολογιστών
- Λειτουργικά Συστήματα
- Λογισμικό Εφαρμογών
- Δίκτυα και Διαδίκτυο
- Βάσεις Δεδομένων και Ανάλυση Συστημάτων
- Αλγόριθμοι, Προγραμματισμός και Σύγχρονες Εφαρμογές Πληροφορικής.

Οι ενότητες αυτές αναπτύσσονται σταδιακά μέσα από διαβαθμισμένους στόχους/δείκτες επιτυχίας από τη μία τάξη στην επόμενη, παρέχοντας επιπρόσθετες ευκαιρίες στους μαθητές και στις μαθήτριες που δεν μπόρεσαν να τους κατακτήσουν σε μία τάξη να το πράξουν σε επόμενη, με παράλληλη εμβάθυνση. Θα πρέπει εδώ να τονιστεί ότι κάθε ενότητα αναπτύσσεται σε διαφορετικό βαθμό στην κάθε τάξη, με γνώμονα το γενικό επίπεδο ετοιμότητας των μαθητών/τριών στη συγκεκριμένη ηλικιακή ομάδα. Σημαντικό στοιχείο της νέας προσέγγισης είναι και η αλληλεξάρτηση των ενοτήτων, αλλά και η συγκεκριμενοποίηση και ο περιορισμός των εννοιών που θα πρέπει να γνωρίζουν οι μαθητές/τριες, με έμφαση στην εφαρμογή τους στην πράξη.

Τα ενδεικτικά φύλλα εργασίας που ακολουθούν βασίστηκαν σε διδακτικές προτάσεις που ετοιμάστηκαν από μάχιμους εκπαιδευτικούς και ορισμένα από αυτά δοκιμάστηκαν σε περιβάλλον πραγματικής τάξης. Παρέχονται ως παραδείγματα διαφόρων μεθοδολογικών προσεγγίσεων, αλλά οι καθηγητές/τριες ενθαρρύνονται να τα προσαρμόσουν ή και να δημιουργήσουν άλλα, τα οποία να ανταποκρίνονται καλύτερα τόσο στα ιδιαίτερα χαρακτηριστικά των μαθητών και μαθητριών τους όσο και στη δική τους διδακτική προσέγγιση στο κάθε μάθημα.

## <span id="page-12-0"></span>**ΕΝΟΤΗΤΑ Β4 Λογισμικό Εφαρμογών**

Για την προετοιμασία και συγγραφή του υλικού αυτής της ενότητας εργάστηκαν οι ακόλουθοι/θες Καθηγητές/τριες Πληροφορικής και Επιστήμης Ηλεκτρονικών Υπολογιστών που παρακολούθησαν το πρόγραμμα επιμόρφωσης μάχιμων εκπαιδευτικών για το Νέο Αναλυτικό Πρόγραμμα:

Βανέζης Ανδρέας Βάσου Μαρία Βιολάρη Βάσω Γαλατόπουλος Πάρις Γεωργίου Χρίστος Ζαντής Κώστας Ιωάννου Γεωργία Ιωάννου Ιωάννης (Σύμβουλος) Καραβιά Κάκια Κάρουλα Λήδα Κυριάκου Κυριακή Κωνσταντίνου Ρολάνδος Κωνσταντίνου Χάρις Μάκκουλα Πόλα Μάρκου Μυροφόρα Νικολαΐδης Νίκος Νικολάου Χαράλαμπος Ξενοφώντος Ξένιος (Σύμβουλος) Παναγιώτου Χρήστος Παπέττα Χρυσταλλένη Πουλλής Χριστός Ρουσιάς Ιωάννης Σαρρής Μάριος Σκουρίδου Ελένη Συκοπετρίτης Ιωακείμ Φοινικαρίδου Παπαγεωργίου Μαρία Φουσκωτού Ιωάννα Χρίστου Χρίστος Χριστοφή Μαρίνα

## <span id="page-14-0"></span>Β4.1 Υπολογιστικά Φύλλα

## <span id="page-16-0"></span> **Β4.1.1 Εισαγωγή στο Υπολογιστικό Φύλλο**

#### **Τι θα μάθουμε σήμερα:**

- Να εξηγούμε τι είναι το υπολογιστικό φύλλο και τα πλεονεκτήματα χρήσης του
- Να ενεργοποιούμε την εφαρμογή
- Να αναγνωρίζουμε τα κελιά, τις στήλες και τις γραμμές
- Να αναγνωρίζουμε το όνομα κελιού και το ενεργό κελί
- Να αναγνωρίζουμε μια περιοχή κελιών
- Να δημιουργούμε νέο βιβλίο εργασίας
- Να ανοίγουμε ένα βιβλίο εργασίας
- Να αποθηκεύουμε ένα βιβλίο εργασίας
- Να κάνουμε εναλλαγή μεταξύ ανοικτών βιβλίων εργασίας
- **► Να κλείνουμε βιβλίο εργασίας και την εφαρμογή**
- Να χρησιμοποιούμε τη βοήθεια
- Να αλλάζουμε βασικές ρυθμίσεις της εφαρμογής
- **♦ Να αλλάζουμε τη μεγέθυνση**
- Να εμφανίζουμε και να αποκρύπτουμε την κορδέλα
- Να αναγνωρίζουμε καλές πρακτικές πλοήγησης σε φύλλο εργασίας
- Να χρησιμοποιούμε το εργαλείο Go To για να μεταβούμε σε συγκεκριμένο κελί.

#### <span id="page-16-1"></span>**1. Υπολογιστικό Φύλλο (Microsoft Excel)**

Το Υπολογιστικό φύλλο ή Λογιστικό φύλλο είναι ένα πρόγραμμα το οποίο ασχολείται με την εισαγωγή και ανάλυση αριθμητικών δεδομένων. Σε ένα υπολογιστικό φύλλο μπορούμε να παρουσιάσουμε και να ταξινομήσουμε τα δεδομένα μας σε στήλες και γραμμές, να επεξεργαστούμε μεγάλο όγκο πληροφοριών, να εκτελέσουμε μαθηματικές πράξεις με ακρίβεια, να αυτοματοποιήσουμε την εκτέλεση πράξεων και να παρουσιάσουμε τα αποτελέσματά μας σε γραφήματα.

#### <span id="page-16-2"></span>**2. Ξεκίνημα του Υπολογιστικού Φύλλου**

- (1) **Start→All Programs→Microsoft Office→** Microsoft Excel
- (2) Εάν υπάρχει το εικονίδιο της εφαρμογής στην επιφάνεια εργασίας (**Desktop**), μπορούμε απλώς να κάνουμε διπλό κλικ πάνω του.

#### <span id="page-16-3"></span>**3. Το παράθυρο του Microsoft Excel**

Όταν ξεκινούμε την εφαρμογή, ανοίγει το παράθυρο με ένα κενό βιβλίο εργασίας (**Blank workbook**). Το παράθυρο του Microsoft Excel περιέχει όλα όσα χρειαζόμαστε για να δουλέψουμε με το βιβλίο εργασίας μας.

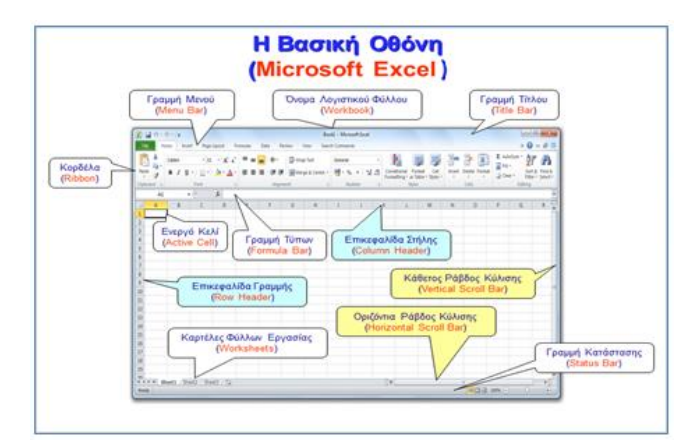

Ο χώρος εργασίας του **Microsoft Excel** αποτελείται από έναν πίνακα, ο οποίος δημιουργείται από γραμμές (**Rows**) και στήλες (**Columns**), οι οποίες δημιουργούν κουτάκια, τα οποία ονομάζονται κελιά (**Cells**).

Το κελί παίρνει το όνομά του από το γράμμα της στήλης και τον αριθμό της γραμμής, π.χ. **Α1**, **D3**, **H7**. Το κελί το οποίο είναι επιλεγμένο ονομάζεται ενεργό κελί (**Active Cell**) και παρουσιάζεται με μαύρο περίγραμμα.

#### <span id="page-17-0"></span>**4. Περιοχή κελιών (Cells Area)**

Όταν επιλέξουμε δύο ή περισσότερα κελιά μαζί, τότε δημιουργούμε μια περιοχή κελιών. Για να γίνει επιλογή δύο ή περισσότερων κελιών, πατάμε μια φορά με το αριστερό κουμπί του ποντικιού στο πρώτο κελί που θέλουμε να επιλέξουμε και, κρατώντας το κουμπί πατημένο, προχωράμε μέχρι το τελευταίο κελί που θέλουμε να επιλέξουμε.

Μια **περιοχή κελιών** παίρνει το όνομά της από το πρώτο και το τελευταίο της **κελί.**

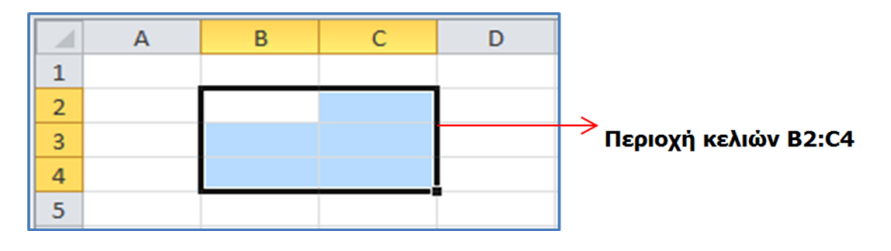

#### <span id="page-17-1"></span>**5. Δημιουργία νέου κενού βιβλίου εργασίας (Blank workbook)**

- (1) Από την καρτέλα **File** επιλέγουμε την εντολή **New** και στη συνέχεια πατάμε το εικονίδιο **Blank workbook.**
	- Με την εντολή **FileNew** μπορούμε να δημιουργήσουμε ένα καινούριο βιβλίο εργασίας, βασισμένο και σε πρότυπο (**Template**), επιλέγοντας κάποιο από τα διαθέσιμα πρότυπα ή αναζητώντας κάποιο από το Διαδίκτυο (**Search for Online templates**).

(2) Μπορούμε, επίσης, να χρησιμοποιήσουμε τον συνδυασμό πλήκτρων **CTRL + N** .

#### <span id="page-17-2"></span>**6. Άνοιγμα βιβλίου εργασίας (Open)**

- (1) Από την καρτέλα **File** επιλέγουμε την εντολή **Open**.
- (2) Μπορούμε, επίσης, να χρησιμοποιήσουμε τον συνδυασμό πλήκτρων **CTRL + O** .

#### Home  $\Box$  Save 图 Save As **B** Open

#### <span id="page-17-3"></span>**7. Αποθήκευση βιβλίου εργασίας (Save)**

Αν θα αποθηκεύσουμε το βιβλίο εργασίας μας σε CD ή Memory Stick, τοποθετούμε το Memory Stick μας σε μια θύρα USB ή το CD μας στον οδηγό CD.

Η προεπιλεγμένη μορφή αρχείου, όταν αποθηκεύουμε, είναι το **Excel Workbook**, το οποίο δίνει την προέκταση **.xlsx** στο αρχείο. Αν θέλουμε να αποθηκεύσουμε το βιβλίο εργασίας μας με διαφορετικό τύπο αρχείου, χρησιμοποιούμε την εντολή **FileSave As** και στο **Save as type:** επιλέγουμε τον επιθυμητό τύπο αρχείου.

File Save Save As

Home

(1) Από την καρτέλα **File** επιλέγουμε την εντολή **Save As**, για να αποθηκεύσουμε το βιβλίο εργασίας μας για πρώτη φορά, ή όταν θέλουμε να την αποθηκεύσουμε με άλλο όνομα ή σε άλλη θέση ή με

άλλο τύπο (εναλλακτικά χρησιμοποιούμε τον συνδυασμό πλήκτρων **ALT + F , A** ).

- Χρησιμοποιούμε την εντολή **FileSave**, για να αποθηκεύσουμε ένα ήδη αποθηκευμένο βιβλίο εργασίας, με το ίδιο όνομα, στην ίδια θέση και με τον ίδιο τύπο, μετά από αλλαγές που κάναμε.
- Αντί της εντολής **FileSave**, μπορούμε εναλλακτικά να κάνουμε κλικ στο κουμπί ή πατάμε τον συνδυασμό πλήκτρων **CTRL + S** .
- (2) Καθορίζουμε το όνομα (**Filename**), τη θέση (**Save in**) και τον τύπο (**Save as type**).
- (3) Τέλος, κάνουμε κλικ στο κουμπί **Save**, για να το αποθηκεύσουμε.

#### <span id="page-18-0"></span>**8. Εναλλαγή μεταξύ ανοικτών αρχείων βιβλίων εργασίας (Switch Windows)**

- (1) Από την καρτέλα **View** και την ομάδα **Window** επιλέγουμε το εικονίδιο **Switch Windows**. 글 臣
- (2) Στη συνέχεια, επιλέγουμε το επιθυμητό ανοικτό αρχείο βιβλίου εργασίας στο οποίο θέλουμε να μετακινηθούμε.

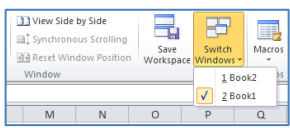

#### <span id="page-18-1"></span>**9. Κλείσιμο βιβλίου εργασίας (Close)**

- (1) Από την καρτέλα **File** επιλέγουμε την εντολή **Close**.
- (2) Μπορούμε, επίσης, να χρησιμοποιήσουμε τον συνδυασμό πλήκτρων **CTRL + W** .

#### <span id="page-18-2"></span>**10. Κλείσιμο εφαρμογής υπολογιστικών φύλλων (Exit)**

(1) Μπορούμε να κλείσουμε την εφαρμογή χρησιμοποιώντας τον συνδυασμό πλήκτρων **ALT**+**F**,**X**.

#### <span id="page-18-3"></span>**11. Βοήθεια (Help)**

- (1) Από την καρτέλα Help πατάμε το εικονίδιο **Help**.
- (2) Πληκτρολογούμε τις λέξεις κλειδιά και πατάμε τον φακό.
- (3) Μπορούμε, επίσης να πατήσουμε το πλήκτρο **F1**.

#### <span id="page-18-4"></span>**12. Αλλαγή των βασικών επιλογών της εφαρμογής**

Οι βασικές επιλογές/προτιμήσεις της Excel, όπως το όνομα του χρήστη και ο προκαθορισμένος φάκελος για το άνοιγμα και την αποθήκευση των εγγράφων, μπορούν να αλλάξουν, ακολουθώντας τα πιο κάτω βήματα:

(1) Από την καρτέλα **File** επιλέγουμε **Options**.

- (2) Κάνουμε κλικ στην επιλογή **General** για αλλαγή του ονόματος του χρήστη (User Name). Στο πλαίσιο **User name** πληκτρολογούμε το νέο όνομα χρήστη.
- (3) Κάνουμε κλικ στην επιλογή **Save** για αλλαγή του προκαθορισμένου φακέλου αποθήκευσης και ανοίγματος των αρχείων. Ακολούθως, πατάμε το κουμπί **Browse** και επιλέγουμε τον φάκελο που θέλουμε.
- (4) Πατάμε **ΟΚ**.

#### <span id="page-19-0"></span>**13. Αλλαγή Μεγέθυνσης (Zoom)**

- (1) Από την καρτέλα **View** επιλέγουμε **Zoom**.
- (2) Επιλέγουμε ένα από τα έτοιμα ποσοστά μεγέθυνσης ή πληκτρολογούμε το ποσοστό που θέλουμε στο πλαίσιο **Custom**.
- (3) Πατάμε **ΟΚ**.

#### <span id="page-19-1"></span>**14. Εμφάνιση / Απόκρυψη Κορδέλας (Ribbon)**

Με το ξεκίνημα του προγράμματος στην οθόνη εμφανίζεται η Κορδέλα (**Ribbon**). Έχουμε όμως τη δυνατότητα να την αποκρύψουμε ή να την εμφανίσουμε με τον συνδυασμό των πλήκτρων **Ctrl+F1** ή με διπλό κλικ στο όνομα οποιασδήποτε καρτέλας.

#### <span id="page-19-2"></span>**15. Πλοήγηση εντός Φύλλου Εργασίας**

Η πλοήγηση σε ένα φύλλο εργασίας γίνεται ευκολότερη με χρήση συντομεύσεων πληκτρολογίου και με το εργαλείο Go To. Κάποιες συντομεύσεις πληκτρολογίου είναι:

- (1) **PgUp**: Μετακίνηση μια σελίδα πάνω
- (2) **PgDn**: Μετακίνηση μια σελίδα κάτω
- (3) **Home**: Μετακίνηση στο πρώτο κελί της γραμμής
- (4) **End**: Μετακίνηση στο πρώτο άδειο κελί της γραμμής

Με το εργαλείο **Go To** μπορούμε να μεταφερθούμε σε συγκεκριμένο κελί.

- (1) Από την καρτέλα **Home** και την ομάδα **Editing** πατάμε το εικονίδιο **Find**.
- (2) Επιλέγουμε το εργαλείο **Go To.**
- (3) Πληκτρολογούμε τη διεύθυνση του κελιού και πατάμε **ΟΚ**.

#### **B.4 Λογισμικό Εφαρμογών B.4.1.Μ1-B.4.1.M2**

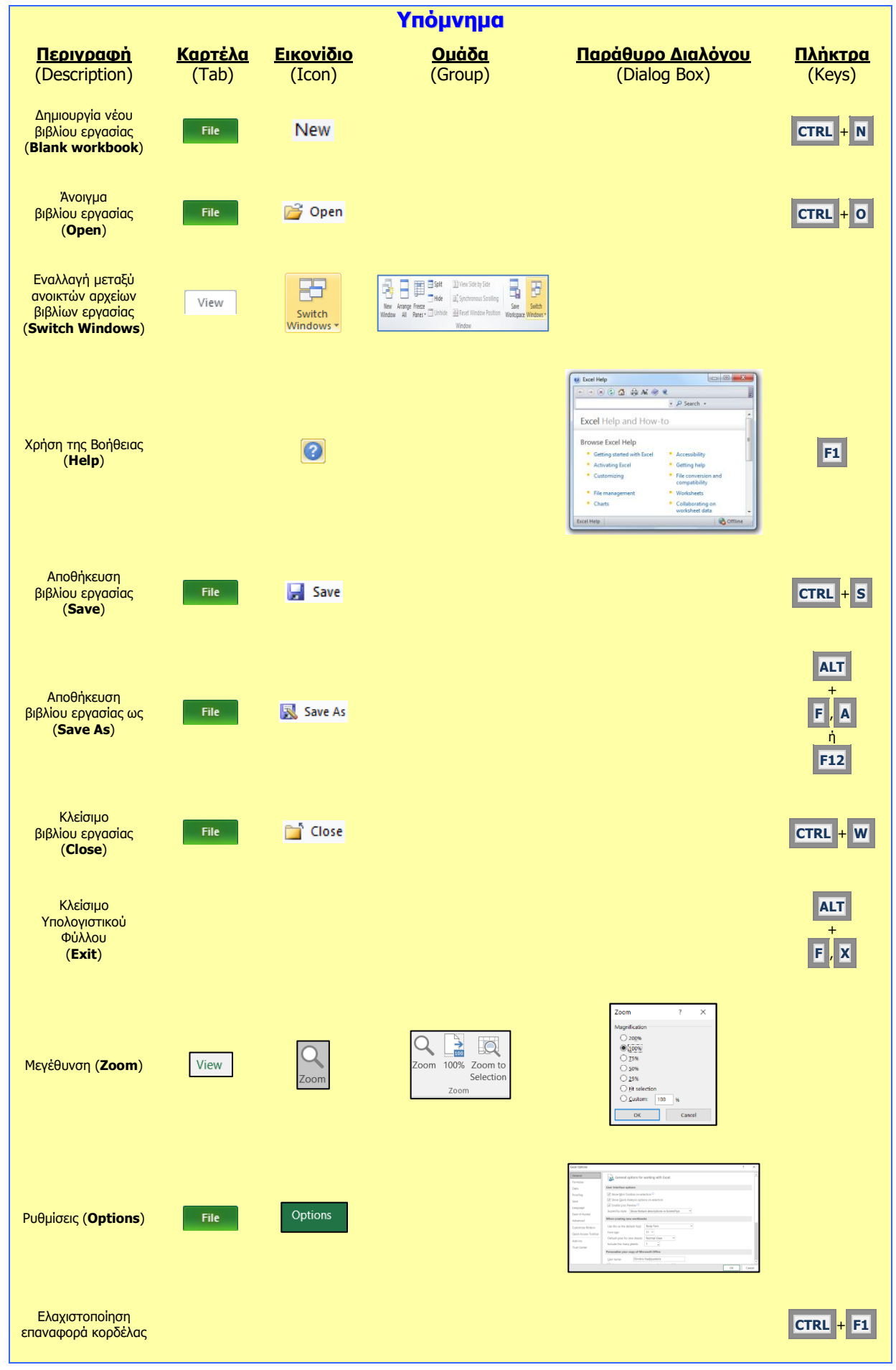

#### **B.4.1.Μ1-B.4.1.M2 B.4 Λογισμικό Εφαρμογών**

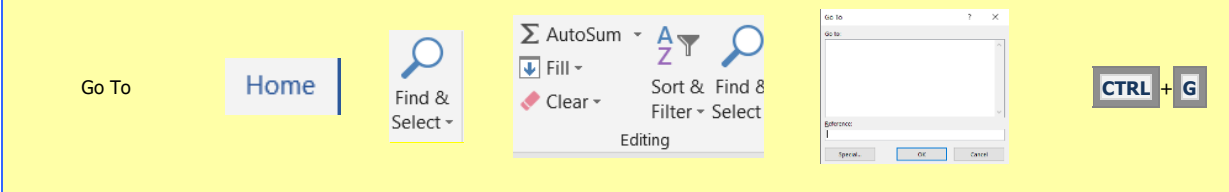

## <span id="page-22-0"></span> **Β4.1.2 Διαχείριση Κελιών**

#### **Τι θα μάθουμε σήμερα:**

- Να αναγνωρίζουμε τι είδους δεδομένα μπορεί να περιέχει ένα κελί
- Να εισάγουμε δεδομένα σε κελί
- **® Να επιλέγουμε κελιά, περιοχή κελιών**
- Να αναγνωρίζουμε καλές πρακτικές στη δημιουργία λίστας δεδομένων
- Να αλλάζουμε το περιεχόμενο κελιών
- Να χρησιμοποιούμε τις εντολές αναίρεσης και ακύρωσης αναίρεσης
- **♦ Να χρησιμοποιούμε τις εντολές εύρεσης και αντικατάστασης**
- Να ταξινομούμε λίστα δεδομένων
- Να αντιγράφουμε κελί/περιοχή κελιών
- Να μετακινούμε κελί/περιοχή κελιών
- Να διαγράφουμε τα περιεχόμενα κελιού/κελιών
- Να χρησιμοποιούμε το εργαλείο αυτόματης συμπλήρωσης.

#### <span id="page-22-1"></span>**1. Τι μπορούμε να γράψουμε σε ένα κελί**

- (1) Κείμενο
- (2) Αριθμούς ημερομηνίες
- (3) Σύμβολα
- (4) Μαθηματικούς τύπους

#### <span id="page-22-2"></span>**2. Καλές πρακτικές στη δημιουργία λίστας δεδομένων**

Κατά τη δημιουργία μιας λίστας δεδομένων είναι καλό να ακολουθούμε τους ακόλουθους κανόνες:

- Γράφουμε μόνο ένα είδος πληροφορίας σε κάθε κελί. Για παράδειγμα, αν έχουμε να γράψουμε ένα ονοματεπώνυμο, θα πρέπει να βάλουμε σε άλλο κελί το όνομα και σε άλλο το επώνυμο.
- Να μην αφήνουμε κενές γραμμές ή στήλες ανάμεσα στα δεδομένα μιας λίστας.
- Αν από τα στοιχεία μιας λίστας θα υπολογίσουμε άθροισμα, μέσο όρο κ.λπ. τότε είναι καλό να αφήνουμε κενή γραμμή πάνω από αυτά.
- Τα κελιά γύρω από μια λίστα πρέπει να είναι άδεια.

#### <span id="page-22-3"></span>**3. Εισαγωγή δεδομένων σε κελί**

Για να γράψουμε σε ένα κελί, πρέπει πρώτα να το κάνουμε ενεργό, δηλαδή να το επιλέξουμε. Αυτό που θα γράψουμε εμφανίζεται και στον **χώρο εισαγωγής δεδομένων**. Πατώντας το πλήκτρο **ENTER** καταχωρίζουμε αυτό που γράψαμε.

Για να διορθώσουμε ή να προσθέσουμε κάτι στο συγκεκριμένο κελί, πρέπει να χρησιμοποιήσουμε τον **χώρο εισαγωγής δεδομένων** ή να κάνουμε διπλό κλικ στο ενεργό κελί για να εμφανιστεί ο δρομέας.

#### <span id="page-22-4"></span>**4. Επιλογή κελιών και περιοχής κελιών**

- Για να επιλέξουμε ένα κελί, πατάμε σε αυτό μια φορά με το αριστερό κουμπί του ποντικιού.
- Για να επιλέξουμε μια περιοχή κελιών, πατάμε στο κέντρο του πρώτου κελιού, αφήνουμε το αριστερό κουμπί του ποντικιού πατημένο και σύρουμε το ποντίκι μέχρι

το τελευταίο κελί της περιοχής. Αφού επιλεγούν όλα τα κελιά, αφήνουμε το αριστερό κουμπί του ποντικιού.

 Μπορούμε να επιλέξουμε μη γειτονικά κελιά, έχοντας πατημένο το κουμπί Ctrl του πληκτρολογίου και πατώντας τα κελιά που θέλουμε.

#### <span id="page-23-0"></span>**5. Τροποποίηση περιεχομένου κελιού**

• Για να αλλάξουμε το περιεχόμενο κελιού, κάνουμε διπλό κλικ στο κελί με το αριστερό κουμπί του ποντικιού και κάνουμε τις διορθώσεις που επιθυμούμε.

#### <span id="page-23-1"></span>**6. Εντολές αναίρεσης (Undo) και ακύρωσης αναίρεσης (Redo)**

- Αν κατά την επεξεργασία ενός υπολογιστικού φύλλου κάνουμε κάποιο λάθος, με την εντολή αναίρεσης (Undo) μπορούμε να αναιρέσουμε την τελευταία ενέργεια πατώντας το εικονίδιο ή τον συνδυασμό πλήκτρων **Ctrl + Z**.
- Για ακύρωση της αναίρεσης μπορούμε να πατήσουμε το εικονίδιο **του** ή τον συνδυασμό πλήκτρων **Ctrl + Υ**.

#### <span id="page-23-2"></span>**7. Εύρεση λέξης ή φράσης (Find)**

Για να βρούμε μια λέξη ή φράση στο φύλλο εργασίας, ακολουθούμε τα πιο κάτω βήματα:

- (1) Από την καρτέλα **Home** επιλέγουμε **Find & Select**.
- (2) Επιλέγουμε **Find.**
- (3) Πληκτρολογούμε τη λέξη ή φράση που ψάχνουμε.
- (4) Πατάμε **Find Next**.

#### <span id="page-23-3"></span>**8. Αντικατάσταση λέξης ή φράσης (Replace)**

Για να αντικαταστήσουμε μια λέξη ή φράση με άλλη στο φύλλο εργασίας, ακολουθούμε τα πιο κάτω βήματα:

- (1) Από την καρτέλα **Home** επιλέγουμε **Find & Select**.
- (2) Επιλέγουμε **Replace**.
- (3) Στο πλαίσιο **Find what** γράφουμε την αρχική λέξη/φράση.
- (4) Στο πλαίσιο **Replace with** γράφουμε τη νέα λέξη/φράση.
- (5) Κάνουμε κλικ στο κουμπί **Replace** για αντικατάσταση μιας λέξης ή φράσης κάθε φορά ή κάνουμε κλικ στο κουμπί **Replace All** για αντικατάσταση όλων των λέξεων ή φράσεων ταυτόχρονα.

#### <span id="page-23-4"></span>**9. Ταξινόμηση δεδομένων σε ένα υπολογιστικό φύλλο (Sort)**

Η ταξινόμηση δεδομένων είναι πολύ σημαντική γιατί βοηθά να κατανοήσουμε καλύτερα τα δεδομένα και να βρίσκουμε γρήγορα τα δεδομένα που θέλουμε.

Μπορούμε να ταξινομήσουμε μια λίστα ονομάτων κατά αλφαβητική σειρά (από το A έως το Ω ή από το Ω έως το A) ή μια λίστα με αριθμούς, ταξινομώντας τους, αρχίζοντας από τον μεγαλύτερο στον μικρότερο αριθμό ή από τον μικρότερο στον μεγαλύτερο αριθμό.

#### **B.4 Λογισμικό Εφαρμογών B.4.1.Μ3-B.4.1.M4**

- (1) Επιλέγουμε ένα κελί στη στήλη που θέλουμε να ταξινομήσουμε.
- (2) Από την καρτέλα **Data** και την ομάδα **Sort & Filter** επιλέγουμε ένα από τα πιο κάτω εικονίδια:

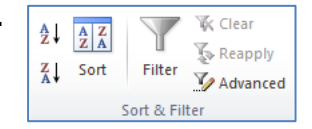

- για **αύξουσα** αλφαβητική ή αριθμητική σειρά.
- για **φθίνουσα** αλφαβητική ή αριθμητική σειρά.

#### <span id="page-24-0"></span>**10. Αντιγραφή κελιού/περιοχής κελιών**

Για να αντιγράψουμε ένα κελί ή μια περιοχή κελιών ακολουθούμε τα πιο κάτω βήματα:

- (1) Επιλέγουμε το κελί ή τα κελιά.
- (2) Από την καρτέλα **Home** επιλέγουμε **Copy** (ή κάνουμε δεξί κλικ στο κελί και επιλέγουμε **Copy**).
- (3) Πατάμε στο κελί στο οποίο θέλουμε να τοποθετηθεί το αντίγραφο. Αν αντιγράφουμε περιοχή κελιών τότε πατάμε στο πρώτο κελί. Το αντίγραφο μπορεί να βρίσκεται σε άλλο φύλλο εργασίας ή ακόμα και σε άλλο βιβλίο εργασίας.
- (4) Από την καρτέλα **Home** επιλέγουμε **Paste** (ή πατάμε δεξί κλικ στο κελί και επιλέγουμε **Paste**).

#### <span id="page-24-1"></span>**11. Μετακίνηση κελιού/περιοχής κελιών**

Για να μετακινήσουμε ένα κελί ή μια περιοχή κελιών ακολουθούμε τα πιο κάτω βήματα:

- (1) Επιλέγουμε το κελί ή τα κελιά.
- (2) Από την καρτέλα **Home** επιλέγουμε **Cut** (ή κάνουμε δεξί κλικ στο κελί και επιλέγουμε **Cut**).
- (3) Πατάμε στο κελί στο οποίο θέλουμε να τοποθετηθούν τα δεδομένα. Αν μετακινούμε περιοχή κελιών τότε πατάμε στο πρώτο κελί. Το δεδομένα μπορούν να μετακινηθούν σε άλλο φύλλο εργασίας ή ακόμα και σε άλλο βιβλίο εργασίας.
- (4) Από την καρτέλα **Home** επιλέγουμε **Paste** (ή πατάμε δεξί κλικ στο κελί και επιλέγουμε **Paste**).

#### <span id="page-24-2"></span>**12. Διαγραφή περιεχομένου κελιού/περιοχής κελιών**

Για να διαγράψουμε τα περιεχόμενα ενός κελιού ή μιας περιοχής κελιών ακολουθούμε τα πιο κάτω βήματα:

- (1) Επιλέγουμε το κελί ή τα κελιά.
- (2) Πατάμε το πλήκτρο **Delete** του πληκτρολογίου.

#### <span id="page-24-3"></span>**13. Αυτόματη συμπλήρωση**

Αν έχουμε μια σειρά από αριθμούς στην οποία υπάρχει σταθερή αύξηση ή μείωση στην τιμή τους, π.χ. 5, 10, 15, 20, 25…, τότε μπορούμε να γράψουμε τους δύο πρώτους και να συμπληρωθούν οι υπόλοιποι αυτόματα.

(1) Γράφουμε τον πρώτο αριθμό σε κελί.

 $\overline{1}$ 

 $\overline{2}$ 

 $\overline{\mathbf{3}}$  $\overline{4}$  $\overline{\mathbf{5}}$  $\overline{6}$  $\overline{z}$  5

10

- (2) Γράφουμε τον δεύτερο σε γειτονικό κελί, π.χ. από κάτω.
- (3) Επιλέγουμε και τα δύο κελία.
- (4) Πατάμε στο σημείο **Autofill** που βρίσκεται στην κάτω δεξιά γωνία των επιλεγμένων κελιών και αφήνουμε το αριστερό κουμπί πατημένο.
- (5) Σύρουμε το ποντίκι μέχρι το τελευταίο κελί που θέλουμε να περιέχει αριθμό.
- (6) Αφήνουμε το αριστερό κουμπί του ποντικιού.

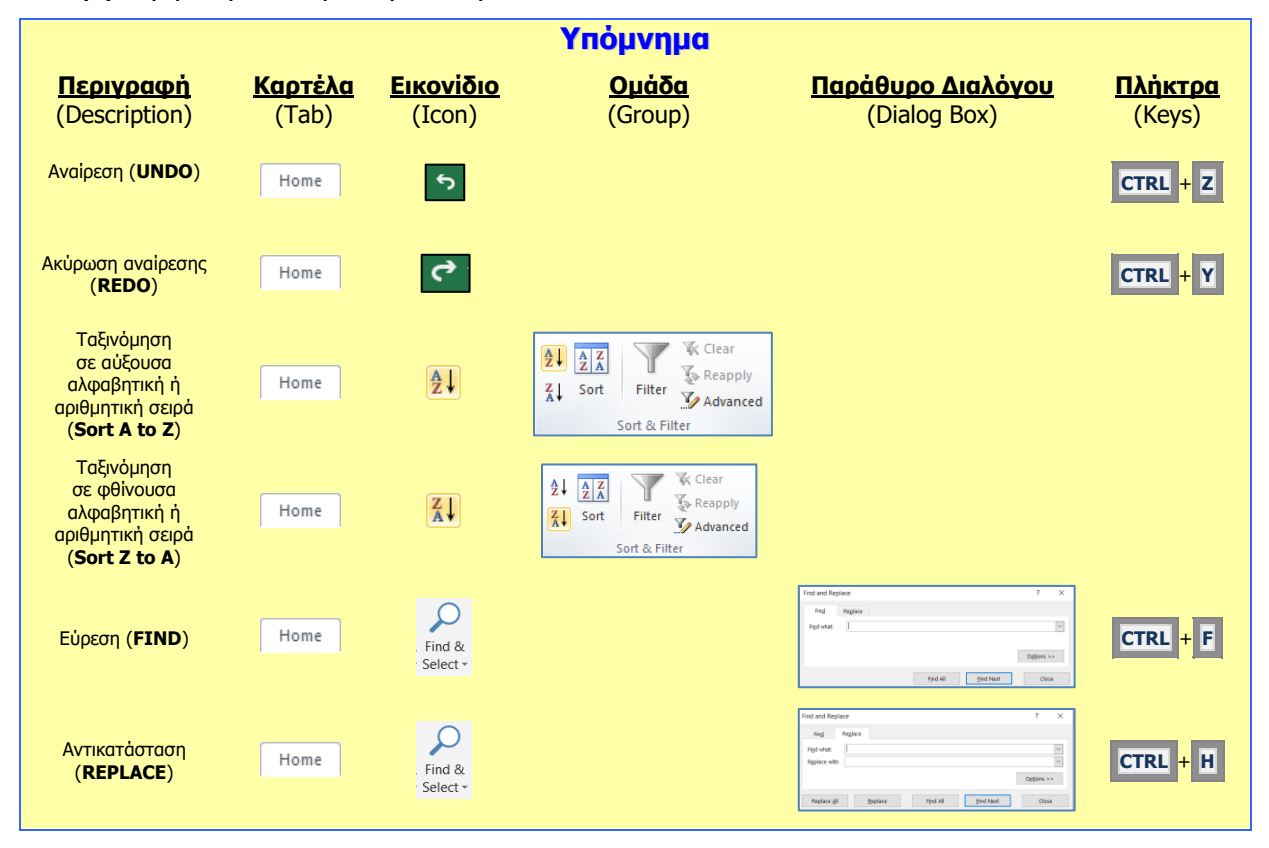

## <span id="page-26-0"></span> **Β4.1.3 Διαχείριση Υπολογιστικών Φύλλων**

#### **Τι θα μάθουμε σήμερα:**

- **◈ Να επιλέγουμε στήλη και γραμμή**
- Να εισάγουμε και να διαγράφουμε στήλες και γραμμές σε ένα φύλλο εργασίας
- Να αλλάζουμε το πλάτος στήλης και το ύψος γραμμής
- **<sup>◆</sup> Να σταθεροποιούμε στήλες και γραμμές**
- Να εισάγουμε, να μετονομάζουμε και να διαγράφουμε φύλλα εργασίας μέσα σε ένα βιβλίο εργασίας
- Να αναγνωρίζουμε καλές πρακτικές στην ονομασία των φύλλων εργασίας.

#### <span id="page-26-1"></span>**1. Βασικές Έννοιες στα Υπολογιστικά Φύλλα**

Τα αρχεία του Microsoft Excel ονομάζονται Βιβλία Εργασίας (**Workbook**). Ένα Βιβλίο Εργασίας περιέχει, συνήθως, τρία Φύλλα Εργασίας (**Worksheets**). Μπορούμε τα Φύλλα Εργασίας να τα μετονομάσουμε, να εισαγάγουμε καινούρια, άλλα και να τα διαγράψουμε.

Ένα φύλλο εργασίας είναι ένα πλέγμα από γραμμές (**Rows**) και στήλες (**Columns**). Η τομή μιας γραμμής με μια στήλη ονομάζεται κελί (**Cell**).

#### <span id="page-26-2"></span>**2. Επιλογή στήλης/γραμμής**

Μπορούμε να επιλέξουμε μία στήλη ή μία γραμμή κάνοντας κλικ πάνω στην επικεφαλίδα της στήλης ή της γραμμής. Αφήνοντας πατημένο το αριστερό κουμπί του ποντικιού μπορούμε να επιλέξουμε συνεχόμενες γραμμές ή στήλες. Για ταυτόχρονη επιλογή μη γειτονικών γραμμών ή στηλών πρέπει να έχουμε πατημένο το κουμπί Ctrl του πληκτρολογίου.

#### Επιλογή στήλης

#### Επιλογή γραμμής

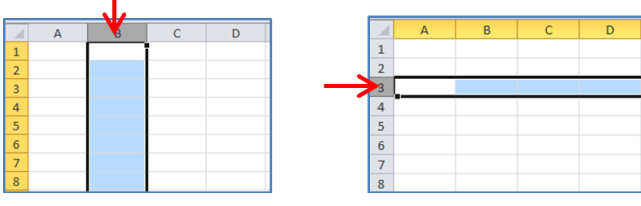

#### <span id="page-26-3"></span>**3. Εισαγωγή στήλης/γραμμής (Insert Sheet Columns/Rows)**

- (1) Κάνουμε κλικ στην επικεφαλίδα της στήλης ή της γραμμής, πριν από την οποία θα εισαχθεί η νέα στήλη/γραμμή.
- (2) Από την καρτέλα **Home** και την ομάδα **Cells** επιλέγουμε το εικονίδιο **Insert**.

#### <span id="page-26-4"></span>**4. Διαγραφή στήλης/γραμμής (Delete Sheet Columns/Rows)**

- (1) Κάνουμε κλικ στην επικεφαλίδα της στήλης ή της γραμμής.
- (2) Από την καρτέλα **Home** και την ομάδα **Cells** επιλέγουμε το εικονίδιο **Delete**.

#### <span id="page-26-5"></span>**5. Τροποποίηση ύψους γραμμών (Row Height)**

**Row Height** 

Row height:

 $\begin{array}{|c|c|c|c|c|}\n\hline\n\hline\n\text{OK} & \text{}\n\end{array}$   $\begin{array}{|c|c|c|c|}\n\hline\n\text{Cancel} & \text{.} \n\end{array}$ 

(1) Από την καρτέλα **Home** και την ομάδα **Cells** επιλέγουμε το

εικονίδιο **Format** και στη συνέχεια την εντολή **Row Height** και μετά στο παράθυρο που

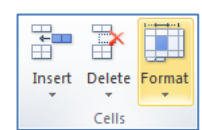

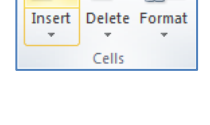

 $\mathbb{R}$ 

Insert Delete Format Cells

Ť

 $\mathbb{H}$ 

ш

IЩ

εμφανίζεται πληκτρολογούμε εμείς το ύψος της γραμμής που θέλουμε να χρησιμοποιήσουμε

#### ή

από την καρτέλα **Home** και την ομάδα **Cells** επιλέγουμε το εικονίδιο **Format** και στη συνέχεια την εντολή **AutoFit Row Height,** με την οποία τα περιεχόμενα των γραμμών προσαρμόζονται αυτόματα, ανάλογα με το περιεχόμενό τους

ή

τοποθετούμε τον δείκτη του ποντικιού μας στο κάτω όριο μιας γραμμής και εφαρμόζουμε την τεχνική «**Σύρε και Άφησε**» προς την κατεύθυνση που θέλουμε

ή

τοποθετούμε τον δείκτη του ποντικιού μας στο κάτω όριο μιας γραμμής και **διπλοπατούμε** ώστε τα περιεχόμενα των γραμμών να προσαρμόζονται αυτόματα, ανάλογα με το περιεχόμενό τους.

#### <span id="page-27-0"></span>**6. Τροποποίηση πλάτους στηλών (Column Width)**

(1) Από την καρτέλα **Home** και την ομάδα **Cells** επιλέγουμε το εικονίδιο **Format** και στη συνέχεια την εντολή **Column Width** και

χρησιμοποιήσουμε

μετά στο παράθυρο το οποίο εμφανίζεται

Insert Delete Format πληκτρολογούμε εμείς το πλάτος της στήλης που θέλουμε να

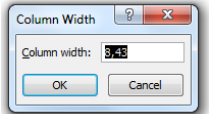

ή

από την καρτέλα **Home** και την ομάδα **Cells** επιλέγουμε το εικονίδιο **Format** και στη συνέχεια την εντολή **AutoFit Column Width**, με την οποία τα περιεχόμενα των στηλών προσαρμόζονται αυτόματα, ανάλογα με το περιεχόμενό τους

ή

τοποθετούμε τον δείκτη του ποντικιού μας στο δεξιό όριο μιας στήλης και εφαρμόζουμε την τεχνική «**Σύρε και Άφησε**» προς την κατεύθυνση που θέλουμε

ή

τοποθετούμε τον δείκτη του ποντικιού μας στο δεξιό όριο μιας στήλης και **διπλοπατούμε**, ώστε τα περιεχόμενα των στηλών να προσαρμόζονται αυτόματα, ανάλογα με το περιεχόμενό τους.

#### <span id="page-27-1"></span>**7. Σταθεροποίηση γραμμής ή/και στήλης**

Αν μια γραμμή ή/και στήλη θέλουμε να εμφανίζεται πάντα στην οθόνη, τότε ακολουθούμε τα πιο κάτω βήματα:

- (1) Επιλέγουμε την επόμενη από την γραμμή ή στήλη που θέλουμε να σταθεροποιήσουμε.
- (2) Από την καρτέλα **View** επιλέγουμε **Freeze Panes**.

(3) Πατάμε το εικονίδιο **Freeze Panes**.

#### <span id="page-28-0"></span>**8. Αποσταθεροποίηση γραμμής ή/και στήλης**

- (1) Από την καρτέλα **View** επιλέγουμε **Freeze Panes**.
- (2) Πατάμε το εικονίδιο **Unfreeze Panes**.
- <span id="page-28-1"></span>**9. Εισαγωγή φύλλου εργασίας σε ένα βιβλίο εργασίας (Insert Sheet)**
	- (1) Από την καρτέλα **Home** και την ομάδα **Cells** επιλέγουμε το εικονίδιο **Insert**.
	- (2) Ακολούθως, κάνουμε κλικ στην εντολή **Insert Sheet**.

#### <span id="page-28-2"></span>**10. Διαγραφή φύλλου εργασίας σε ένα βιβλίο εργασίας (Delete Sheet)**

- (1) Από την καρτέλα **Home** και την ομάδα **Cells** επιλέγουμε το εικονίδιο **Delete**.
- (2) Ακολούθως, κάνουμε κλικ στην εντολή **Delete Sheet**.

#### <span id="page-28-3"></span>**11. Μετονομασία ενός φύλλου εργασίας (Rename Sheet)**

(1) Από την καρτέλα **Home** και την ομάδα **Cells** επιλέγουμε το εικονίδιο **Format** και στη συνέχεια την εντολή **Rename Sheet** και μετά πληκτρολογούμε εμείς το νέο όνομα που θέλουμε να του δώσουμε

κάνουμε διπλό κλικ πάνω στην καρτέλα του και πληκτρολογούμε εμείς το νέο όνομα που θέλουμε να του δώσουμε, π.χ. από **Sheet1** σε **Έσοδα**.

ή

#### <span id="page-28-4"></span>**12. Καλές πρακτικές στην ονομασία των φύλλων εργασίας**

Είναι καλό να δίνουμε στα φύλλα εργασίας ένα όνομα που να έχει σχέση με το περιεχόμενο των φύλλων εργασίας και να μην αφήνουμε τα αρχικά ονόματα Sheet1, Sheet2 κ.λπ.

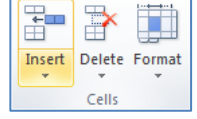

 $\mathbb{R}^{\times}$ 

Insert Delete Format Cells

H

÷

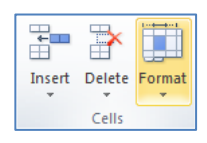

#### **B.4.1.Μ5-B.4.1.M6 B.4 Λογισμικό Εφαρμογών**

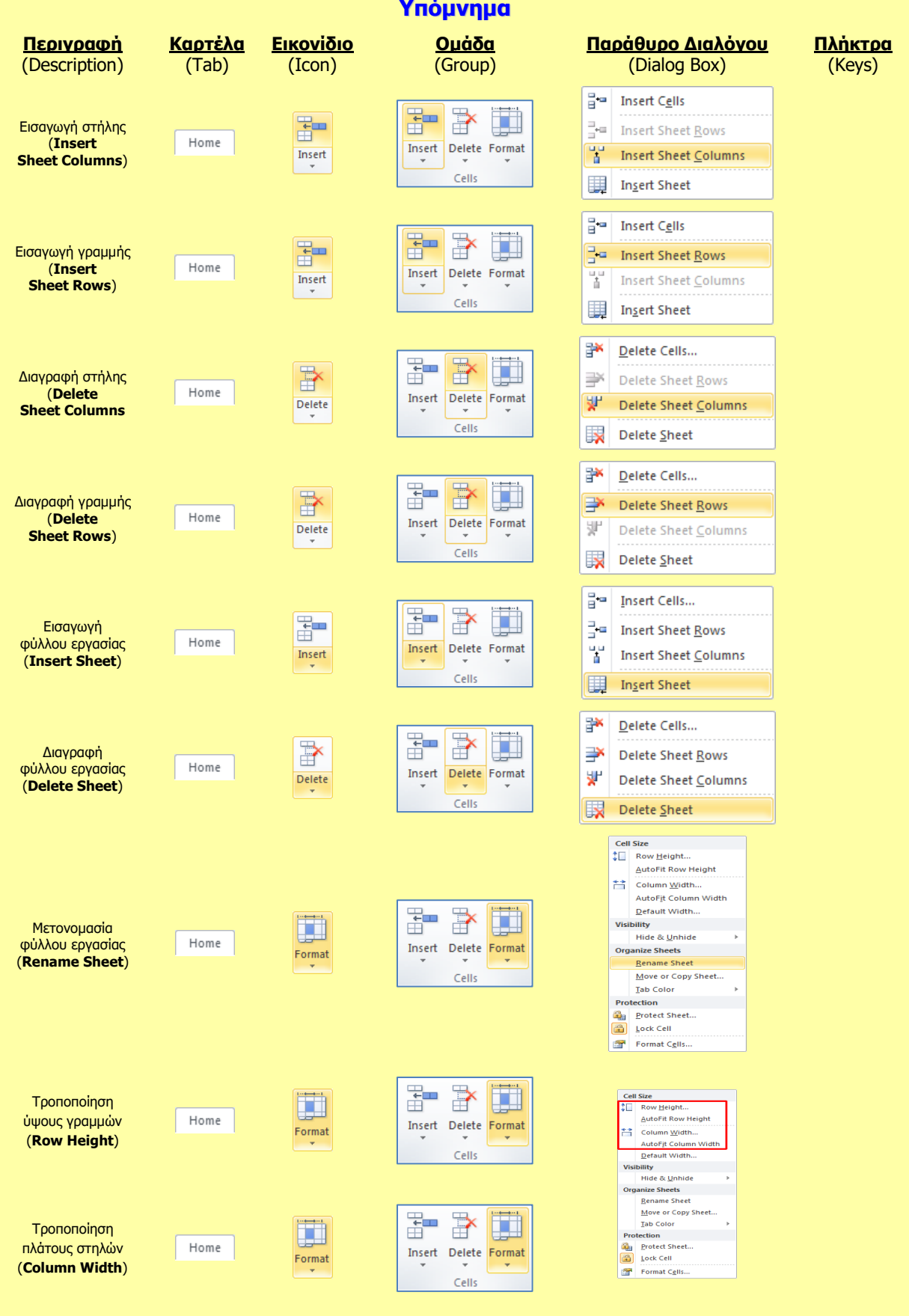

## <span id="page-30-0"></span> **Β4.1.4 Επεξεργασία αριθμητικών δεδομένων**

#### **Τι θα μάθουμε σήμερα:**

- Να δημιουργούμε τύπους
- Να αντιγράφουμε τύπους
- Να αναγνωρίζουμε καλές πρακτικές στη δημιουργία τύπων
- Να αναγνωρίζουμε, να επεξηγούμε και να διορθώνουμε τα βασικά μηνύματα λάθους.

#### <span id="page-30-1"></span>**1. Εισαγωγή**

Ένα από τα μεγαλύτερα πλεονεκτήματα των υπολογιστικών φύλλων είναι η δυνατότητα δημιουργίας και επεξεργασίας μαθηματικών τύπων (**Formulas**). Ένας τύπος εκτελεί απλούς και πολύπλοκους υπολογισμούς και περιλαμβάνει τιμές και τελεστές.

Τις τιμές που χρησιμοποιούμε στους τύπους μπορούμε να τις πληκτρολογήσουμε απευθείας, είτε να καταχωρίσουμε τις αναφορές των κελιών (δηλ. τις διευθύνσεις των κελιών στα οποία βρίσκονται οι τιμές). Με τους τύπους οδηγούμε την εφαρμογή να εκτελέσει συγκεκριμένους υπολογισμούς και να εμφανίσει το αποτέλεσμά τους στο κελί που περιέχει τον τύπο.

Είναι προτιμότερο, όταν δημιουργούμε τύπους, να γράφουμε τις διευθύνσεις των κελιών. Αυτό είναι πιο εύκολο και σίγουρα πιο ορθό και ακριβές. Κατά την επεξεργασία τύπων μπορούν να προκύψουν κάποια μηνύματα λάθους (σφάλματα), τα οποία, αφού τα αναγνωρίσουμε, μπορούμε να τα διορθώσουμε.

#### <span id="page-30-2"></span>**2. Δημιουργία μαθηματικών τύπων (Formulas)**

- (1) Επιλέγουμε το κελί στο οποίο θέλουμε να γράψουμε τον τύπο.
- (2) Πληκτρολογούμε πρώτα το ίσον (**=**) και μετά την εξίσωση, χρησιμοποιώντας τις διευθύνσεις των κελιών (π.χ. Εάν θέλουμε να προσθέσουμε το περιεχόμενο στο κελί **C1** με αυτό στο κελί **D1**, στο κελί **Ε1** θα γράψουμε **=C1+D1**).
- (3) Όταν ο τύπος ολοκληρωθεί, πατάμε το πλήκτρο **ENTER** για να υπολογιστεί και να εμφανιστεί στο κελί **E1** το αποτέλεσμα.

Για να δούμε τον τύπο που περιέχεται στο κελί, απλώς επιλέγουμε το κελί (για να γίνει ενεργό) και ο τύπος εμφανίζεται στην γραμμή τύπων (**Formula Bar**).

Παράδειγμα πρόσθεσης του περιεχομένου των κελιών **B5 + D5** (δηλ. 112+45) και το αποτέλεσμα (άθροισμα) να φαίνεται στο κελί **F5**.

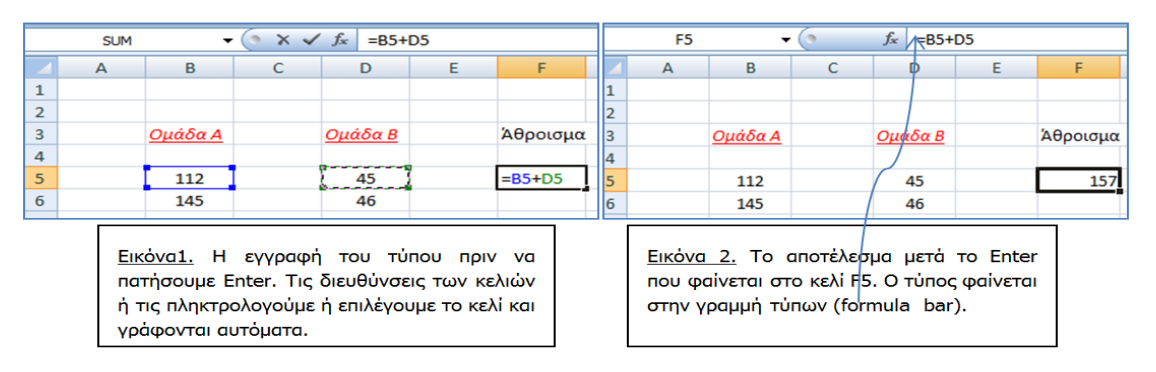

Όλοι οι τύποι στο υπολογιστικό φύλλο μπορούν να περιέχουν τελεστές. Η προτεραιότητα εκτέλεσης υπολογισμών είναι η ίδια όπως στα μαθηματικά. Όπως είδαμε πιο πάνω την πρόσθεση, με τον ίδιο τρόπο μπορούν να εφαρμοστούν και οι υπόλοιπες μαθηματικές πράξεις.

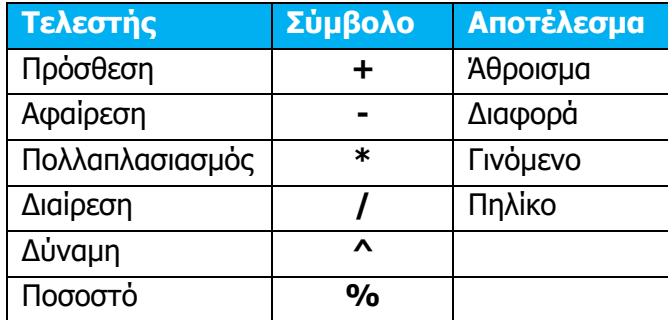

#### <span id="page-31-0"></span>**3. Αντιγραφή τύπων (Copy Formulas)**

Πολλές φορές σε ένα φύλλο εργασίας χρησιμοποιούμε παρόμοιους τύπους σε διαφορετικά κελιά. Όταν γράψουμε μια φορά τον τύπο, δεν χρειάζεται να τον γράψουμε και στα άλλα κελιά. Μπορούμε απλώς να τον αντιγράψουμε σε ένα ή περισσότερα κελιά, αφού η εφαρμογή τον προσαρμόσει αυτόματα στις διευθύνσεις κελιών των νέων τύπων, ώστε να περιλαμβάνουν τις τιμές της κατάλληλης περιοχής κελιών.

Όταν αντιγράψουμε το περιεχόμενο ενός κελιού που προέκυψε από έναν τύπο, εκείνο που αντιγράφεται δεν είναι το περιεχόμενο αλλά ο τύπος. Για την αντιγραφή τύπων μπορούμε να χρησιμοποιήσουμε διάφορες τεχνικές, όπως το **Copy & Paste** και **Fill**.

#### <span id="page-31-1"></span>**4. Καλές πρακτικές στη δημιουργία τύπων**

Όταν δημιουργούμε τύπους με αριθμούς που περιέχονται σε κελιά, χρησιμοποιούμε πάντα τις διευθύνσεις των κελιών στους τύπους και όχι τους ίδιους τους αριθμούς.

#### <span id="page-31-2"></span>**5. Μηνύματα λάθους-σφάλματα (Errors)**

Εάν για οποιονδήποτε λόγο παρουσιαστεί κάποιο μήνυμα λάθους (σφάλμα) στον υπολογισμό ενός τύπου, τότε θα εμφανιστεί μια από τις ακόλουθες τιμές σφάλματος αντί για το αποτέλεσμα του τύπου:

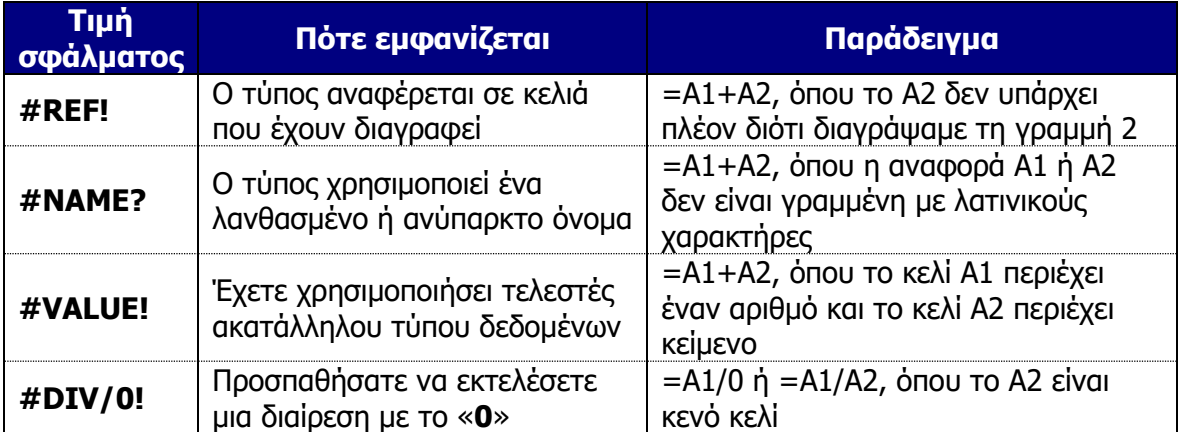

#### **Υπόμνημα**

Όταν γράφουμε έναν τύπο σε ένα υπολογιστικό φύλλο πρέπει να αρχίζει με το ίσον (**=**) και μπορεί να περιέχει αριθμούς, αναφορές (διευθύνσεις) κελιών και μαθηματικούς τελεστές (όπως οι **+**, **-**, **\*** ,**^**, και **/** ), π.χ. **=B5+D5**. Οι τύποι μπορούν να αντιγραφούν σε άλλα κελιά και η εφαρμογή κάνει αναπροσαρμογή των αναφορών. Κατά την εκτέλεση των υπολογισμών μπορεί να προκύψουν μηνύματα λάθους, τα οποία πρέπει να διορθώσουμε για να πάρουμε το αποτέλεσμα του τύπου.

### <span id="page-34-0"></span> **Β4.1.5 Επεξεργασία Αριθμητικών δεδομένων/Σχετικές, Μεικτές και Απόλυτες αναφορές σε κελιά**

#### **Τι θα μάθουμε σήμερα:**

- Να αναγνωρίζουμε την αλλαγή που παρουσιάζεται κατά την αντιγραφή ενός μαθηματικού τύπου ή συνάρτησης σε ένα νέο κελί ως προς την αλλαγή στήλης ή γραμμής
- Να δημιουργούμε τύπους (με χρήση μαθηματικών τελεστών ή και συναρτήσεων), όπου χρειάζεται να γίνεται απόλυτη αναφορά είτε στη γραμμή είτε στη στήλη του κελιού.

#### <span id="page-34-1"></span>**1. Σχετικές αναφορές κελιών**

#### 1.1 Σχετικές (relative) αναφορές κελιών

Μια σχετική αναφορά κελιού σε έναν τύπο, όπως η **A1**, βασίζεται στη σχετική θέση του κελιού που περιέχει τον τύπο και του κελιού στο οποίο παραπέμπει η αναφορά. Εάν αλλάξει η θέση του κελιού που περιέχει τον τύπο, αλλάζει και η αναφορά. Εάν αντιγράψουμε τον τύπο σε αρκετές γραμμές ή στήλες, η αναφορά προσαρμόζεται αυτόματα. Από προεπιλογή, οι νέοι τύποι χρησιμοποιούν σχετικές αναφορές.

Όταν αντιγράφεται ένας τύπος από ένα κελί σε άλλο, το υπολογιστικό φύλλο προσαρμόζει **αυτόματα** κάθε αναφορά κελιού που περιλαμβάνεται στον τύπο, ώστε **η αλλαγή γραμμής ή στήλης να αντικατοπτρίζεται** στον τύπο.

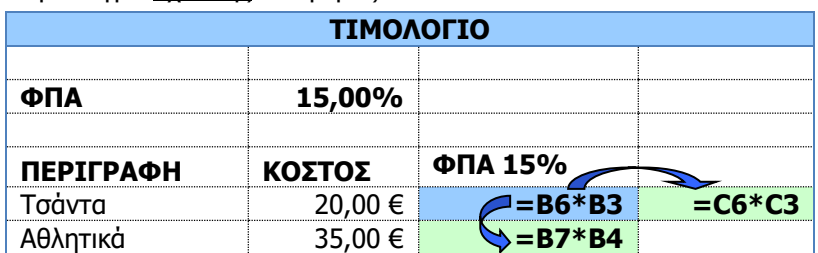

Παράδειγμα σχετικής αναφοράς κελιών:

#### <span id="page-34-2"></span>**2. Μικτές και Απόλυτες αναφορές κελιών**

#### 2.1 Μικτές και Απόλυτες (absolute) αναφορές κελιών

Υπάρχουν περιπτώσεις που η αναφορά κελιού σε έναν τύπο πρέπει να είναι ανεξάρτητη από τη θέση του τύπου αυτού στο υπολογιστικό φύλλο, δηλαδή, η αναφορά στο κελί αυτό να μένει αμετάβλητη.

Αυτό επιτυγχάνεται κάνοντας την αναφορά αυτού του κελιού σε απόλυτη (**absolute**). Οι απόλυτες αναφορές κελιών χρησιμοποιούν ως πρόθεμα το σύμβολο του δολαρίου (**\$**), είτε πριν τη γραμμή (π.χ. **Β\$5**) είτε πριν από τη στήλη (π.χ. **\$Β5**) ή και στα δύο μαζί (π.χ. **\$Β\$5**).

- Το σύμβολο **\$** μπροστά από το γράμμα της στήλης **Β** λέει στο υπολογιστικό φύλλο να μην αλλάξει τη στήλη όταν αντιγράφεται.
- Το σύμβολο **\$** μπροστά από τον αριθμό της γραμμής **5** αποτρέπει την αλλαγή της γραμμής αυτής κατά την αντιγραφή του τύπου.

#### 2.2 Απόλυτες αναφορές

Μια απόλυτη αναφορά κελιού σε έναν τύπο, όπως η **\$A\$1**, αναφέρεται πάντα σε ένα κελί που βρίσκεται σε συγκεκριμένη θέση. Εάν αλλάξει η θέση του κελιού που περιέχει τον τύπο, η απόλυτη αναφορά παραμένει αμετάβλητη. Εάν αντιγράψουμε τον τύπο σε αρκετές γραμμές ή στήλες, η απόλυτη αναφορά δεν προσαρμόζεται. Από προεπιλογή, οι νέοι τύποι χρησιμοποιούν σχετικές αναφορές, τις οποίες θα πρέπει να αλλάξετε σε απόλυτες.

Παράδειγμα απόλυτης αναφοράς κελιών

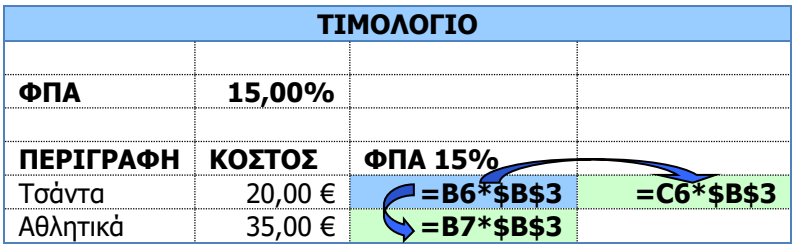

#### 2.3 Μικτές αναφορές

Μια μικτή αναφορά περιλαμβάνει είτε μια απόλυτη στήλη και μια σχετική γραμμή είτε μια απόλυτη γραμμή και μια σχετική στήλη. Οι απόλυτες αναφορές στηλών παίρνουν τη μορφή **\$A1**, **\$B1** κ.λπ. Οι απόλυτες αναφορές γραμμών παίρνουν τη μορφή **A\$1**, **B\$1** κ.λπ. Εάν αλλάξει η θέση του κελιού που περιέχει τον τύπο, η σχετική αναφορά αλλάζει, ενώ η απόλυτη αναφορά παραμένει αμετάβλητη. Εάν αντιγράψουμε τον τύπο σε αρκετές γραμμές ή στήλες, η σχετική αναφορά προσαρμόζεται αυτόματα, ενώ η απόλυτη αναφορά δεν προσαρμόζεται.

Παράδειγμα μικτής αναφοράς κελιών

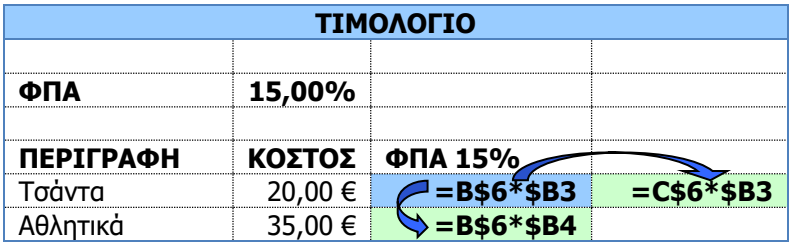

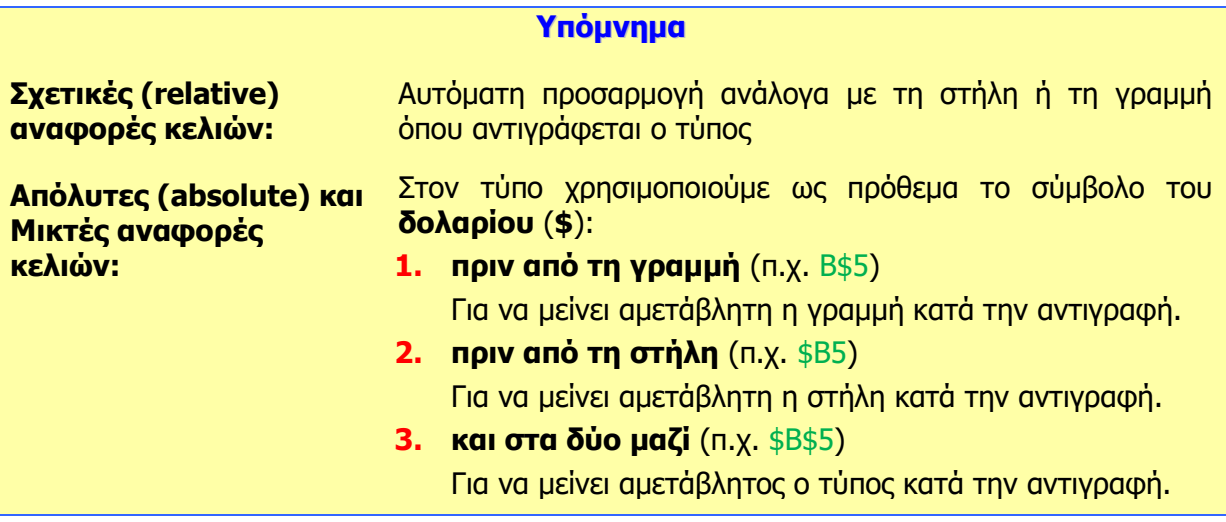
# **Β4.1.6 Συναρτήσεις**

## **Τι θα μάθουμε σήμερα:**

- Να δημιουργούμε τύπους χρησιμοποιώντας τις συναρτήσεις του αθροίσματος (SUM), του μέσου όρου (AVERAGE), του ελάχιστου (MIN) και του μέγιστου (MAX)
- <sup>©</sup> Να δημιουργούμε τύπους χρησιμοποιώντας τις συναρτήσεις της καταμέτρησης αριθμών (COUNT), της καταμέτρησης κελιών με οποιοδήποτε περιεχόμενο (COUNTA), της στρογγυλοποίησης (ROUND) και της λογικής συνάρτησης εάν (IF).

# **1. Εισαγωγή**

# 1.1 Συνάρτηση (Function)

Συνάρτηση είναι ένας προκαθορισμένος τύπος που εκτελεί έναν ειδικό υπολογισμό, βασισμένο σε μια ή περισσότερες τιμές εισόδου. Η συνάρτηση αρχίζει με το σύμβολο **ίσον** (**=**) και μια λέξη ή συντομογραφία που προσδιορίζει την ενέργεια της συνάρτησης.

- (1) Μπορούμε να πληκτρολογήσουμε μια συνάρτηση **ή**
- (2) από την καρτέλα **Home** και την ομάδα **Editing** να επιλέξουμε το εικονίδιο **AutoSum**, όπου μας παρέχεται και σημαντική βοήθεια.

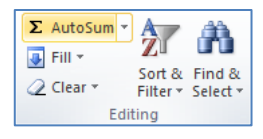

(3) Εναλλακτικά πατάμε το εικονίδιο  $\frac{f}{x}$  που βρίσκεται στη γραμμή τύπων.

# 1.2 Ορίσματα (argument)

Τα ορίσματα παρέχουν τα δεδομένα που χρησιμοποιούν οι συναρτήσεις για την εκτέλεση των υπολογισμών, μπορεί να είναι αριθμοί, αναφορές κελιών ή κείμενα. Γράφονται ανάμεσα σε παρενθέσεις και χωρίζονται με ερωτηματικό (**;**). Ένα όρισμα μπορεί να αναφέρεται σε ένα κελί ή μια σειρά από συνεχόμενα κελιά, π.χ. **Α1:Α5** (γράφουμε το πρώτο και το τελευταίο κελί και τα διαχωρίζουμε με άνω και κάτω τελεία (**:**) ή τα επιλέγουμε με το ποντίκι).

# **2. Συναρτήσεις**

# 2.1 Συνάρτηση αθροίσματος (SUM)

Η συνάρτηση **αθροίσματος** προσθέτει όλους τους αριθμούς που προσδιορίζονται από τα ορίσματα που έχει. Μπορεί να έχει μέχρι και 255 ορίσματα. Μόνο το πρώτο είναι υποχρεωτικό. Αν κάποιο όρισμα κάνει αναφορά σε κελί που είναι κενό ή έχει κείμενο, το αγνοεί.

• = SUM(argument1;argument2;...)

# 2.2 Συνάρτηση μέσου όρου (AVERAGE)

Η συνάρτηση **μέσου όρου** επιστρέφει τον μέσο όρο των αριθμών που προσδιορίζονται από τα ορίσματα που έχει. Μπορεί να έχει μέχρι και 255 ορίσματα. Μόνο το πρώτο είναι υποχρεωτικό. Αν κάποιο όρισμα κάνει αναφορά σε κελί που είναι κενό ή έχει κείμενο, το αγνοεί.

 $\bullet$  =AVERAGE(argument1; argument2;...)

### 2.3 Συνάρτηση μέγιστου (MAX)

Η συνάρτηση **μέγιστου** επιστρέφει τον μεγαλύτερο από μια σειρά αριθμών που προσδιορίζονται από τα ορίσματα που έχει. Μπορεί να έχει μέχρι και 255 ορίσματα. Μόνο το πρώτο είναι υποχρεωτικό. Αν κάποιο όρισμα κάνει αναφορά σε κελί που είναι κενό ή έχει κείμενο, το αγνοεί.

 $\bullet$  =MAX(argument1;argument2;...)

## 2.4 Συνάρτηση ελάχιστου (MIN)

Η συνάρτηση **ελάχιστου** επιστρέφει τον μικρότερο από μια σειρά αριθμών που προσδιορίζονται από τα ορίσματα που έχει. Μπορεί να έχει μέχρι και 255 ορίσματα. Μόνο το πρώτο είναι υποχρεωτικό. Αν κάποιο όρισμα κάνει αναφορά σε κελί που είναι κενό ή έχει κείμενο, το αγνοεί.

 $\bullet$  =MIN(argument1; argument2;...)

## 2.5 Συνάρτηση καταμέτρησης κελιών που περιέχουν αριθμούς (COUNT)

Η συνάρτηση **καταμέτρησης COUNT** μετρά τον αριθμό των κελιών που περιέχουν αριθμούς ανάμεσα στα ορίσματα που έχει. Μπορεί να έχει μέχρι και 255 ορίσματα. Μόνο το πρώτο είναι υποχρεωτικό.

=COUNT(argument1;argument2;…)

# 2.6 Συνάρτηση καταμέτρησης κελιών που περιέχουν οτιδήποτε (COUNTA)

Η συνάρτηση **καταμέτρησης COUNTA** μετρά τον αριθμό των κελιών που περιέχουν οτιδήποτε ανάμεσα στα ορίσματα που έχει. Μπορεί να έχει μέχρι και 255 ορίσματα. Μόνο το πρώτο είναι υποχρεωτικό.

#### 2.7 Συνάρτηση στρογγυλοποίησης (ROUND)

Στη συνάρτηση αυτή δίνεται ένας πραγματικός αριθμός ή κελί που περιέχει πραγματικό αριθμό ως όρισμα. Επίσης, δίνεται ως όρισμα ο αριθμός των δεκαδικών ψηφίων που θα έχει μετά τη στρογγυλοποίηση και επιστρέφεται ο στρογγυλοποιημένος αριθμός.

Π.χ ROUND(4,872,1)=4,9

ROUND(4,872,0)=5

ROUND(4,872,2)=4,87

# 2.8 Λογική συνάρτηση εάν (IF)

Η συνάρτηση **εάν** εξαρτάται από μια συνθήκη. Αν η συνθήκη αληθεύει, δίνει ως αποτέλεσμα μια τιμή, αν όχι δίνει ως αποτέλεσμα μια άλλη τιμή. Η τιμή δεν είναι απαραίτητο να είναι αριθμός, αλλά οτιδήποτε επιτρέπεται να περιέχει ένα κελί (π.χ. κείμενο, ημερομηνία, κ.ά.). Η συνθήκη αποτελείται από δύο ορίσματα και έναν συγκριτικό τελεστή.

Συγκριτικοί τελεστές είναι οι πιο κάτω:

- o **=** ίσο
- o **<>** άνισο
- o **>** μεγαλύτερο
- o **>=** μεγαλύτερο ή ίσο
- o **<** μικρότερο
- o **<=** μικρότερο ή ίσο

Μια συνθήκη μπορεί να έχει τη μορφή: 5>Α1, Α1<>Β1, Α1<=10, κ.λπ.

=IF(συνθήκη; τιμή\_αν\_αληθεύει ; τιμή\_αν\_δεν\_αληθεύει )

Π.χ.: **=IF(B1>=10;"Προάγεται";"Στάσιμος")** εάν το κελί **Β1** περιέχει αριθμό μεγαλύτερο ή ίσο του 10, το αποτέλεσμα της συνάρτησης θα είναι η λέξη «Προάγεται», αν το κελί **Β1** περιέχει αριθμό μικρότερο του 10, τότε το αποτέλεσμα της συνάρτησης θα είναι η λέξη «Στάσιμος».

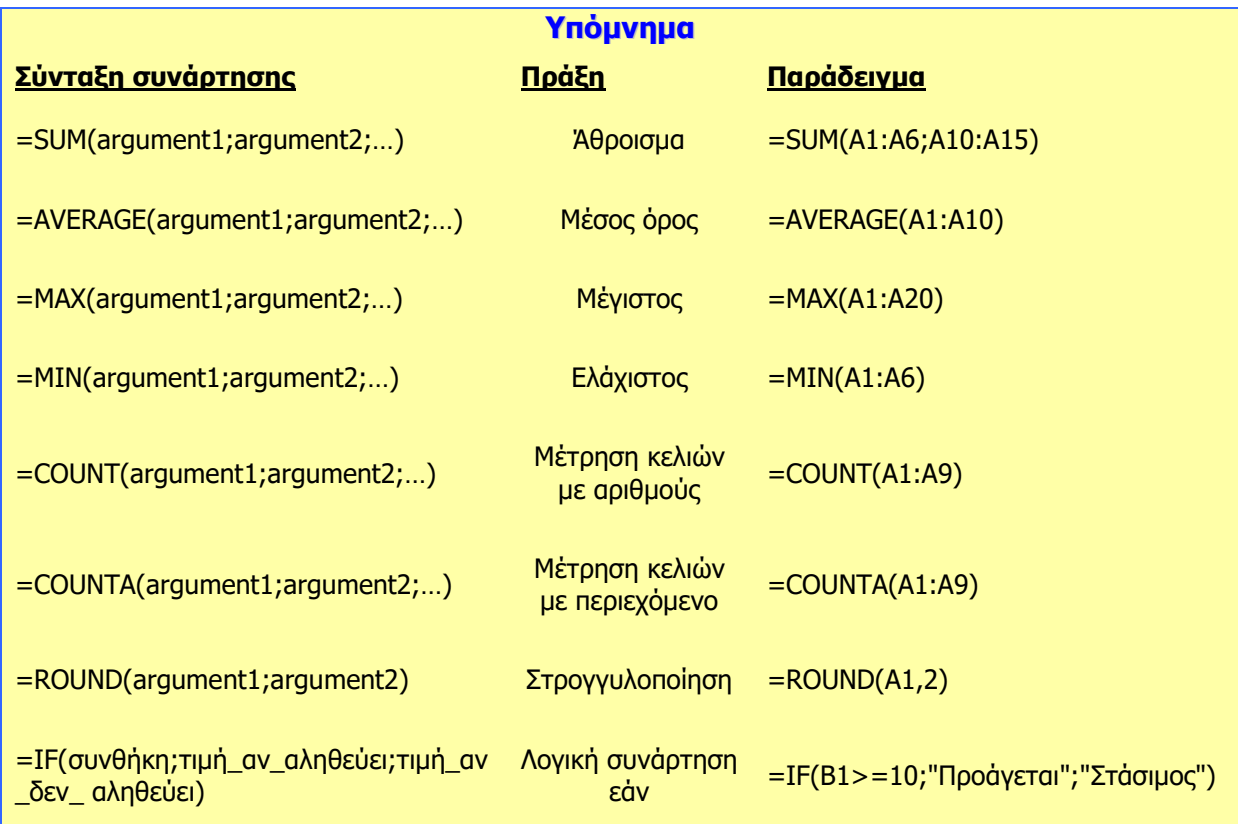

# **Β4.1.7 Βασική Μορφοποίηση Υπολογιστικού Φύλλου**

## **Τι θα μάθουμε σήμερα:**

- Να αλλάζουμε τη γραμματοσειρά των δεδομένων
- Να αλλάζουμε το μέγεθος και το χρώμα της γραμματοσειράς των δεδομένων
- Να εφαρμόζουμε, στο περιεχόμενο κελιών, μορφοποίηση με **έντονη γραφή**, πλάγια γραφή και υπογράμμιση
- Να μορφοποιούμε κελιά, ώστε να εμφανίζουν αριθμούς, στυλ ημερομηνίας, σύμβολο νομισματικής μονάδας και ποσοστά.

# **1. Εισαγωγή**

# 1.1 Γραμματοσειρά (Font)

Όταν γράφουμε, ο καθένας μας έχει το δικό του γραφικό χαρακτήρα. Με τον υπολογιστή μπορούμε να επιλέγουμε διάφορους γραφικούς χαρακτήρες, δηλαδή τρόπο εμφάνισης των γραμμάτων. Αυτοί ονομάζονται γραμματοσειρές (**Fonts**).

Κάποιες συνήθεις γραμματοσειρές είναι οι ακόλουθες:

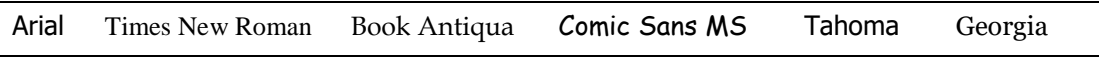

# 1.2 Μέγεθος γραμματοσειράς (Font Size)

Επίσης, είναι δυνατό να επιλέγουμε διάφορα **μεγέθη** γραμμάτων της κάθε γραμματοσειράς, που μετρούνται σε σημεία (points, pt):

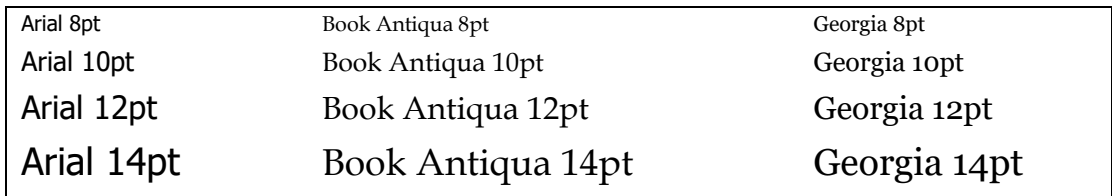

# 1.3 Έντονη, πλάγια και υπογραμμισμένη γραφή (Bold, Italic, Underline)

Επιπρόσθετα, μπορούμε να εφαρμόσουμε **έντονη**, πλάγια και υπογραμμισμένη γραφή (ή και συνδυασμούς αυτών), τονίζοντας έτσι κάποια σημεία που θέλουμε. Π.χ. **έντονη – πλάγια**, **έντονη – πλάγια – υπογραμμισμένη** κ.λπ. Πατώντας το βελάκι δίπλα από το εικονίδιο της υπογράμμισης, μας δίνεται η δυνατότητα να επιλέξουμε διπλή υπογράμμιση.

# 1.4 Χρώμα γραμματοσειράς (Font Color)

Μπορούμε να χρησιμοποιήσουμε μια μεγάλη ποικιλία από έτοιμα χρώματα ή να δημιουργήσουμε τα χρώματα της αρεσκείας μας, για να μορφοποιήσουμε τα περιεχόμενα των κελιών μας.

# 1.5 Συγχώνευση κελιών και κεντράρισμα (Merge and Center)

Μπορούμε να επιλέξουμε μια ομάδα κελιών και να τα συγχωνεύσουμε, έτσι ώστε το περιεχόμενό τους να στοιχηθεί στο κέντρο της ενιαίας περιοχής κελιών που θα δημιουργηθεί. Αυτό, συνήθως, μας είναι χρήσιμο όταν, για παράδειγμα, θέλουμε να κεντράρουμε έναν τίτλο κατά μήκος πολλών στηλών.

#### 1.6 Εμφάνιση αριθμών, ημερομηνιών, νομισματικών μονάδων και ποσοστών

Στις περιπτώσεις όπου τα κελιά μας περιέχουν αριθμητικά δεδομένα, μπορούμε να ορίσουμε εμείς τον τρόπο εμφάνισής τους, ανάλογα με το είδος τους.

Π.χ. αν θα καταχωρίσουμε κάποιο χρηματικό ποσό, έχουμε την ευκαιρία να επιλέγουμε τη μορφή εμφάνισής του: **€100,00**, **\$100,00**, **100,00€** κ.λπ.

## 1.7 Τροποποίηση ύψους γραμμών και πλάτους στηλών

Μπορούμε να αυξομειώσουμε το ύψος των γραμμών, καθώς και το πλάτος των στηλών του υπολογιστικού μας φύλλου, έτσι ώστε να τα προσαρμόσουμε ανάλογα με τα δεδομένα που αυτό περιέχει.

## **2. Μορφοποίηση χαρακτήρων**

- (1) Επιλέγουμε τα κελιά που θέλουμε να μορφοποιήσουμε.
- (2) Από την καρτέλα **Home** και την ομάδα **Font** επιλέγουμε το εικονίδιο της μορφοποίησης που θα χρησιμοποιήσουμε

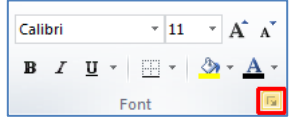

ή

κάνοντας κλικ στο διαγώνιο βελάκι **σε στη δεξιά κάτω γωνία του και μετά στο** παράθυρο που εμφανίζεται, επιλέγουμε ανάλογα τη μορφοποίηση που θέλουμε να χρησιμοποιήσουμε.

## **3. Δημιουργία χρωμάτων**

(1) Κάνουμε κλικ στο βελάκι δίπλα στο εικονίδιο **Font Color** για να παρουσιαστεί μια λίστα με όλα τα πιθανά χρώματα και, ακολούθως, επιλέγουμε την εντολή **More Colors…**

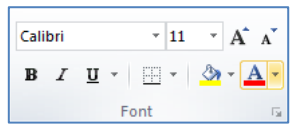

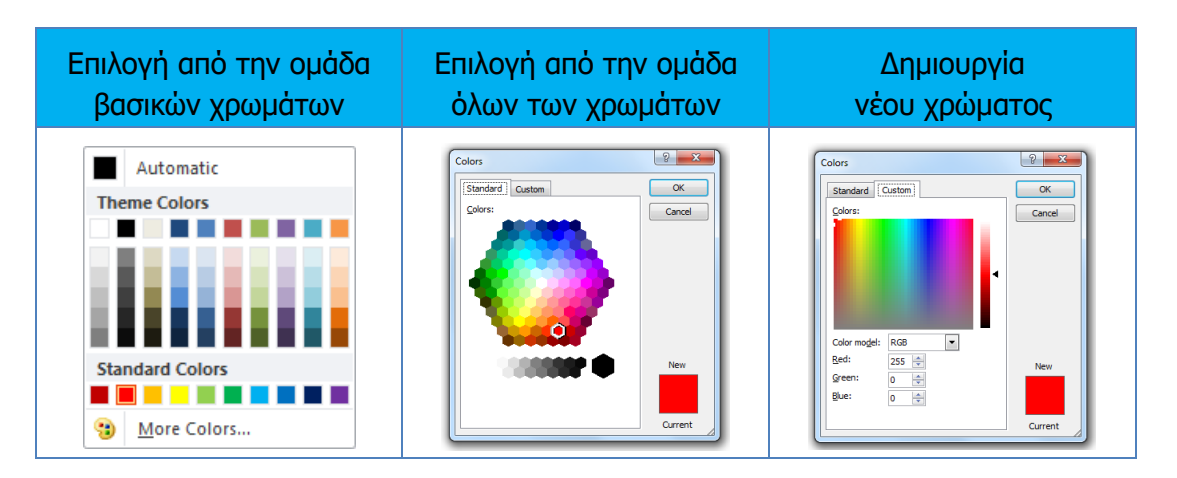

# **4. Εμφάνιση αριθμών, στυλ ημερομηνίας, σύμβολα νομισματικών μονάδων και ποσοστών**

(1) Από την καρτέλα **Home** και την ομάδα **Number** επιλέγουμε το εικονίδιο της μορφοποίησης των αριθμών που θέλουμε να χρησιμοποιήσουμε

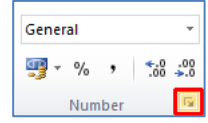

#### **B.4 Λογισμικό Εφαρμογών B.4.1.Μ11**

κάνοντας κλικ στο διαγώνιο βελάκι **σε** στη δεξιά κάτω γωνία του και μετά στο παράθυρο που εμφανίζεται, επιλέγουμε ανάλογα τη μορφοποίηση για τους αριθμούς και τον τρόπο εμφάνισής τους που θέλουμε να χρησιμοποιήσουμε.

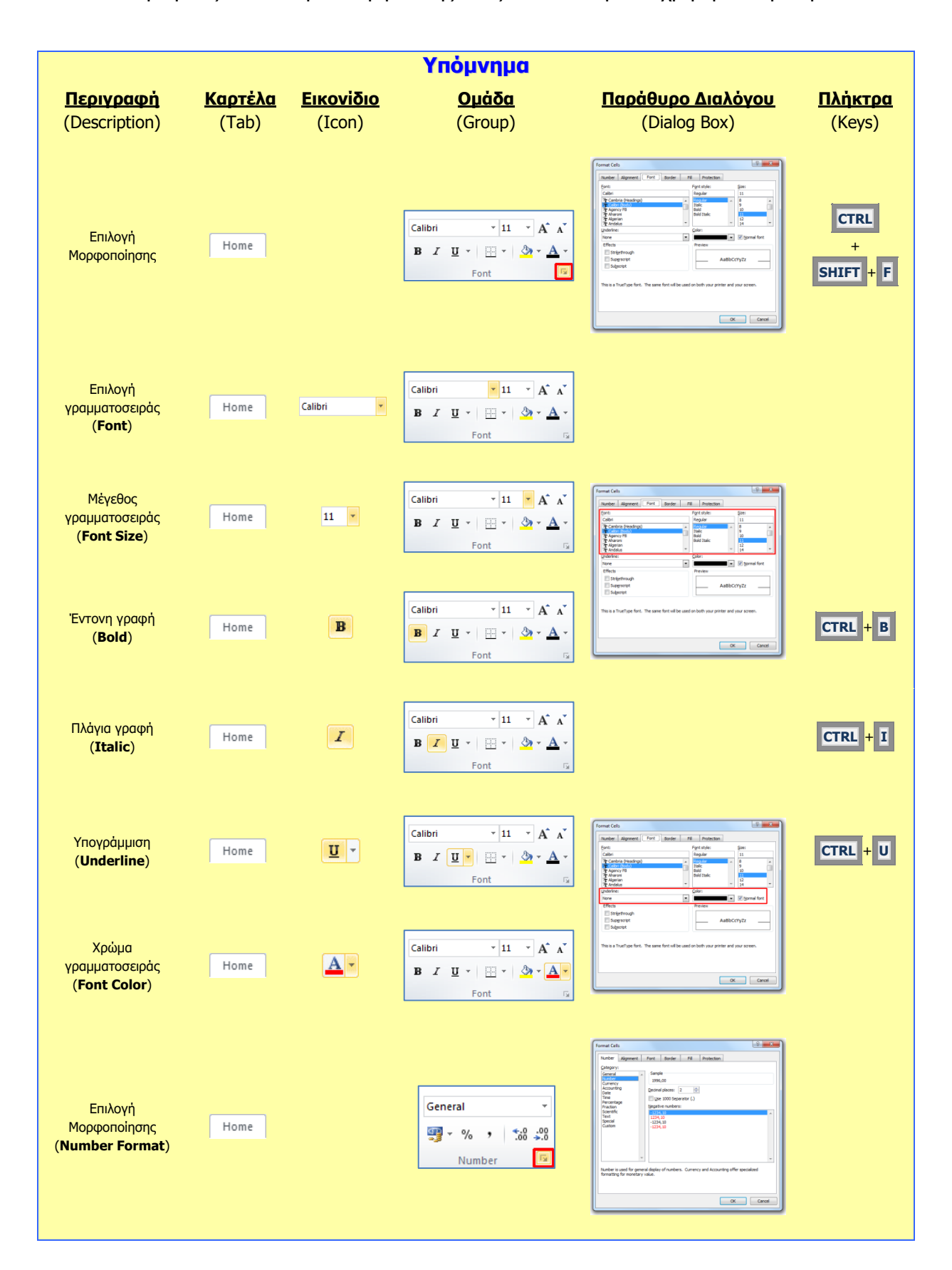

#### **B.4.1.Μ11 B.4 Λογισμικό Εφαρμογών**

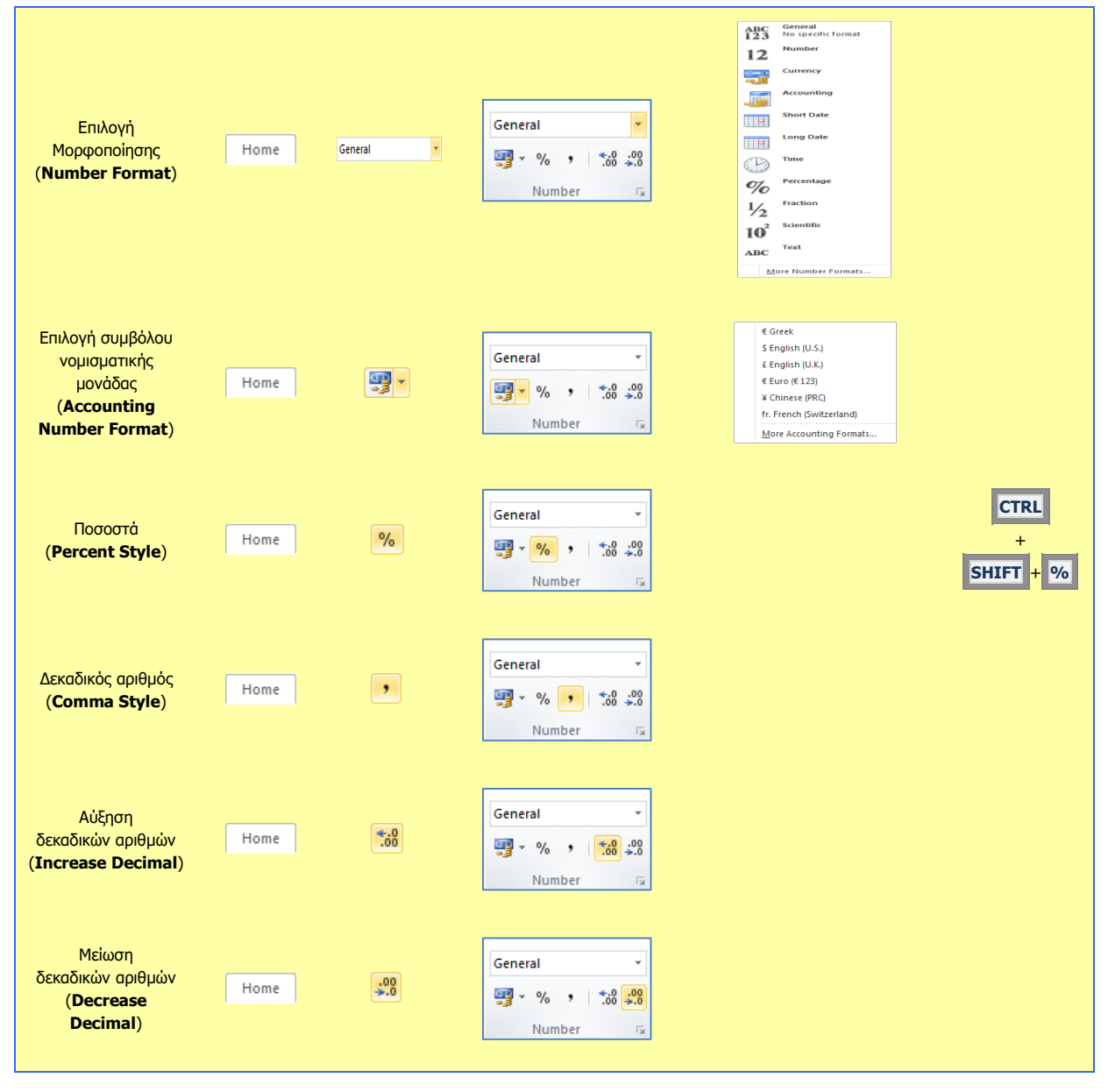

# **Β4.1.8 Μορφοποίηση Υπολογιστικών Φύλλων**

## **Τι θα μάθουμε σήμερα:**

- Να εφαρμόζουμε φόντο και περίγραμμα στα κελιά
- Να εφαρμόζουμε αυτόματη μορφοποίηση (style) σε μια περιοχή κελιών
- Να αντιγράφουμε τις μορφοποιήσεις ενός κελιού ή περιοχής κελιών σε άλλο κελί ή περιοχή κελιών
- **<sup>◆</sup> Να εφαρμόζουμε στοίχιση στα περιεχόμενα των κελιών**
- Να συγχωνεύουμε και να διαχωρίζουμε κελιά
- Να εισαγάγουμε φόντο στο υπολογιστικό φύλλο
- Να αλλάζουμε τον προσανατολισμό των περιεχομένων ενός κελιού.

# **1. Φόντο στα κελιά (Fill Color)**

- (1) Από την καρτέλα **Home** και την ομάδα **Font** επιλέγουμε το εικονίδιο **Fill Color** για να γεμίσουμε το κελί με το χρώμα φόντου που θέλουμε να χρησιμοποιήσουμε.
- (2) Εάν θέλουμε περισσότερα χρώματα φόντου κάνουμε κλικ στο βελάκι δίπλα στο εικονίδιο **Fill Color** για να παρουσιαστεί μια λίστα με όλα τα πιθανά χρώματα φόντου και ακολούθως, επιλέγουμε την εντολή **More Colors…**

# **2. Περίγραμμα στα κελιά (Border)**

Ορισμός: Τα περιγράμματα είναι γραμμές διάφορων μεγεθών και σχημάτων οι οποίες περιτριγυρίζουν κάποιο κείμενο ή πίνακα. Ο στόχος μας είναι να τα κάνουμε να ξεχωρίζουν από το υπόλοιπο φύλλο εργασίας.

(1) Από την καρτέλα **Home** και την ομάδα **Font** επιλέγουμε το εικονίδιο **Border** και επιλέγουμε το περίγραμμα που θέλουμε να χρησιμοποιήσουμε. Με τον ίδιο τρόπο για να αφαιρέσουμε οποιοδήποτε περίγραμμα επιλέγουμε το **No Border**

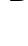

από την καρτέλα **Home** και την ομάδα **Font** επιλέγουμε το εικονίδιο **Border** και στη συνέχεια, κάνουμε κλικ στην εντολή **More Borders …** και στο παράθυρο που εμφανίζεται έχουμε τις πιο κάτω επιλογές:

ή

- **Presets**: επιλέγουμε το περίγραμμα που θα προστεθεί (για να αφαιρέσουμε ένα υφιστάμενο περίγραμμα επιλέγουμε **None**).
- **Style**: επιλέγουμε το στυλ του περιγράμματος.
- **Color**: επιλέγουμε το χρώμα του περιγράμματος.

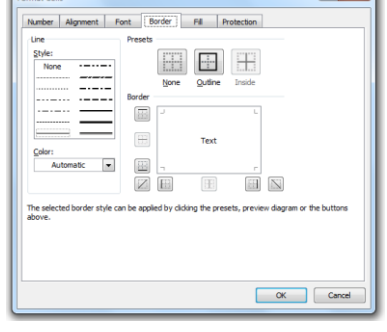

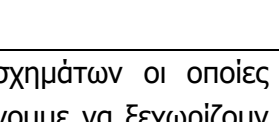

**B**  $I \underline{U}$   $\cdot$   $\left|\frac{\partial A}{\partial I}\right|$   $\underline{A}$ 

 $\mathbf{A}$  11  $\mathbf{A}$   $\mathbf{A}$   $\mathbf{A}$ 

Calibri

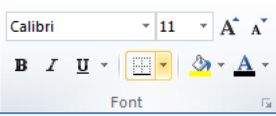

**46**

**3. Αντιγραφή Μορφοποίησης ενός κελιού ή περιοχής κελιών σε άλλο κελί ή** 

**περιοχή κελιών (Format Painter)**

- (1) Επιλέγουμε τα κελιά που θέλουμε να αντιγραφεί η μορφοποίηση τους.
- (2) Από την καρτέλα **Home** και την ομάδα **Clipboard** επιλέγουμε το εικονίδιο **Format Painter**. Ο δείκτης του ποντικιού παίρνει μορφή πινέλου.
- (3) Ακολούθως, επιλέγουμε διαδοχικά τα κελιά που θέλουμε να αντιγραφεί η μορφοποίησή τους.

# **4. Εφαρμογή αυτόματης μορφοποίηση (style) σε περιοχή κελιών**

Μπορούμε να εφαρμόσουμε αυτόματη μορφοποίηση σε μια περιοχή κελιών ακολουθώντας τα πιο κάτω βήματα:

- (1) Επιλέγουμε μια περιοχή κελιών
- (2) Από την καρτέλα **Home** και την ομάδα **Styles** επιλέγουμε τη μορφοποίηση που θέλουμε.

# **5. Στοίχιση στα περιεχόμενα των κελιών (Alignment)**

- (1) Επιλέγουμε τα κελιά που περιέχουν τα δεδομένα που θέλουμε να στοιχίσουμε.
- (2) Από την καρτέλα **Home** και την ομάδα **Paragraph** επιλέγουμε ένα από τα εικονίδια της στοίχισης (**Alignment**) που θέλουμε να χρησιμοποιήσουμε.
	- 手 Αριστερή Στοίχιση (**Align Text Left**)
	- Κεντρική Στοίχιση (**Center**)
	- Δεξιά Στοίχιση (**Align Text Right**)
	- Πάνω Στοίχιση (**Top Align**)
	- Μεσαία Στοίχιση (**Middle Align**)
	- Κάτω Στοίχιση (**Bottom Align**)

(Σημείωση: Το Microsoft Excel στοιχίζει εξορισμού τα δεδομένα κειμένου στα αριστερά του κελιού και τα αριθμητικά δεδομένα στα δεξιά του κελιού.)

# **6. Συγχώνευση κελιών (Merge Cells)**

(1) Από την καρτέλα **Home** και την ομάδα **Alignment** κάνουμε κλικ στο βελάκι δίπλα στο εικονίδιο **Merge & Center** και ακολούθως, επιλέγουμε την εντολή **Merge Cells** και τα επιλεγμένα κελιά συγχωνεύονται.

(Σημείωση: Για να εφαρμόσετε συγχώνευση κελιών σε ένα διάστημα κελιών πρέπει όλα τα κελιά του επιλεγμένου διαστήματος κελιών να είναι άδεια εκτός από ένα οποιοδήποτε κελί που θα περιέχει δεδομένα.)

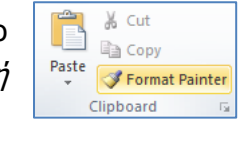

 $\Xi \equiv \Xi \equiv \frac{1}{2}$ **Text** Wrap Text ■ 事情信仰 Merge & Center ▼ Alignment

Wrap Text

■ ■ ■ 字字 <mark>函</mark> Merge & Center<mark>y</mark> Alignment

 $\equiv$  =  $\gg$ 

# **7. Διαχωρισμός κελιών (Unmerge Cells)**

(1) Από την καρτέλα **Home** και την ομάδα **Alignment** κάνουμε κλικ στο βελάκι δίπλα στο εικονίδιο **Merge & Center** και ακολούθως, επιλέγουμε την εντολή **Unmerge Cells** και τα επιλεγμένα κελιά διαχωρίζονται όπως ήταν και πριν σε ξεχωριστά κελιά.

# **8. Εισαγωγή Φόντου στο Υπολογιστικό Φύλλο (Background)**

- (1) Από την καρτέλα **Page Layout** και την ομάδα **Page Setup** επιλέγουμε το εικονίδιο **Background**.
- (2) Στο πλαίσιο διαλόγου του **Insert Picture** που εμφανίζεται, εντοπίζουμε τον φάκελο που περιέχει το αρχείο της εικόνας και επιλέγουμε στη συνέχεια την εικόνα που θέλουμε να χρησιμοποιήσουμε.
- (3) Ακολούθως, κάνουμε κλικ στο κουμπί **Insert** και η εικόνα εισαγάγεται ως φόντο στο υπολογιστικό μας φύλλο.

# **9. Αλλαγή προσανατολισμού περιεχομένων κελιού**

Μπορούμε να αλλάξουμε τον προσανατολισμό των περιεχομένων ενός κελιού ακολουθώντας τα πιο κάτω βήματα:

- (1) Επιλέγουμε το κελί.
- (2) Από την καρτέλα **Home** και την ομάδα **Alignment** κάνουμε κλικ στο  $\boxed{\phantom{a}}$  για να εμφανιστούν περισσότερες επιλογές.
- (3) Στο παράθυρο διαλόγου που εμφανίζεται, από το **Orientation** μπορούμε να περιστρέψουμε το κείμενο στο κελί, ή απλά να επιλέξουμε το κείμενο να αναγράφεται με κάθετο προσανατολισμό.

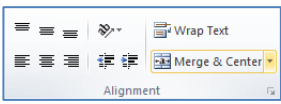

P

Margins Orientation Size

 $\mathbb{L}$ LĀ

Page Setup

**EX** 

Print Breaks Background Print<br>Area v v

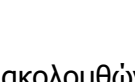

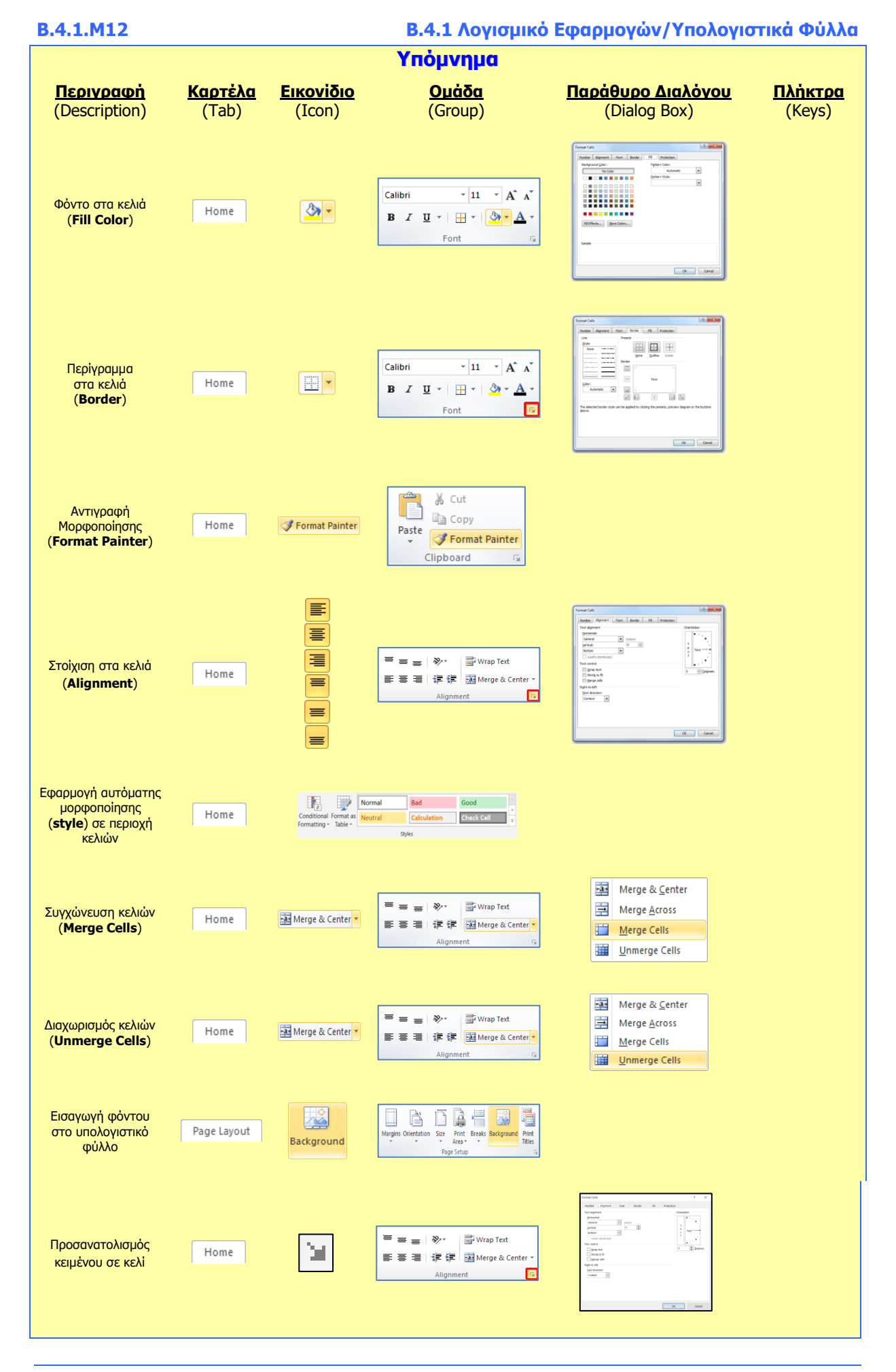

**48**

# **Β4.1.9 Διαχείριση Γραφημάτων**

#### **Τι θα μάθουμε σήμερα:**

- Να δημιουργούμε γραφήματα
- Να αντιλαμβανόμαστε τη χρήση των βασικών τύπων γραφημάτων
- Να μορφοποιούμε και να τροποποιούμε γραφήματα
- **<sup>◆</sup> Να ρυθμίζουμε τις παραμέτρους γραφημάτων**
- Να αλλάζουμε τον τύπο γραφήματος
- Να αλλάζουμε το μέγεθος και τη θέση των γραφημάτων.

# **1. Γραφήματα (Charts)**

Τα Γραφήματα ή Γραφικές Παραστάσεις είναι ένας αποτελεσματικός τρόπος να παρουσιάζουμε τα αριθμητικά δεδομένα σε ένα φύλλο εργασίας με γραφικό τρόπο, διευκολύνοντας, έτσι, την κατανόησή τους από τον χρήστη. Τα συνηθέστερα είδη γραφημάτων είναι:

- **Γράφημα Στήλης (Column Chart)**: Χρησιμοποιείται όταν έχουμε σύγκριση τιμών. Παραδείγματα: Οι βαθμοί μιας τάξης (20, 19, 18…), σύγκριση των πωλήσεων τριών διαφορετικών προϊόντων για κάποια έτη.
- **Γράφημα Ράβδου (Bar Chart)**: Χρησιμοποιείται όταν έχουμε σύγκριση τιμών.
- **Γράφημα Γραμμής (Line Chart)**: Χρησιμοποιείται όταν παρακολουθούμε μια τιμή σε συνάρτηση με τον χρόνο. Παραδείγματα: Κέρδη μιας εταιρείας κάθε μήνα ή έτος, βροχόπτωση κάθε έτους.
- **Γράφημα Πίττας (Pie Chart)**: Χρησιμοποιείται όταν έχουμε ποσοστά. Παραδείγματα: Αποτελέσματα εκλογών, ποσοστά καναλιών.

# **2. Δημιουργία γραφήματος (Insert Chart)**

- (1) Επιλέγουμε τα κελιά που θέλουμε να συμπεριλάβουμε στο γράφημά μας (π.χ. την περιοχή κελιών **Α1:D4**).
- (2) Από την καρτέλα **Insert** και την ομάδα **Charts** επιλέγουμε ένα από τα εικονίδια με τον τύπο του γραφήματος που θέλουμε να χρησιμοποιήσουμε

### ή

κάνοντας κλικ στο διαγώνιο βελάκι **σε στη δεξιά κάτω γωνία του και μετά στο** παράθυρο όπου εμφανίζεται, επιλέγουμε ανάλογα τον τύπο του γραφήματος που θέλουμε να χρησιμοποιήσουμε.

# 2.1 Τίτλος σε Γράφημα (Chart Title)

- (1) Επιλέγουμε το γράφημα.
- (2) Από την καρτέλα **Chart Tools→Design** πατάμε **Add Chart Element** και επιλέγουμε **Chart Title.** Ακολούθως, επιλέγουμε το σημείο όπου θέλουμε να εμφανίζεται ο τίτλος στο γράφημά μας.
- (3) Για αφαίρεση του τίτλου ακολουθούμε τα πιο πάνω βήματα και επιλέγουμε **None**.
- 2.2 Υπόμνημα σε Γράφημα (Legend)
	- (1) Επιλέγουμε το γράφημα.
	- (2) Από την καρτέλα **Chart Tools→Design** πατάμε **Add Chart Element** και επιλέγουμε **Legend.** Ακολούθως, επιλέγουμε το σημείο όπου θέλουμε να εμφανίζεται το υπόμνημα.
	- (3) Για αφαίρεση του υπομνήματος ακολουθούμε τα πιο πάνω βήματα και επιλέγουμε **None**.
- 2.3 Ετικέτες δεδομένων σε Γράφημα: τιμές/αριθμοί, ποσοστά (Data Labels)
	- (1) Επιλέγουμε το γράφημα.
	- (2) Από την καρτέλα **Chart Tools→Design** πατάμε **Add Chart Element** και επιλέγουμε **Data Labels.** Ακολούθως, επιλέγουμε που θέλουμε να εμφανίζονται οι ετικέτες.
	- (3) Για περισσότερες επιλογές κάνουμε κλικ στην επιλογή **More Data Label Options…**.
		- (4) Για αφαίρεση των τιμών ακολουθούμε τα πιο πάνω βήματα και επιλέγουμε **None**.
- 2.4 Αλλαγή του χρώματος του φόντου ενός γραφήματος, του χρώματος φόντου του υπομνήματος, των στηλών, ράβδων, γραμμών, τμημάτων πίτας ενός γραφήματος
	- (1) Επιλέγουμε το γράφημα ή το τμήμα του γραφήματος που θέλουμε να αλλάξουμε.
	- (2) Από την καρτέλα **Chart Tools→Format** και την ομάδα **Shape Styles** επιλέγουμε το εικονίδιο **Shape Fill** και Shape Fill \* Abc Abc Abc Shape Outline ακολούθως, επιλέγουμε το χρώμα  $\overline{\mathbf{v}}$  Shape Effects  $\mathbf{v}$ γεμίσματος που θέλουμε να **Shape Styles** χρησιμοποιήσουμε.

(Σημείωση: Για να αφαιρέσουμε το χρώμα γεμίσματος, κάνουμε κλικ στην επιλογή **No Fill**.)

- 2.5 Αλλαγή μεγέθους και χρώματος γραμματοσειράς κειμένου του τίτλου, των αξόνων, του υπομνήματος ενός γραφήματος
	- (1) Επιλέγουμε το κείμενο του γραφήματος που θέλουμε να αλλάξουμε.
	- (2) Από την καρτέλα **Home** και την ομάδα **Font** επιλέγουμε το εικονίδιο της μορφοποίησης που θέλουμε να χρησιμοποιήσουμε, όπως:

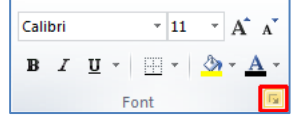

- **Font Size** (Μέγεθος γραμματοσειράς)
- **Font Color** (Χρώμα γραμματοσειράς) **A**<sup>-</sup>

κάνοντας κλικ στο διαγώνιο βελάκι **σειλ** στη δεξιά κάτω γωνία του και μετά στο παράθυρο που εμφανίζεται, επιλέγουμε ανάλογα τη μορφοποίηση που θέλουμε να χρησιμοποιήσουμε.

- 2.6 Αλλαγή του στυλ γραφήματος (Shape Styles)
	- (1) Επιλέγουμε το γράφημα ή το τμήμα του γραφήματος που θέλουμε να αλλάξουμε.
	- (2) Από την καρτέλα **Chart Tools→Format** και την ομάδα **Shape Styles** επιλέγουμε ένα από τα διαθέσιμα εικονίδια Abc Abc Abc με το στυλ γραφήματος-χρώμα που θέλουμε να χρησιμοποιήσουμε. **Shape Styles**

# **3. Αλλαγή του τύπου γραφήματος (Change Chart Type)**

- (1) Επιλέγουμε το γράφημα.
- (2) Από την καρτέλα **Chart Tools→Design** και την ομάδα **Type** επιλέγουμε το εικονίδιο **Change Chart Type** και, ακολούθως, επιλέγουμε τον τύπο του γραφήματος που θέλουμε να χρησιμοποιήσουμε.

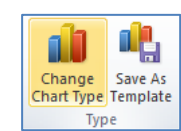

Shape Fill ▼

Shape Outline \* Shape Effects \*

# **4. Εξοικείωση με τα στοιχεία ενός γραφήματος**

- (1) Περιοχή Γραφήματος (**Chart Area**)
- (2) Περιοχή Σχεδίασης (**Plot Area**)
- (3) Σημεία Δεδομένων (**Data Point**)
- (4) Οριζόντιος & Κατακόρυφος Άξονας (**Axis**)
- (5) Υπόμνημα (**Legend**)
- (6) Τίτλος Γραφήματος & Τίτλος Άξονα (**Titles**)
- (7) Ετικέτα Δεδομένων (**Data Labels**)

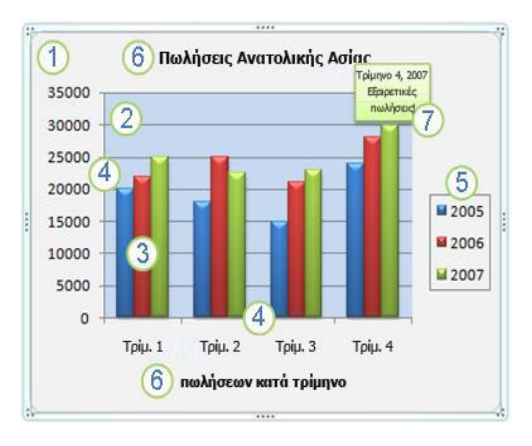

# **B.4.1.Μ13-B.4.1.Μ14 B.4 Λογισμικό Εφαρμογών**

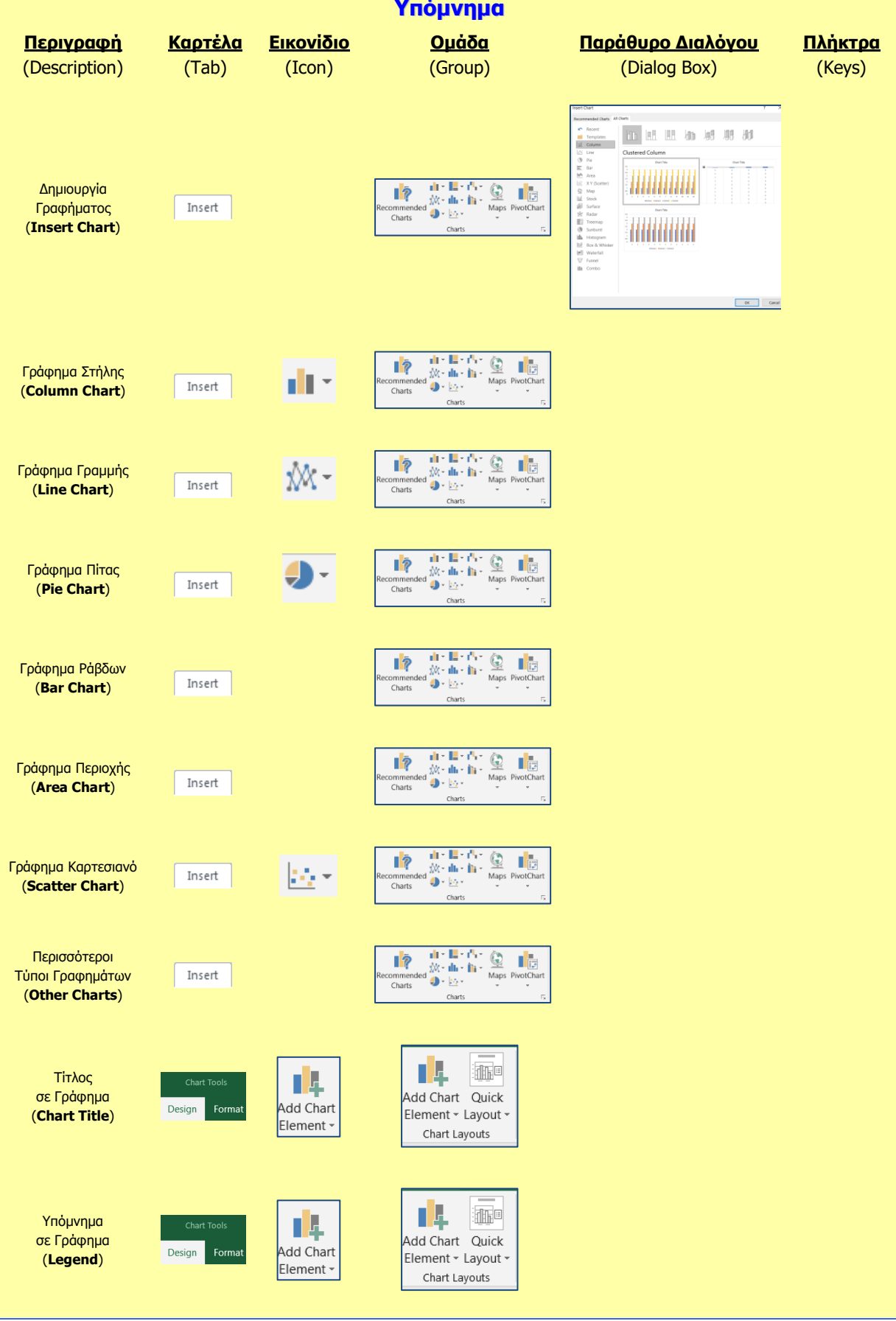

#### **B.4 Λογισμικό Εφαρμογών B.4.1.Μ13-B.4.1.Μ14**

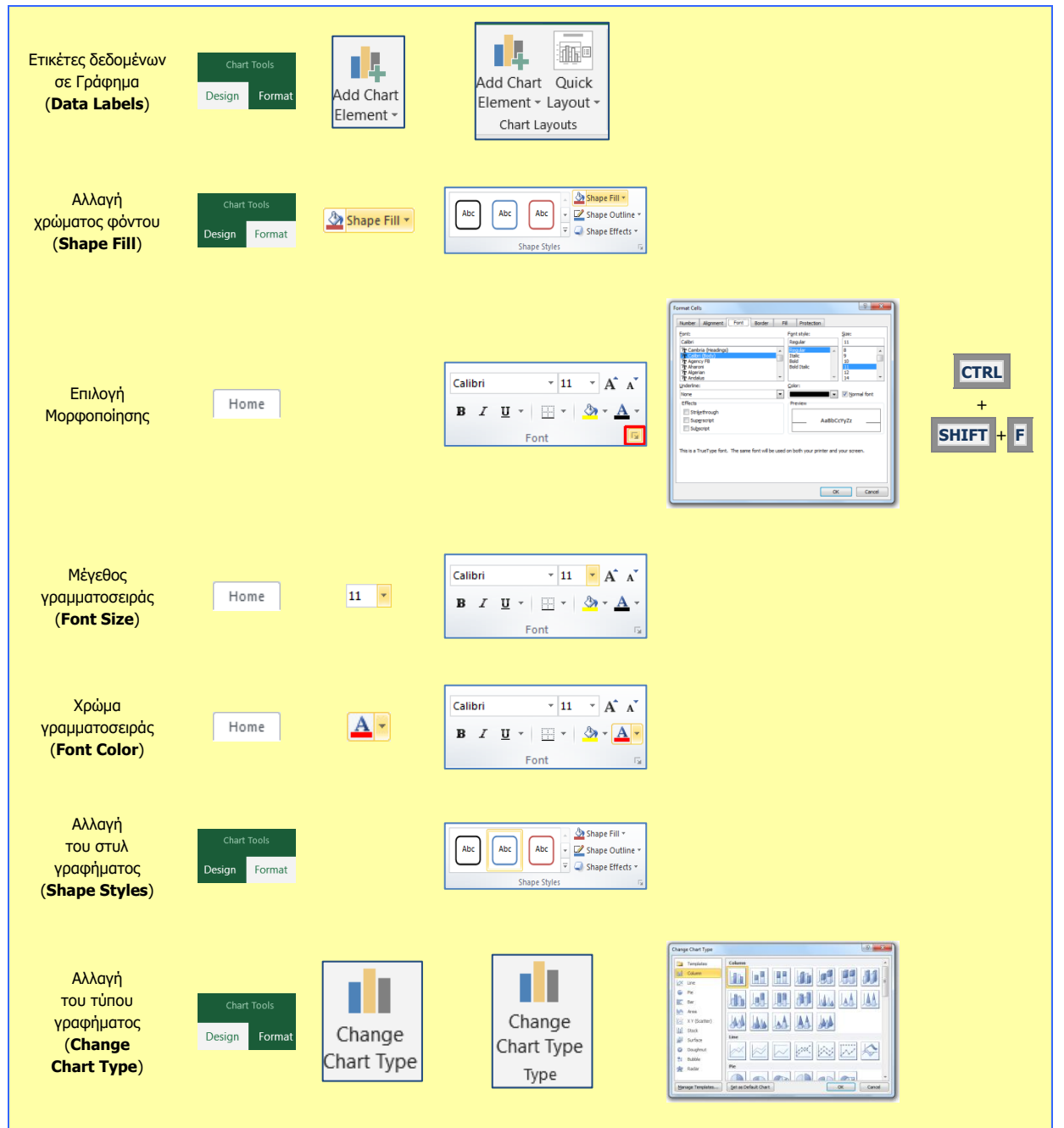

# **Β4.1.10 Προετοιμασία Αποτελεσμάτων**

#### **Τι θα μάθουμε σήμερα:**

- Να προσαρμόζουμε τα περιθώρια της σελίδας
- Να αλλάζουμε τον προσανατολισμό της σελίδας
- Να αλλάζουμε το μέγεθος χαρτιού
- Να προσαρμόζουμε το περιεχόμενο σε προκαθορισμένο αριθμό σελίδων
- Να προσθέτουμε κεφαλίδα και υποσέλιδο
- Να τροποποιούμε κεφαλίδα και υποσέλιδο
- **® Να εμφανίζουμε τις γραμμές πλέγματος και τις επικεφαλίδες γραμμών και στηλών στην εκτύπωση**
- Να εκτελούμε ορθογραφικό έλεγχο
- Να ορίζουμε συγκεκριμένες γραμμές/στήλες, ώστε να εμφανίζονται σε όλες τις σελίδες κατά την εκτύπωση
- Να εκτυπώνουμε.

## **1. Περιθώρια (Margins)**

Ορισμός: Τα περιθώρια είναι τα κενά διαστήματα μεταξύ των δεδομένων του φύλλου εργασίας και των άκρων της εκτυπωμένης σελίδας. Το άνω και το κάτω περιθώριο της σελίδας μπορούν να χρησιμοποιηθούν για ορισμένα στοιχεία, όπως κεφαλίδες, υποσέλιδα και αριθμούς σελίδας.

Τα περιθώρια σε ένα φύλλο εργασίας, κάνουν πιο εύκολη και πιο ευχάριστη την ανάγνωση. Παρέχουν τον χώρο για να κρατάμε το φύλλο εργασίας στα χέρια μας χωρίς να καλύπτουμε το κείμενο και μπορούμε, επίσης, να σημειώσουμε με το στυλό μας επιπρόσθετες πληροφορίες και σημειώσεις τις οποίες θεωρούμε χρήσιμες.

Για να στοιχίσουμε καλύτερα ένα φύλλο εργασίας σε μια εκτυπωμένη σελίδα, μπορούμε να χρησιμοποιήσουμε προκαθορισμένα περιθώρια ή να καθορίσουμε προσαρμοσμένα περιθώρια.

(1) Από την καρτέλα **Page Layout** και την ομάδα **Page Setup** επιλέγουμε το εικονίδιο **Margins**.

(2) Για να χρησιμοποιήσουμε ένα από τα προκαθορισμένα περιθώρια της σελίδας, κάνουμε κλικ σε μια από τις πιο κάτω επιλογές: Bottom: 2 cm<br>Right: 2 cm

- **Normal** (Κανονικό Περιθώριο)
- **Wide** (Φαρδύ Περιθώριο)
- **Narrow** (Στενό Περιθώριο)

Σημείωση: Εάν είχαμε χρησιμοποιήσει προηγουμένως προσαρμοσμένη ρύθμιση περιθωρίων, αυτή η ρύθμιση είναι διαθέσιμη ως η **Last Custom Setting** (Τελευταία προσαρμοσμένη ρύθμιση).

- (3) Για να προσαρμόσουμε και να καθορίσουμε εμείς τα περιθώρια της σελίδας, κάνουμε κλικ στην εντολή **Custom Margins…**.
- (4) Ακολούθως, κάνουμε κλικ στο κουμπί **OK**.

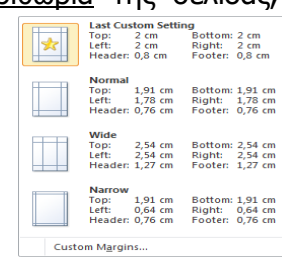

喕

 $\mathbb{R}$ 

 $\Box$ Lā

Margins Orientation Size Print Breaks Background Print

Ш

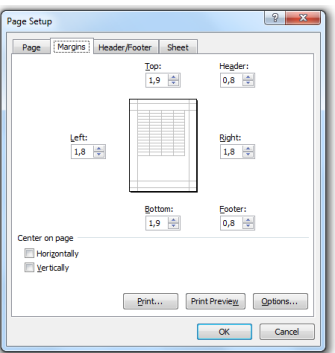

Σημείωση: Οι ρυθμίσεις κεφαλίδας και υποσέλιδου πρέπει να είναι μικρότερες από τις ρυθμίσεις για τα επάνω και κάτω περιθώρια και μεγαλύτερα από ή ίσα με τα ελάχιστα περιθώρια του εκτυπωτή.

# **2. Προσανατολισμός-Διάταξη Σελίδας (Orientation)**

Ορισμός: Ο προσανατολισμός (Διάταξη) ενός φύλλου εργασίας μάς επιτρέπει να εκτυπώσουμε κείμενο με δύο προσανατολισμούς: κατά πλάτος-τοπίο (**Landscape**) και κατά μήκος-πορτραίτο (**Portrait**) της σελίδας.

Με τον προσανατολισμό κατά πλάτος, το κείμενο εκτυπώνεται όπως θα εκτυπώναμε μια επιστολή στη σελίδα, έτσι ώστε η σελίδα να είναι μακρύτερη αντί φαρδύτερη.

Με τον προσανατολισμό κατά μήκος, το κείμενο εκτυπώνεται έτσι ώστε η σελίδα να είναι φαρδύτερη αντί μακρύτερη.

(1) Από την καρτέλα **Page Layout** και την ομάδα **Page Setup** επιλέγουμε το εικονίδιο **Orientation** και, ακολούθως, επιλέγουμε τον προσανατολισμό που θέλουμε να χρησιμοποιήσουμε.

#### **3. Μέγεθος Χαρτιού**

- (1) Από την καρτέλα **Page Layout** επιλέγουμε **Size**.
- (2) Επιλέγουμε το μέγεθος χαρτιού που επιθυμούμε.

#### **4. Προσαρμογή περιεχομένου φύλλου εργασίας σε καθορισμένο αριθμό σελίδων**

- (1) Από την ομάδα **Page Setup** της καρτέλας **Page Layout** πατάμε στο .
- (2) Στην περιοχή **Scaling** επιλέγουμε **Fit to**.
- (3) Επιλέγουμε σε πόσες σελίδες θέλουμε να τυπωθεί το φύλλο.
- (4) Πατάμε **ΟΚ**.

#### **5. Κεφαλίδα και Υποσέλιδο (Header & Footer)**

Ορισμός: Η κεφαλίδα (**Header**) είναι το **πάνω κενό κομμάτι της σελίδας** και το υποσέλιδο (**Footer**) το **κάτω κενό κομμάτι της σελίδας**. Αυτά τα δύο μέρη χρησιμεύουν για να γράφουμε μέσα κάποιες πληροφορίες του φύλλου εργασίας, οι οποίες είναι πολύ βοηθητικές.

Μπορούμε να εισαγάγουμε ή να αλλάξουμε κείμενο ή γραφικά σε κεφαλίδες και υποσέλιδα. Για παράδειγμα, μπορούμε να προσθέσουμε αριθμούς σελίδων, την ώρα και την ημερομηνία, το λογότυπο μιας εταιρείας, τον τίτλο του φύλλου εργασίας ή το όνομα του αρχείου ή του συντάκτη.

(1) Από την καρτέλα **Insert** και την ομάδα **Text** επιλέγουμε το εικονίδιο **Header & Footer** και εισάγουμε στην κεφαλίδα τα δεδομένα που θέλουμε.

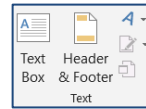

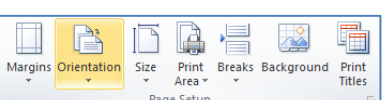

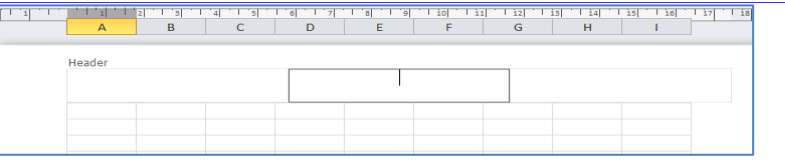

- (2) Στη συνέχεια, εάν θέλουμε να εισαγάγουμε δεδομένα και στο υποσέλιδο μας:
- (3) Από την καρτέλα **Header & Footer Tools→Design** και την ομάδα **Navigation** επιλέγουμε το εικονίδιο **Go to Footer**.

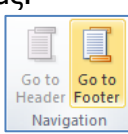

(Σημείωση: Μια κεφαλίδα ή ένα υποσέλιδο μπορεί να περιέχει έως και τρία μέρη (θέσεις) με πληροφορίες. Οι θέσεις αυτές είναι στην πάνω αριστερή γωνία, η κορυφή του κέντρου, και στην πάνω δεξιά γωνία της σελίδας.)

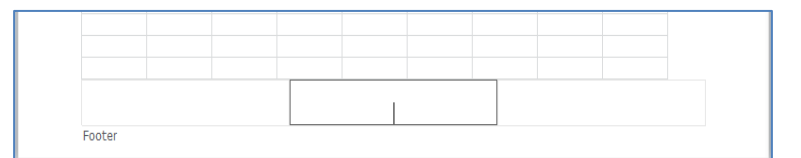

- (4) Από την καρτέλα **Header & Footer** 中 最 の 衢典 **Tools→Design** και την ομάδα **Header & Footer**  $\frac{1}{4}$ Page Number Current Current File File Sheet Picture Fo<br>Number of Pages Date Time Path Name Name **Elements** μπορούμε, εάν θέλουμε, να καταχωρίσουμε και διάφορες άλλες πληροφορίες στην κεφαλίδα ή στο υποσέλιδό μας, επιλέγοντας ένα από τα διαθέσιμα εικονίδια που υπάρχουν.
- (5) Από την καρτέλα **Header & Footer Tools→Design** και την ομάδα **Header & Footer** μπορούμε, εάν θέλουμε, να καταχωρίσουμε και αρκετές προκαθορισμένες κεφαλίδες και υποσέλιδα που υπάρχουν διαθέσιμα, επιλέγοντας ένα από τα δύο εικονίδια **Header** ή **Footer**.

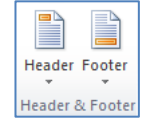

#### **6. Ορθογραφικός έλεγχος**

Ο ορθογραφικός έλεγχος μπορεί να γίνει με το πάτημα του πλήκτρου **F7** του πληκτρολογίου ή με το εικονίδιο **Spelling** που βρίσκεται στην καρτέλα **Review**.

## **7. Εμφάνιση γραμμών πλέγματος, ονομάτων γραμμών και στηλών κατά την εκτύπωση**

Κατά την εκτύπωση δεν εμφανίζονται στο χαρτί οι γραμμές πλέγματος, ούτε τα ονόματα των γραμμών (1, 2, 3…) και στηλών (A, B, C…). Αν θέλουμε να εμφανίζονται:

- (1) Στην ομάδα **Page Setup** της καρτέλας **Page Layout** πατάμε το εικονίδιο **Print Titles**.
- (2) Επιλέγουμε τις επιλογές **Gridlines** και **Row and column headings**.
- (3) Πατάμε **ΟΚ**.
- **8. Ορισμός συγκεκριμένων γραμμών/στηλών ώστε να εμφανίζονται σε όλες τις σελίδες κατά την εκτύπωση**
	- (1) Στην περιοχή **Setup** της καρτέλας **Page Layout** πατάμε το εικονίδιο **Print Titles**.
	- (2) Στο πλαίσιο **Rows to repeat at top** επιλέγουμε ποιες γραμμές θέλουμε να τυπώνονται σε όλες τις σελίδες.
- (3) Στο πλαίσιο **Columns to repeat at left** επιλέγουμε ποιες στήλες θέλουμε να τυπώνονται σε όλες τις σελίδες.
- (4) Πατάμε **ΟΚ**.

# **9. Εκτύπωση (Print)**

Για να εκτυπώσουμε επιλέγοντας από όλο το βιβλίο εργασίας συγκεκριμένα φύλλα εργασίας ή επιλεγμένο κομμάτι, επιλέγουμε από την καρτέλα **File** την εντολή **Print**.

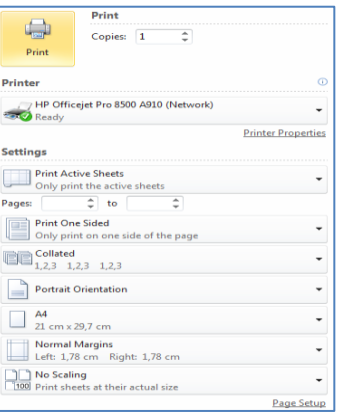

- Στο πλαίσιο **Printer**, επιλέγουμε τον εκτυπωτή στον οποίο θέλουμε να τυπώσουμε (ο πρώτος εκτυπωτής που εμφανίζεται είναι και ο προεπιλεγόμενος εκτυπωτής) ή ενεργοποιούμε την εντολή **Print to File**, εάν θέλουμε η εκτύπωση να μη γίνει στον εκτυπωτή, αλλά σε ένα *αρχείο εκτύπωσης*. Σε αυτή την περίπτωση, θα πρέπει στη συνέχεια (μόλις κάνουμε κλικ το κουμπί **ΟΚ**), να καθορίσουμε το όνομα και τη θέση αποθήκευσης του αρχείου εκτύπωσης (όπως και στο παράθυρο **Save As**).
- Στην περιοχή **Settings**, επιλέγουμε τι θέλουμε να εκτυπωθεί:
	- o **Print Active Sheets** = συγκεκριμένα φύλλα εργασίας
	- o **Print Entire Workbook** = όλο το βιβλίο εργασίας
	- o **Print Selection** = το επιλεγμένο κομμάτι (θα πρέπει να το έχουμε ήδη επιλέξει)
- Στο πλαίσιο **Copies** καθορίζουμε σε πόσα αντίγραφα (αντίτυπα) θα εκτυπωθούν αυτά που επιλέξαμε.

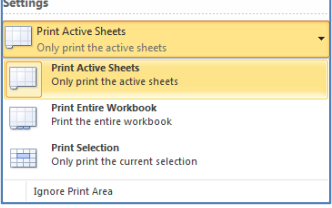

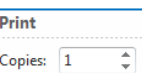

#### **B.4 Λογισμικό Εφαρμογών B.4.1.Μ15-B.4.1.Μ16**

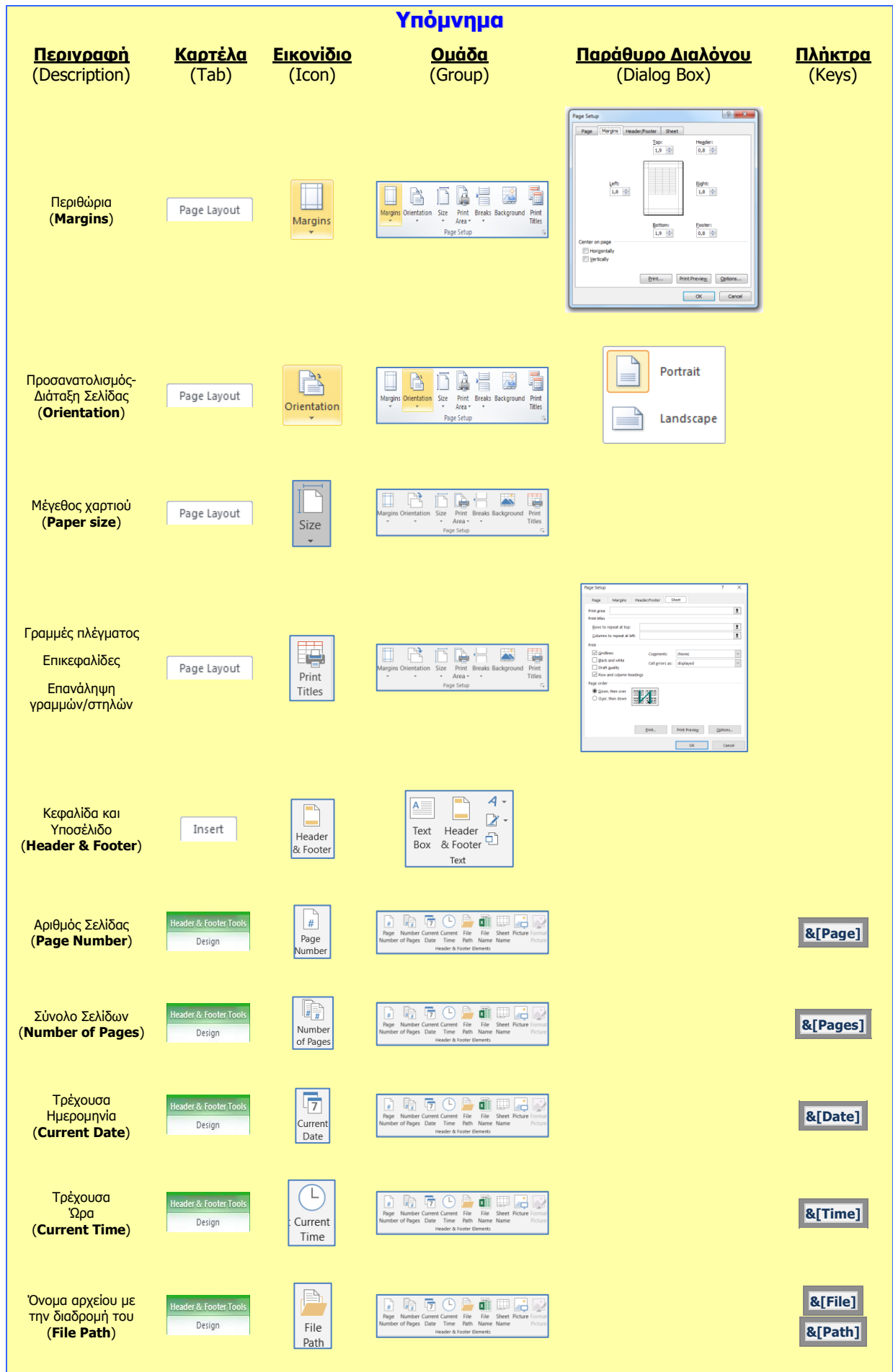

**B.4.1.Μ15-B.4.1.Μ16 B.4 Λογισμικό Εφαρμογών**

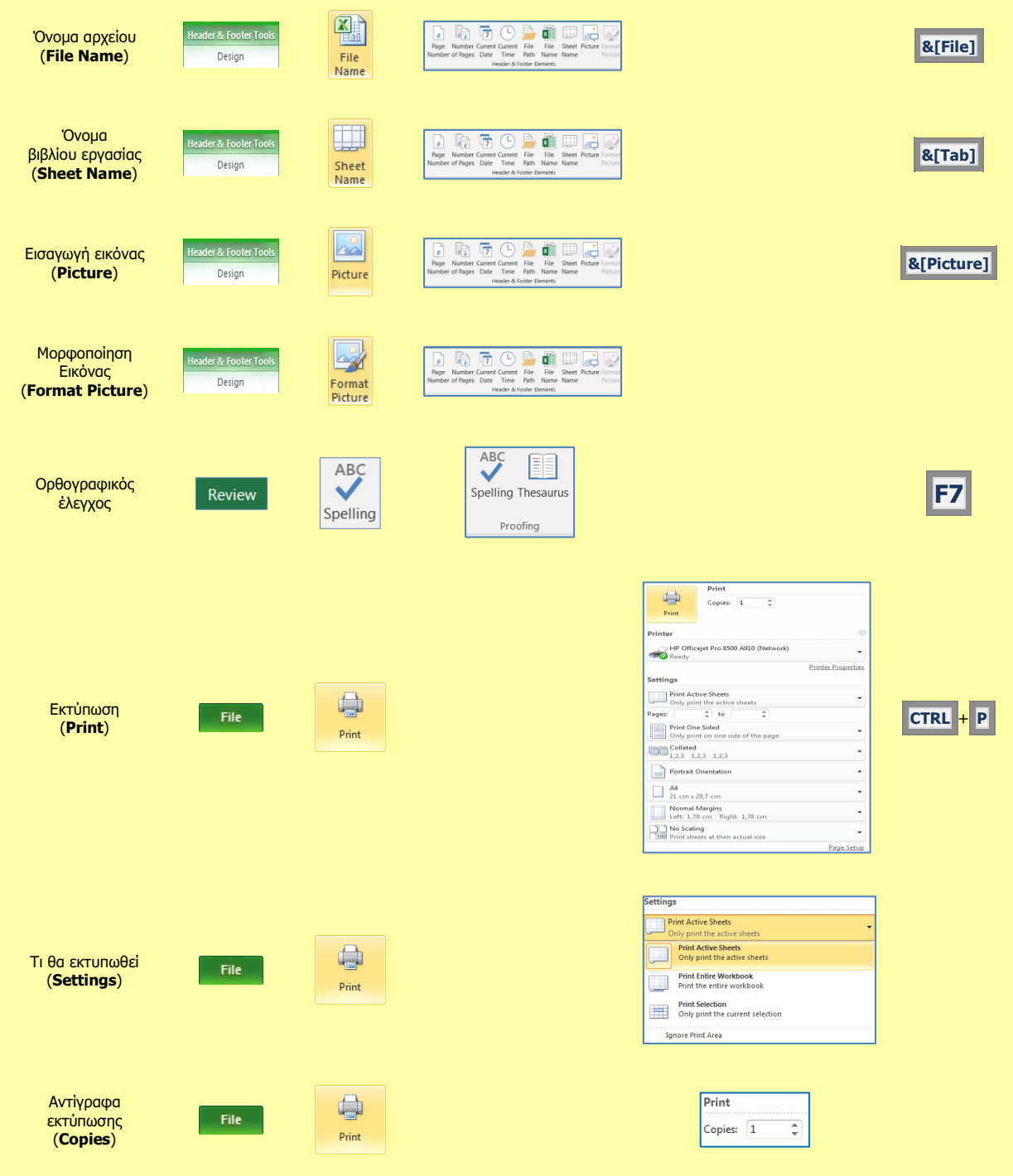

# **Β4.2 Εφαρμογές Παρουσιάσεων**

# **Β4.2.1 Χρήση της Εφαρμογής – Εργασία με παρουσιάσεις – Βελτίωση της παραγωγικότητας**

#### **Τι θα μάθουμε σήμερα:**

- Να ανοίγουμε και να κλείνουμε μια εφαρμογή παρουσιάσεων
- Να ανοίγουμε και να κλείνουμε μια παρουσίαση
- Να δημιουργούμε μια νέα παρουσίαση βασισμένη στο προεπιλεγμένο πρότυπο
- Να αποθηκεύουμε μια παρουσίαση σε συγκεκριμένη θέση σε μια μονάδα δίσκου με διαφορετικό όνομα
- Να αποθηκεύουμε μια υπάρχουσα παρουσίαση με άλλη μορφή αρχείου: Ως Αρχείο Εμπλουτισμένου Κειμένου (Rich Text Format, rtf), πρότυπο παρουσίασης, προβολή παρουσίασης, αρχείο εικόνας ή ως διαφορετική έκδοση της εφαρμογής
- Να εναλλάσσουμε μεταξύ ανοικτών παρουσιάσεων
- Να μεταβάλλουμε τις βασικές ρυθμίσεις/επιλογές της εφαρμογής: όνομα χρήστη, προκαθορισμένος φάκελος για άνοιγμα και αποθήκευση των παρουσιάσεων
- Να χρησιμοποιούμε τις διαθέσιμες λειτουργίες Βοήθειας
- Να χρησιμοποιούμε τα εργαλεία μεγέθυνσης/σμίκρυνσης (zoom)
- Να επαναφέρουμε, ελαχιστοποιούμε την κορδέλα (ribbon).

# **1. Εφαρμογή Παρουσιάσεων (Microsoft PowerPoint)**

Όταν θέλουμε να δημιουργήσουμε διαφάνειες για μία παρουσίαση, η κατάλληλη εφαρμογή είναι μία εφαρμογή Παρουσιάσεων (π.χ. Microsoft PowerPoint). Ένα αρχείο στο **Microsoft PowerPoint** ονομάζεται παρουσίαση (**Presentation**). Μια παρουσίαση αποτελείται από μία ή περισσότερες διαφάνειες (**Slides**).

Σε μία διαφάνεια μπορεί να υπάρχουν κάποια πλαίσια, τα οποία δεσμεύουν χώρο για τα αντικείμενα που πρόκειται να εισαχθούν μέσα σε αυτά (π.χ. τίτλος, υπότιτλος, κείμενο με κουκκίδες, εικόνα, πίνακας, γράφημα, οργανόγραμμα κ.λπ.). Τα πλαίσια αυτά ονομάζονται πλαίσια κράτησης θέσης (**Placeholders**).

#### **2. Ξεκίνημα της Εφαρμογής Παρουσιάσεων**

- $(1)$  **Start**  $\rightarrow$   $\frac{P\frac{1}{2}}{P}$  PowerPoint
- (2) Εάν υπάρχει το εικονίδιο της εφαρμογής στην επιφάνεια εργασίας (**Desktop**), μπορούμε απλώς να κάνουμε διπλό κλικ πάνω του.

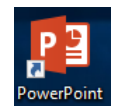

# **3. Το παράθυρο του Microsoft PowerPoint**

Όταν ξεκινούμε την εφαρμογή, με μία κενή παρουσίαση (**Blank presentation**). Η παρουσίαση αρχικά αποτελείται από μία διαφάνεια, τη διαφάνεια τίτλου. Το παράθυρο του Microsoft PowerPoint περιέχει όλα όσα χρειαζόμαστε για να δουλέψουμε με την παρουσίασή μας.

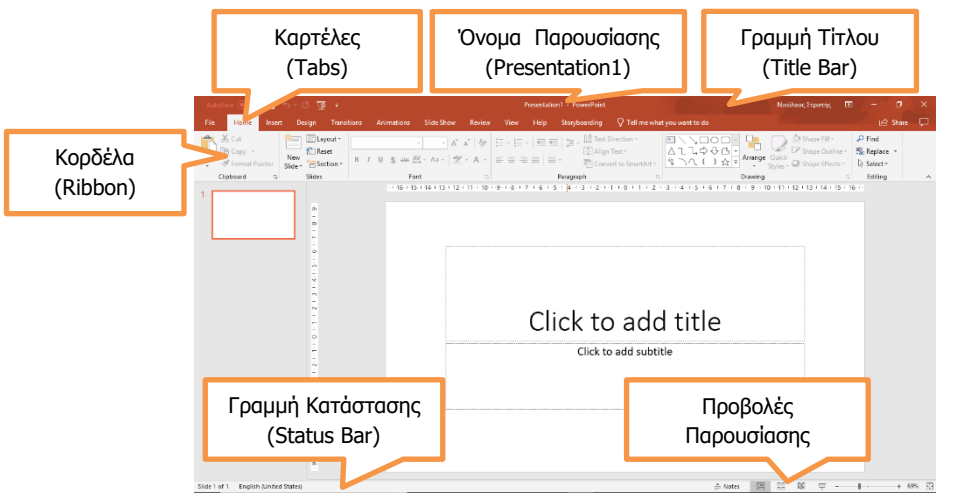

## **4. Άνοιγμα παρουσίασης (Open)**

- (1) Ξεκινούμε την εφαρμογή PowerPoint ή αν είναι ήδη ανοικτή επιλέγουμε από την καρτέλα **File** την επιλογή **Open**.
- (2) Επιλέγουμε από την περιοχή **Recent** το αρχείο που θέλουμε να ανοίξουμε. Αν δεν εμφανίζεται στην

περιοχή **Recent** τότε επιλέγουμε το δίσκο στον οποίο είναι αποθηκευμένη η παρουσίαση, την εντοπίζουμε και την ανοίγουμε.

 $\odot$ 

Open

Μπορούμε επίσης να χρησιμοποιήσουμε τον συνδυασμό πλήκτρων **CTRL** + **O** .

Μια πιο σύντομη διαδικασία είναι να εντοπίσουμε το αρχείο που θέλουμε να ανοίξουμε και να πατήσουμε διπλό κλικ πάνω στο αρχείο. Αυτό θα έχει ως αποτέλεσμα να ανοίξει αυτόματα η εφαρμογή PowerPoint και το αρχείο.

#### **5. Δημιουργία νέας κενής παρουσίασης (Blank presentation)**

- (1) Ξεκινούμε την εφαρμογή PowerPoint
- (2) Επιλέγουμε μια από τις επιλογές
	- **Blank Presentation** για να δημιουργήσουμε μια κενή παρουσίαση.
	- Ένα από τα **διαθέσιμα πρότυπα** για να δημιουργήσουμε μια παρουσίαση βασισμένη στο επιλεγμένο πρότυπο.
	- Πατάμε στο πλαίσιο **Search for online templates and themes** που βρίσκεται στο πάνω μέρος του παραθύρου για να αναζητήσουμε διαδικτυακά πρότυπα.

Αν η εφαρμογή είναι ήδη ανοικτή τότε μπορούμε από την καρτέλα **File** να επιλέξουμε **New** στη συνέχεια να ακολουθήσουμε τα βήματα παραπάνω.

Μπορούμε, επίσης, να χρησιμοποιήσουμε τον συνδυασμό πλήκτρων **CTRL + N** για να δημιουργήσουμε μια νέα κενή παρουσίαση.

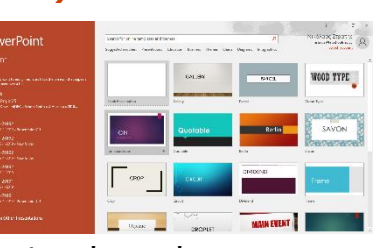

# **6. Κλείσιμο παρουσίασης (Close)**

(1) Από την καρτέλα **File** επιλέγουμε την εντολή **Close** για να κλείσετε την παρουσίαση αλλά **όχι** την εφαρμογή παρουσιάσεων.

Μπορούμε επίσης να επιλέξουμε το  $\overline{X}$ . Αυτό θα έχει ως αποτέλεσμα να κλείσει τόσο η παρουσίαση όσο και η εφαρμογή επεξεργασίας παρουσιάσεων.

# **7. Αποθήκευση παρουσίασης (Save)**

Αν θα αποθηκεύσουμε την παρουσίασή μας σε CD ή USB Flash Drive, τοποθετούμε το USB Flash Drive μας σε μια θύρα USB ή το CD μας στον οδηγό CD.

Η προεπιλεγμένη μορφή αρχείου όταν αποθηκεύουμε είναι το **PowerPoint Presentation**, το οποίο δίνει την προέκταση **.pptx** στο αρχείο. Αν θέλουμε να αποθηκεύσουμε την παρουσίασή μας με διαφορετικό τύπο αρχείου ή διαφορετικό όνομα, χρησιμοποιούμε την εντολή **FileSave As,** επιλέγουμε **Browse (ή Computer/This PC)** και στο **Save as type:** επιλέγουμε τον επιθυμητό τύπο αρχείου.

Οι πιο συνηθισμένοι τύποι αρχείων είναι:

- προβολή παρουσίασης **PowerPoint Show**, προέκταση αρχείου **.ppsx**.
- προβολή διάρθρωσης σε αρχείο εμπλουτισμένου κειμένου **Outline/RTF**, προέκταση αρχείου **.rtf**.
- αρχείο παλαιότερης έκδοσης της εφαρμογής, **PowerPoint 97-2003 Presentation**, προέκταση αρχείου **.ppt**, κ.ά.
- πρότυπο παρουσίασης, **PowerPoint Template**
- αρχείο εικόνας, **JPEG File Interchange Format**
- (1) Από την καρτέλα **File** επιλέγουμε την εντολή **Save As** για να αποθηκεύσουμε την παρουσίασή μας για πρώτη φορά, ή όταν θέλουμε να την αποθηκεύσουμε με άλλο όνομα ή σε άλλη θέση ή με άλλο τύπο (εναλλακτικά χρησιμοποιούμε τον συνδυασμό πλήκτρων **ALT + F , A** ).
	- Χρησιμοποιούμε την εντολή **FileSave** για να αποθηκεύσουμε μία ήδη αποθηκευμένη παρουσίαση, με το ίδιο όνομα, στην ίδια θέση και με τον ίδιο τύπο μετά από αλλαγές που κάναμε.

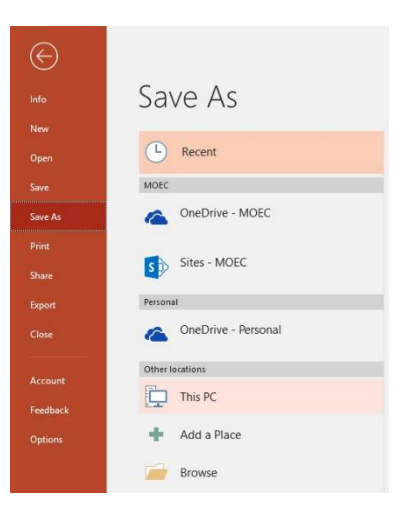

 Αντί της εντολής **FileSave** μπορούμε εναλλακτικά να κάνουμε κλικ στο κουμπί ή πατάμε τον συνδυασμό πλήκτρων **CTRL + S** .

- (2) Καθορίζουμε το όνομα (**Filename**), τη θέση (**Save in**) και τον τύπο (**Save as type**).
- (3) Τέλος, κάνουμε κλικ στο κουμπί **Save** για να το αποθηκεύσουμε.

**Σημείωση:** Σε νεότερες εκδόσεις της εφαρμογής PowerPoint, υπάρχει η δυνατότητα να αποθηκεύσουμε την παρουσίαση μας διαδικτυακά ακολουθώντας τα πιο κάτω βήματα:

- (1) Από την καρτέλα **File** επιλέγουμε την εντολή **Save** ή **Save As**.
- (2) Πατάμε το εικονίδιο το **OneDrive** ώστε να αποθηκεύσουμε εκεί ή πατάμε **Browse** για να αποθηκεύσουμε σε άλλον διαδικτυακό δίσκο (Dropbox, Google Drive κ.λπ.).
- (3) Καθορίζουμε το όνομα (**Filename**) και τον τύπο (**Save as type**).
- (4) Τέλος, κάνουμε κλικ στο κουμπί **Save** για να το αποθηκεύσουμε.

#### **8. Εναλλαγή μεταξύ ανοικτών αρχείων παρουσιάσεων (Switch Windows)**

- (1) Από την καρτέλα **View** και την ομάδα **Window** επιλέγουμε το εικονίδιο **Switch Windows**.
- (2) Στη συνέχεια, επιλέγουμε το επιθυμητό ανοικτό αρχείο παρουσίασης στο οποίο θέλουμε να μετακινηθούμε.

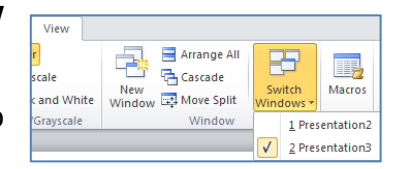

#### **9. Οι βασικές ρυθμίσεις/επιλογές της εφαρμογής: όνομα χρήστη**

Οι βασικές επιλογές / προτιμήσεις του Microsoft PowerPoint όπως το όνομα του χρήστη και ο προκαθορισμένος φάκελος για το άνοιγμα και την αποθήκευση των αρχείων μπορούν να αλλάξουν ακολουθώντας τα πιο κάτω βήματα.

- (1) Από την καρτέλα **File** επιλέγουμε **Options.**
- (2) Για αλλαγή του **ονόματος χρήστη (User Name)** κάνουμε κλικ στην επιλογή **Genera**l και πληκτρολογούμε το όνομα χρήστη στο πλαίσιο **User name**.

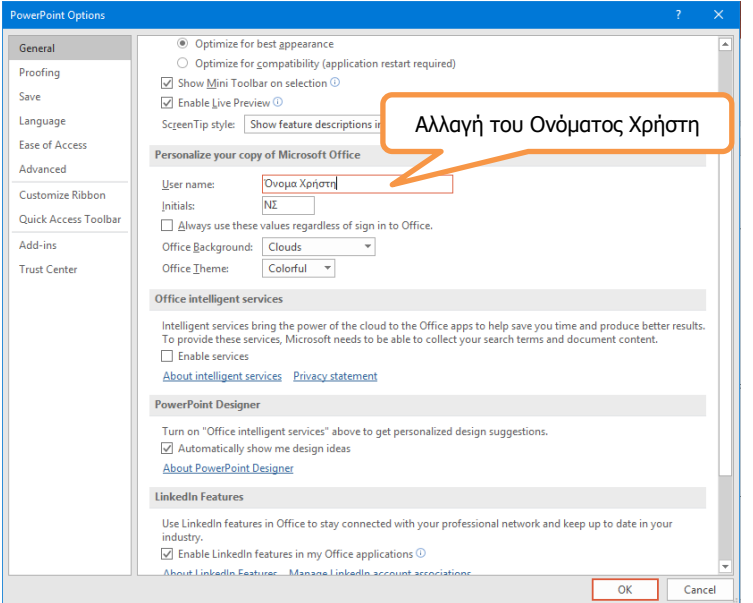

#### **B.4 Λογισμικό Εφαρμογών B.4.2.Μ1**

(3) Για αλλαγή του προκαθορισμένου φακέλου αποθήκευσης και ανοίγματος των αρχείων κάνουμε κλικ στην επιλογή **Save**. Ακολούθως συμπληρώνουμε τη διαδρομή για τον φάκελο που επιθυμούμε και πατάμε **ΟΚ.**

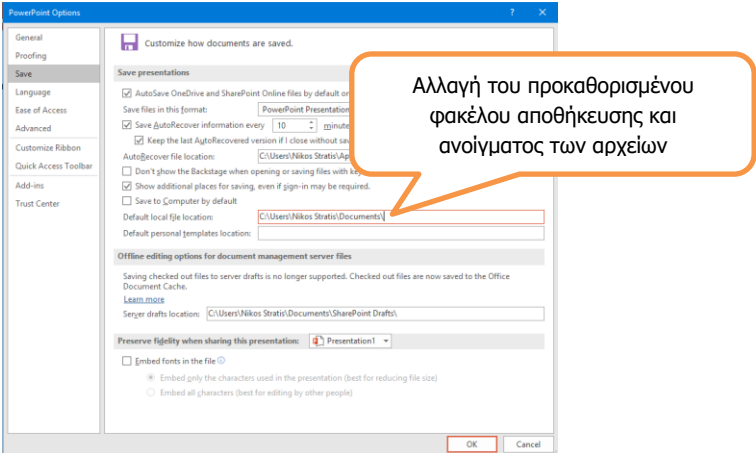

# **10. Χρήση των διαθέσιμων λειτουργιών Βοήθειας**

Για να εμφανίσετε το παράθυρο βοήθειας θα πρέπει από την

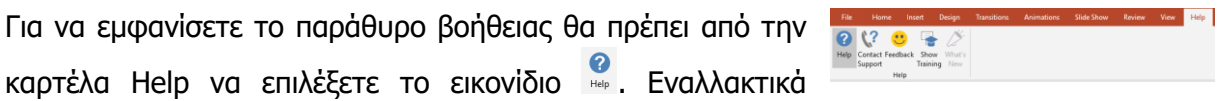

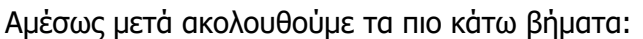

μπορείτε να πατήσετε στο πλήκτρο **F1** .

- (1) Κάνουμε κλικ στον χώρο του **Search Help Box** και πληκτρολογούμε μια **λέξη** ή **φράση** για την οποία χρειαζόμαστε βοήθεια.
- (2) Πατάμε το πλήκτρο **ENTER** από το πληκτρολόγιο.
- (3) **Περιμένουμε λίγη ώρα** μέχρι ο ηλεκτρονικός υπολογιστής να τελειώσει την αναζήτηση.
- (4) **Επιλέγουμε ένα** από τα αποτελέσματα της Βοήθειας.

# **11. Τα εργαλεία μεγέθυνσης / σμίκρυνσης (Zoom)**

- (1) Κάνουμε κλικ στην καρτέλα **View**.
- $\alpha$ (2) Πατάμε την επιλογή **Zoom** και ακολούθως από το παράθυρο που εμφανίζεται επιλέγουμε μια από τις προεπιλεγμένες επιλογές μεγέθυνσης / σμίκρυνσης που εμφανίζονται. Αν καμία από τις προεπιλεγμένες επιλογές δεν ικανοποιεί τις ανάγκες μας καθορίσουμε το δικό μας ποσοστό μεγέθυνσης / σμίκρυνσης από την επιλογή **percent** Percent: 87% = πατώντας τα διαθέσιμα

βέλη ή γράφοντας απευθείας τον αριθμό. Με την επιλογή **Fit to Window** μεγεθύνεται / σμικρύνεται η διαφάνεια έτσι ώστε να χωρέσει στις διαστάσεις του παραθύρου.

Help  $\leftarrow \ldots$  Search help  $\Omega$  $\checkmark$  Get started Slides & layout Text & tables Pictures & graphics ent slide  $\%$  Animation, audio, y Share & coautho ord your pr

Ġ Fit to (3) Πατάμε ΟΚ.

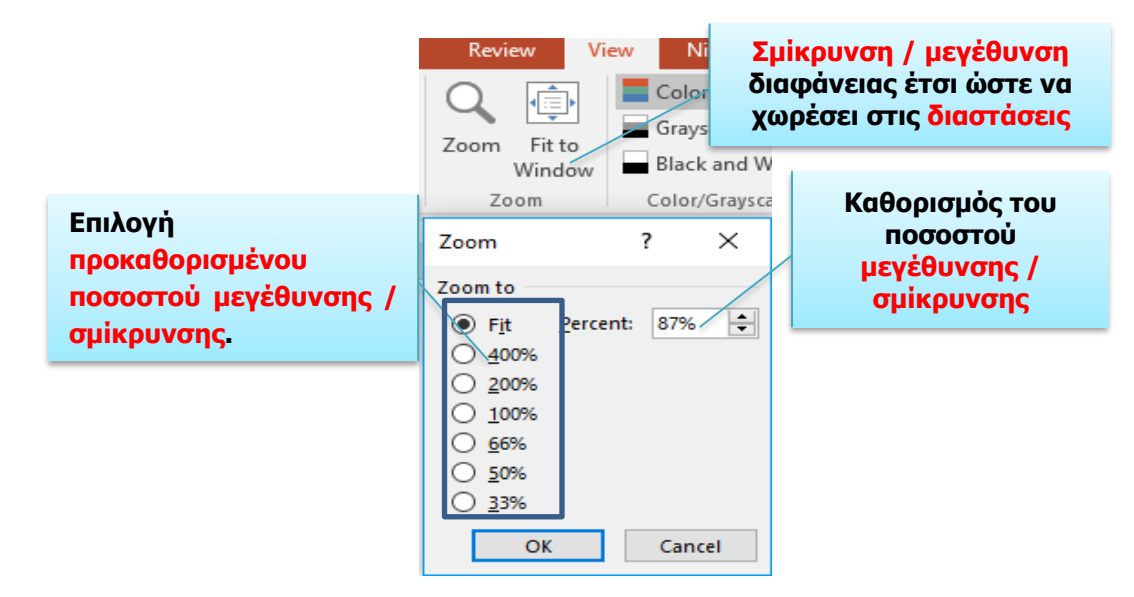

Για γρήγορη **μεγέθυνση / σμίκρυνση** χρησιμοποιούμε την κλίμακα που βρίσκεται στην κάτω δεξιά γωνία του παραθύρου.

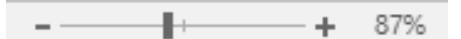

# **12. Απόκρυψη / εμφάνιση κορδέλας Ribbon**

Κατά τη διάρκεια χρήσης του προγράμματος επεξεργασίας παρουσιάσεων, αν χρειαζόμαστε λίγο περισσότερο χώρο, μπορούμε να αποκρύψουμε την κορδέλα ως εξής:

- (1) Πατάμε στο εικονίδιο  $\Box$  που βρίσκεται στη γραμμή τίτλου.
- (2) Επιλέγουμε **Auto-hide Ribbon** για απόκρυψη της κορδέλας ή **Show Tabs and Commands** για εμφάνιση της αν είναι κρυμμένη

# **B.4 Λογισμικό Εφαρμογών B.4.2.Μ1**

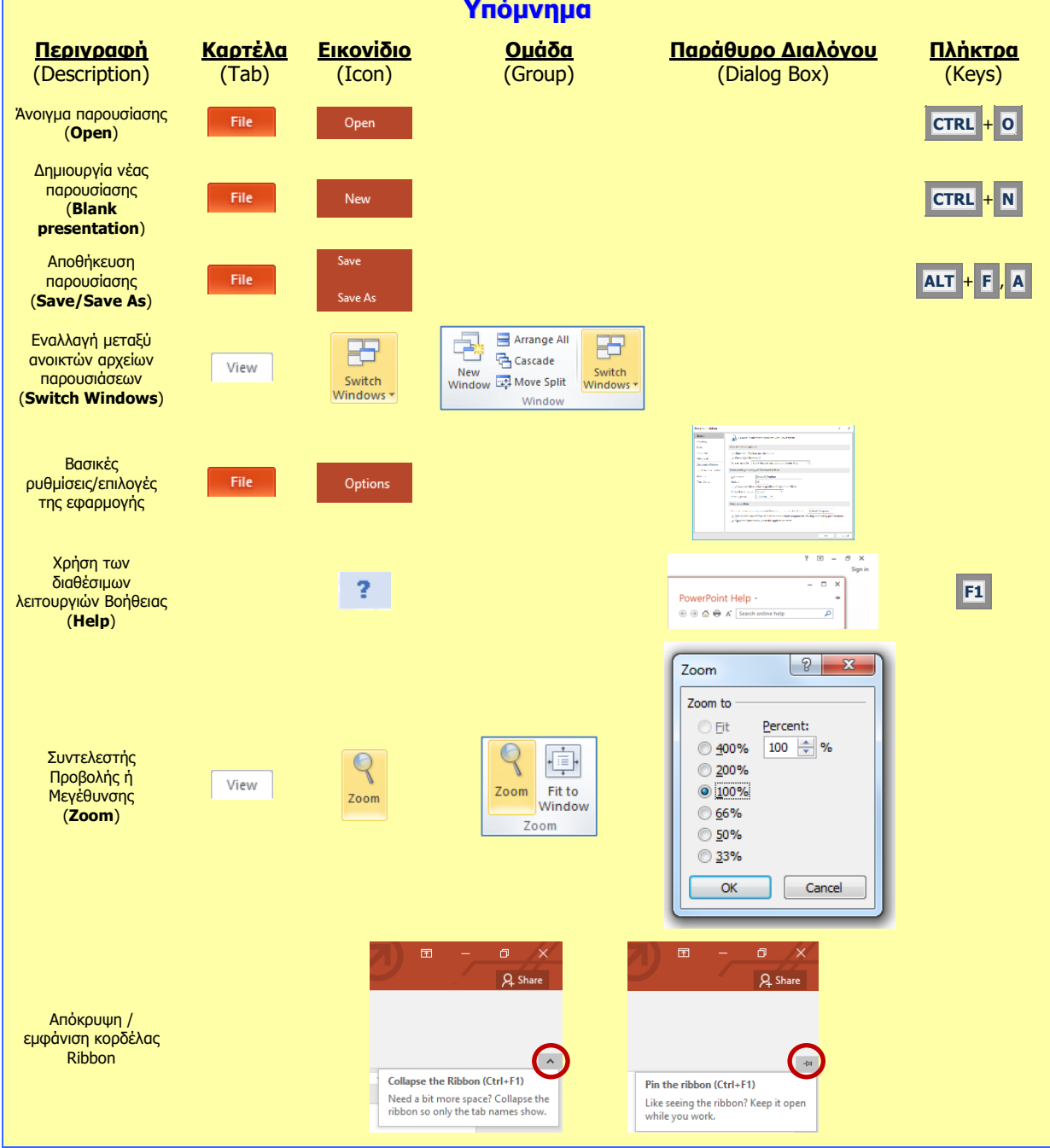

# **Β4.2.2 Ανάπτυξη μιας παρουσίασης**

#### **Τι θα μάθουμε σήμερα:**

- Να αλλάζουμε μεταξύ των καταστάσεων προβολής μιας παρουσίασης: κανονική προβολή, προβολή ταξινόμησης διαφανειών, προβολή παρουσίασης
- Να επιλέγουμε διαφορετική διαθέσιμη διάταξη για μια διαφάνεια
- Να εφαρμόζουμε ένα διαθέσιμο πρότυπο σχεδίασης σε μια παρουσίαση
- Να αλλάζουμε χρώμα φόντου σε επιλεγμένη ή σε όλες τις διαφάνειες
- Να εισάγουμε νέα διαφάνεια με συγκεκριμένη διάταξη, όπως: διαφάνεια τίτλου, γραφήματος και κειμένου, λίστας κουκίδων, πίνακα/υπολογιστικού φύλλου
- Να αντιγράφουμε, μετακινούμε διαφάνειες εντός της παρουσίασης, μεταξύ ανοικτών παρουσιάσεων
- Να διαγράφουμε διαφάνειες.

# **1. Προβολές (Views)**

Αλλάζοντας την προβολή μιας παρουσίασης, αλλάζουμε τη μορφή με την οποία θα εμφανίζονται τα περιεχόμενά της στην οθόνη. Οι προβολές βρίσκονται στην καρτέλα **View** ή από τη γραμμή κατάστασης (**Status Bar**) στην κάτω δεξιά γωνιά της οθόνης μας **B** B B P <sub>Kal είναι οι εξής:</sub>

### 1.1 **Κανονική Προβολή (Normal)** – Εμφανίζει στο κέντρο της οθόνης την τρέχουσα διαφάνεια, στο αριστερό μέρος τις μικρογραφίες όλων των διαφανειών και στο κάτω μέρος την περιοχή σημειώσεων

(1) Από την καρτέλα **View** και την ομάδα **Presentation Views** επιλέγουμε το εικονίδιο **Normal**.

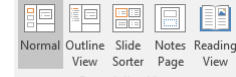

(2) Διαφορετικά, κάνουμε κλικ στο κουμπί **από τη γραμμή** κατάστασης στην κάτω δεξιά γωνιά της οθόνης μας.

# 1.2 **Καρτέλα Διάρθρωσης (Outline)**

(1) Από την καρτέλα **View** και την ομάδα **Presentation Views** επιλέγουμε το εικονίδιο **Outline View**.

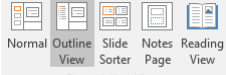

(2) Χρησιμοποιούμε αυτή την προβολή όταν θέλουμε να εξετάσουμε ή να αλλάξουμε τη δομή του κειμένου μέσα στις διαφάνειες (οι εικόνες και τα σχήματα ΔΕΝ εμφανίζονται).

## 1.3 **Προβολή Ταξινόμησης Διαφανειών (Slide Sorter)** – Εμφανίζει όλες τις διαφάνειες της παρουσίασης σε μικρογραφίες. Χρησιμοποιείται για αντιγραφή ή μετακίνηση διαφανειών

(1) Από την καρτέλα **View** και την ομάδα **Presentation Views** επιλέγουμε το εικονίδιο **Slide Sorter**.

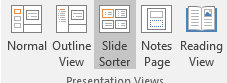

- (2) Διαφορετικά, κάνουμε κλικ στο κουμπί **από τη γραμμή** κατάστασης στην κάτω δεξιά γωνιά της οθόνης μας.
- 1.4 **Προβολή Σελίδας Σημειώσεων (Notes Page)** για να εισαγάγουμε ή να μορφοποιήσουμε σημειώσεις
	- (1) Από την καρτέλα **View** και την ομάδα **Presentation Views** επιλέγουμε το εικονίδιο **Notes Page**.

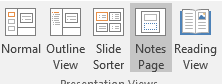

(2) Αν θέλουμε απλά να προσθέσουμε σημειώσεις και όχι να μεταβούμε σε προβολή σημειώσεων τότε, σε κανονική προβολή, κάνουμε κλικ στο **πλαίσιο** το οποίο βρίσκεται κάτω από τη διαφάνειά μας.

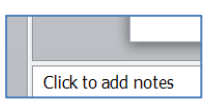

Αν η περιοχή Click to add notes δεν είναι εμφανής τότε μπορείτε να την εμφανίσετε πατώντας στο εργαλείο **Ε Notes Πείλειο που βρίσκεται στο δεξιό** μέρος της γραμμής κατάστασης.

### 1.5 **Προβολή για Διάβασμα (Reading View)** – τη χρησιμοποιούμε όταν θέλουμε να διαβάσουμε μια παρουσίαση

(1) Από την καρτέλα **View** και την ομάδα **Presentation Views** επιλέγουμε το εικονίδιο **Reading View**.

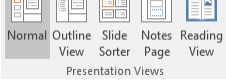

**Record for the contract of the Contract of the Contract of the Contract of the Contract of the Contract of the Contract of the Contract of the Contract of the Contract of the Contract of The Contract of The Contract of Th** 

- (2) Διαφορετικά, κάνουμε κλικ στο κουμπί <sup>[66]</sup> από τη γραμμή κατάστασης στην κάτω δεξιά γωνιά της οθόνης μας.
- 1.6 **Προβολή της Παρουσίασης (Slide Show)** Για να ξεκινήσει η παρουσίαση
	- (1) Από την καρτέλα **Slide Show** και την ομάδα  $\overline{\mathbb{D}}$ 聖 鄄 **Start Slide Show** επιλέγουμε το εικονίδιο **From Beginning** για να ξεκινήσει η παρουσίαση <u>από την αρχική - 1<sup>η</sup> διαφάνεια</u>
		- ή πατάμε το πλήκτρο **F5** .
	- (2) Από την καρτέλα **Slide Show** και την ομάδα **Start Slide Show** επιλέγουμε το εικονίδιο **From Current Slide** για να ξεκινήσει η παρουσίαση από την επιλεγμένη διαφάνεια
		- ή πατάμε τον συνδυασμό πλήκτρων **SHIFT + F5** .
	- (3) Διαφορετικά, κάνουμε κλικ στο κουμπί **Ε** από τη γραμμή κατάστασης στην κάτω δεξιά γωνιά της οθόνης μας.

#### **2. Διάταξη Διαφάνειας (Slide Layout)**

Υπάρχουν **9 διαφορετικοί τύποι** διάταξης διαφάνειας:

- (1) **Title Slide** (Διαφάνεια Τίτλου): Χρησιμοποιείται στην αρχή μιας παρουσίασης για εισαγωγή τίτλου και υπότιτλου.
- (2) **Title and Content** (Τίτλος και Περιεχόμενο): Ο προεπιλεγμένος (Default) τύπος διάταξης διαφάνειας αμέσως μετά τη διαφάνεια τίτλου. Περιέχει πλαίσιο για τίτλο και πλαίσιο για εισαγωγή κειμένου σε μορφή λίστας ή για εισαγωγή 6 διαφορετικών περιεχομένων:

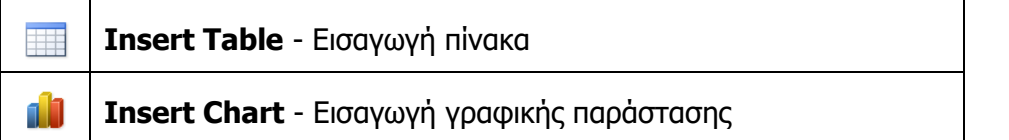

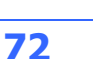
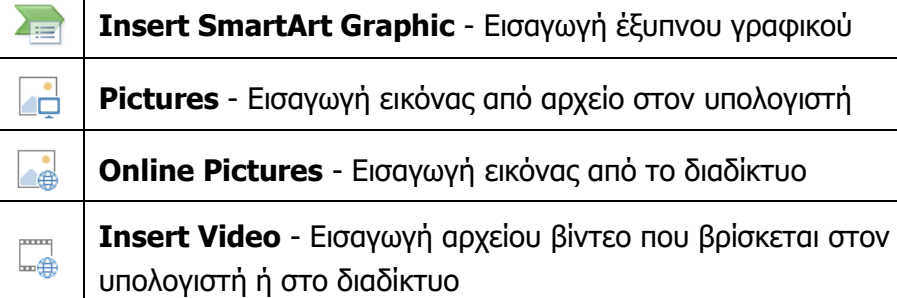

- (3) **Section Header** (Κεφαλίδα Ενότητας): Χρησιμοποιείται για διαχωρισμό των διάφορων ενοτήτων της ίδιας παρουσίασης.
- (4) **Two Content** (Δύο Περιεχόμενα): Χρησιμοποιείται για εισαγωγή τίτλου και δύο πλαισίων κειμένου σε λίστα ή περιεχομένων. Μπορούμε για παράδειγμα να εισαγάγουμε τίτλο, στο 1° πλαίσιο κείμενο και στο διπλανό μια εικόνα, μια γραφική παράσταση κ.ά.
- (5) **Comparison** (Σύγκριση): Παρόμοιο με τον **Two Content** τύπο διάταξης, με τη διαφορά ότι σε αυτόν έχουν προστεθεί δύο επιπλέον πλαίσια κειμένου πάνω από τα δύο πλαίσια περιεχομένων.
- (6) **Title Only** (Μόνο Τίτλος): Για εισαγωγή μόνο τίτλου και οποιουδήποτε άλλου αντικειμένου θέλουμε.
- (7) **Blank** (Κενή): Για εισαγωγή οτιδήποτε θέλουμε, για παράδειγμα θα μπορούσαμε να καλύψουμε όλη την επιφάνεια της διαφάνειας με μια εικόνα.
- (8) **Content with Caption** (Περιεχόμενο με Λεζάντα): Περιέχει ένα πλαίσιο περιεχομένων στα δεξιά, ένα πλαίσιο τίτλου και ακόμα ένα κειμένου στα αριστερά.
- (9) **Picture with Caption** (Εικόνα με Λεζάντα): Περιέχει πλαίσιο στο πάνω μέρος για εισαγωγή εικόνας από αρχείο και στο κάτω μέρος δύο πλαίσια για τίτλο και κείμενο αντίστοιχα.

# **3. Επιλογή/Αλλαγή Διάταξης Διαφάνειας (Layout)**

- (1) Από την καρτέλα **Home** και την ομάδα **Slides** επιλέγουμε το εικονίδιο **Layout**.
- (2) Στη συνέχεια, επιλέγουμε την επιθυμητή διάταξη για τη διαφάνειά μας.

# **4. Εφαρμογή προτύπου σχεδίασης (Design Themes) ως φόντο διαφάνειας**

Το Microsoft PowerPoint παρέχει πρότυπα σχεδίασης (αρχείο που περιέχει τα στυλ για μια παρουσίαση), όπως:

- τον τύπο και το μέγεθος κουκκίδων και γραμματοσειρών,
- τα μεγέθη και τις θέσεις των χαρακτήρων κράτησης θέσης,
- το σχέδιο και το γέμισμα φόντου,

**73**

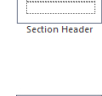

日記 日記

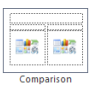

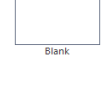

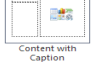

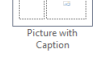

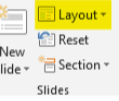

- 
- τους συνδυασμούς χρωμάτων,
- ένα υπόδειγμα διαφανειών και ένα προαιρετικό υπόδειγμα τίτλων,

τα οποία μπορείτε να εφαρμόσετε σε μια παρουσίαση για να της δώσετε επαγγελματική όψη με πλήρη σχεδίαση.

- (1) Από την καρτέλα **Design** και την ομάδα **Themes** επιλέγουμε ένα από τα διαθέσιμα πρότυπα που υπάρχουν.
	- Για να εφαρμοστεί το πρότυπο σε μία ή περισσότερες διαφάνειες, κάνουμε δεξί κλικ και επιλέγουμε το **Apply to Selected Slides**.
	- Για να εφαρμοστεί το πρότυπο σε όλες τις διαφάνειες της παρουσίασης, κάνουμε δεξί κλικ και επιλέγουμε το **Apply to All Slides**.

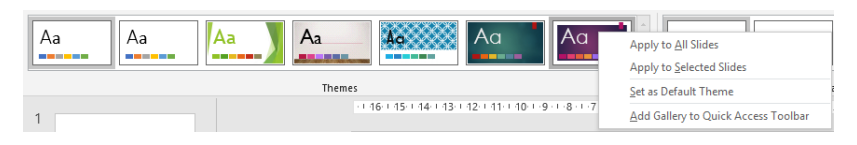

# **5. Χρήσιμες Συμβουλές (Tips)**

- (1) Για να επιλέξουμε πολλές διαφάνειες, κάνουμε κλικ σε μια διαφάνεια και στη συνέχεια, πατούμε και κρατούμε πατημένο το πλήκτρο **CTRL** ενώ κάνουμε κλικ στις άλλες διαφάνειες.
- (2) Στο Microsoft PowerPoint υπάρχει η δυνατότητα προεπισκόπησης κατά τη μετακίνησή μας πάνω από ένα Πρότυπο Σχεδίασης, χωρίς να χρειαστεί να το επιλέξουμε.

# **6. Σχεδίαση φόντου διαφάνειας (Format Background)**

Η εφαρμογή παρουσιάσεων μας δίνει τη δυνατότητα να αλλάξουμε το φόντο των διαφανειών και να δώσουμε έτσι μια άλλη μορφή στην παρουσίασή μας χρησιμοποιώντας τα πιο κάτω:

- 6.1 Συγκεκριμένο συμπαγές χρώμα ως φόντο διαφάνειας (Solid fill)
	- (1) Από την καρτέλα **Design** και την ομάδα **Customize** κάνουμε κλικ στο Format Background ή πατούμε δεξί κλικ στη διαφάνεια και επιλέγουμε Format Background.

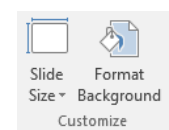

- (2) Στο παράθυρο που εμφανίζεται κάνουμε κλικ στην εντολή **Solid fill** και επιλέγουμε το χρώμα που θέλουμε να χρησιμοποιήσουμε.
- (3) Αν θέλουμε το ίδιο χρώμα να εφαρμοστεί σε όλες τις διαφάνειες τότε κάνουμε κλικ στο κουμπί **Apply to All**.
- (4) Αν το χρώμα που θέλετε δεν εμφανίζεται στις επιλογές μπορείτε να πατήσετε στο **More Colors…** και να επιλέξετε ένα από τα χρώματα που εμφανίζονται ή να δημιουργήσετε δικό σας.

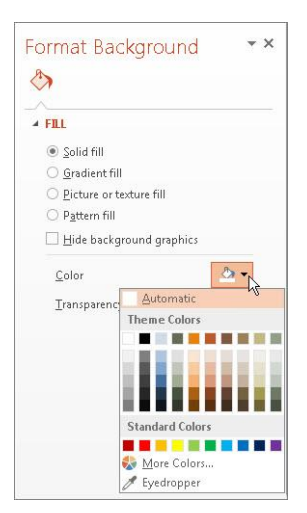

#### **B.4 Λογισμικό Εφαρμογών B.4.2.Μ2**

- (5) Αν θέλετε να προσθέσετε διαφάνεια στο χρώμα μπορείτε να τη ράβδο **Transparency**.
- 6.2 Συνδυασμός χρωμάτων ντεγκραντέ ως φόντο διαφάνειας (Gradient fill)
	- (1) Από την καρτέλα **Design** και την ομάδα **Customize** κάνουμε κλικ στο Format Background ή πατούμε δεξί κλικ στη διαφάνεια και επιλέγουμε Format Background.

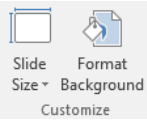

- (2) Στο παράθυρο που εμφανίζεται κάνουμε κλικ στην εντολή **Gradient fill** και επιλέγουμε ένα από τους προεπιλεγμένους συνδυασμούς χρωμάτων ή δημιουργούμε δικό μας.
- (3) Αν θέλουμε το ίδιο χρώμα να εφαρμοστεί σε όλες τις διαφάνειες τότε κάνουμε κλικ στο κουμπί **Apply to All**.

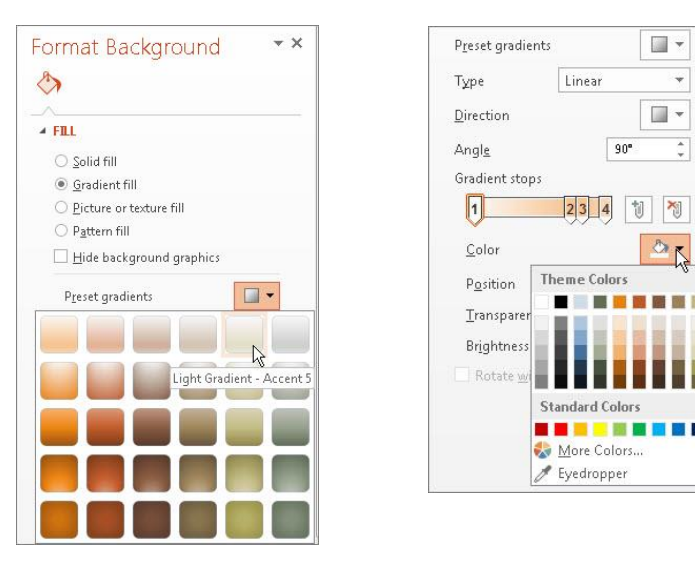

### 6.3 Επιλογή εικόνας ή υφής ως φόντο διαφάνειας (Picture or texture fill)

(1) Από την καρτέλα **Design** και την ομάδα **Customize** κάνουμε κλικ στο Format Background ή πατούμε δεξί κλικ στη διαφάνεια και επιλέγουμε Format Background.

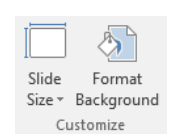

- (2) Στο παράθυρο που εμφανίζεται κάνουμε κλικ στην εντολή **Picture or texture fill**.
- (3) Στη συνέχεια, κάνουμε κλικ στο κουμπί **File** ή **Online** και επιλέγουμε την εικόνα που θέλουμε ή κλικ στο κουμπί **Texture** και επιλέγουμε την υφή που θέλουμε να χρησιμοποιήσουμε.
- (4) Αν θέλουμε η ίδια υφή να εφαρμοστεί σε όλες τις διαφάνειες τότε κάνουμε κλικ στο κουμπί **Apply to All**.

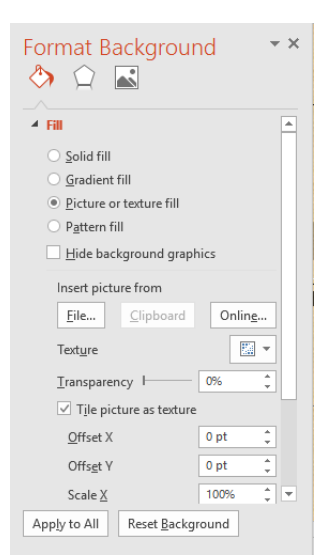

**76**

- - 6.4 Επιλογή μοτίβου ως φόντου διαφάνειας (Pattern fill)
		- (1) Από την καρτέλα **Design** και την ομάδα **Customize** κάνουμε κλικ στο Format Background ή πατούμε δεξί κλικ στη διαφάνεια και επιλέγουμε Format Background.
		- (2) Στο παράθυρο που εμφανίζεται κάνουμε κλικ στην εντολή **Pattern fill** και επιλέγουμε το μοτίβο που θέλουμε να χρησιμοποιήσουμε.
		- (3) Αν θέλουμε η ίδια υφή να εφαρμοστεί σε όλες τις διαφάνειες τότε κάνουμε κλικ στο κουμπί **Apply to All**.

# **7. Προσθήκη Νέας Διαφάνειας (New Slide)**

- (1) Από την καρτέλα **Home** και την ομάδα **Slides** επιλέγουμε το εικονίδιο **New Slide**.
- (2) Μπορούμε, επίσης, να χρησιμοποιήσουμε τον συνδυασμό πλήκτρων **CTRL + M** .

(Σημείωση: Εισαγάγει τον προεπιλεγμένο τύπο διάταξης διαφάνειας **Title and Content** εάν είναι η διαφάνεια μετά τον τίτλο. Για επόμενες διαφάνειες εισαγάγει τον ίδιο τύπο που έχει η τρέχουσα διαφάνεια.)

(3) Αν θέλουμε να προσθέσουμε διαφάνεια με συγκεκριμένη διάταξη μπορούμε να πατήσουμε στο κείμενο **New Slide** και να επιλέξουμε μια από τις διαθέσιμες διατάξεις.

- **8. Αντιγραφή Διαφανειών (Copy & Paste)**
	- (1) Από το παράθυρο που περιέχει τα **Slides** και **Outline** (**Tabs**), επιλέγουμε τη/τις διαφάνεια/διαφάνειες που θέλουμε να αντιγράψουμε.

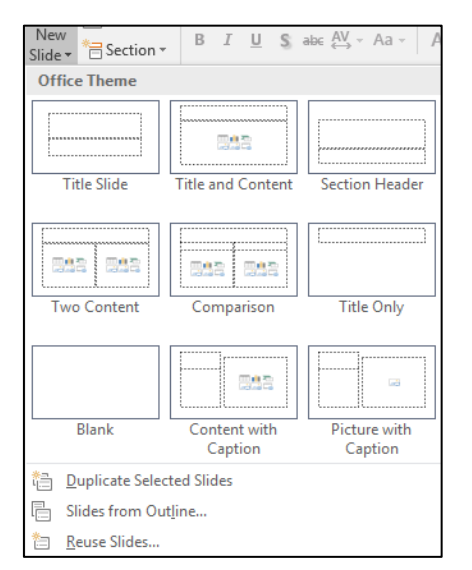

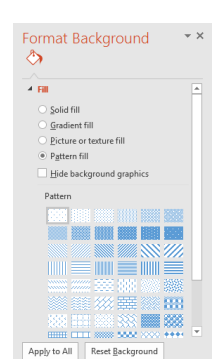

E Layout ~ **Reset** 

New <mark>New</mark><br><mark>Slide ▼</mark> Section ▼ Slides

Slide

Format Size \* Background Customize

- (2) Αν θέλουμε να επιλέξουμε πολλές διαφάνειες ταυτόχρονα, πατάμε το πλήκτρο **CTRL** και κάνουμε κλικ σε κάθε διαφάνεια που θέλουμε να επιλέξουμε.
- (3) Από την καρτέλα **Home** και την ομάδα **Clipboard** επιλέγουμε το εικονίδιο **Copy** και στη συνέχεια κάνουμε κλικ στο σημείο που θέλουμε για να την/τις αντιγράψουμε.
- (4) Τέλος, από την καρτέλα **Home** και την ομάδα **Clipboard** επιλέγουμε το εικονίδιο **Paste** για να την/τις επικολλήσουμε στο σημείο που επιλέξαμε (είτε στην ίδια είτε σε άλλη παρουσίαση).

# **9. Μετακίνηση Διαφανειών (Cut & Paste)**

- (1) Από το παράθυρο που περιέχει τα **Slides** και **Outline** (**Tabs**), επιλέγουμε τη/τις διαφάνεια/διαφάνειες που θέλουμε να μετακινήσουμε.
- (2) Αν θέλουμε να επιλέξουμε πολλές διαφάνειες ταυτόχρονα, πατάμε το πλήκτρο **CTRL** και κάνουμε κλικ σε κάθε διαφάνεια που θέλουμε να επιλέξουμε.
- (3) Από την καρτέλα **Home** και την ομάδα **Clipboard** επιλέγουμε το εικονίδιο **Cut** και στη συνέχεια κάνουμε κλικ στο σημείο που θέλουμε για να τη/τις μετακινήσουμε.
- (4) Τέλος, από την καρτέλα **Home** και την ομάδα **Clipboard** επιλέγουμε το εικονίδιο **Paste** για να την/τις επικολλήσουμε στο σημείο που επιλέξαμε (είτε στην ίδια, είτε σε άλλη παρουσίαση)

ή

για μετακίνηση διαφανειών μέσα στην ίδια παρουσίαση μπορεί να γίνει και με την τεχνική «Σύρε και Άφησε» (**Drag and Drop**).

# **10. Διαγραφή Διαφανειών (Delete)**

- (1) Από το παράθυρο που περιέχει τα **Slides** και **Outline** (**Tabs**), επιλέγουμε τη/τις διαφάνεια/διαφάνειες που θέλουμε να διαγράψουμε.
- (2) Αν θέλουμε να επιλέξουμε πολλές διαφάνειες ταυτόχρονα, πατάμε το πλήκτρο **CTRL** και κάνουμε κλικ σε κάθε διαφάνεια που θέλουμε να επιλέξουμε.
- (3) Ακολούθως, πατάμε το πλήκτρο **Delete** για να τη/τις διαγράψουμε.

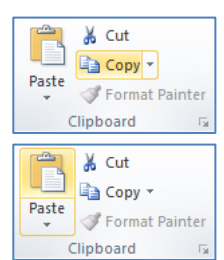

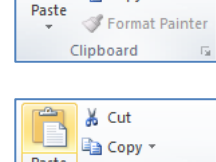

& Cut **En** Copy \*

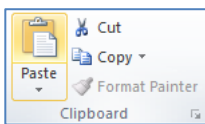

## **B.4.2.Μ2 B.4 Λογισμικό Εφαρμογών**

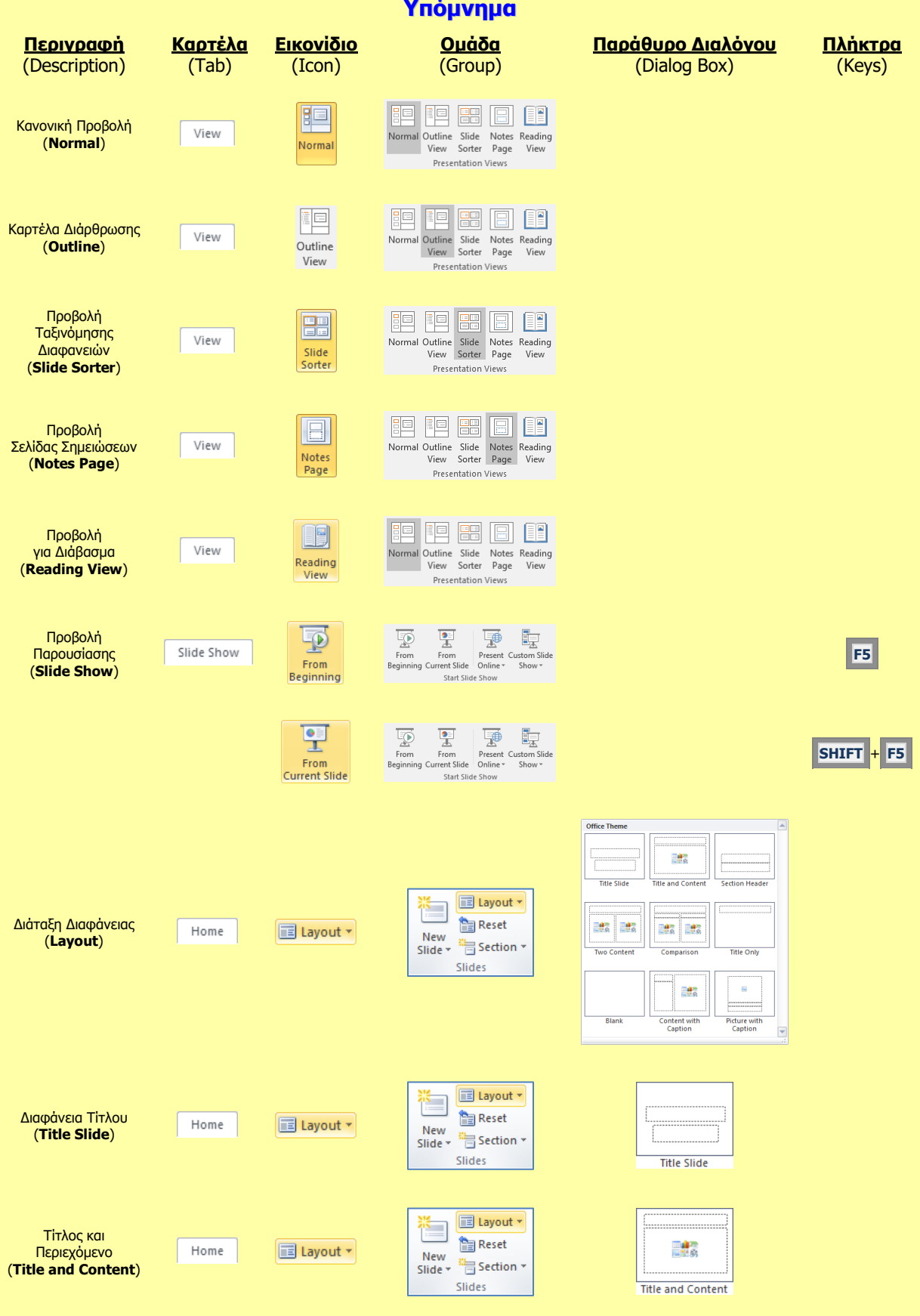

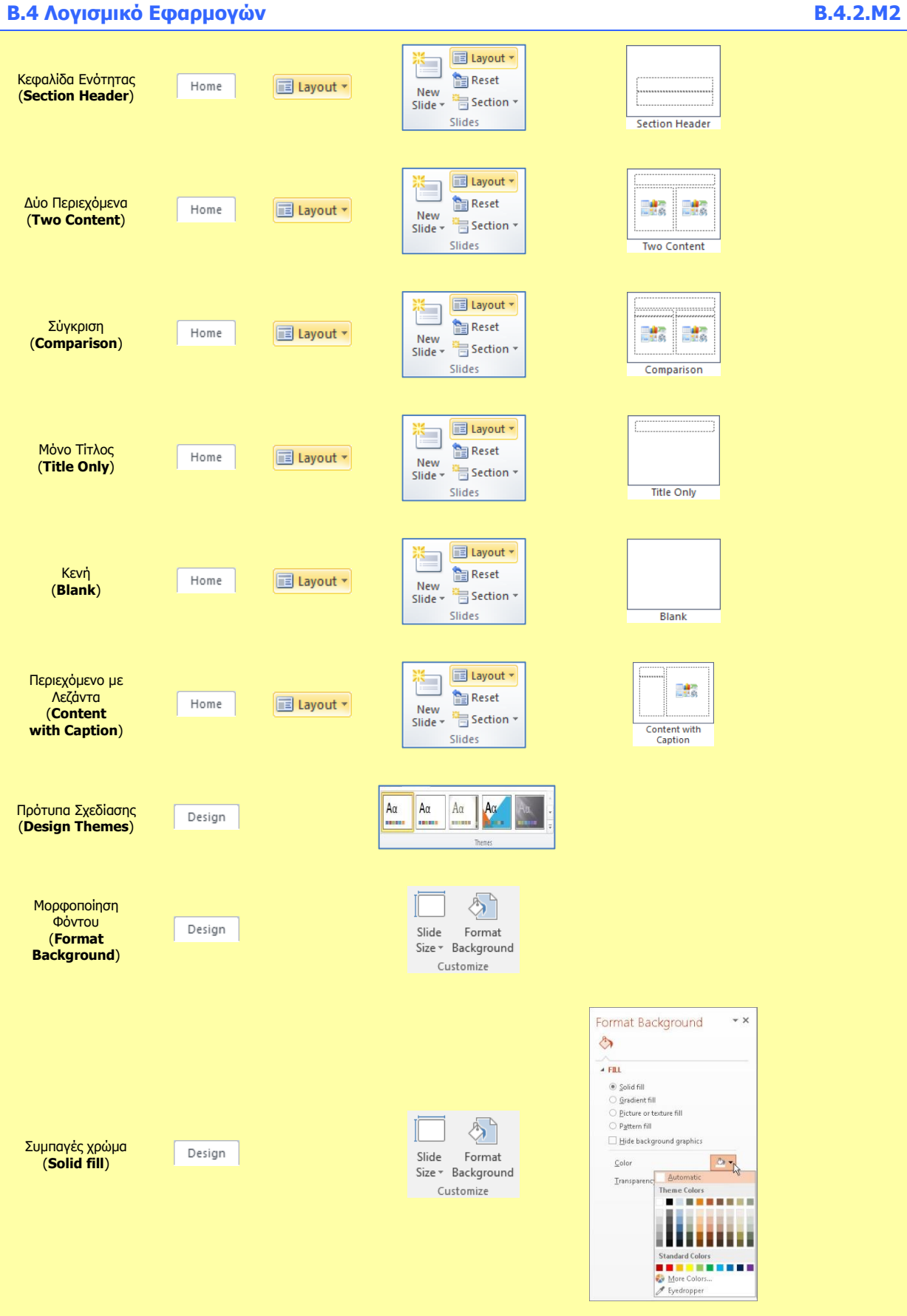

#### **B.4.2.Μ2 B.4 Λογισμικό Εφαρμογών**

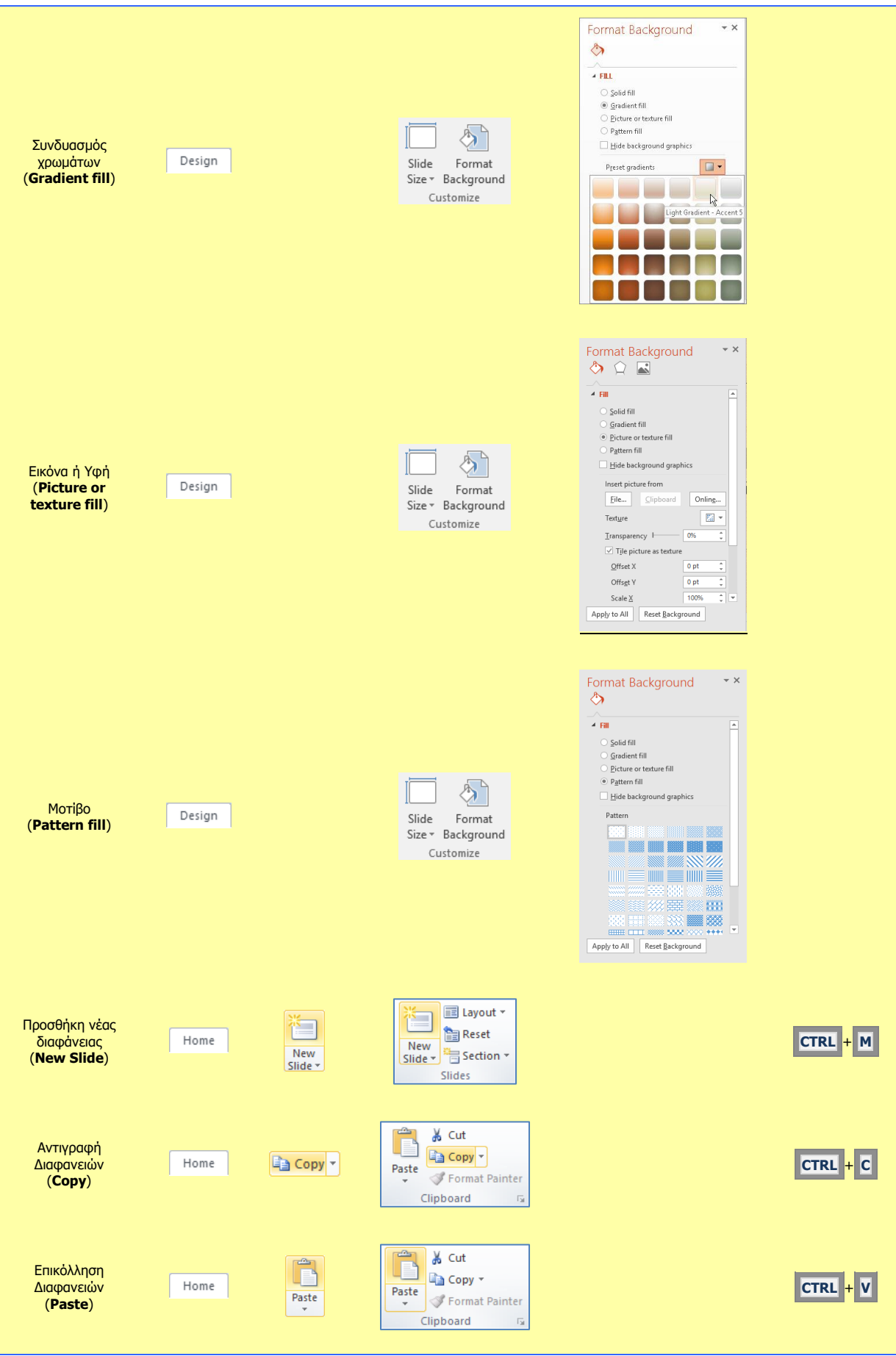

# **B.4 Λογισμικό Εφαρμογών B.4.2.Μ2**

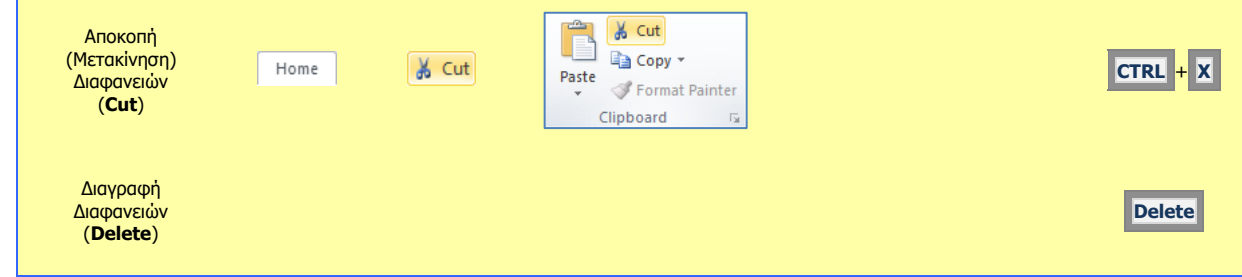

# **Β4.2.3 Μορφοποίηση Κειμένου**

#### **Τι θα μάθουμε σήμερα:**

- **◈ Να προσθέτουμε κειμένο σε μια θέση κράτησης μιας διαφάνειας σε κανονική προβολή, προβολή** διάρθρωσης
- Να επεξεργαζόμαστε το κείμενο μιας παρουσίασης
- Να αντιγράφουμε και μετακινούμε κείμενο εντός μιας παρουσίασης ή μεταξύ ανοικτών παρουσιάσεων
- Να διαγράφουμε κείμενο
- Να χρησιμοποιούμε την αναίρεση, ακύρωση αναίρεσης
- Να αλλάζουμε τη μορφοποίηση κειμένου: μέγεθος γραμματοσειράς, τύπος γραμματοσειράς
- Να εφαρμόζουμε μορφοποιήσεις κειμένου: έντονη, πλάγια, υπογραμμισμένη γραφή, σκιά
- Να εφαρμόζουμε διαφορετικά χρώματα σε κείμενο
- Να εφαρμόζουμε αλλαγές πεζών/κεφαλαίων σε κείμενο
- Να στοιχίζουμε κείμενο: αριστερά, στο κέντρο ή δεξιά σε ένα πλαίσιο κειμένου
- Να εισάγουμε, να επεξεργαζόμαστε και να απαλοίφουμε υπερσύνδεση.

### **1. Εισαγωγή κειμένου σε μια θέση κράτησης σε κανονική προβολή**

Για να μπορέσουμε να εισαγάγουμε κείμενο σε μια διαφάνεια πρέπει πρώτα να κάνουμε κλικ σε ένα πλαίσιο κειμένου (**Text Box**) στη διαφάνεια, ή να δημιουργήσουμε ένα πλαίσιο κειμένου. Στη συνέχεια πληκτρολογούμε το κείμενό μας, εφαρμόζουμε στοίχιση, κουκκίδες, αρίθμηση και ρυθμίζουμε τα διαστήματα μεταξύ γραμμών και παραγράφων, όπως και στον επεξεργαστή κειμένου.

### **2. Δημιουργία πλαισίου κειμένου και εισαγωγή κειμένου (Text Box)**

- (1) Επιλέγουμε τη διαφάνεια στην οποία θέλουμε να δημιουργήσουμε πλαίσιο κειμένου.
- (2) Από την καρτέλα **Insert** και την ομάδα **Text** επιλέγουμε το εικονίδιο **Text Box**.

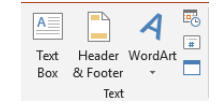

- (3) Στη συνέχεια, έχοντας το αριστερό κλικ πατημένο, δημιουργούμε στην περιοχή της διαφάνειας που θέλουμε το πλαίσιο κειμένου μας.
- (4) Ακολούθως, πληκτρολογούμε σε αυτό το κείμενο που θέλουμε.

#### **3. Εισαγωγή κειμένου σε προβολή διάρθρωσης**

- (1) Επιλέγουμε την καρτέλα **View**.
- (2) Επιλέγουμε **Outline view**.
- (3) Γράφουμε δίπλα από το σύμβολο της διαφάνειας ( $\frac{1-\epsilon}{1-\epsilon}$ ) το τίτλο της.
- (4) Πατάμε **Enter** και δημιουργούμε νέα διαφάνεια.
- (5) Γράφουμε και πάλι δίπλα από το σύμβολο της διαφάνειας το τίτλο της.
- (6) Επαναλαμβάνουμε την πιο πάνω διαδικασία για όσες διαφάνειες θέλουμε.

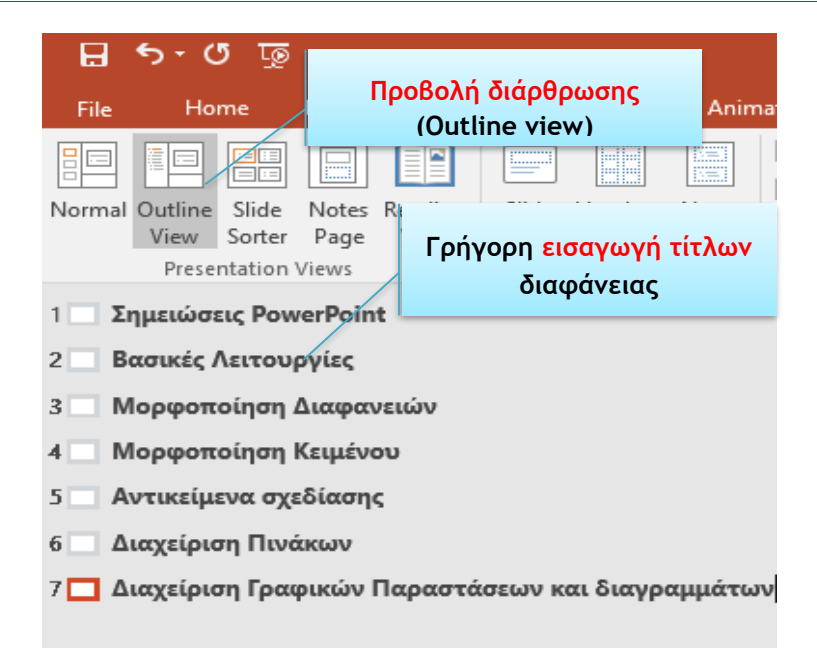

### **4. Επιλογή κειμένου (Select)**

- (1) Κάνουμε κλικ στο πλαίσιο κειμένου που περιέχει το κείμενο που μας ενδιαφέρει.
- (2) Ακολούθως, επιλέγουμε με το ποντίκι μας το κείμενο.

#### **5. Αντιγραφή κείμενου (Copy & Paste)**

- (1) Επιλέγουμε το κείμενο που μας ενδιαφέρει.
- (2) Από την καρτέλα **Home** και την ομάδα **Clipboard** επιλέγουμε το εικονίδιο **Copy** και στη συνέχεια κάνουμε κλικ στο σημείο που θέλουμε για να το αντιγράψουμε.
- (3) Τέλος, από την καρτέλα **Home** και την ομάδα **Clipboard** επιλέγουμε το εικονίδιο **Paste** για να το επικολλήσουμε στο σημείο που επιλέξαμε (είτε στην ίδια είτε σε άλλη παρουσίαση).

#### **6. Αποκοπή (Μετακίνηση) κείμενου (Cut & Paste)**

- (1) Επιλέγουμε το κείμενο που μας ενδιαφέρει.
- (2) Από την καρτέλα **Home** και την ομάδα **Clipboard** επιλέγουμε το εικονίδιο **Cut** και στη συνέχεια κάνουμε κλικ στο σημείο που θέλουμε για να το μετακινήσουμε.
- (3) Τέλος, από την καρτέλα **Home** και την ομάδα **Clipboard** επιλέγουμε το εικονίδιο **Paste** για να το επικολλήσουμε στο σημείο που επιλέξαμε (είτε στην ίδια είτε σε άλλη παρουσίαση).

### **7. Διαγραφή ενός κείμενου, εικόνας ή γραφικού (Delete)**

- (1) Επιλέγουμε το κείμενο που μας ενδιαφέρει.
- (2) Ακολούθως, πατάμε το πλήκτρο **Delete** για να το διαγράψουμε.

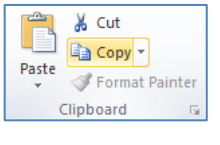

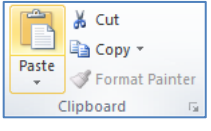

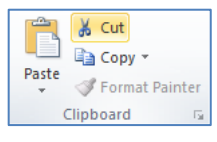

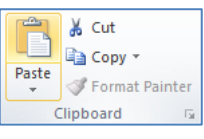

αναίρεσης.

#### **8. Οι εντολές αναίρεση (Undo) και ακύρωση αναίρεσης (Redo)**

Κάνοντας κλικ στην εντολή αναίρεσης (**Undo**) ακυρώνεται η τελευταία εντολή που έγινε, ενώ κάνοντας κλικ στην εντολή ακύρωσης αναίρεσης (**Redo**) επαναφέρεται η τελευταία εντολή που έγινε και η οποία ακυρώθηκε προηγουμένως από την εντολή

#### **9. Τύπος γραμματοσειράς (Font) και μέγεθος γραμματοσειράς (Font Size)**

Το είδος της γραμματοσειράς (**Font**) καθώς και το μέγεθός της (**Font Size**) μπορεί να καθοριστεί ακολουθώντας τα πιο κάτω βήματα:

- (1) Επιλέγουμε το κείμενο που θέλουμε να αλλάξουμε τον τύπο και το μέγεθος της γραμματοσειράς του.
- (2) Κάνουμε κλικ στην καρτέλα **Home**
- (3) Κάνουμε κλικ στο βέλος του τμήματος **Font** και επιλέγουμε τη γραμματοσειρά (τύπο) που θέλουμε από τις διαφορετικές γραμματοσειρές που εμφανίζονται.
- (4) Κάνουμε κλικ στο βέλος του τμήματος **Font Size** και επιλέγουμε το μέγεθος της γραμματοσειράς που θέλουμε από τα διαφορετικά μεγέθη γραμματοσειρών που εμφανίζονται. Αν το μέγεθος της γραμματοσειράς που χρειαζόμαστε δεν υπάρχει στη λίστα που εμφανίζεται, μπορούμε να το πληκτρολογήσουμε και να πατήσουμε

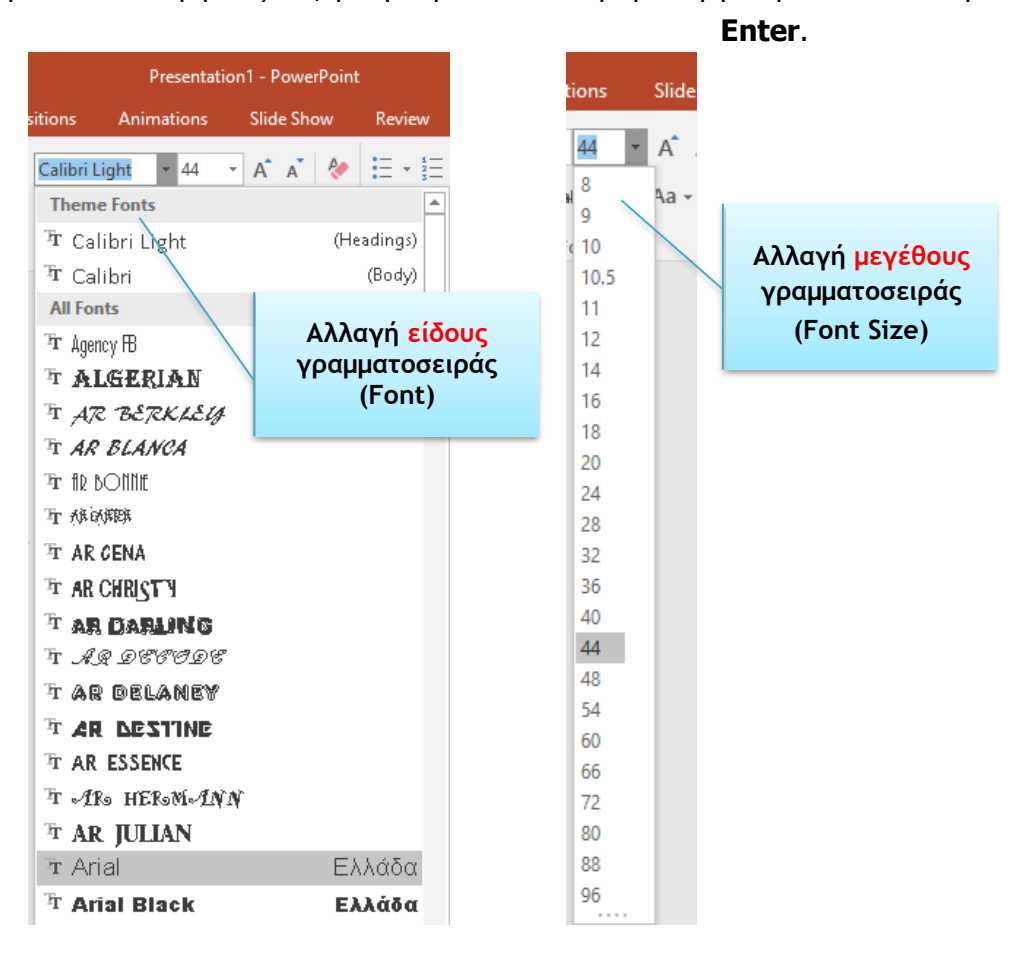

#### **10. Εντολές μορφοποίησης κειμένου**

Η μορφοποίηση κειμένου μπορεί να γίνει ακολουθώντας τα πιο κάτω βήματα:

- (1) Επιλέγουμε το κείμενο που θέλουμε να μορφοποιήσουμε.
- (2) Κάνουμε κλικ στην καρτέλα **Home**.
- (3) Αν θέλουμε η γραμματοσειρά του κειμένου που επιλέξαμε να γίνει έντονη, πατάμε το κουμπί **Bold** . Αν θέλουμε να αφαιρέσουμε την έντονη γραμματοσειρά, ξαναπατάμε το ήδη επιλεγμένο κουμπί **Bold**.
- (4) Αν θέλουμε η γραμματοσειρά του κειμένου που επιλέξαμε να γίνει πλάγια, πατάμε το κουμπί **Italic** . Αν θέλουμε να αφαιρέσουμε την πλάγια γραμματοσειρά ξαναπατάμε το ήδη επιλεγμένο κουμπί **Italic**.
- (5) Αν θέλουμε η γραμματοσειρά του κειμένου που επιλέξαμε να υπογραμμιστεί, πατάμε το κουμπί **Underline** . Αν θέλουμε να αφαιρέσουμε την υπογράμμιση ξαναπατάμε το ήδη επιλεγμένο κουμπί **Underline**. Επίσης μπορούμε να καθορίσουμε το στιλ της γραμμής της υπογράμμισης πατώντας στο βελάκι **σειλ**στην κάτω δεξιά γωνιά του τμήματος **Font**. Από το παράθυρο που εμφανίζεται επιλέγουμε το στιλ της γραμμής που θέλουμε, πατώντας το βελάκι δίπλα από την επιλογή **Underline Style**.

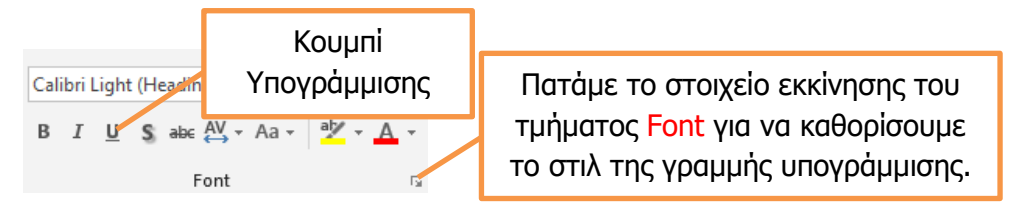

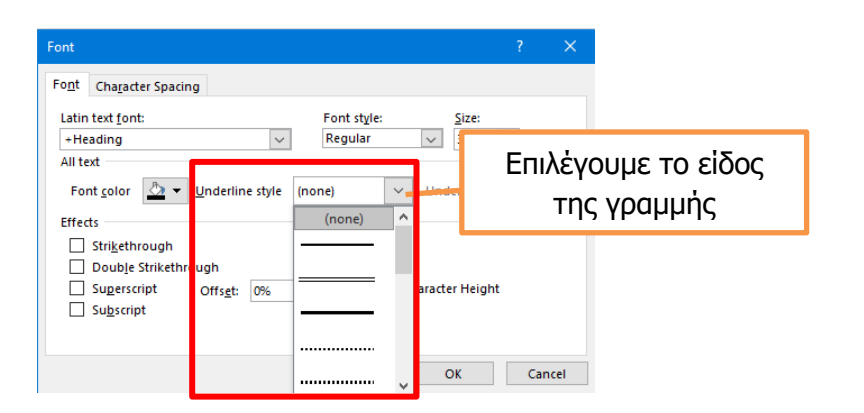

(6) Όταν θέλουμε η γραμματοσειρά του κειμένου που επιλέξαμε να γίνει με σκίαση, πατάμε το κουμπί **Shadow** . Όταν θέλουμε να αφαιρέσουμε τη σκίαση από τη γραμματοσειρά ξαναπατάμε στο ήδη επιλεγμένο **S** κουμπί **Shadow**.

#### **11. Αλλαγή του χρώματος κειμένου (Font Color).**

Η αλλαγή του χρώματος του κειμένου μπορεί να γίνει ακολουθώντας τα πιο κάτω βήματα:

- (1) Επιλέγουμε το κείμενο.
- (2) Κάνουμε κλικ στην καρτέλα **Home**.
- (3) Κάνουμε κλικ στην επιλογή **Font Color**  $\frac{A}{A}$  για να χρωματίσουμε το επιλεγμένο κείμενο με το χρώμα που εμφανίζεται. π.χ. **κόκκινο χρώμα**.
- (4) Αν θέλουμε διαφορετικό χρώμα από αυτό που εμφανίζεται πατάμε το βελάκι δίπλα από κεφαλαίο Α του εικονιδίου  $\begin{bmatrix} A \\ C \end{bmatrix}$ . Από τη παλέτα χρωμάτων που εμφανίζεται επιλέγουμε το χρώμα της αρεσκείας μας.
- (5) Αν το χρώμα που θέλουμε δεν συμπεριλαμβάνεται στην παλέτα χρωμάτων που εμφανίζεται πατάμε την επιλογή <sup>θα Μοτε Colors...</sup> για ακόμα μεγαλύτερη επιλογή χρωμάτων. Επιλέγουμε το χρώμα που επιθυμούμε και ακολούθως πατάμε
- (6) Επίσης μπορούμε να δημιουργήσουμε και χρώματα της δικής μας επιλογής πατώντας στο καρτελάκι <sup>| Custom</sup> | Επιλέγουμε και πάλι το χρώμα που επιθυμούμε και ακολούθως πατάμε .

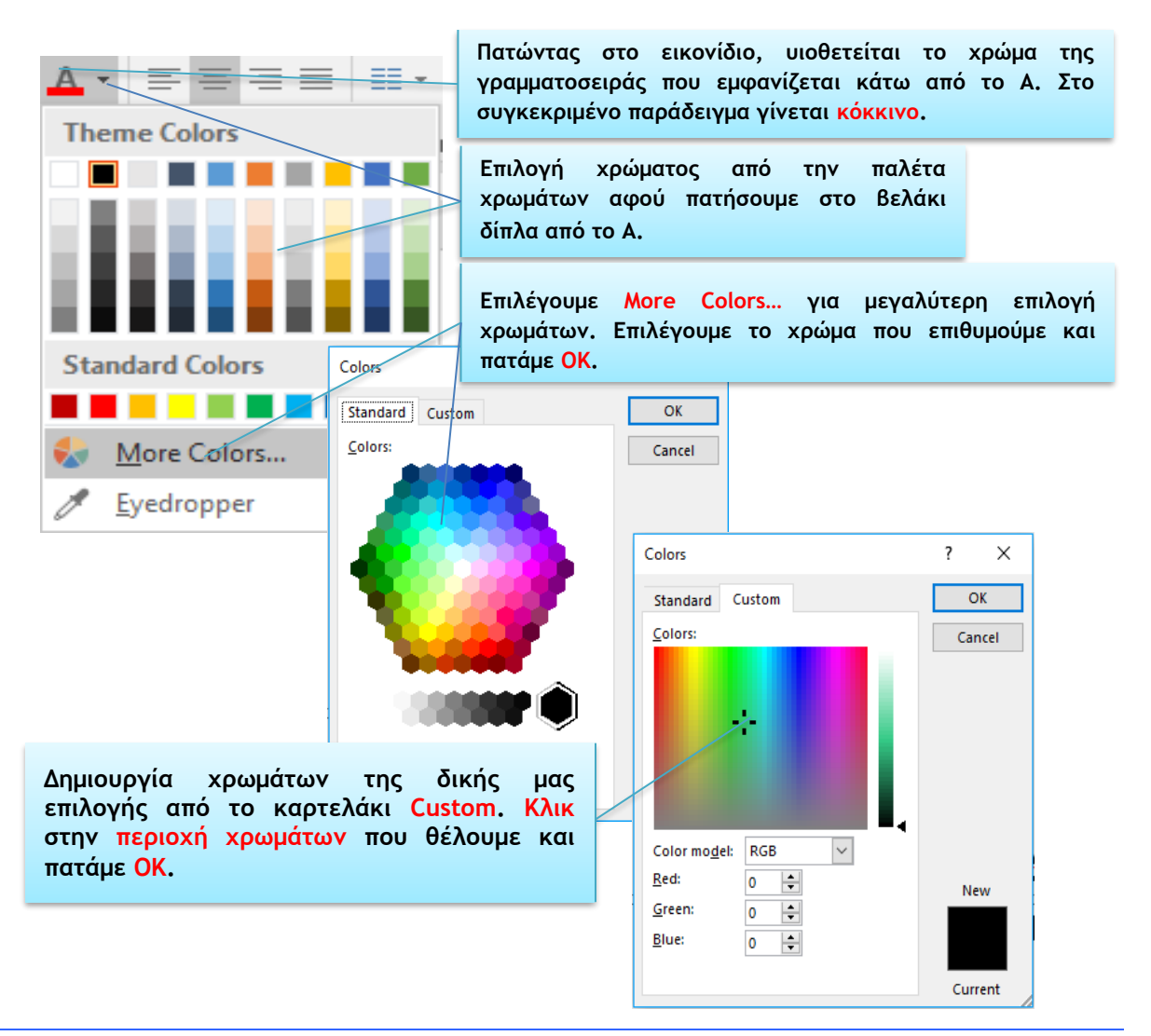

#### **12. Αλλαγή πεζών/κεφαλαίων σε κείμενο**

Η αλλαγή πεζών σε κεφαλαία και αντίστροφα μπορεί να γίνει ακολουθώντας τα πιο κάτω βήματα:

- (1) Επιλέγουμε το κείμενο που θέλουμε να αλλάξουμε π.χ. από πεζά σε κεφαλαία.
- (2) Κάνουμε κλικ στην καρτέλα **Home**
- (3) Κάνουμε κλικ στο βέλος του εικονιδίου  $A$ a  $\overline{a}$  και από το μενού συντόμευσης που εμφανίζεται επιλέγουμε την αλλαγή που θέλουμε να εφαρμοστεί στο κείμενο που επιλέξαμε.

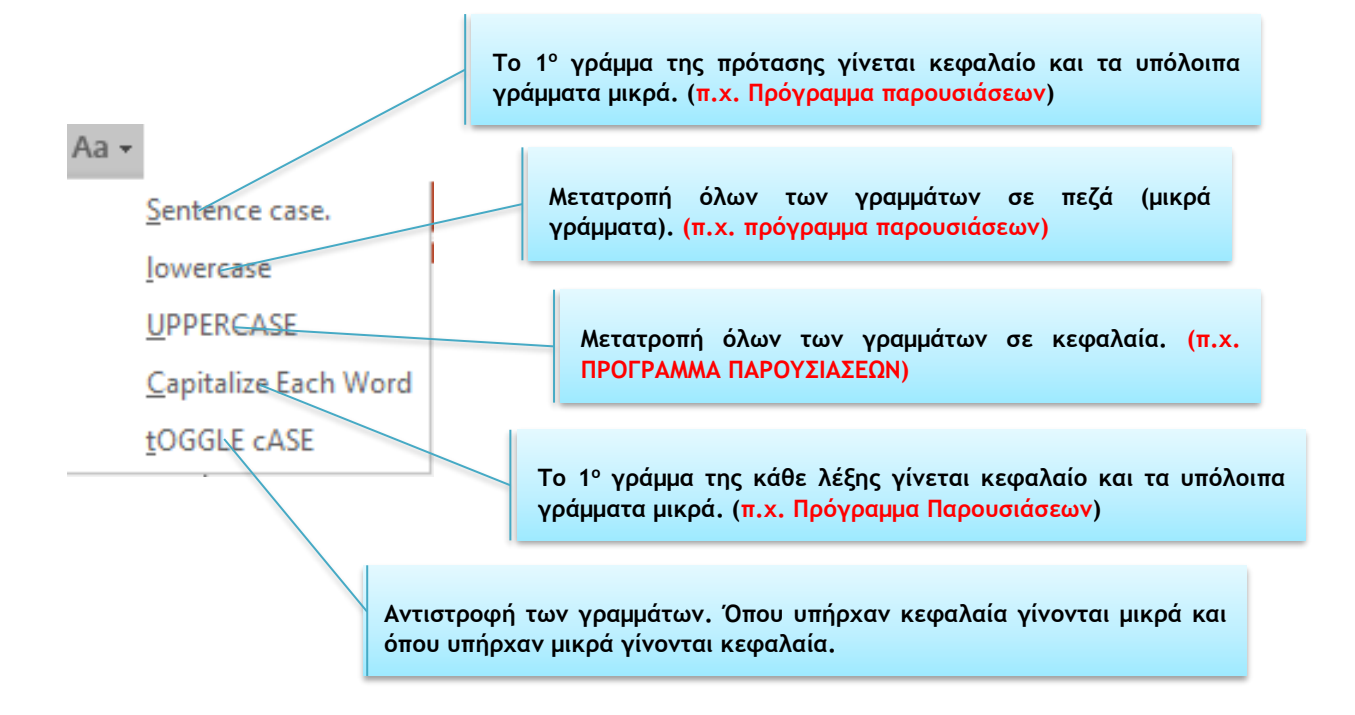

#### **13. Στοίχιση κειμένου (Alignment)**

- (1) Επιλέγουμε το κείμενο που μας ενδιαφέρει.
- (2) Από την καρτέλα **Home** και την ομάδα **Paragraph** επιλέγουμε ένα από τα εικονίδια της στοίχισης (**Alignment**) που θέλουμε να χρησιμοποιήσουμε.

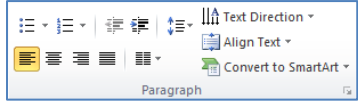

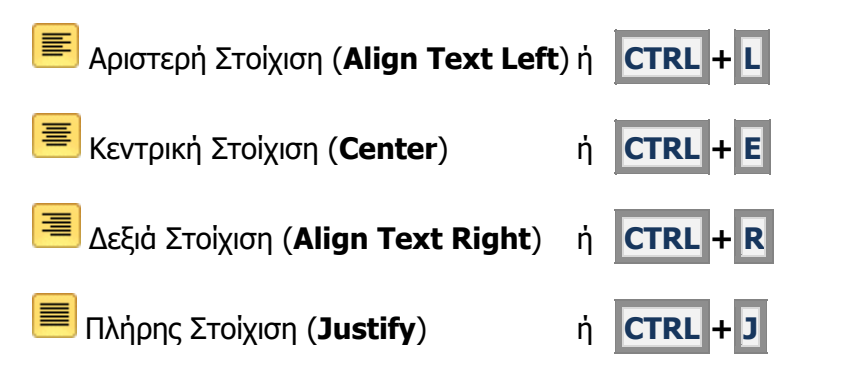

**88**

#### **14. Εισαγωγή, επεξεργασία, απαλοιφή υπερσύνδεσης (hyperlink)**

Για εισαγωγή υπερσύνδεσης με ιστοσελίδα ή αρχείο ακολουθούμε τα πιο κάτω βήματα:

- (1) Επιλέγουμε το κείμενο ή την εικόνα στην οποία θα εισαχθεί η υπερσύνδεση.
- (2) Από την καρτέλα **Insert** και την ομάδα **Links** επιλέγουμε **Link**.
- (3) Πατάμε **Existing File or Web Page**.
- (4) Στο πλαίσιο **Address** πληκτρολογούμε τη διεύθυνση της ιστοσελίδας και πατάμε **Ok**. Αν η υπερσύνδεση θέλουμε να μας ανοίγει κάποιο αρχείο, εντοπίζουμε τον φάκελο στον οποίο βρίσκεται το αρχείο από το μενού Look in και ακολούθως επιλέγουμε το αρχείο.

Για επεξεργασία ή απαλοιφή υπερσύνδεσης:

- (1) Επιλέγουμε το κείμενο ή την εικόνα στην οποία θα εισαχθεί η υπερσύνδεση.
- (2) Από την καρτέλα **Insert** και την ομάδα **Links** επιλέγουμε **Link**.
- (3) Πατάμε **Existing File or Web Page**.
- (4) Στο πλαίσιο **Address** τροποποιούμε τη διεύθυνση της ιστοσελίδας ή πατάμε **Remove Link** για να αφαιρέσουμε την υπερσύνδεση και πατάμε **Ok**.

Εναλλακτικά μπορούμε επεξεργαστούμε ή να απαλείψουμε μια υπερσύνδεση πατώντας δεξί κλικ στην υπερσύνδεση και ακολούθως επιλέγουμε **Edit Hyperlink** για επεξεργασία ή **Remove Hyperlink** για απαλοιφή.

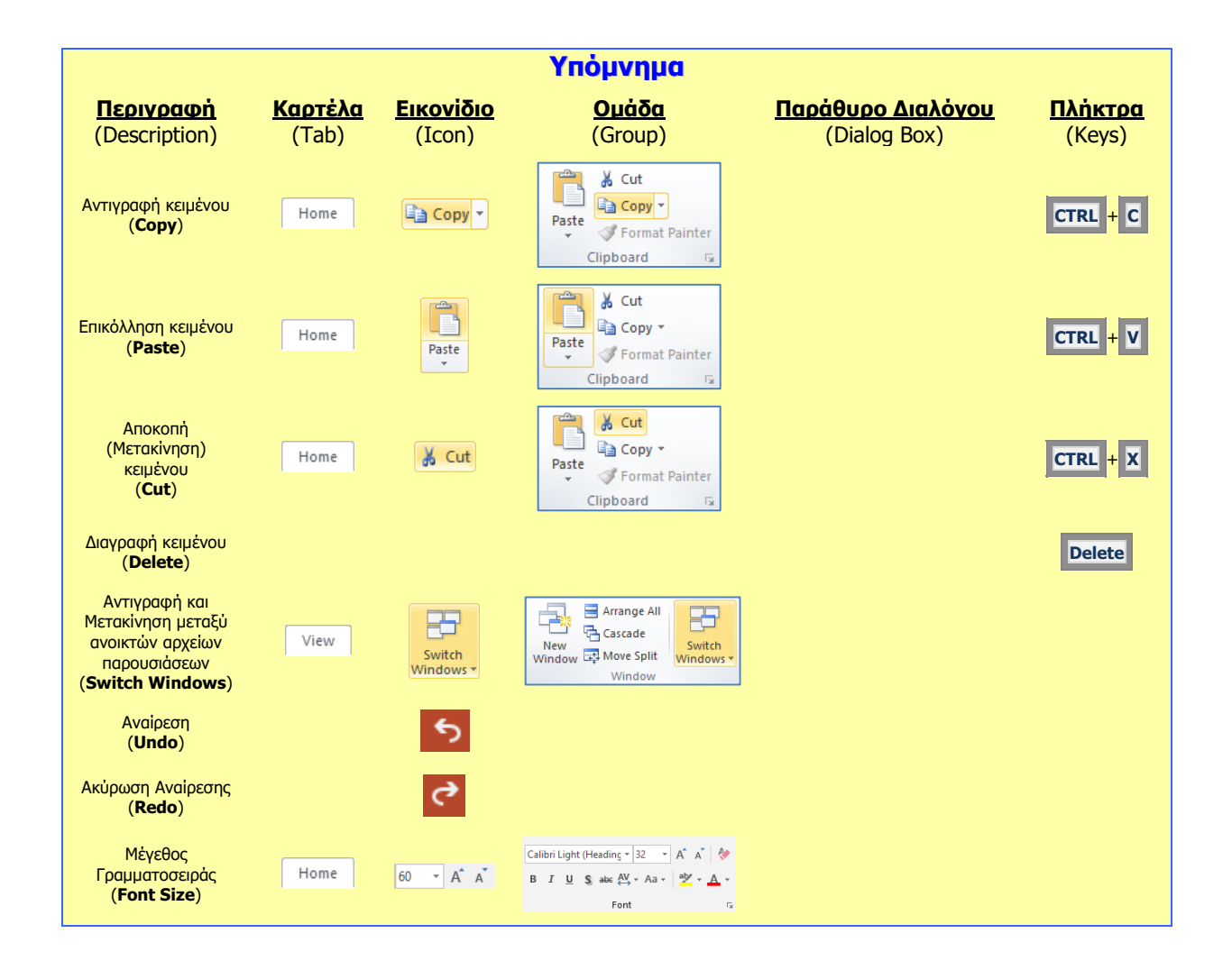

#### **B.4.2.Μ3 B.4 Λογισμικό Εφαρμογών**

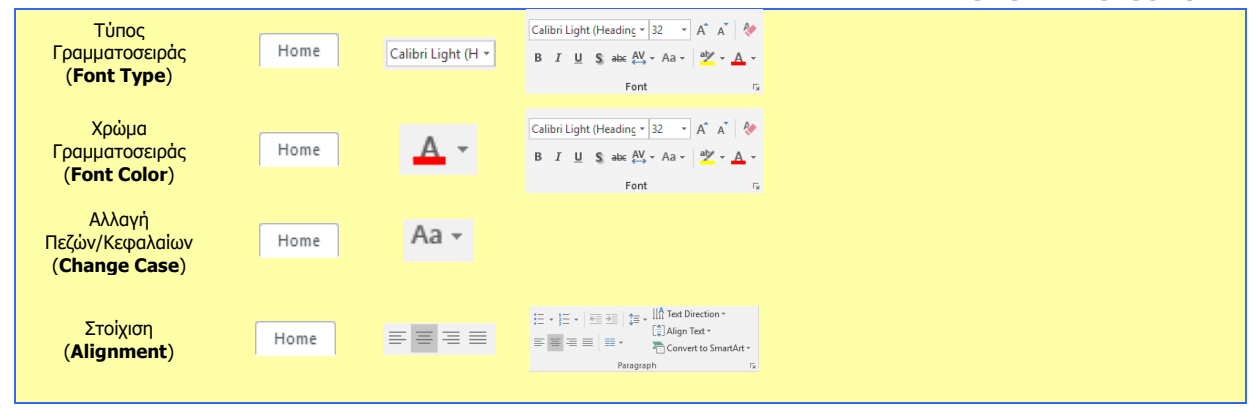

# **Β4.2.4 Λίστες**

#### **Τι θα μάθουμε σήμερα:**

- Να δημιουργούμε/αφαιρούμε εσοχές σε λίστα με κουκίδες
- Να καθορίζουμε την απόσταση γραμμών πριν και μετά από λίστα με κουκίδες ή αριθμημένη λίστα
- Να αλλάζουμε μεταξύ των διαφόρων βασικών στυλ κουκίδων και στυλ αρίθμησης σε μια λίστα.

#### **1. Προσθήκη και αφαίρεση εσοχών από λίστα με κουκκίδες**

- (1) Επιλέγουμε το κείμενο (κουκκίδες) που μας ενδιαφέρει.
- (2) Από την καρτέλα **Home** και την ομάδα **Paragraph** επιλέγουμε το εικονίδιο **Increase List Level** για να προσθέσουμε και το εικονίδιο **Decrease List Level** για να αφαιρέσουμε εσοχή.

## **2. Ρύθμιση διαστήματος (διάστιχο) μεταξύ γραμμών κειμένου (Line Spacing)**

- (1) Επιλέγουμε το κείμενο που μας ενδιαφέρει.
- (2) Από την καρτέλα **Home** και την ομάδα **Paragraph** επιλέγουμε το εικονίδιο **Line Spacing** και μετά επιλέγουμε αναλόγως:
	- **1** για μονό διάστημα μεταξύ των γραμμών.
	- 1,5 για 1,5 γραμμή διάστημα μεταξύ των γραμμών.
	- **2** για διπλό διάστημα μεταξύ των γραμμών.
	- **2,5** για 2,5 γραμμές διάστημα μεταξύ των γραμμών.
	- **3** για τριπλό διάστημα μεταξύ των γραμμών.
	- **Line Spacing Options…** για περισσότερες επιλογές (βλέπε πιο κάτω)…

ή

από την καρτέλα **Home** και την ομάδα **Paragraph** κάνουμε κλικ στο στοιχείο εκκίνησης **στην δεξιά κάτω γωνία του και μετά στο** Alian Text \*  $\mathbf{E} \mathbf{E} \mathbf{H} = \mathbf{H} \mathbf{H}^T$ Convert to SmartArt παράθυρο που εμφανίζεται στη λίστα του m

**Line Spacing:** επιλέγουμε αναλόγως:

- **Single**: για μονό διάστημα μεταξύ των γραμμών.
- **1,5 lines**: για 1,5 γραμμή διάστημα μεταξύ των γραμμών.
- **Double**: για διπλό διάστημα μεταξύ των γραμμών.
- **Exactly**: για διάστημα ακριβώς με τον αριθμό που καθορίζουμε στο κουτί **At:**
- **Multiple**: για διάστημα το οποίο είναι πολλαπλάσιο του μονού διαστήματος σύμφωνα με τον αριθμό που καθορίζουμε στο κουτί **At:**

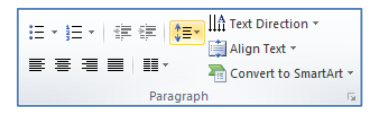

 $\equiv$   $\equiv$   $\equiv$   $\equiv$   $\equiv$   $\equiv$ 

€≣

Align Text \*

Convert to SmartArt

≆

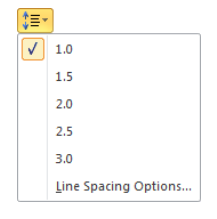

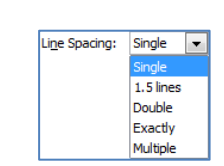

#### **3. Ρύθμιση διαστήματος μεταξύ παραγράφων (Spacing)**

Μπορούμε να ρυθμίσουμε το διάστημα τόσο πριν όσο και μετά από μια παράγραφο.

- (1) Επιλέγουμε το κείμενο που μας ενδιαφέρει.
- (2) Από την καρτέλα **Home** και την ομάδα **Paragraph** κάνουμε κλικ στο στοιχείο εκκίνησης **στη δεξιά κάτω γωνία του και μετά στο** Alian Text \*  $\mathbb{E} \ \equiv \ \ \mathbb{E} \ \ \mathbb{H} \ \ \mathbb{H}^{\times}$ παράθυρο που εμφανίζεται στη λίστα του **Spacing:** <a>[</a> Convert to SmartArt</a></a> επιλέγουμε αναλόγως:
	- **Before**: καθορίζουμε το διάστημα πριν ή πάνω από την παράγραφο.

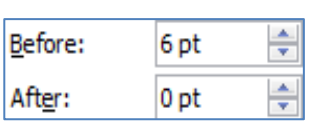

**• After:** καθορίζουμε το διάστημα μετά ή κάτω από την παράγραφο.

(Σημείωση: Η χρήση των βελών αυξομείωσης αλλάζει την τιμή του διαστήματος κατά **6 στιγμές** κάθε φορά. Οι **12 στιγμές** είναι ισοδύναμες με μια **γραμμή**.)

#### **4. Αλλαγή των βασικών στυλ κουκκίδων και αρίθμησης σε μια λίστα**

Οι λίστες στο πρόγραμμα παρουσιάσεων PowerPoint μπορεί να αποτελούνται από σύμβολα ή αριθμούς. Η εισαγωγή τέτοιων λιστών μπορεί να γίνει ακολουθώντας τα πιο κάτω βήματα:

- (1) **Επιλέγουμε** τη λίστα.
- (2) Κάνουμε κλικ στην καρτέλα **Home.**
- (3) Αν θέλουμε να δημιουργήσουμε μια **λίστα με κουκκίδες** πατάμε το **βελάκι** που

βρίσκεται **δίπλα** από το εικονίδιο των κουκκίδων <sup>: -</sup>, αλλιώς αν θέλουμε να δημιουργήσουμε μια **αριθμητική λίστα** πατάμε το βελάκι δίπλα από το εικονίδιο με τους αριθμούς  $\frac{1}{3}$  =  $\frac{1}{3}$ 

(4) Από τις επιλογές διαφόρων στυλ λιστών που εμφανίζονται όπως φαίνεται στην εικόνα επιλέγουμε το στυλ της λίστας που επιθυμούμε. Αν θέλουμε να **αφαιρέσουμε μια λίστα** κάνουμε **κλικ** στο **None**.

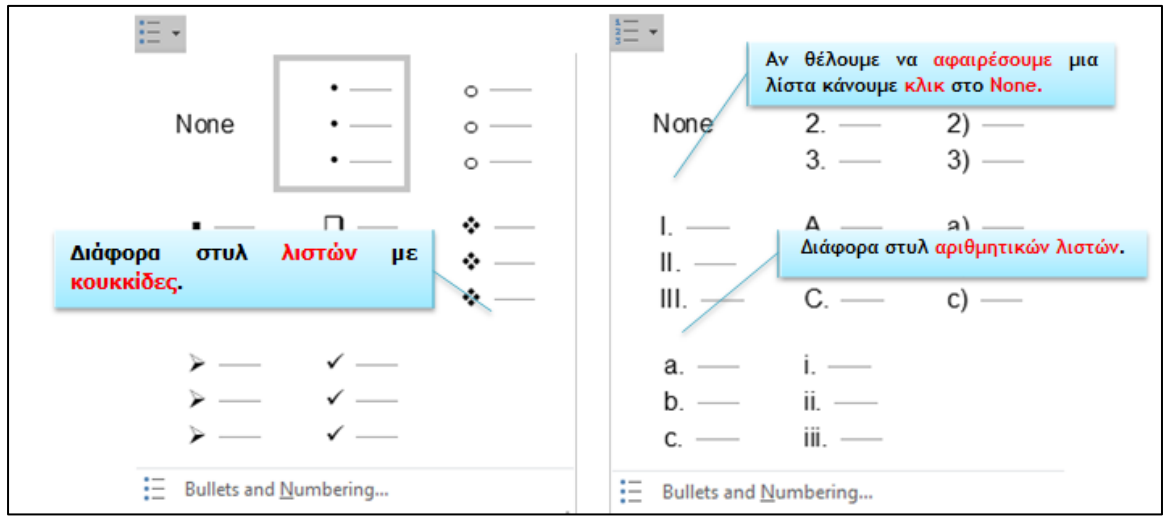

- (5) Πατάμε το **β<u>ελάκι που βρίσκεται <b>δίπλα** από το εικονίδιο των κουκκίδων και και</u> Bullets and Numbering... επιλέγουμε εμφανίζοντας το πιο κάτω παράθυρο που περιέχει διάφορες επιλογές για τις λίστες με κουκκίδες. Κάθε μια από αυτές τις επιλογές επεξηγείται στην εικόνα.
- (6) Αφού κάνουμε τις επιλογές που επιθυμούμε, πατάμε  $\Box$  ΟΚ
- (7) Από το ίδιο παράθυρο κάνουμε κλικ στην καρτέλα **Numbered** και εμφανίζεται ένα άλλο παράθυρο που περιέχει διάφορες επιλογές για τις αριθμητικές λίστες. Κάθε μια από αυτές τις επιλογές επεξηγείται στην εικόνα.

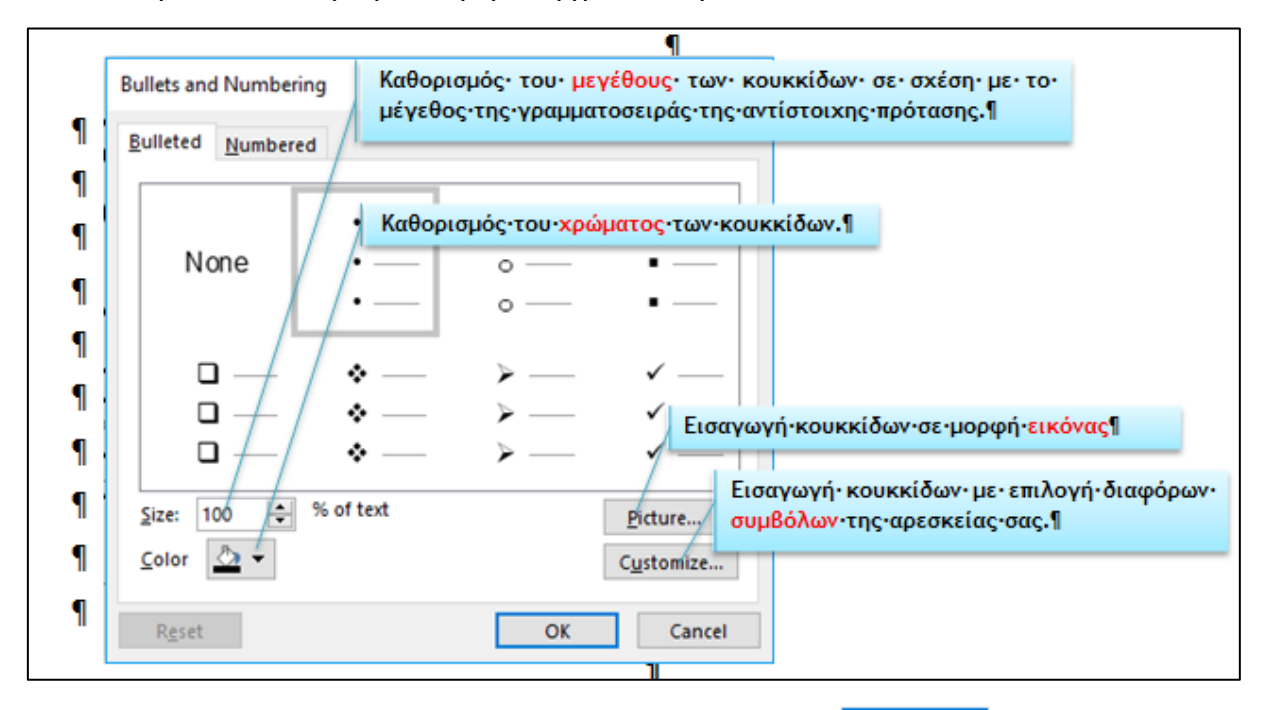

(8) Αφού κάνουμε τις επιλογές που επιθυμούμε, πατάμε  $\Box$  ΟΚ

## **B.4.2.Μ4 B.4 Λογισμικό Εφαρμογών**

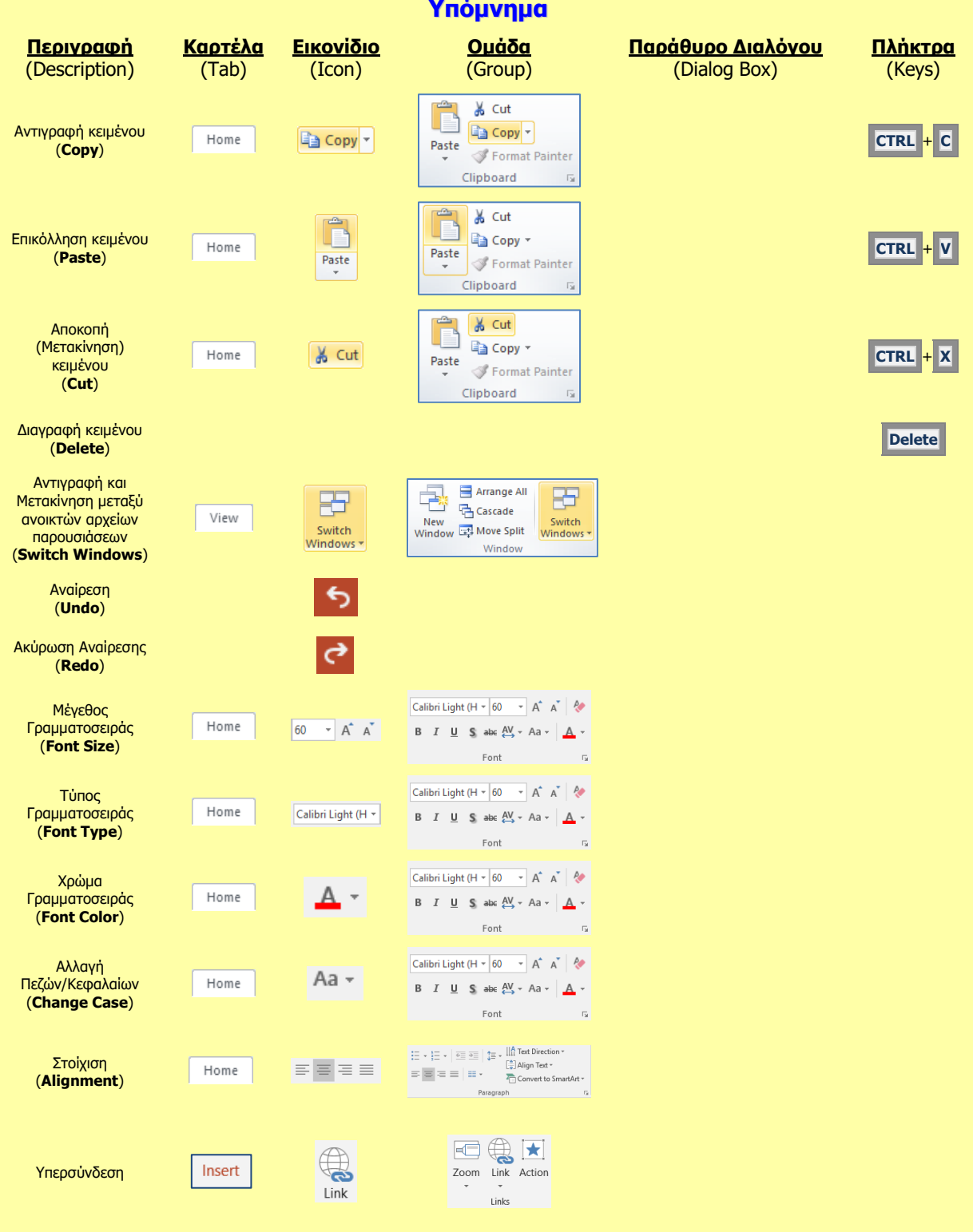

# **Β4.2.5 Πίνακες**

#### **Τι θα μάθουμε σήμερα:**

- Να εισάγουμε πίνακα σε μια διαφάνεια
- Να εφαρμόζουμε αυτόματη μορφοποίηση πίνακα
- Να επιλέγουμε γραμμή, στήλη ή ολόκληρο τον πίνακα
- Να εισάγουμε και να διαγράφουμε γραμμές και στήλες ενός πίνακα
- Να αλλάζουμε το πλάτος των στηλών και το ύψος των γραμμών ενός πίνακα.

## **1. Δημιουργία πίνακα (Insert Table)**

- (1) Από την καρτέλα **Insert** και την ομάδα **Tables** επιλέγουμε το εικονίδιο **Table**.
- (2) Στη συνέχεια, κάνουμε κλικ στην εντολή **Insert Table…** και στο παράθυρο διαλόγου εισαγωγής πίνακα καθορίζουμε τον αριθμό των στηλών (**Number of columns:**) και γραμμών (**Number of rows:**) που θέλουμε να χρησιμοποιήσουμε

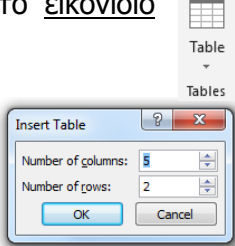

ή

από την καρτέλα **Insert** και την ομάδα **Tables** επιλέγουμε το εικονίδιο **Table**. Στη συνέχεια, σύρουμε το δείκτη για να επιλέξουμε τις στήλες και τις γραμμές από τις οποίες θα αποτελείται ο πίνακας που θέλουμε να χρησιμοποιήσουμε

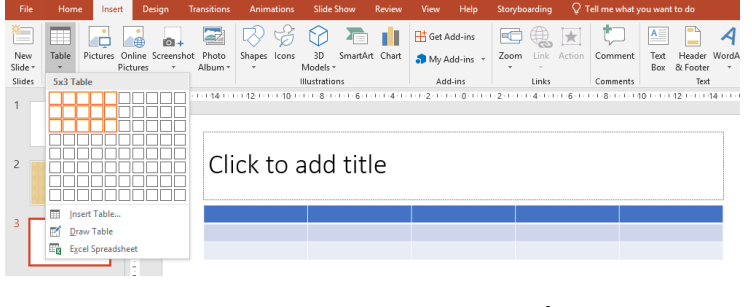

ή

κάνοντας κλικ στο πλαίσιο κράτησης θέσης του πίνακα (**Insert Table**) που βρίσκεται κάπου στην μέση της διαφάνειας, καθορίζουμε τον αριθμό των στηλών και τον αριθμό των γραμμών που θέλουμε να χρησιμοποιήσουμε.

# **2. Αυτόματη μορφοποίηση πίνακα (Table Styles)**

- (1) Επιλέγουμε τον πίνακα και
- (2) Από την καρτέλα **Table Tools→Design** και την ομάδα **Table Styles** επιλέγουμε ένα από τα εικονίδια με τις έτοιμες μορφοποιήσεις πίνακα που θέλουμε να χρησιμοποιήσουμε.

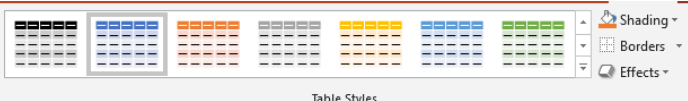

# **3. Εισαγωγή και επεξεργασία κειμένου σε πίνακα**

Για την εισαγωγή κειμένου σε πίνακα διαφάνειας ακολουθούμε τα πιο κάτω βήματα:

- (1) **Επιλέγουμε** το κελί του πίνακα που θέλουμε να εισάγουμε ή να επεξεργαστούμε κείμενο κάνοντας **κλικ** πάνω σ' αυτό.
- (2) **Εισάγουμε** το **κείμενο** που θέλουμε ή **επεξεργαζόμαστε** το υπάρχον κείμενο.
- (3) Μπορούμε να **μετακινηθούμε** από ένα κελί σε άλλο με τα **βέλη** που υπάρχουν

στο πληκτρολόγιο ή με το **Tab** .

### **4. Επιλογή γραμμής, στήλης ή και ολόκληρου του πίνακα**

(1) Για να επιλέξουμε μια γραμμή του πίνακα (**π.χ. 3<sup>η</sup> γραμμή**) μετακινούμε τον δείκτη του ποντικιού στην αριστερή ή δεξιά μεριά της γραμμής αυτής και κάνουμε κλικ.

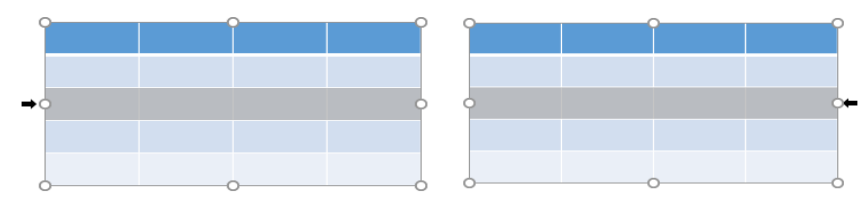

(2) Για να επιλέξουμε μια στήλη του πίνακα (**π.χ. 2<sup>η</sup> στήλη**) μετακινούμε τον δείκτη του ποντικιού στην πάνω ή κάτω μεριά της στήλης αυτής και κάνουμε κλικ.

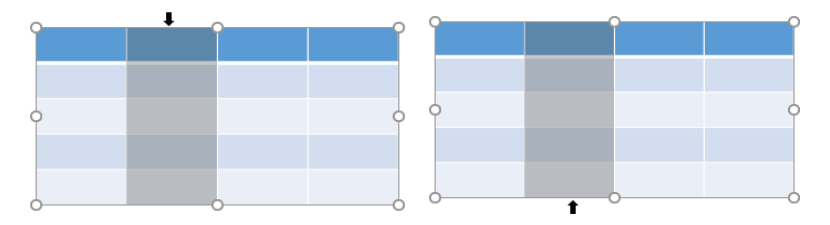

(3) Για να επιλέξουμε **ολόκληρο** τον πίνακα μετακινούμε τον **δείκτη** του **ποντικιού πάνω** από τον πίνακα μέχρι να αλλάξει σε **οριζόντιο διπλής κατεύθυνσης βέλος (**  $\frac{+}{+}$ **)** ή **κατακόρυφο διπλής κατεύθυνσης βέλος** ( $\frac{+}{+}$ )και κάνουμε **κλικ**.

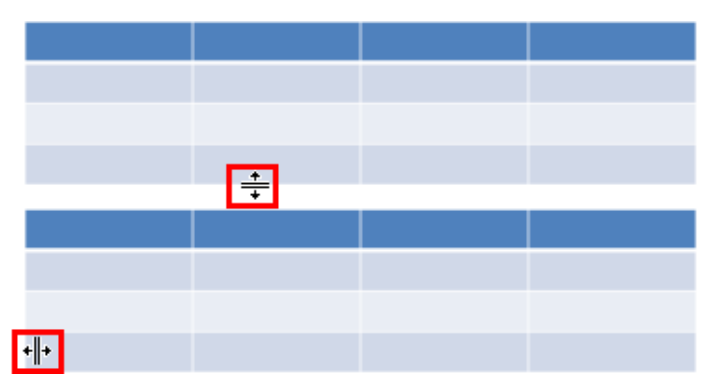

Ένας **εναλλακτικός τρόπος** επιλογής ολόκληρου του πίνακα ή συγκεκριμένης γραμμής ή στήλης είναι ο πιο κάτω:

(1) Κάνουμε **κλικ** πάνω στο πίνακα και επιλέξτε την καρτέλα | Layout | και μετά

Selec πατάμε την επιλογή .

# **5. Εισαγωγή / διαγραφή γραμμών και στηλών του πίνακα**

Για να εισαχθεί μια νέα **γραμμή** σε πίνακα πρέπει να ακολουθήσουμε τα πιο κάτω βήματα:

(1) Κάνουμε **δεξί κλικ** στη **γραμμή** στην οποία θέλουμε να εισάγουμε μια **νέα γραμμή** είτε από **πάνω** ή από **κάτω** της.

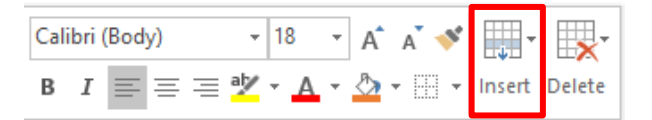

- (2) Από το μενού συντόμευσης που εμφανίζεται επιλέγουμε **Insert**.
- (3) Κάνουμε **κλικ** στην επιλογή  $\boxed{\text{min}}$  Insert Rows Above | για να εισάγουμε νέα γραμμή **πάνω** από την επιλεγμένη γραμμή ή κάνουμε **κλικ** στην επιλογή για να εισάγουμε νέα γραμμή **κάτω** από την επιλεγμένη γραμμή.

Για να εισαχθεί μια νέα **στήλη** σε πίνακα πρέπει να ακολουθήσουμε τα πιο κάτω βήματα:

(1) Κάνουμε **δεξί κλικ** στη **στήλη** στην οποία θέλουμε να εισάγουμε μια **νέα στήλη** είτε από **δεξιά** της ή από **αριστερά** της.

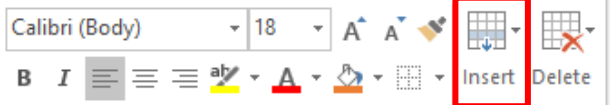

- (2) Από το μενού συντόμευσης που εμφανίζεται επιλέγουμε **Insert**.
- (3) Κάνουμε **κλικ** στην επιλογή **ε τα επιλογή (3) Κάνουμε νέα** στήλη **αριστερά** από την επιλεγμένη στήλη ή στην επιλογή Illet Insert Columns to the Right για να εισάγουμε νέα στήλη **δεξιά** από την επιλεγμένη στήλη.

Για να διαγραφεί μια **γραμμή** ή μια **στήλη** ή **ολόκληρος ο πίνακας** πρέπει να ακολουθήσουμε τα πιο κάτω βήματα:

(1) Κάνουμε **κλικ** στη **γραμμή** ή τη **στήλη** που θέλουμε να **διαγράψουμε**.

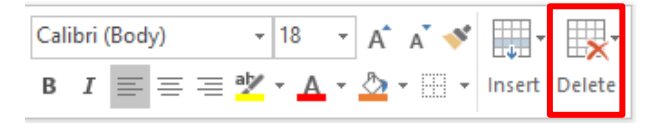

- (2) Από το μενού συντόμευσης που εμφανίζεται επιλέγουμε **Delete**.
- (3) Κάνουμε **κλικ** στην επιλογή για να **διαγράψουμε** την

**επιλεγμένη στήλη** ή την επιλογή  $\left|\frac{1}{2}X\right|$  Delete Rows για να διαγράψουμε την **επιλεγμένη γραμμή**.

(4) Κάνουμε **κλικ οπουδήποτε μέσα** στον πίνακα και πατάμε την επιλογή για να διαγράψουμε **ολόκληρο τον πίνακα**.

Ένας **εναλλακτικός τρόπος** διαγραφής μιας **γραμμής** ή μια **στήλης** ή **ολόκληρου του πίνακα** είναι ο πιο κάτω:

(1) Κάνουμε κλικ πάνω στο πίνακα και επιλέγουμε την καρτέλα <sup>Layout</sup> και μετά

πατάμε την επιλογή .

(2) Κάνουμε **κλικ** οπουδήποτε μέσα στον πίνακα και πατάμε την επιλογή **Delete Table** για διαγραφή **ολόκληρου** του πίνακα ή κάνουμε **κλικ** στη **γραμμή** που θέλουμε να διαγράψουμε και **πατάμε** την επιλογή . Τέλος κάνουμε **κλικ** στη στήλη που θέλουμε να διαγράψουμε και **πατάμε** την

επιλογή **»** Delete Columns

### **6. Αλλαγή του πλάτους των στηλών και του ύψους των γραμμών του πίνακα**

Για να καθορίσουμε το πλάτος των στηλών και το ύψος των γραμμών του πίνακα πρέπει να ακολουθήσουμε τα πιο κάτω βήματα:

(1) Μετακινούμε τον δείκτη του **ποντικιού** πάνω από τον πίνακα και τον τοποθετούμε στη **γραμμή** που θέλουμε να αλλάξουμε το **ύψος** της. Αν είμαστε στη σωστή θέση

ο δείκτης του ποντικιού θα αλλάξει σε . Αφήνοντας πατημένο το **αριστερό κουμπί** του ποντικιού μετακινούμε το ποντίκι πάνω κάτω για αυξομείωση του ύψους της γραμμής.

(2) Μετακινούμε τον δείκτη του **ποντικιού** πάνω από τον πίνακα και τον τοποθετούμε στη **στήλη** που θέλουμε να αλλάξετε το **πλάτος** της. Αν είμαστε στη σωστή θέση

ο δείκτης του ποντικιού θα αλλάξει σε . Αφήνοντας πατημένο το **αριστερό κουμπί** του ποντικιού μετακινούμε το ποντίκι δεξιά αριστερά για αυξομείωση του πλάτους της στήλης.

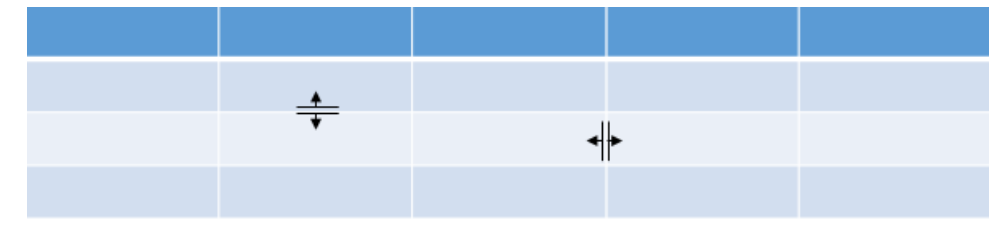

Ένας **εναλλακτικός τρόπος** αλλαγής του **ύψους** της **γραμμής** και του **πλάτους** της **στήλης** ενός πίνακα είναι ο πιο κάτω:

- (1) Επιλέγουμε τη/τις γραμμή/μες ή τη/τις στήλη/λες που θέλουμε να αλλάξουμε το ύψος ή το πλάτος.
- (2) **Κάνουμε κλικ** στην καρτέλα . (3) Καθορίζουμε το ύψος της γραμμής με την επιλογή  $\left[\begin{array}{cc} \bullet & \bullet \\ \bullet & \bullet \end{array}\right]$  Height:  $\left[0.4^{\circ} \right]$  και το πλάτος της στήλης με την επιλογή .  $1.46"$ **Υπόμνημα Περιγραφή Καρτέλα Εικονίδιο Ομάδα Παράθυρο Διαλόγου Πλήκτρα** (Description) (Tab) (Icon) (Group) (Dialog Box) (Keys)  $\boxed{\frac{1}{1-\| \cdot \|_2 \|\cdot \|_2} \cdot \|\cdot \|_2^2}{\| \cdot \|_2 \|\cdot \|_2^2 \|\cdot \|_2^2 \|\cdot \|_2^2} \cdot \frac{ \|\text{if } \text{Test Direction } \cdot \text{if } \text{first Direction } \cdot \text{if } \text{first Direction } \cdot \text{if } \text{first boolean } \cdot \text{if } \text{first boolean } \cdot \text{if } \text{first boolean } \cdot \text{ right} \text{if } \text{first boolean } \cdot \text{ right} \text{if } \text{first boolean } \cdot \text{ right} \text{if } \text{first boolean } \cdot \text{ right} \text{if } \text{first boolean } \$ Δημιουργία εσοχής (**Increase List Level**)

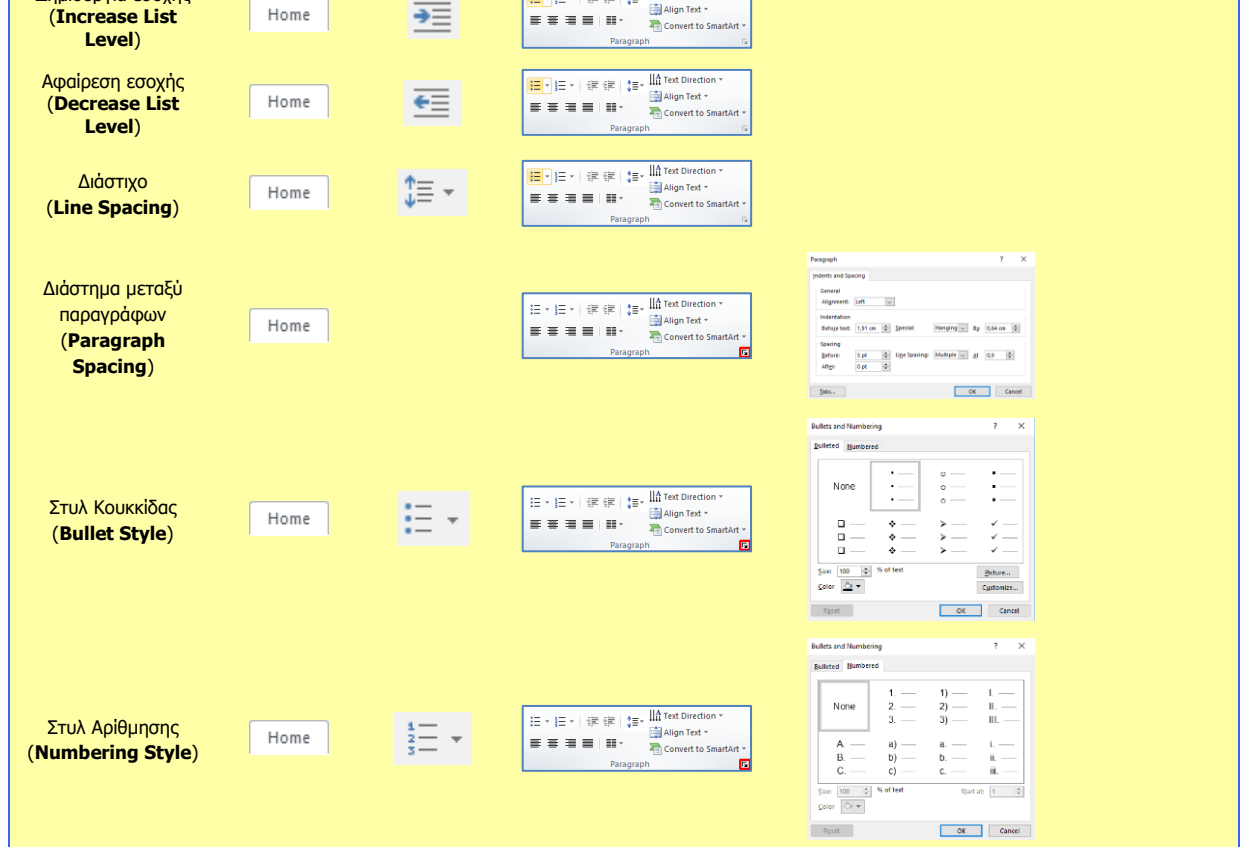

# **Β4.2.6 Γραφήματα**

#### **Τι θα μάθουμε σήμερα:**

- Να εισάγουμε δεδομένα για τη δημιουργία διαφόρων ειδών από τα διαθέσιμα γραφήματα σε μια παρουσίαση: στηλών, ράβδων, γραμμής, πίτας
- Να επιλέγουμε ένα γράφημα
- Να αλλάζουμε τον τύπο του γραφήματος (Chart type)
- Να προσθέτουμε, διαγράφουμε και τροποποιούμε τον τίτλο ενός γραφήματος (Chart Title)
- Να προσθέτουμε ετικέτες δεδομένων (Data Labels) σε ένα γράφημα (τιμές, αριθμοί και ποσοστά)
- Να αλλάζουμε το χρώμα φόντου ενός γραφήματος
- Να αλλάζουμε το χρώμα των στηλών, ράβδων, γραμμών, τμημάτων πίτας σε ένα γράφημα.

# **1. Δημιουργία γραφικής παράστασης**

(1) Από την καρτέλα **Insert** και την ομάδα **Illustrations** επιλέγουμε το εικονίδιο **Chart**.

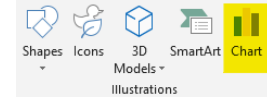

(2) Στη συνέχεια, κάνουμε κλικ στη γραφική παράσταση που θέλουμε να χρησιμοποιήσουμε

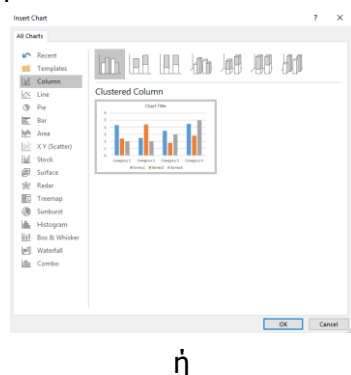

κάνοντας κλικ στο πλαίσιο κράτησης θέσης της γραφικής παράστασης (**Insert Chart**) που βρίσκεται κάπου στην μέση της διαφάνεια, επιλέγουμε τη γραφική παράσταση που θέλουμε να χρησιμοποιήσουμε.

(3) Πληκτρολογούμε τα δεδομένα για τα οποία θέλουμε να δημιουργήσουμε γραφική παράσταση. Το PowerPoint εμφανίζει κάποια δεδομένα ως δείγμα τα οποία μπορούμε να τροποποιήσουμε ανάλογα με τις ανάγκες.

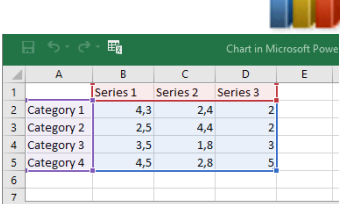

# **2. Η διαδικασία επιλογής της γραφικής παράστασης.**

Για να επιλέξουμε μια γραφική παράσταση κάνουμε **κλικ** πάνω της. Μόλις επιλεχθεί η γραφική παράσταση εμφανίζονται τα εργαλεία της γραφικής παράστασης **(Chart Tools)** που είναι το **Design** και το **Format όπως φαίνεται στην εικόνα.**

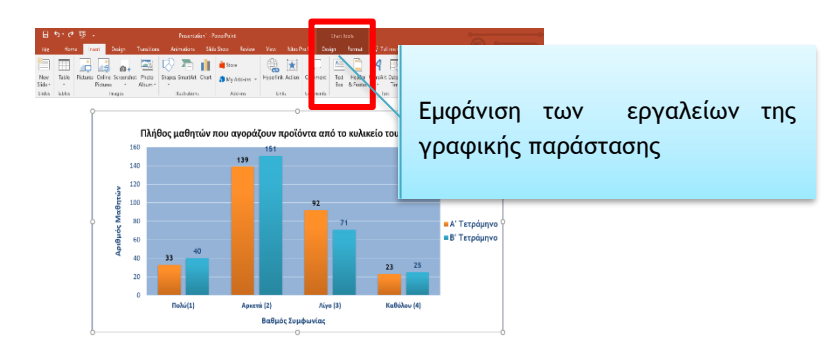

#### **B.4.2.Μ6-Β.4.2.Μ7 B.4 Λογισμικό Εφαρμογών**

Στη συνέχεια από την καρτέλα **Chart Tools→Format** και την ομάδα **Current Selection** επιλέγουμε το μέρος της γραφικής παράστασης που θέλουμε.

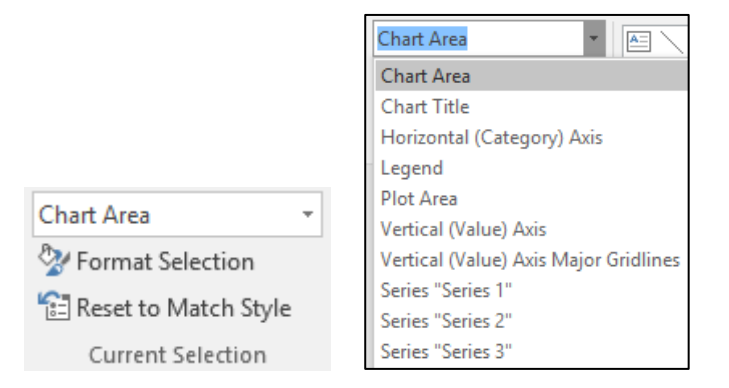

### **3. Αλλαγή του τύπου της γραφικής παράστασης**

- (1) Επιλέγουμε τη γραφική παράσταση και …
- (2) Από την καρτέλα **Chart Tools→Design** και την ομάδα **Type** επιλέγουμε το εικονίδιο **Change Chart Type**.

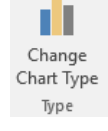

(3) Στη συνέχεια, κάνουμε κλικ στον τύπο της γραφικής παράστασης που θέλουμε να χρησιμοποιήσουμε.

### **4. Προσθήκη / διαγραφή / αλλαγή του τίτλου της γραφικής παράστασης**

Με τη δημιουργία μιας γραφικής παράστασης προστίθεται **αυτόματα** ο τίτλος της ο οποίος είναι εξ ορισμού το «**Chart Title»**.

Αν όμως για οποιοδήποτε λόγο δεν έχει δημιουργηθεί αυτόματα, μπορούμε να προσθέσουμε τίτλο ακολουθώντας τα πιο κάτω βήματα:

- (1) Επιλέγουμε τη γραφική παράσταση.
- (2) Κάνουμε **κλικ** στο σύμβολο **που εμφανίζεται στο δεξιό πάνω μέρος** της γραφικής παράστασης.
- (3) Από το **μενού** συντόμευσης που εμφανίζεται με όλα τα στοιχεία της γραφικής παράστασης επιλέγουμε το  $\blacktriangleright$  Chart Title .

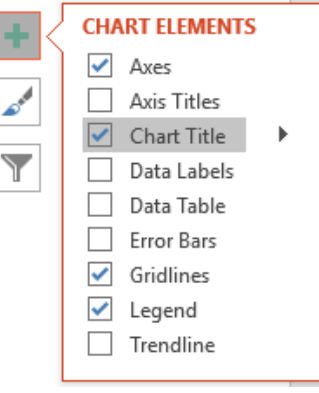

Edit Text A <u>Font...</u><br> **I** Change Chart Type... Edit Data Format Chart Title t<sup>7</sup> New Comme

- (4) Ο τίτλος «**Chart Title»** θα εμφανιστεί στο **πάνω μέρος** της γραφικής παράστασης.
- (5) Κάνουμε **κλικ** στον τίτλο και γράφουμε τον τίτλο που επιθυμούμε.
- (6) Για να διαγράψουμε τον τίτλο, πατάμε **δεξί κλικ** πάνω του και από το **μενού συντόμευσης** πατάμε το **Delete** όπως φαίνεται στην εικόνα.

Ένας **εναλλακτικός τρόπος αφαίρεσης του τίτλου** από τη γραφική παράσταση είναι να κάνουμε **ξανά κλικ** στην επιλογή <sup>Μαρτια</sup> <sup>Chart Title</sup> από το μενού με τα στοιχεία της γραφικής παράστασης της εικόνας.

## **B.4 Λογισμικό Εφαρμογών B.4.2.Μ6-Β.4.2.Μ7**

# **5. Προσθήκη ετικετών δεδομένων**

Για να προσθέσουμε ετικέτες δεδομένων (Data Labels) σε μια γραφική παράσταση πρέπει να ακολουθήσουμε τα πιο κάτω βήματα:

- (1) Επιλέγουμε τη γραφική παράσταση.
- (2) Κάνουμε **κλικ** στο σύμβολο **που εμφανίζεται στο δεξιό πάνω μέρος** της γραφικής παράστασης.
- (3) Από το **μενού** συντόμευσης που εμφανίζεται με όλα τα στοιχεία της γραφικής παράστασης επιλέγουμε το  $\nabla$  Data Labels .
- (4) Για να επιλέξουμε τη **θέση** των ετικετών δεδομένων πατάμε στο βελάκι δίπλα από την επιλογή <sup>ν Data Labels</sup> και από το μενού συντόμευσης που εμφανίζεται επιλέγουμε τη θέση που επιθυμούμε να εμφανίζεται.

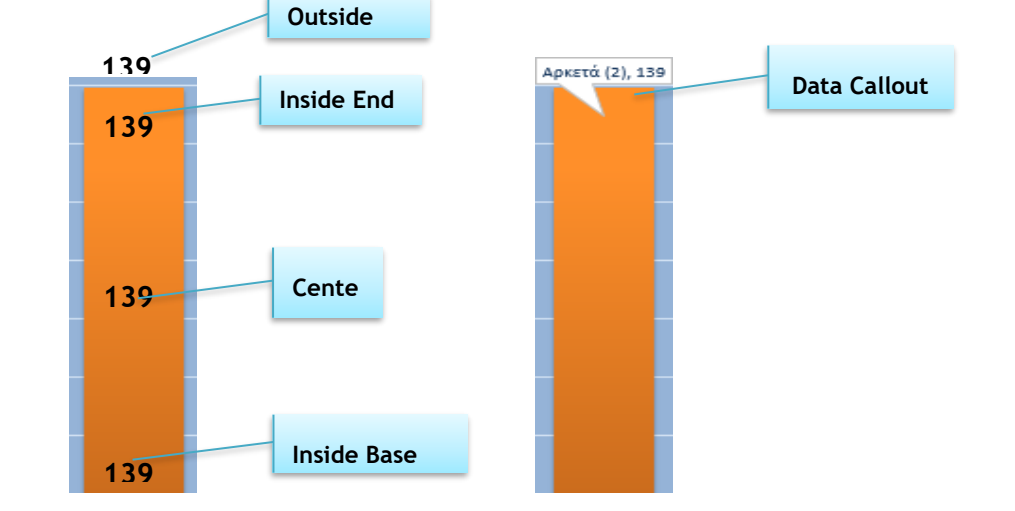

Αν θέλουμε να αλλάξουμε τον **τύπο** των **ετικετών δεδομένων** πατάμε στην επιλογή More Options...

, κάνουμε **κλικ** στο βελάκι κάτω από την επιλογή **Number** και από το μενού που εμφανίζεται επιλέγουμε τον τύπο των ετικετών δεδομένων που επιθυμούμε (π.χ. **αριθμό** ή **ποσοστό**).

# **6. Αλλαγή του φόντου μιας γραφικής παράστασης**

Για αλλαγή του φόντου μιας γραφικής παράστασης πρέπει να ακολουθήσουμε τα πιο κάτω βήματα:

- (1) Κάνουμε **κλικ** πάνω στη γραφική παράσταση για να την επιλέξουμε.
- (2) Από την κορδέλα **Format** πατάμε την επιλογή <sup>δρ</sup>εδι<sub>θ</sub>ρε Fill τ
- (3) Από την **παλέτα χρωμάτων** που εμφανίζεται επιλέγουμε το χρώμα του φόντου της γραφικής παράστασης που επιθυμούμε.

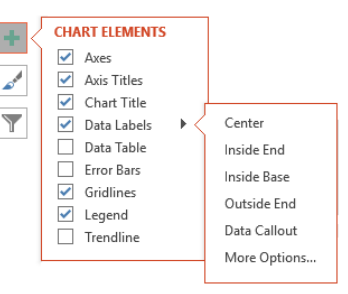

#### **7. Αλλαγή του χρώματος των στηλών/ράβδων/γραμμών και τμημάτων**

Για αλλαγή του χρώματος της **στήλης** ή της **ράβδου** ή της **γραμμής** μιας γραφικής παράστασης ακολουθούμε τα πιο κάτω βήματα:

- (1) Κάνουμε **κλικ** πάνω στη **στήλη / ράβδο** ή **γραμμή** της γραφικής παράστασης για να την επιλέξουμε.
- (2) Από την **κορδέλα** Format πατάμε την επιλογή <sup>δα Shape Fill τ</sup>
- (3) Από την **παλέτα χρωμάτων** που εμφανίζεται επιλέγουμε το **χρώμα** της **γραμμής** ή της **ράβδου** ή της **στήλης** της γραφικής παράστασης που επιθυμούμε.

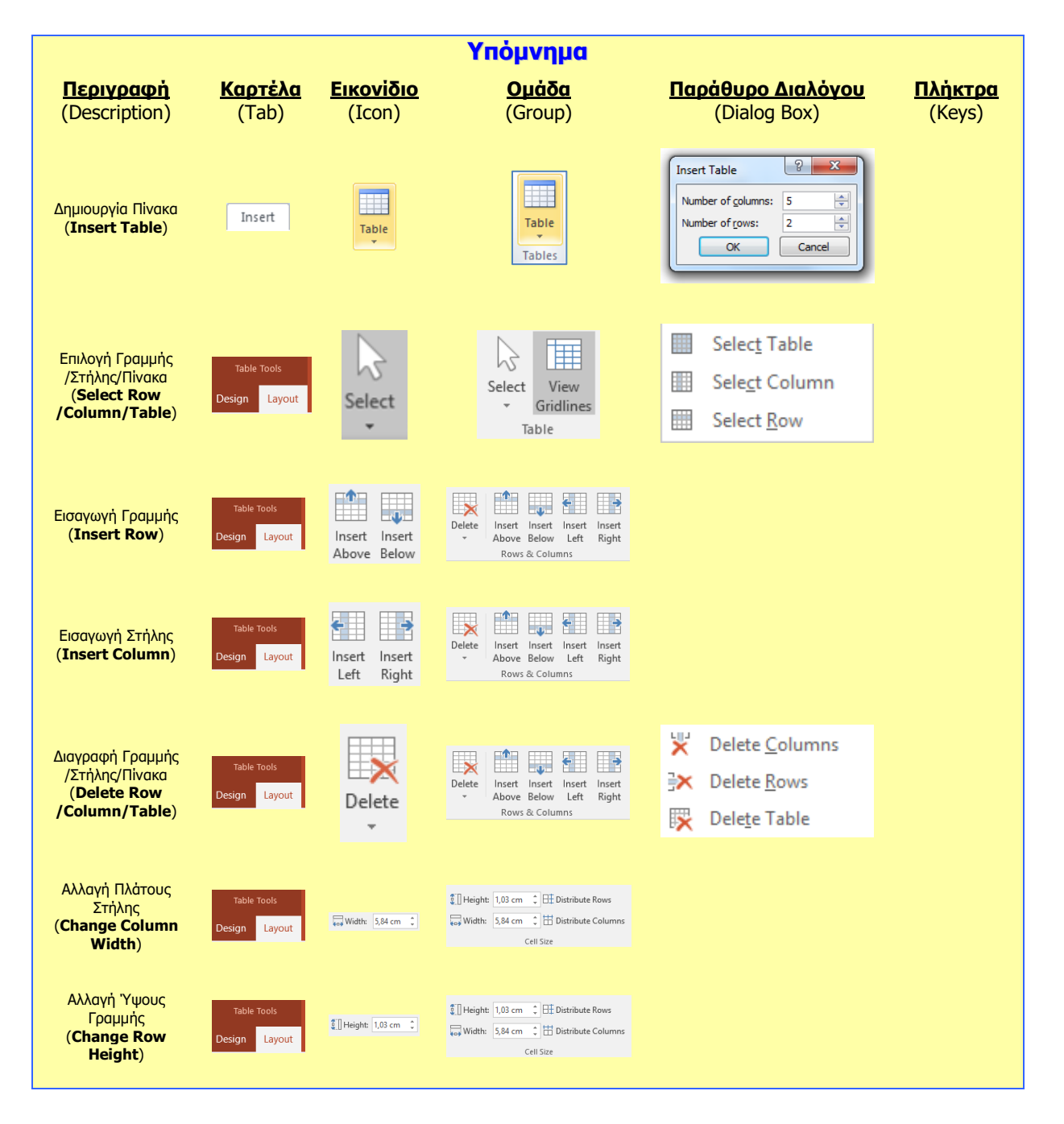

# **Β4.2.7 Οργανογράμματα**

#### **Τι θα μάθουμε σήμερα:**

- **→ Να δημιουργούμε οργανόγραμμα με συγκεκριμένη ιεραρχία και περιεχόμενο χρησιμοποιώντας την** ενσωματωμένη λειτουργία δημιουργίας οργανογράμματος της εφαρμογής
- Να αλλάζουμε την ιεραρχική δομή ενός οργανογράμματος
- Να προσθέτουμε, διαγράφουμε συνεργάτες και υφιστάμενους σε ένα οργανόγραμμα.

## **1. Δημιουργία οργανογράμματος**

Για τη δημιουργία ενός οργανογράμματος πρέπει να ακολουθήσουμε τα πιο κάτω βήματα:

(1) Κάνουμε **κλικ** την καρτέλα .

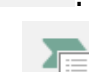

- 
- (2) Κάνουμε **κλικ** στην επιλογή και από το παράθυρο που εμφανίζεται επιλέγουμε τον τύπο του οργανογράμματος που επιθυμούμε. Για το συγκεκριμένο

παράδειγμα ο τύπος του οργανογράμματος που επιλέχθηκε είναι .

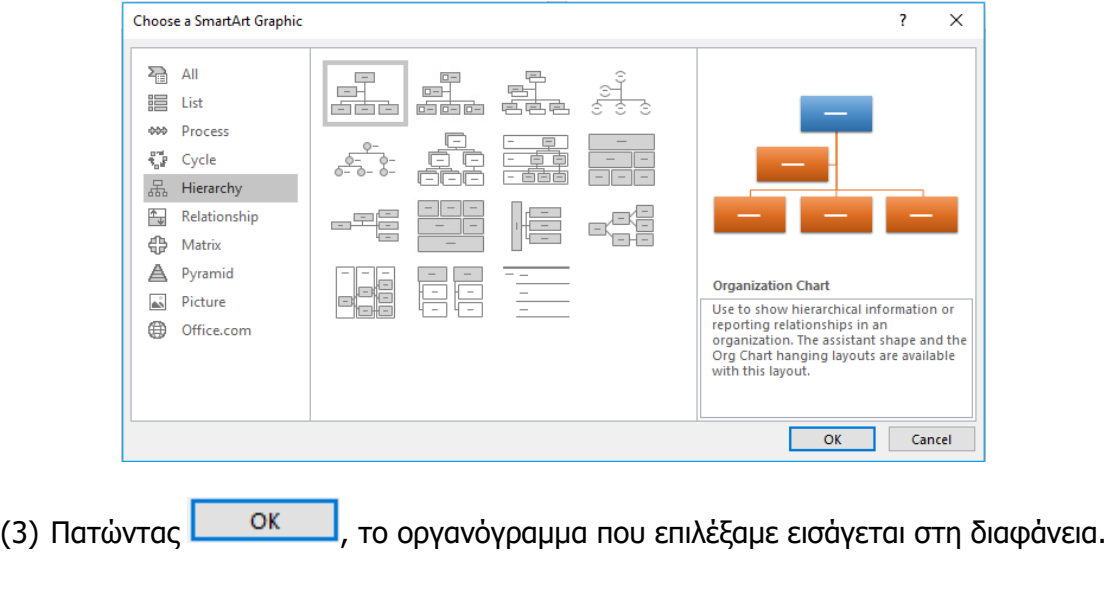

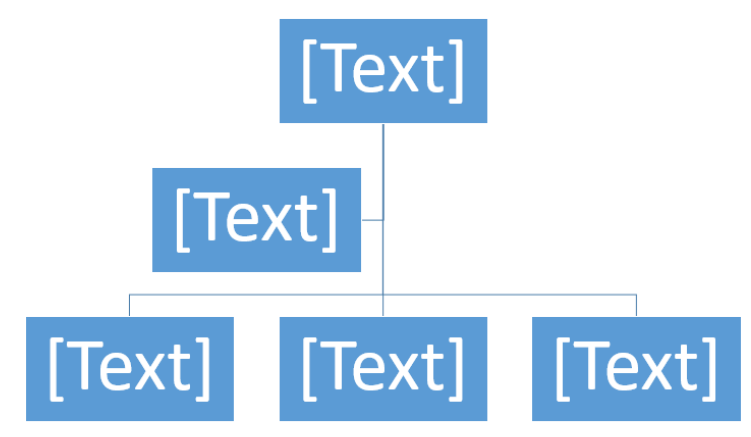

(4) Για να εισάγουμε κείμενο, κάνουμε ένα από τα εξής:

 Κάνουμε **κλικ** σε ένα **πλαίσιο του γραφικού SmartArt** και πληκτρολογούμε το κείμενό μας. Για καλύτερα αποτελέσματα, χρησιμοποιούμε αυτήν την επιλογή **εφόσον προσθέσουμε όλα τα πλαίσια** που θέλουμε

**ή**

- Κάνουμε **κλικ** στο **[Text]** από το παράθυρο **"Text"(** ) και πληκτρολογούμε το κείμενό μας **ή**
- Αντιγράφουμε το κείμενο από μια άλλη θέση ή ένα άλλο πρόγραμμα, επιλέγουμε **[Text]** στο παράθυρο **" Text " (**  $\boxed{E}$  Text Pane ) και επικολλούμε το κείμενό μας.

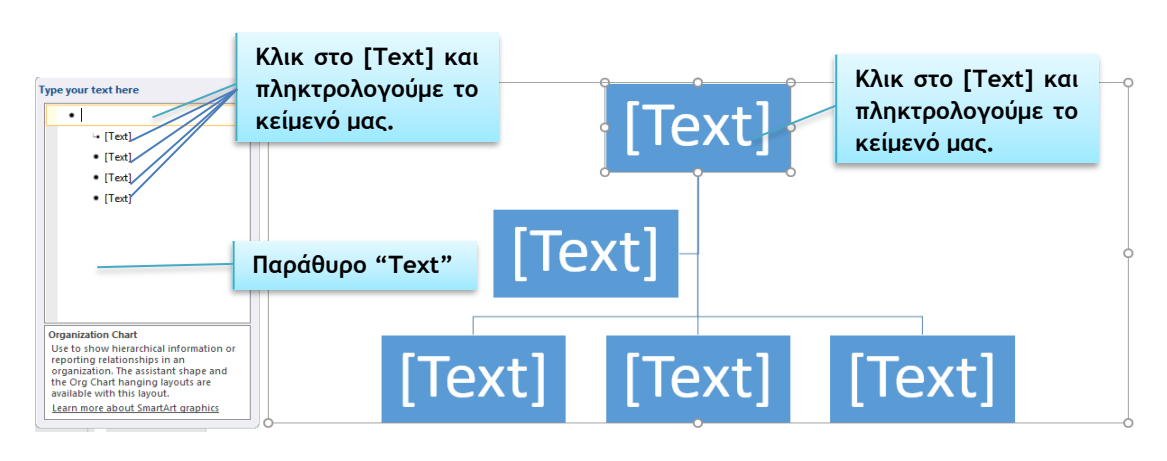

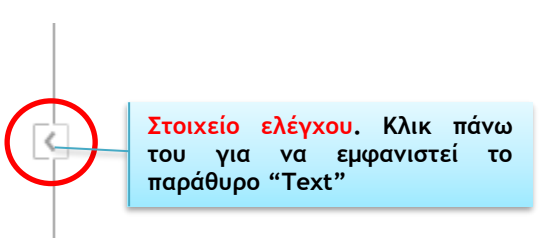

# **2. Αλλαγή της ιεραρχικής δομής ενός οργανογράμματος**

- (1) Από την καρτέλα **SmartArt Tools→Design** πατάμε στο **Layout**.
- (2) Διαλέγουμε μια από τις επιλογές:
- Standard
- Both
- Left Hanging
- Right Hanging

# **3. Προαγωγή/υποβιβασμός πλαισίων οργανογράμματος**

Ας υποθέσουμε ότι έχουμε το οργανόγραμμα που φαίνεται στην πιο κάτω **εικόνα,** στο οποίο κατατάσσονται οι **αριθμοί** ανάλογα με τον **αριθμό** των **ψηφίων** τους αρχίζοντας από αυτούς που έχουν τα **περισσότερα** ψηφία. Το συγκεκριμένο παράδειγμα αρχίζει με τον αριθμό **1200** που είναι **τετραψήφιος** και άρα τοποθετείται στο πιο ψηλό επίπεδο ιεραρχίας και ακολουθούν οι **τριψήφιοι**, **διψήφιοι** κ.λπ. Αν όμως δούμε προσεκτικά το οργανόγραμμα παρατηρούμε ότι ο αριθμός **20** που είναι **διψήφιος** έχει τοποθετηθεί στην

**ομάδα** των **τριψήφιων**, όπως επίσης και ο τριψήφιος αριθμός **123** έχει τοποθετηθεί στην **ομάδα** των **διψήφιων**.

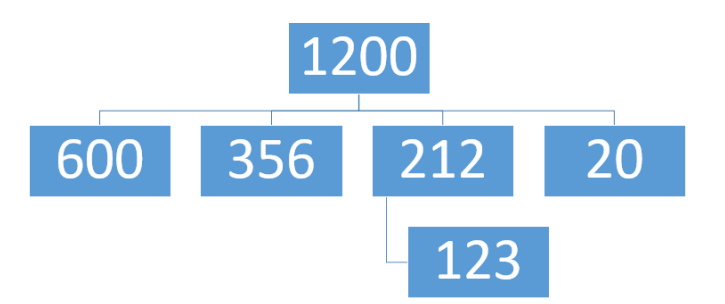

Για να διορθώσουμε το λάθος που υπάρχει, το **123** πρέπει να μετακινηθεί μια **θέση** προς τα **πάνω** σε αντίθεση με το **20** που πρέπει να μετακινηθεί μια θέση προς τα **κάτω**.

Για να γίνει αυτό πρέπει να ακολουθήσουμε τα πιο κάτω βήματα:

- (1) Κάνουμε **κλικ** στο **πλαίσιο** με τον αριθμό **123**
- (2) Από την καρτέλα **SmartArt Tools→Design** επιλέγουμε **Promote**. To πλαίσιο με τον αριθμό **123** μετακινείται μια θέση προς τα **πάνω.**

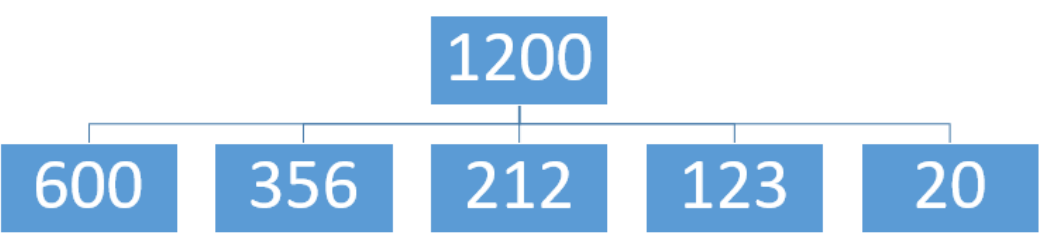

- (3) Κάνουμε **κλικ** στο πλαίσιο με τον αριθμό **20.**
- (4) Από την καρτέλα **SmartArt Tools→Design** επιλέγουμε **Demote**. To πλαίσιο με τον αριθμό **20** μετακινείται μια θέση προς τα **κάτω.**

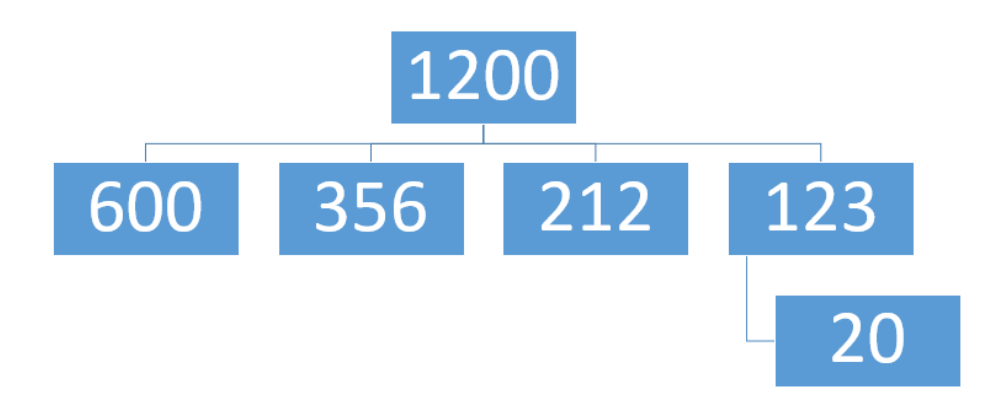

# **4. Προσθήκη / διαγραφή συνεργατών και υφισταμένων σ' ένα οργανόγραμμα**

Για την **προσθήκη πλαισίου** σ' ένα οργανόγραμμα ακολουθούμε τα πιο κάτω βήματα:

- (1) Κάνουμε **κλικ** στο γραφικό **SmartArt** στο οποίο θέλουμε να προσθέσουμε το **πλαίσιο**.
- (2) **Κάνουμε κλικ** στο **υπάρχον πλαίσιο** που βρίσκεται πλησιέστερα στο σημείο όπου θέλουμε να προσθέσετε το νέο πλαίσιο.
- (3) Κάνουμε **κλικ** στην καρτέλα .
- (4) Κάνουμε **κλικ** στο βέλος που βρίσκεται στην επιλογή <sup>τη Αdd Shape γ</sup> και στη συνέχεια κάνουμε ένα από τα εξής:
	- Για να εισάγουμε ένα πλαίσιο στο ίδιο επίπεδο με το επιλεγμένο πλαίσιο αλλά μετά από αυτό, επιλέγουμε **14 Δαλ** Shape After
	- Για να εισάγουμε ένα πλαίσιο στο ίδιο επίπεδο με το επιλεγμένο πλαίσιο αλλά πριν από αυτό, επιλέγουμε .
	- Για να εισάγουμε ένα πλαίσιο ένα επίπεδο επάνω από το επιλεγμένο πλαίσιο, επιλέγουμε  $\left[\frac{t}{1-\alpha}\right]$  Add Shape Above . Το νέο πλαίσιο λαμβάνει τη θέση του επιλεγμένου και το επιλεγμένο πλαίσιο και όλα τα πλαίσια ακριβώς κάτω από αυτό υποβιβάζονται κατά ένα επίπεδο.
	- Για να εισάγουμε ένα πλαίσιο ένα επίπεδο κάτω από το επιλεγμένο πλαίσιο, επιλέγουμε  $\boxed{F}$  Add Shape Below . Το νέο πλαίσιο προστίθεται μετά το άλλο πλαίσιο στο ίδιο επίπεδο.
	- Για να προσθέσουμε ένα πλαίσιο βοηθού, επιλέγουμε **.................................** Το πλαίσιο βοηθού προστίθεται επάνω από τα υπόλοιπα πλαίσια στο ίδιο επίπεδο στο γραφικό SmartArt, αλλά εμφανίζεται στο παράθυρο Κείμενο μετά από τα υπόλοιπα πλαίσια στο ίδιο επίπεδο.

Για την **προσθήκη** ενός σχήματος από το παράθυρο **"Text"** ακολουθούμε τα πιο κάτω βήματα:

- (1) Στο επίπεδο σχήματος, τοποθετούμε το **δρομέα** στο **τέλος** του κειμένου στο οποίο θέλουμε να προσθέσουμε νέο σχήμα.
- (2) Πατάμε το πλήκτρο **Enter** και πληκτρολογούμε το κείμενο που θέλουμε στο νέο σχήμα.
- (3) Για να προσθέσουμε ένα πλαίσιο βοηθού **Γ΄** Add Assistant, πατάμε το πλήκτρο **Enter** ενώ στο παράθυρο **"Text"** είναι επιλεγμένο ένα πλαίσιο βοηθού.

Για να **μετακινήσουμε** ένα πλαίσιο, κάνουμε κλικ στο πλαίσιο που θέλουμε να μετακινήσουμε και σύρουμε το πλαίσιο στη νέα του θέση. Για να μετακινήσουμε ή να "ωθήσουμε" το πλαίσιο **κατά πολύ μικρά διαστήματα**, κρατάμε **πατημένο το πλήκτρο Ctrl ενώ** πατάμε τα **πλήκτρα βέλους** στο **πληκτρολόγιο**.

Τέλος, για να **διαγράψουμε** ένα πλαίσιο, κάνουμε κλικ στο περίγραμμα του πλαισίου που θέλουμε να διαγράψουμε και πατάμε το πλήκτρο **Delete**.
### **B.4 Λογισμικό Εφαρμογών B.4.2.Μ8**

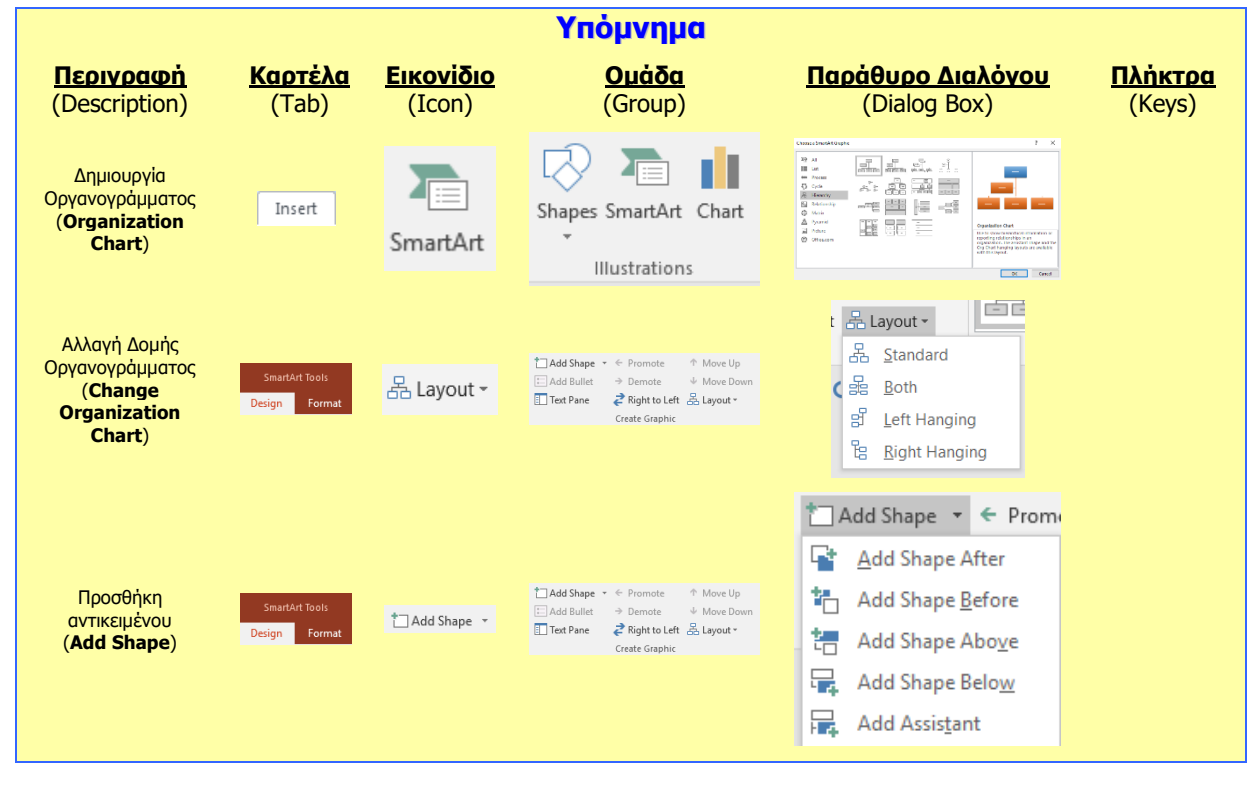

## **Β4.2.8 Διαχείριση Γραφικών Αντικειμένων**

### **Τι θα μάθουμε σήμερα:**

- Να προσθέτουμε ένα γραφικό αντικείμενο (εικόνα, γραφικό, αντικείμενο σχεδίασης) σε μια διαφάνεια
- **♦ Να επιλέγουμε γραφικό αντικείμενο**
- Να αντιγράφουμε, μετακινούμε γραφικά αντικείμενα και γραφήματα/διαγράμματα εντός της παρουσίασης ή μεταξύ ανοικτών παρουσιάσεων
- Να αλλάζουμε μέγεθος, διαγράφουμε γραφικά αντικείμενα, γραφήματα/διαγράμματα μιας παρουσίασης
- Να περιστρέφουμε, αναστρέφουμε γραφικά αντικείμενα
- Να στοιχίζουμε γραφικά αντικείμενα σε σχέση με τη διαφάνεια: αριστερά, στο κέντρο, δεξιά, επάνω, κάτω
- Να στοιχίζουμε γραφικά αντικείμενα μεταξύ τους.

### **1. Τι είναι τα αντικείμενα σχεδίασης (Shapes)**

Είναι εργαλεία μέσω των οποίων μπορούμε να σχεδιάσουμε ένα σχήμα και να το προσθέσουμε στην παρουσίασή μας. Μπορούμε ακόμα να συνδυάσουμε πολλά σχήματα, για να δημιουργήσουμε ένα σχέδιο ή ένα πιο σύνθετο σχήμα.

### **2. Εισαγωγή εικόνας (Insert Picture)**

Για να προσθέσουμε μια εικόνα που είναι ήδη αποθηκευμένη στον υπολογιστή μας…

(1) Από την καρτέλα **Insert** και την ομάδα **Images** επιλέγουμε το εικονίδιο **Pictures**.

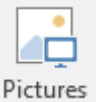

(2) Στο πλαίσιο διαλόγου του **Insert Picture** που εμφανίζεται, εντοπίζουμε τον φάκελο που περιέχει το αρχείο της εικόνας και επιλέγουμε στη συνέχεια την εικόνα που θέλουμε να χρησιμοποιήσουμε.

Ακολούθως, κάνουμε κλικ στο κουμπί **Insert** και η εικόνα εισάγεται στη διαφάνειά

Για να προσθέσουμε μια εικόνα από το διαδίκτυο…

(1) Από την καρτέλα **Insert** και την ομάδα **Images** επιλέγουμε το εικονίδιο **Online Pictures**.

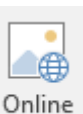

(2) Στο πλαίσιο διαλόγου **Insert Picture** που εμφανίζεται, εκτελούμε Pictures αναζήτηση με μια λέξη κλειδί και επιλέγουμε μια εικόνα από τα αποτελέσματα της αναζήτησης.

Ακολούθως, κάνουμε κλικ στο κουμπί **Insert** και η εικόνα εισάγεται στη διαφάνειά.

### **3. Εισαγωγή Γραφικού Κειμένου (WordArt)**

(1) Από την καρτέλα **Insert** και την ομάδα **Text** επιλέγουμε το εικονίδιο **WordArt**.

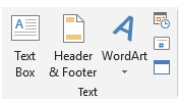

- (2) Στη λίστα με τα διαθέσιμα στυλ γραφικού κειμένου που εμφανίζεται, κάνουμε κλικ στο στυλ που θέλουμε να χρησιμοποιήσουμε.
- (3) Στη συνέχεια, εμφανίζεται ένα πλαίσιο με το ενδεικτικό κείμενο **Your text here**.

(4) Διαγράφουμε το ενδεικτικό κείμενο και πληκτρολογούμε το κείμενο που θέλουμε και το γραφικό κείμενο εισάγεται στη διαφάνεια μας.

### **4. Μορφοποίηση Γραφικού Κειμένου (WordArt)**

- (1) Από την καρτέλα **Drawing Tools→Format** και την ομάδα **WordArt Styles** επιλέγουμε το εικονίδιο **Text Fill** και επιλέγουμε το χρώμα γεμίσματος του γραφικού κειμένου που θέλουμε να χρησιμοποιήσουμε.
- (2) Από την καρτέλα **Drawing Tools→Format** και την ομάδα **WordArt Styles** επιλέγουμε το εικονίδιο **Text Outline** και επιλέγουμε το χρώμα περιγράμματος του γραφικού κειμένου που θέλουμε να χρησιμοποιήσουμε.
- (3) Από την καρτέλα **Drawing Tools→Format** και την ομάδα **WordArt Styles** επιλέγουμε το εικονίδιο **Text Effects** και επιλέγουμε το εφέ του γραφικού κειμένου που θέλουμε να χρησιμοποιήσουμε.

### **5. Αντιγραφή/μετακίνηση γραφικού αντικειμένου εντός της παρουσίασης ή μεταξύ ανοικτών παρουσιάσεων**

Τα γραφικά αντικείμενα (συμπεριλαμβανομένων των γραφικών παραστάσεων και οργανογραμμάτων) μπορούν να αντιγραφούν/μετακινηθούν σε νέα θέση. Για να αντιγράψουμε/μετακινήσουμε ένα αντικείμενο:

- (1) Επιλέγουμε το αντικείμενο πατώντας πάνω του
- (2) Από την καρτέλα **Home** και την ομάδα **Clipboard** επιλέγουμε το εικονίδιο **Copy**.
- Clipboard (3) Μετακινούμαστε στην νέα θέση στην οποία θέλουμε να τοποθετήσουμε το αντικείμενο (που μπορεί να είναι στην ίδια ή σε διαφορετική παρουσίαση)
- (4) Τέλος, από την καρτέλα **Home** και την ομάδα **Clipboard** επιλέγουμε το εικονίδιο **Paste** για να επικολλήσουμε το αντικείμενο στη νέα του θέση.

### **6. Αλλαγή μεγέθους/διαγραφή ενός γραφικού αντικειμένου**

Για να αλλάξουμε το μέγεθος ενός γραφικού αντικειμένου μπορούμε να χρησιμοποιήσουμε ένα από δύο τρόπους. Ο πρώτος τρόπος περιλαμβάνει τη χρήση του ποντικιού που μας βοηθά να αλλάξουμε το μέγεθος ενός αντικειμένου ελέγχοντας οπτικά κατά πόσο το μέγεθος μας ικανοποιεί. Ο δεύτερος τρόπος περιλαμβάνει τον ακριβή ορισμό του μήκους και πλάτους του αντικειμένου.

### <u>1<sup>ος</sup> Τρόπος</u>

(1) Τοποθετούμε τον δείκτη του ποντικιού σε μια από τις 8 λαβές αλλαγής διαστάσεως της εικόνας, και όταν το ποντίκι μετατραπεί σε

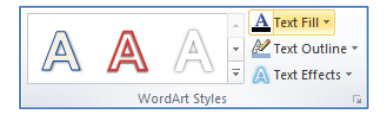

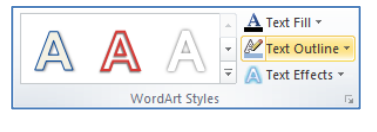

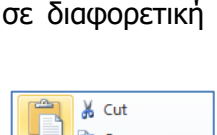

**Ea** Copy \*

Format Painter Clipboard

& Cut La Copy +

Format Painter

Paste

Paste

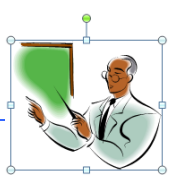

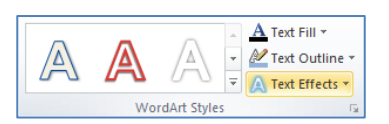

### **B.4 Λογισμικό Εφαρμογών B.4.2.Μ9**

### <u>2ºς Τρόπος</u>

(1) Από την καρτέλα **Picture Tools→Format** και την ομάδα **Size** καθορίζουμε το μέγεθος που θέλουμε

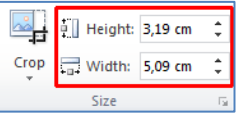

ή

κάνοντας κλικ στο στοιχείο εκκίνησης **συ** στη δεξιά κάτω γωνία του και μετά στο παράθυρο που εμφανίζεται στην εντολή **Size**, μπορούμε να καθορίσουμε το ύψος **Height** και το πλάτος **Width** του γραφικού ή της εικόνας με ακρίβεια.

- (2) Απενεργοποιούμε το κουμπί **Lock aspect ratio**, το οποίο αλλάζει το μέγεθος αναλογικά.
- (3) Όταν θέλουμε να επαναφέρουμε ένα γραφικό ή μια εικόνα στο αρχικό της μέγεθος κάνουμε κλικ στο κουμπί **Reset**.

Για να διαγράψουμε ένα αντικείμενο τότε πρέπει να το επιλέξουμε και να πατήσουμε το πλήκτρο **Delete** στο πληκτρολόγιο.

### **7. Περιστροφή/αναστροφή γραφικού αντικειμένου**

(1) Κάνουμε κλικ στην πράσινη λαβή περιστροφής  $\boxed{5}$  που βρίσκεται στο επάνω σημείο της εικόνας, κρατούμε το αριστερό κουμπί του ποντικιού πατημένο και περιστρέφουμε το γραφικό ή την εικόνα στην κατεύθυνση που θέλουμε

ή

από την καρτέλα **Picture (Drawing) Tools→Format** και την ομάδα **Arrange** επιλέγουμε το εικονίδιο **Rotate** και καθορίζουμε τη γωνία περιστροφής του γραφικού ή της εικόνας στην κατεύθυνση που θέλουμε.

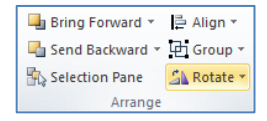

- Rotate Right 90<sup>°</sup> Δελ Rotate Right 90<sup>°</sup> Περιστροφή 90<sup>°</sup> Δεξιόστροφα
- Rotate Left 90<sup>°</sup> | <sup>|</sup> Rotate Left 90<sup>°</sup> | Περιστροφή 90<sup>°</sup> Αριστερόστροφα
- Flip Vertical <u>Elip Vertical</u> Κατακόρυφη Αναστροφή
- Flip Horizontal <u>Δευτερματιακοματικού</u> Οριζόντια Αναστροφή
- More Rotation Options... <u>More Rotation Options...</u> Περισσότερες Επιλογές

Αν καμιά από τις επιλογές δεν ικανοποιεί τις ανάγκες για περιστροφή, μπορούμε να επιλέξουμε More Rotation Options για να εμφανιστεί το παράθυρο που μας επιτρέπει να περιστρέψουμε το αντικείμενο όσες μοίρες θέλουμε εμείς. Αλλάζοντας την επιλογή Rotation σε θετικό νούμερο το αντικείμενο περιστρέφεται δεξιόστροφα, ενώ αν την αλλάξουμε σε αρνητικό νούμερο περιστρέφεται αριστερόστροφα.

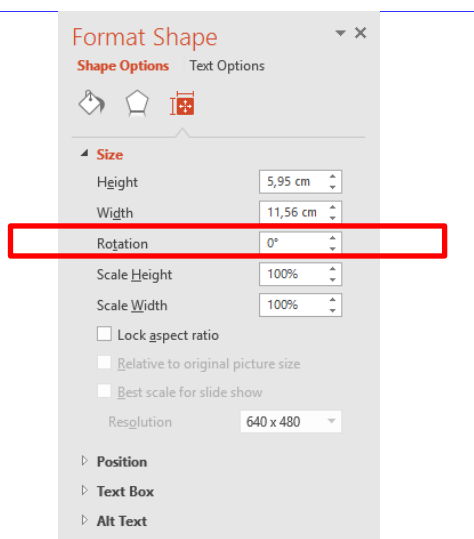

### **8. Στοίχιση αντικειμένου σε σχέση με τη διαφάνεια**

Από την καρτέλα **Picture (Drawing) Tools→Format** και την ομάδα **Arrange** επιλέγουμε μια από τις επιλογές στοίχισης.

- Align Left  $\left[\frac{1}{k}\right]$  Align Left | Στοίχιση Αριστερά
- Align Center | <u>Β΄ Align Center</u> | Στοίχιση στο κέντρο (οριζόντια)
- Align Right  $\left\lfloor \frac{m}{3} \right\rfloor$  Align Right Στοίχιση Δεξιά
- Align Top  $\begin{array}{c} \sqrt{\frac{n_0 + 1}{n_1}} & \sqrt{\frac{n_0 + 1}{n_1}} \\ \sqrt{\frac{n_0 + 1}{n_1}} & \sqrt{\frac{n_0 + 1}{n_1}} \\ \sqrt{\frac{n_0 + 1}{n_1}} & \sqrt{\frac{n_0 + 1}{n_1}} \\ \sqrt{\frac{n_0 + 1}{n_1}} & \sqrt{\frac{n_0 + 1}{n_1}} \\ \sqrt{\frac{n_0 + 1}{n_1}} & \sqrt{\frac{n_0 + 1}{n_1}} \\ \sqrt{\frac{n_0 + 1}{n_1}} & \sqrt{\frac{n_0 + 1}{n_1}} & \sqrt{\frac{n_0 + 1}{$
- Align Middle <sup>| τη</sup> Align Middle | Στοίχιση Κέντρο (Κατακόρυφα)
- Align Bottom | <u>III</u> Align Bottom | Στοίχιση Κάτω
- Distribute Horizontally <sup>| Πρα Distribute Horizontally</sub> Τσα διαστήματα Οριζόντια</sup>
- Distribute Vertically  $\frac{2}{\overline{a}}$  Distribute Vertically To διαστήματα Κατακόρυφα

### **9. Στοίχιση αντικειμένων μεταξύ τους**

Επιλέγουμε δύο ή περισσότερα αντικείμενα. Από την καρτέλα **Picture Tools→Format** και την ομάδα **Drawing** πατάμε το εικονίδιο **Arrange** και επιλέγουμε μια από τις επιλογές στοίχισης.

- Align Left  $\left[\frac{1}{k}\right]$  Align Left To αντικείμενο που βρίσκεται αριστερότερα παραμένει σταθερό, ενώ τα υπόλοιπα μετακινούνται αριστερά ώστε να ευθυγραμμιστούν οι αριστερές πλευρές όλων των αντικειμένων.
- Align Center  $\left[\begin{array}{cc} \frac{\beta}{2} & \frac{\beta}{2} \end{array}\right]$  Στοίχιση στο κέντρο της απόστασης μεταξύ των αντικειμένων.
- Align Right  $\left[\frac{1}{2} \right]$  Align Right To αντικείμενο που βρίσκεται δεξιότερα παραμένει σταθερό, ενώ τα υπόλοιπα μετακινούνται δεξιά ώστε να ευθυγραμμιστούν οι δεξιές πλευρές όλων των αντικειμένων.
- Align Top  $\boxed{\overline{np}}$  Align Top To αντικείμενο που βρίσκεται πιο πάνω παραμένει σταθερό, ενώ τα υπόλοιπα μετακινούνται πάνω ώστε να ευθυγραμμιστούν οι πάνω πλευρές όλων των αντικειμένων.
- Align Middle <sup>DF Align Middle</sup> Στοίχιση Κέντρο (Κατακόρυφα) της απόστασης μεταξύ των αντικειμένων.
- Align Bottom **194 Align Bottom** Το αντικείμενο που βρίσκεται πιο κάτω παραμένει σταθερό, ενώ τα υπόλοιπα μετακινούνται κάτω ώστε να ευθυγραμμιστούν οι κάτω πλευρές όλων των αντικειμένων.

### **B.4.2.Μ9 B.4 Λογισμικό Εφαρμογών**

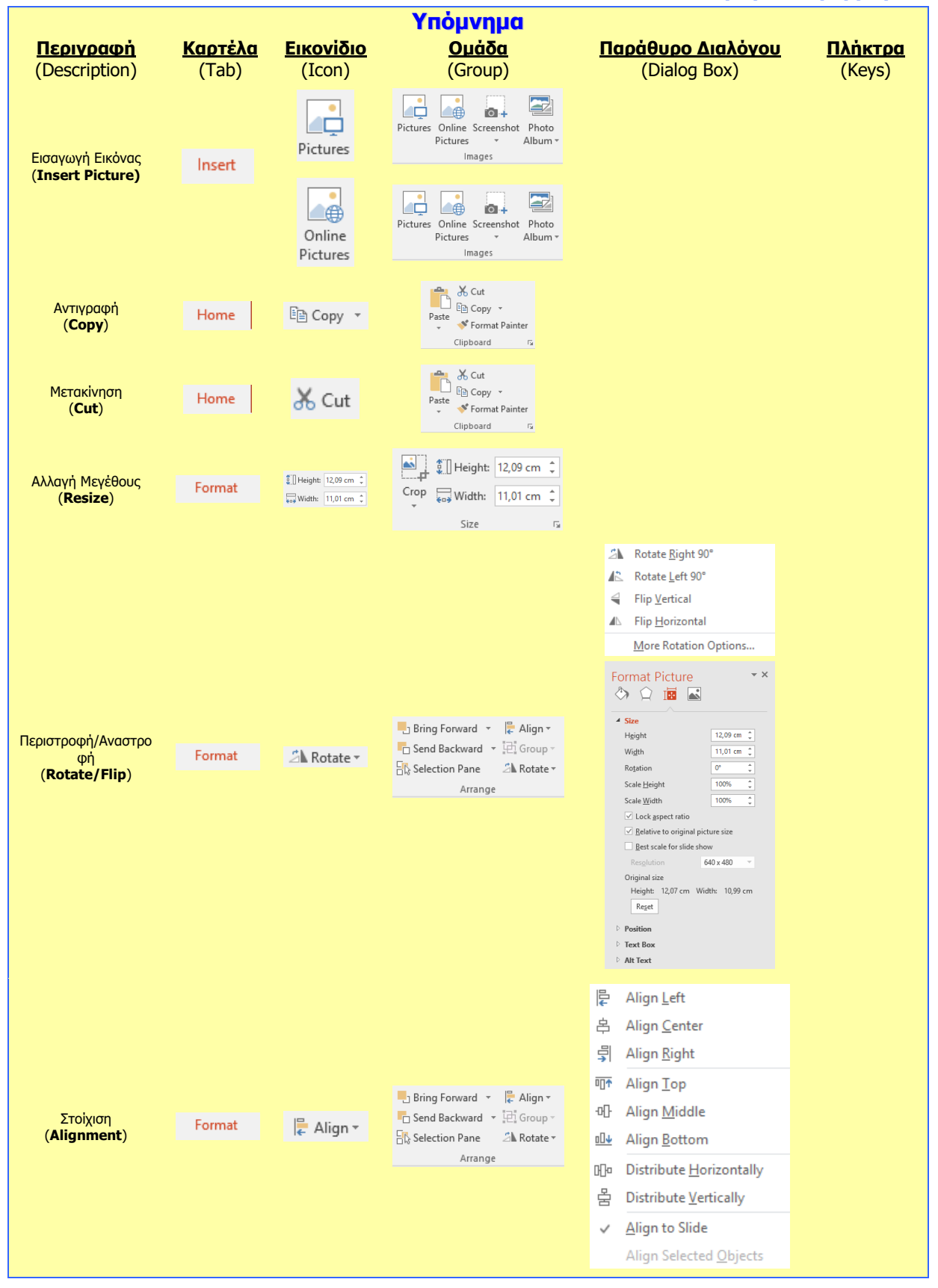

## **Β4.2.9 Σχεδίαση Γραφικών Αντικειμένων**

### **Τι θα μάθουμε σήμερα:**

- Να προσθέτουμε διάφορους τύπους αντικειμένων σχεδίασης σε μια διαφάνεια: γραμμή, βέλος, βέλος τύπου μπλοκ, ορθογώνιο, τετράγωνο, έλλειψη, κύκλος, πλαίσιο κειμένου
- Να εισάγουμε κείμενο σε ένα πλαίσιο κειμένου, βέλος τύπου μπλοκ, ορθογώνιο, τετράγωνο, έλλειψη ή κύκλο
- Να αλλάζουμε το χρώμα του φόντου γεμίσματος, του χρώματος γραμμής, του πάχους και του στυλ της γραμμής των αντικειμένων σχεδίασης
- Να αλλάζουμε το στυλ έναρξης και λήξης ενός βέλους
- Να εφαρμόζουμε σκιά σε ένα αντικείμενο σχεδίασης
- Να ομαδοποιήσουμε ή να καταργήσουμε την ομαδοποίηση αντικειμένων σχεδίασης σε μια διαφάνεια
- Να μεταφέρουμε ένα αντικείμενο ένα επίπεδο μπροστά, ένα επίπεδο πίσω, σε πρώτο πλάνο, στο φόντο μιας διαφάνειας, πίσω από άλλα αντικείμενα σχεδίασης.

### **1. Εισαγωγή διαφόρων τύπων αντικειμένων σχεδίασης σε μια διαφάνεια**

Στα διαθέσιμα αντικείμενα σχεδίασης περιλαμβάνονται γραμμές (**Lines**), βασικά γεωμετρικά σχήματα, βέλη, σχήματα εξισώσεων, σχήματα διαγραμμάτων ροής, αστέρια, λάβαρα και κουμπιά ενεργειών (**Action Buttons**).

(1) Από την καρτέλα **Insert** και την ομάδα **Illustrations** επιλέγουμε το εικονίδιο **Shapes**.

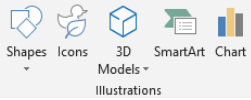

- (2) Στην πτυσσόμενη λίστα που εμφανίζεται επιλέγουμε το αντικείμενο που θέλουμε να σχεδιάσουμε.
- (3) Στη συνέχεια, κάνουμε κλικ σε οποιοδήποτε σημείο της διαφάνειας και σχεδιάζουμε το αντικείμενό μας.

(Σημείωση: Για να δημιουργήσουμε έναν τέλειο τετράγωνο ή ένα τέλειο κύκλο (ή για να περιορίσουμε τις διαστάσεις άλλων σχημάτων), πατούμε και κρατούμε πατημένο το πλήκτρο **SHIFT** καθώς σύρουμε.)

### **2. Εισαγωγή κειμένου σε αντικείμενα σχεδίασης**

Μετά την προσθήκη ενός αντικειμένου σχεδίασης, μπορούμε να προσθέσουμε σε αυτό κείμενο ως εξής:

(1) Επιλέγουμε το αντικείμενο σχεδίασης και προσθέτουμε το επιθυμητό κείμενο

ή

επιλέγουμε το αντικείμενο σχεδίασης και κάνουμε δεξί κλικ. Στη συνέχεια, κάνουμε κλικ στην εντολή **Edit Text** και προσθέτουμε το επιθυμητό κείμενο.

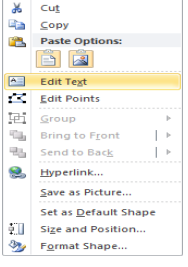

### **3. Μορφοποίηση αντικειμένου σχεδίασης**

Για να αλλάξουμε το χρώμα του φόντου γεμίσματος και της γραμμής καθώς και το πάχος και το στυλ της γραμμής των αντικειμένων σχεδίασης πρέπει να ακολουθήσουμε τα πιο κάτω βήματα:

(1) **Διπλό κλικ** πάνω στο αντικείμενο για να εμφανιστεί η καρτέλα **Drawing Tools.** 

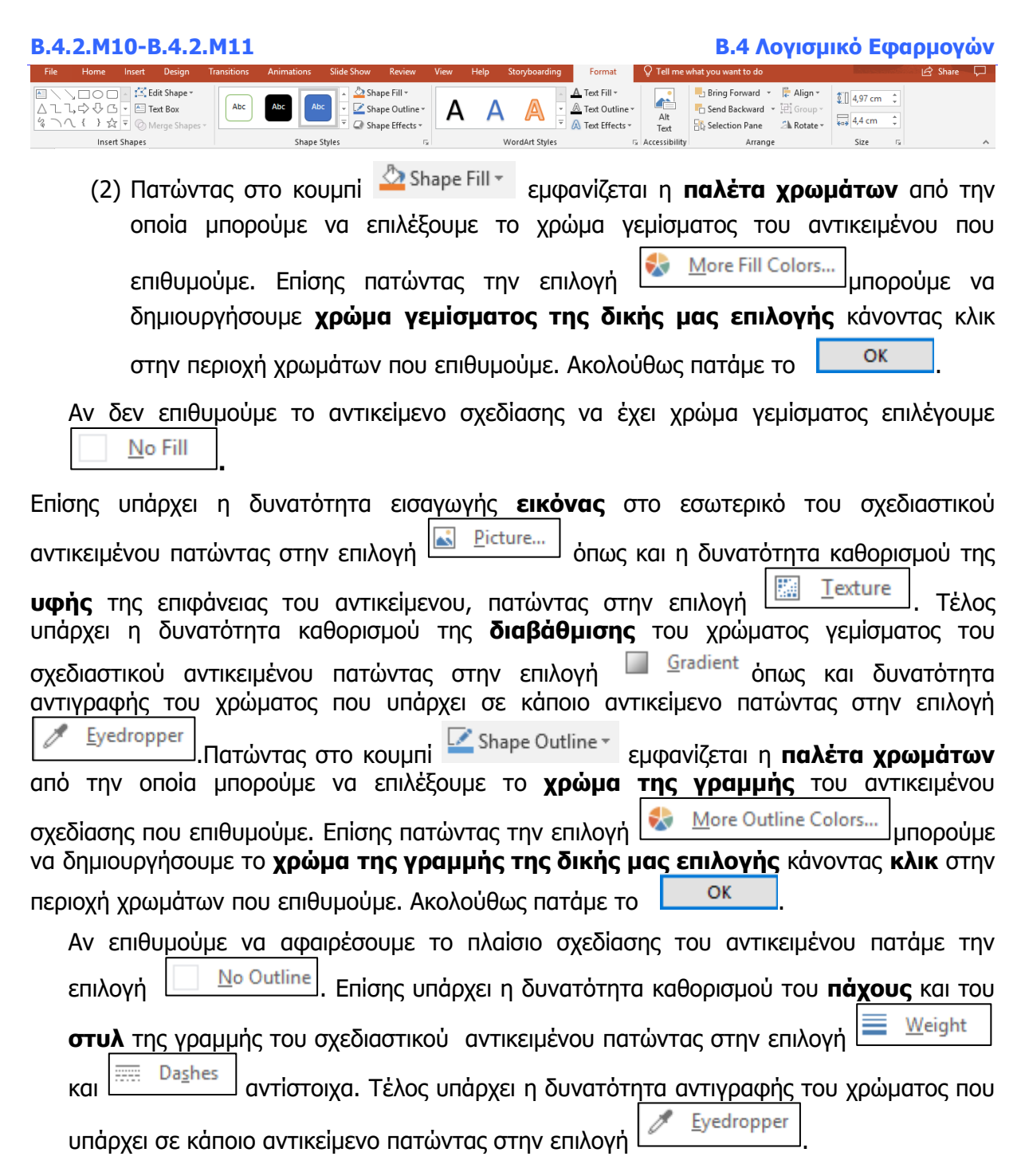

### **4. Αλλαγή του στυλ έναρξης και λήξης ενός βέλους**

Για αλλαγή του **στυλ έναρξης** και **λήξης** ενός βέλους πρέπει να ακολουθήσουμε τα πιο κάτω βήματα:

- (1) Κάνουμε **διπλό** κλικ πάνω στο βέλος.
- (2) Πατάμε την επιλογή  $\overrightarrow{F}$  Arrows και από το παράθυρο που εμφανίζεται επιλέγουμε το **στυλ έναρξης** και **λήξης** που επιθυμούμε**.**

### **B.4 Λογισμικό Εφαρμογών B.4.2.Μ10-Β.4.2.Μ11**

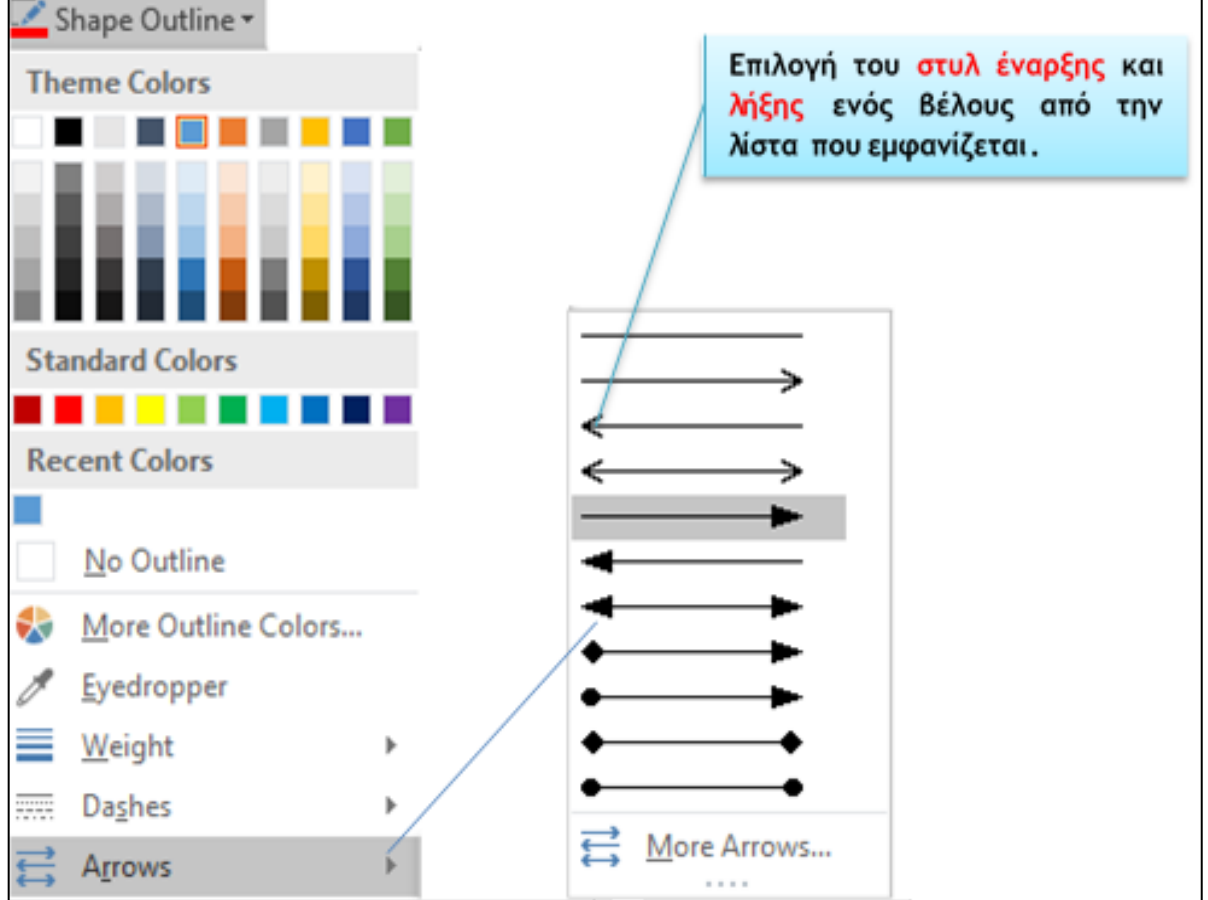

Στην περίπτωση που ζητηθεί συγκεκριμένο στυλ έναρξης ή λήξης του βέλους (π.χ. Ανοικτού τύπου, Open Arrow Type) τότε μπορούμε να πατήσουμε στο εικονίδιο για την εμφάνιση περισσότερων επιλογών και να επιλέξουμε τον τύπο βέλους με βάση το όνομα.

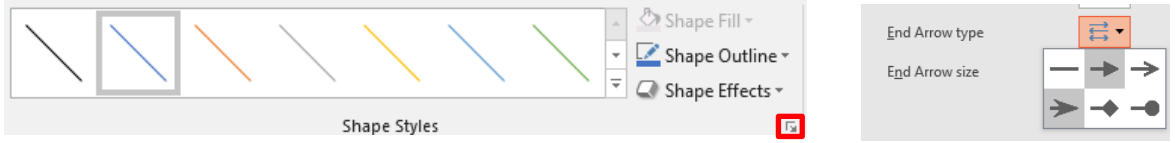

### **5. Εφαρμογή σκιάς σε ένα αντικείμενο σχεδίασης**

Για **εισαγωγή σκιάς** σ' ένα αντικείμενο σχεδίασης πρέπει να ακολουθήσουμε τα πιο κάτω βήματα:

- (1) Κάνουμε **διπλό κλικ** πάνω στο **αντικείμενο** για να εμφανιστεί η καρτέλα **Drawing Tools.**
- (2) Πατάμε το κουμπίκαι την επιλογή **.**
- (3) Από το παράθυρο που εμφανίζεται επιλέγουμε το **είδος της σκιάς** που επιθυμούμε να έχει το αντικείμενο σχεδίασης.

Η σκιά μπορεί να είναι: **εξωτερική (Outer)** δηλαδή η σκιά εμφανίζεται στο **εξωτερικό**  μέρος του αντικειμένου, **εσωτερική (Inner)** δηλαδή η σκιά εμφανίζεται στο **εσωτερικό**  μέρος του **αντικειμένου** και τέλος **προοπτική** (**perspective**) δηλαδή η σκιά του αντικείμενου είναι όπως θα την έβλεπε κάποιος στην πραγματικότητα. Όλα τα είδη σκιών φαίνονται στην πιο κάτω εικόνα.

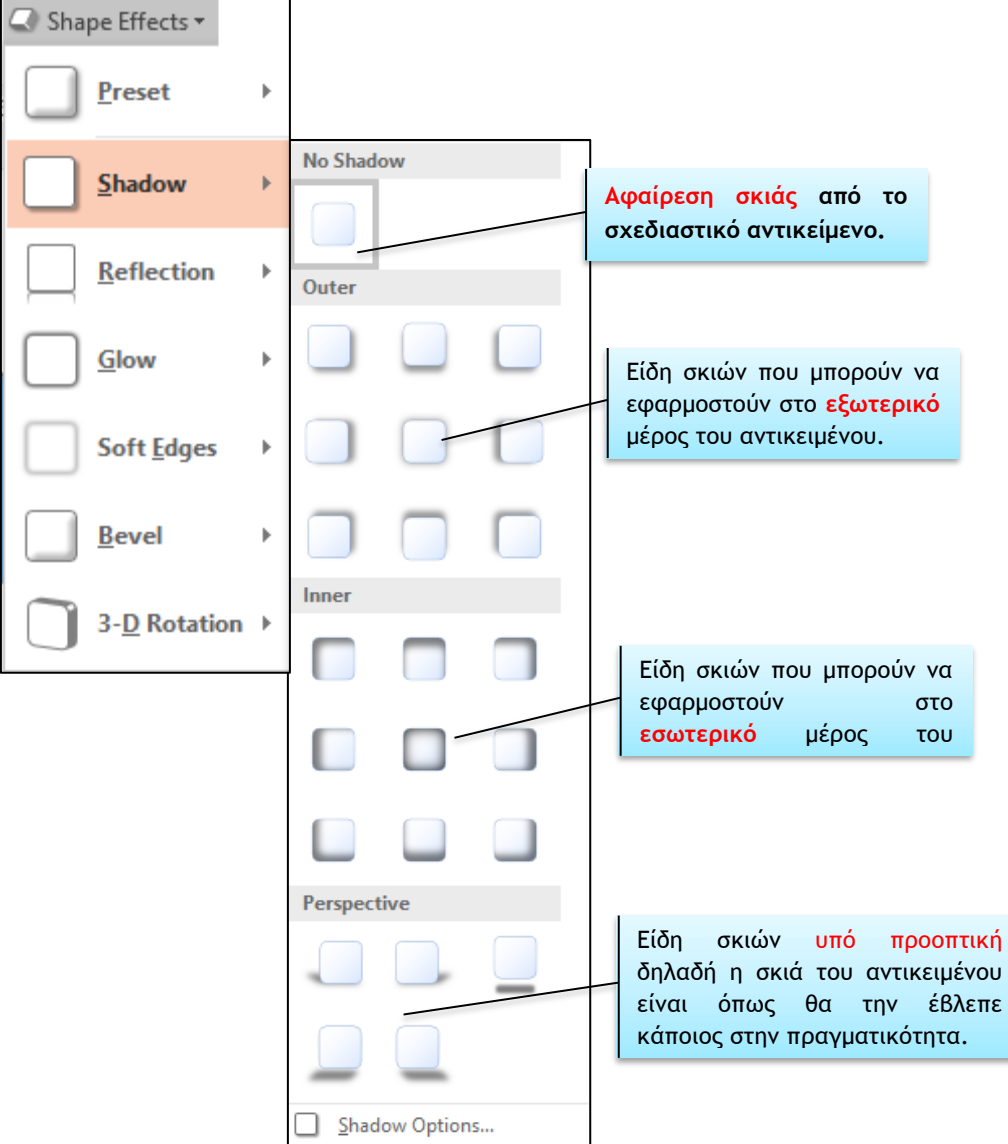

### **6. Ομαδοποίηση/αποομαδοποίηση γραφικών αντικείμενων σε μια διαφάνεια (Group/Ungroup)**

Πολλές φορές συνδυάζουμε πολλά γραφικά αντικείμενα για να φτιάξουμε μία εικόνα. Για να μπορούμε να χρησιμοποιούμε την εικόνα αυτή ως ενιαίο σύνολο χρησιμοποιούμε την ομαδοποίηση.

**(1) Κρατώντας πατημένο το πλήκτρο CTRL**, επιλέγουμε όλα τα **Election Pane** Saketion Pane Saketion Pane Saketion Pane αντικείμενα σχεδίασης που θέλουμε να ομαδοποιήσουμε.

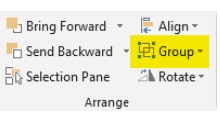

- (2) Από την καρτέλα **Drawing Tools→Format** και την ομάδα **Arrange** επιλέγουμε το εικονίδιο **Group** και κάνουμε κλικ στην εντολή **Group** και δημιουργείται έτσι ένα ενιαίο αντικείμενο.
- (3) Για να **καταργήσουμε** την ομαδοποίηση κάνουμε κλικ στην εντολή **Ungroup**.

### **7. Μετακίνηση ενός αντικειμένου σχεδίασης**

Ένα ή περισσότερα αντικείμενα μπορούν να μεταφερθούν ένα **επίπεδο μπροστά** και ένα **επίπεδο πίσω** ακολουθώντας τα πιο κάτω βήματα:

- (1) Κάνουμε **διπλό κλικ** πάνω στο **αντικείμενο** για να εμφανιστεί η καρτέλα **Drawing Tools.**
- (2) Πατάμε στο εικονίδιο **με θε θερικαμματο το καταφερθεί το αντικείμενο** σχεδίασης **ένα επίπεδο μπροστά**.
- (3) Πατάμε στο εικονίδιο  $\Box$  Send Backward  $\Box$  για να μεταφερθεί το αντικείμενο σχεδίασης **ένα επίπεδο πίσω**.

Αν θέλουμε όμως ένα ή περισσότερα αντικείμενα σχεδίασης να μεταφερθούν **σε πρώτο πλάνο**, δηλαδή **μπροστά από όλα τα αντικείμενα**, ή στο **φόντο** μιας διαφάνειας δηλαδή **πίσω από όλα τα αντικείμενα** πρέπει να ακολουθήσουμε τα πιο κάτω βήματα:

- (1) **Κάνουμε διπλό κλικ** πάνω στο **αντικείμενο** για να εμφανιστεί η καρτέλα **Drawing Tools.**
- (2) Πατάμε στο **βέλος** του εικονιδίου αι Βring Forward ται επιλέγουμε **Bring to Front** για να μεταφερθεί το αντικείμενο σχεδίασης σε **πρώτο πλάνο**  δηλαδή **μπροστά από όλα** τα αντικείμενα.
- (3) Πατάμε στο **βέλος** του εικονιδίου **τα Send Backward τη επιλέγουμε**  $\frac{\mathbf{p}_{\mathbf{a}}}{\mathbf{b}}$  Send to Back για να μεταφερθεί το αντικείμενο σχεδίασης στο **φόντο της διαφάνειας** δηλαδή **πίσω από όλα** τα αντικείμενα.

### **B.4.2.Μ10-Β.4.2.Μ11 B.4 Λογισμικό Εφαρμογών**

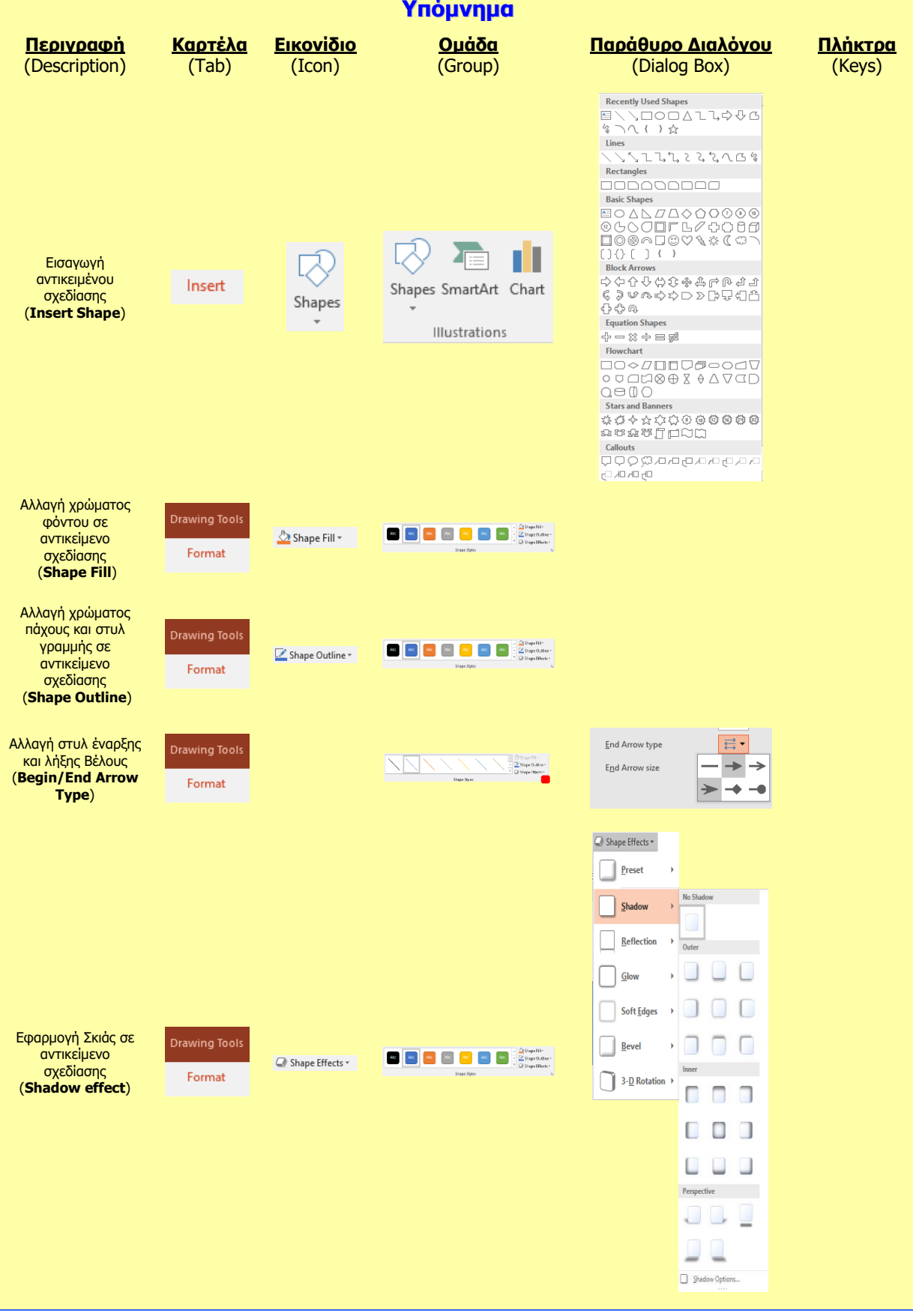

## **Β4.2.10 Ανάπτυξη μιας Παρουσίασης**

### **Τι θα μάθουμε σήμερα:**

- Να εισάγουμε και να απαλοίφουμε γραφικό αντικείμενο (εικόνα, γραφικό, αντικείμενο σχεδίασης) στο υπόδειγμα διαφανειών
- Να μορφοποιούμε κείμενο στο υπόδειγμα διαφανειών
- Να εισάγουμε στο υποσέλιδο συγκεκριμένων ή όλων των διαφανειών μιας παρουσίασης
- Να εφαρμόζουμε αυτόματη αρίθμηση διαφανειών, ημερομηνίας με αυτόματη ή μη αυτόματη ενημέρωση στο υποσέλιδο συγκεκριμένων ή όλων των διαφανειών μιας παρουσίασης.

### **1. Υπόδειγμα διαφανειών (Slide Master)**

Προκειμένου οι διαφάνειες της παρουσίασής μας να έχουν ομοιομορφία ως προς την εμφάνισή τους (στυλ γραμματοσειράς, μεγέθη και θέσεις για τα αντικείμενα, σχεδίαση φόντου και συνδυασμοί χρωμάτων), χρησιμοποιούμε τα υποδείγματα διαφανειών (**Slide Masters**).

Τα υποδείγματα διαφανειών είναι ένας ειδικός τύπος διαφάνειας που μας δίνει τη δυνατότητα να πραγματοποιούμε μιαν αλλαγή (π.χ. τροποποίηση του στυλ γραμματοσειράς) και να αντανακλάται αυτή η αλλαγή σε όλες τις διαφάνειες της παρουσίασής μας.

Συνήθως, το υπόδειγμα διαφανειών χρησιμοποιείται για να αλλάξουμε τη γραμματοσειρά ή τις κουκκίδες, για να εισαγάγουμε εικόνες (π.χ. λογότυπα) που θέλουμε να φαίνονται σε πολλές διαφάνειες, για να αλλάξουμε τη θέση, το μέγεθος και τη μορφοποίηση της θέσης ενός αντικειμένου που υπάρχει στις διαφάνειές μας.

### **2. Εισαγωγή γραφικών, εικόνων και αντικειμένων σχεδίασης στο υπόδειγμα διαφανειών**

(1) Από την καρτέλα **View** και την ομάδα **Master Views** επιλέγουμε το εικονίδιο **Slide Master**.

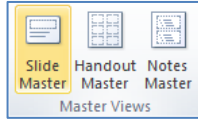

- (2) Στο αριστερό μέρος της οθόνης μας επιλέγουμε τη μικρογραφία της διαφάνειας που έχει τη διάταξη (**Layout**) στην οποία θέλουμε να εισαγάγουμε το γραφικό αντικείμενο. Τα γραφικά αντικείμενα που εισαγάγουμε στο υπόδειγμα διαφανειών ισχύουν μόνο στις διαφάνειες που έχουν τη συγκεκριμένη διάταξη.
- (3) Από την καρτέλα **Insert** και τις ομάδες (**Images** ή **Illustrations**) επιλέγουμε το εικονίδιο με το **γραφικό αντικείμενο** που θέλουμε να εισαγάγουμε, όπως:
	- Εικόνα (**Picture**)
	- Έτοιμη εικόνα από τη συλλογή της εφαρμογής (**Clip Art**)
	- Αντικείμενα Σχεδίασης (**Shapes**)
	- Γράφημα (**Chart**)
	- Γραφικό κείμενο (**WordArt**)

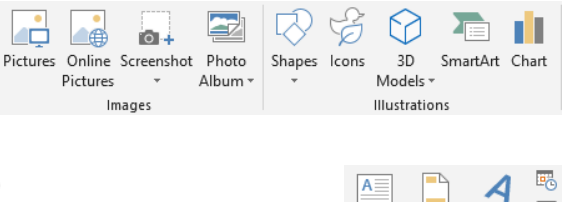

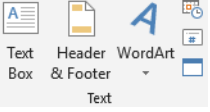

**124**

- εμφανίζεται, εντοπίζουμε τον φάκελο που περιέχει το αρχείο της εικόνας, και επιλέγουμε στη συνέχεια την εικόνα που θέλουμε να χρησιμοποιήσουμε.
- (3) Ακολούθως, κάνουμε κλικ στο κουμπί **Insert** και η εικόνα εισάγεται στην επιλεγμένη διάταξη του υποδείγματός μας.
- (4) Τέλος, από την καρτέλα **Slide Master** και την ομάδα **Close** επιλέγουμε το εικονίδιο **Close Master View** για έξοδο από το υπόδειγμα διαφανειών.

### 2.2 Εισαγωγή γραφικού κειμένου (WordArt)

- (1) Από την καρτέλα **Insert** και την ομάδα **Text** επιλέγουμε το εικονίδιο **WordArt**.
- (2) Στη λίστα με τα διαθέσιμα στυλ γραφικού κειμένου που εμφανίζεται, κάνουμε κλικ στο στυλ που θέλουμε να χρησιμοποιήσουμε.
- (3) Στη συνέχεια, εμφανίζεται ένα πλαίσιο με το ενδεικτικό κείμενο **Your text here**.
- (4) Διαγράφουμε το ενδεικτικό κείμενο και πληκτρολογούμε το κείμενο που θέλουμε, με αποτέλεσμα το γραφικό κείμενο να εισαγάγεται στην επιλεγμένη διάταξη του υποδείγματός μας.
- (5) Τέλος, από την καρτέλα **Slide Master** και την ομάδα **Close** επιλέγουμε το εικονίδιο **Close Master View** για έξοδο από το υπόδειγμα διαφανειών.

### **3. Μορφοποίηση γραμματοσειράς στο υπόδειγμα διαφανιών**

- (1) Από την καρτέλα **View** και την ομάδα **Master Views** επιλέγουμε το εικονίδιο **Slide Master.**
- (2) Στο αριστερό μέρος της οθόνης επιλέγουμε τη μικρογραφία της διαφάνειας που έχει τη διάταξη (**Layout**) στην οποία θέλουμε να εφαρμόσουμε μορφοποίηση γραμματοσειράς.
- (3) Επιλέγουμε το πλαίσιο κειμένου που θέλουμε.
- (4) Από την καρτέλα **Home** και την ομάδα **Font** επιλέγουμε τις μορφοποιήσεις που επιθυμούμε να εφαρμόσουμε.

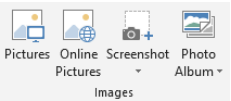

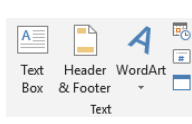

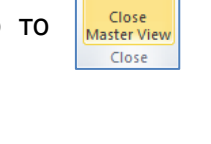

× Close **Master View** Close

**125**

### **B.4 Λογισμικό Εφαρμογών B.4.2.Μ12**

### **4. Προσθήκη αυτόματης αρίθμησης διαφανειών, ημερομηνίας και κειμένου στο υποσέλιδο συγκεκριμένων ή όλων των διαφανειών μιας παρουσίασης**

- (1) Επιλέγουμε τις διαφάνειες στις οποίες θέλουμε να προσθέσουμε υποσέλιδο (**Footer**) ή αυτόματη αρίθμηση (**Slide Number**) ή ημερομηνία (**Date**). Χρησιμοποιούμε το πλήκτρο **CTRL** για επιλογή ΜΗ συνεχόμενων διαφανειών.
- (2) Από την καρτέλα **Insert** και την ομάδα **Text** επιλέγουμε ένα από τα ακόλουθα εικονίδια:
	- **Header & Footer** (Κεφαλίδες και Υποσέλιδα)
	- **Date & Time** (Ημερομηνία & ώρα)
	- **Slide Number** (Αρίθμηση διαφανειών)
- (3) Οποιαδήποτε επιλογή από τα προηγούμενα και να κάνουμε, εμφανίζεται στην οθόνη μας το πλαίσιο διαλόγου **Header and Footer**.
- (4) Αν θέλουμε να εισαγάγουμε ημερομηνία και/ή ώρα στις διαφάνειές μας, ενεργοποιούμε το πλαίσιο ελέγχου **Date and time**. Για να ενημερώνεται αυτόματα η ημερομηνία με βάση το ρολόι του Η/Υ, επιλέγουμε το πλαίσιο επιλογής **Update automatically** και στην πτυσσόμενη λίστα επιλέγουμε τη μορφή που θέλουμε να έχει η ημερομηνία/ώρα. Αν θέλουμε να φαίνεται πάντα η

ίδια ημερομηνία/ώρα, χωρίς αυτόματη ενημέρωση, επιλέγουμε το πλαίσιο επιλογής **Fixed** και πληκτρολογούμε στο πλαίσιο κειμένου την ημερομηνία/ώρα που θα φαίνεται.

- (5) Αν θέλουμε οι διαφάνειές μας να παίρνουν αυτόματα αρίθμηση, ενεργοποιούμε το πλαίσιο ελέγχου **Slide number**.
- (6) Αν θέλουμε να προσθέσουμε κείμενο στο υποσέλιδο των διαφανειών μας, ενεργοποιούμε το πλαίσιο ελέγχου **Footer**, και στο πλαίσιο κειμένου πληκτρολογούμε το κείμενο που θα φαίνεται.
- (7) Αν δε θέλουμε να φαίνονται τα στοιχεία που έχουμε ρυθμίσει στις διαφάνειες που έχουν διάταξη τίτλου (**Title Slide**), ενεργοποιούμε το πλαίσιο ελέγχου (**Don't show on title slide**).
- (8) Για να εφαρμοστούν οι ρυθμίσεις μας στις επιλεγμένες διαφάνειες κάνουμε κλικ στο κουμπί **Apply**, ενώ για να εφαρμοστούν σε όλες τις διαφάνειες κάνουμε κλικ στο κουμπί **Apply to All**.
- (9) Προκειμένου να αλλάξουμε τις μορφοποιήσεις ή τις θέσεις των πιο πάνω στοιχείων σε όλες τις διαφάνειες ομοιόμορφα, πρέπει να μεταβούμε στο υπόδειγμα διαφανειών (**Slide Master**) που αναφέραμε προηγούμενα.

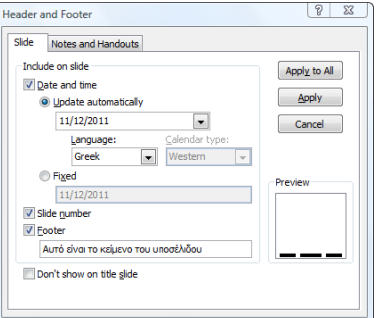

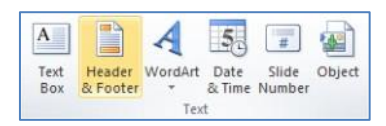

### **B.4.2.Μ12 B.4 Λογισμικό Εφαρμογών**

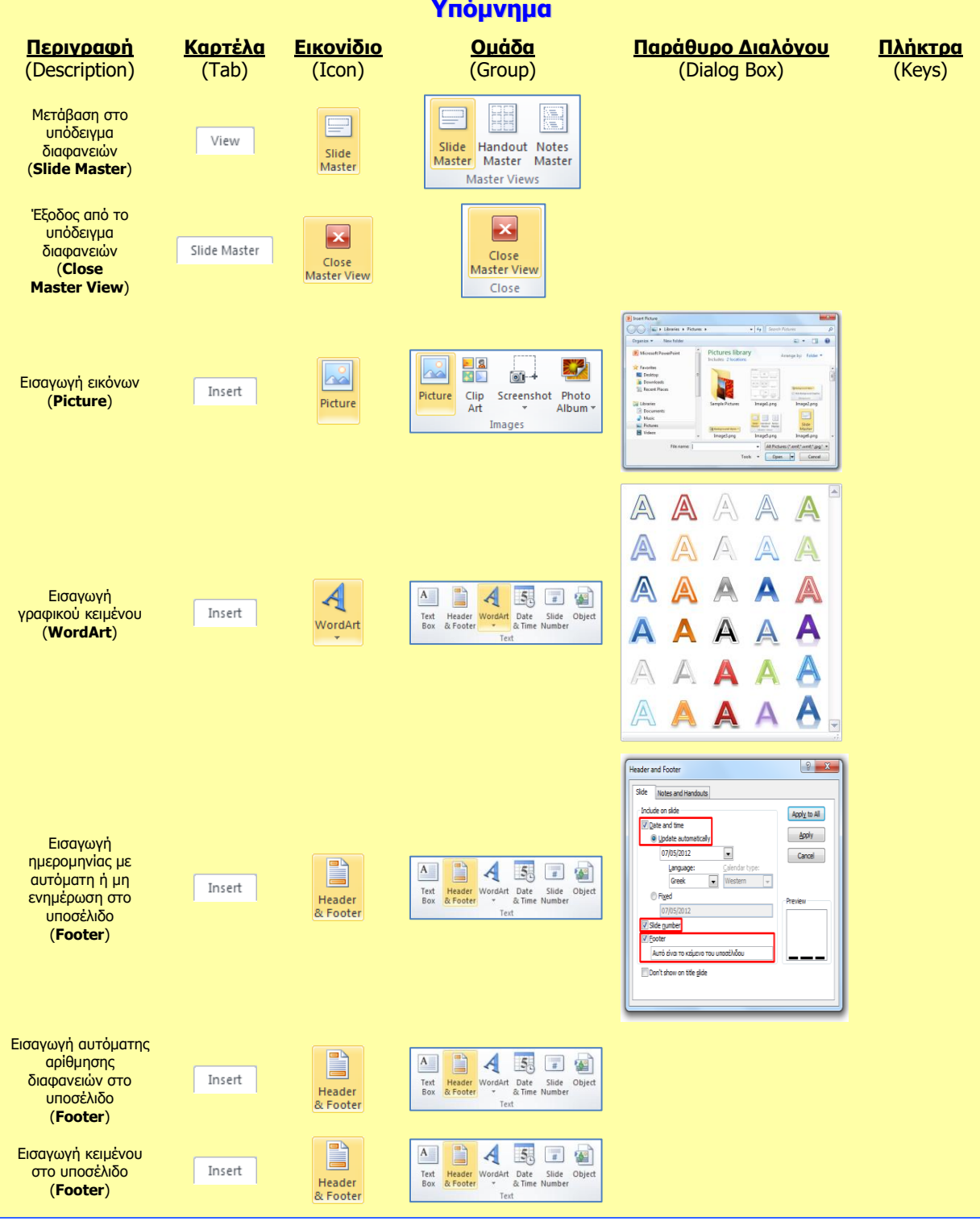

## **Β4.2.11 Προετοιμασία Παρουσίασης**

### **Τι θα μάθουμε σήμερα:**

- Να προσθέτουμε και να απαλείφουμε εφέ εναλλαγής μεταξύ των διαφανειών
- Να προσθέτουμε και να απαλείφουμε προκαθορισμένη κίνηση σε διάφορα στοιχεία μιας διαφάνειας
- **<sup>◆</sup> Να προσθέτουμε σημειώσεις ομιλητή στις διαφάνειες μιας παρουσίασης**
- **® Να επιλέγουμε την κατάλληλη μορφή των διαφανειών της τελικής παρουσίασης όπως: διαφάνειες** επιδιασκοπίου, για σημειώσεις, προβολή στην οθόνη
- Να κρύβουμε και εμφανίζουμε διαφάνειες.

### **1. Εναλλαγές Διαφανειών (Transitions)**

Οι εναλλαγές διαφανειών είναι τα εφέ που μοιάζουν με κινούμενες εικόνες και που εμφανίζονται σε μια προβολή παρουσίασης κατά τη μετάβαση από μια διαφάνεια στην επόμενη. Μπορούμε να ελέγχουμε την ταχύτητα κάθε εφέ εναλλαγής και μπορούμε, επίσης, να προσθέσουμε και ήχο.

- (1) Επιλέγουμε τη/τις διαφάνεια/διαφάνειες στις οποίες θέλουμε να προσθέσουμε εφέ εναλλαγής διαφανειών.
- (2) Από την καρτέλα **Transitions** και την ομάδα **Transitions to This Slide** επιλέγουμε το εικονίδιο με το επιθυμητό εφέ εναλλαγής. Κάνοντας κλικ στο κουμπί

**More** <u>τα</u> αποκαλύπτονται όλες οι επιλογές εναλλαγής διαφανειών.

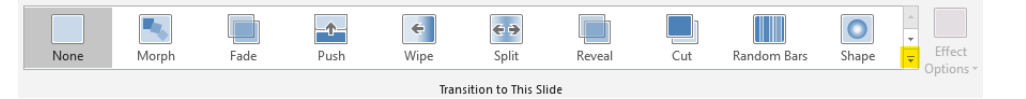

(3) Από την καρτέλα **Transitions** και την ομάδα **Timing** μπορούμε να αλλάξουμε τις ρυθμίσεις των εφέ εναλλαγής των διαφανειών μας.

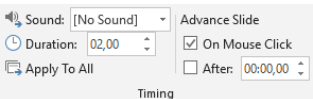

- Στο **Duration** ρυθμίζουμε τη διάρκεια της εναλλαγής διαφάνειας σε δευτερόλεπτα.
- Στο **Sound** επιλέγουμε αν θέλουμε και ήχο για να συνοδεύει το εφέ εναλλαγής διαφάνειας.
- Στην περιοχή **Advance Slide** επιλέγουμε εάν η διαφάνεια θα εμφανίζεται με κλικ του ποντικιού (**On Mouse Click**) ή αυτόματα μετά από κάποια δευτερόλεπτα **After**: και καθορίζουμε τον αριθμό των δευτερολέπτων.
- (4) Αν θέλουμε να εφαρμόσουμε τις πιο πάνω ρυθμίσεις (ή ένα εφέ εναλλαγής) σε όλες τις διαφάνειες της παρουσίασης, κάνουμε κλικ στο κουμπί **Apply to All**.
- (5) Από την καρτέλα **Transitions** και την ομάδα **Preview** επιλέγουμε το εικονίδιο **Preview** για να δούμε πώς θα φαίνονται τα εφέ εναλλαγής των διαφανειών κατά την παρουσίαση.

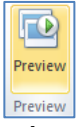

- (6) Για να τροποποιήσουμε το εφέ εναλλαγής μιας ή περισσοτέρων διαφανειών, επιλέγουμε τη/τις διαφάνεια/διαφάνειες και στη συνέχεια, επιλέγουμε ένα νέο εφέ εναλλαγής. Η επιλογή νέου εφέ εναλλαγής αναιρεί-ακυρώνει το παλιό.
- (7) Για να αφαιρέσουμε το εφέ εναλλαγής μιας ή περισσοτέρων διαφανειών, επιλέγουμε τη/τις διαφάνεια/διαφάνειες και στη συνέχεια, επιλέγουμε το εικονίδιο (**None**).

### **2. Προκαθορισμένες Κινήσεις σε αντικείμενα (Animations)**

Οι προκαθορισμένες κινήσεις μάς επιτρέπουν να κάνουμε το κείμενο και τις εικόνες να εμφανίζονται με πέταγμα, αναπήδηση και μεγέθυνση.

- (1) Επιλέγουμε το αντικείμενο (κείμενο ή εικόνα ή σχήμα), στο οποίο θέλουμε να εφαρμόσουμε προκαθορισμένη κίνηση.
- (2) Από την καρτέλα **Animations** και την ομάδα **Animation** επιλέγουμε το εικονίδιο με το επιθυμητό εφέ κίνησης. Κάνοντας κλικ στο κουμπί **More** αποκαλύπτονται όλες οι επιλογές κίνησης αντικειμένων.

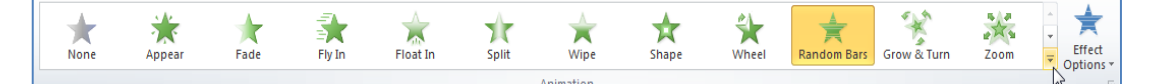

Τα εφέ κίνησης χωρίζονται σε **τέσσερις** κατηγορίες:

- **Entrance effects** (κίνηση κατά την είσοδο).
- **Exit effects** (κίνηση κατά την έξοδο).
- **Emphasis effects** (κίνηση για έμφαση).
- **Motion Paths** (διαδρομές κίνησης).
- (3) Από την καρτέλα **Animations** και την ομάδα **Animation** επιλέγουμε το εικονίδιο **Effect Options** για να αλλάξουμε την κατεύθυνση του εφέ κίνησης.
- (4) Κάνοντας κλικ στο στοιχείο εκκίνησης **σε** στη δεξιά κάτω γωνία του και μετά στο παράθυρο που εμφανίζεται, μπορούμε να επιλέξουμε τον επιθυμητό ήχο (**Sound**) που θέλουμε να συνοδεύει την κίνησή μας.
- (5) Από την καρτέλα **Animations** και την ομάδα **Advanced Animation** επιλέγουμε το εικονίδιο **Add Animation**, για να εφαρμόσουμε πολλαπλά εφέ κίνησης σε ένα αντικείμενο. Τα εφέ κίνησης θα εμφανιστούν κατά τη σειρά με την οποία τα επιλέξαμε.
- (6) Από την καρτέλα **Animations** και την ομάδα **Timing** μπορούμε να αλλάξουμε τις ρυθμίσεις των εφέ κίνησης των αντικειμένων μας.

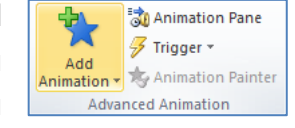

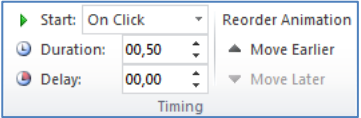

- Στο **Start** μπορούμε να αλλάξουμε τον χρόνο κατά τον οποίο θα ξεκινά το εφέ κίνησης να εκτελείται σε ένα αντικείμενο. Εξ ορισμού, η κίνηση ξεκινά με κλικ του ποντικιού (**On Click**). Επιλέγουμε τον αριθμό της κίνησης που παρουσιάζεται δίπλα από το αντικείμενο πάνω στη διαφάνεια και κάνοντας κλικ στην εντολή **With Previous**, το εφέ κίνησης θα ξεκινά την ίδια στιγμή που ξεκινά και το προηγούμενο, ενώ επιλέγοντας **After Previous**, θα ξεκινά μετά το τελευταίο εφέ κίνησης.
- Στο **Duration** μπορούμε να ρυθμίσουμε τη διάρκεια του εφέ κίνησης, ενώ στο **Delay** μπορούμε να θέσουμε καθυστέρηση στην έναρξη του εφέ κίνησης.
- Για να αλλάξουμε τη σειρά με την οποία θα εμφανίζονται τα αντικείμενα, χρησιμοποιούμε τα εικονίδια **Move Earlier** και **Move Later**.
- (7) Από την καρτέλα **Animations** και την ομάδα **Preview** επιλέγουμε το εικονίδιο **Preview** για να δούμε πώς θα φαίνονται τα εφέ κίνησης των αντικειμένων κατά την παρουσίαση.
- (8) Για να αλλάξουμε το εφέ κίνησης ενός αντικειμένου, το επιλέγουμε και κάνουμε κλικ σε άλλο επιθυμητό εφέ κίνησης. Η επιλογή νέου εφέ κίνησης αναιρεί-ακυρώνει το παλιό.
- (9) Για να αφαιρέσουμε την κίνηση από ένα αντικείμενο, επιλέγουμε τον αριθμό της κίνησης που παρουσιάζεται δίπλα από το αντικείμενο πάνω στη διαφάνεια και πατάμε το πλήκτρο **Delete** ή κάνουμε κλικ στο εικονίδιο **None**.

### **3. Πώς προσθέτουμε σημειώσεις στην παρουσίαση (Insert Notes)**

Για να προσθέσουμε σημειώσεις σε κανονική προβολή (**Normal View**) μετακινούμαστε στη διαφάνεια που θέλουμε και μετακινούμε με το ποντίκι το (**Notes Pane**) προς τα πάνω, ώστε να κάνουμε χώρο για τις σημειώσεις.

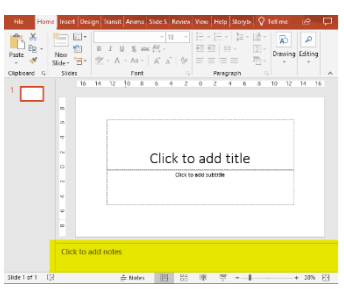

### **4. Επιλογή της κατάλληλης μορφής των διαφανειών της τελικής παρουσίασης**

Η κατάλληλη μορφή των διαφανειών της τελικής παρουσίασης μπορεί να επιλεχθεί ακολουθώντας τα πιο κάτω βήματα:

- (1) Κάνουμε **κλικ** στην καρτέλα .
	-

(2) Κάνουμε **κλικ** στο βελάκι της επιλογής Size , και μετά κλικ στο <u>L Custom Slide Size...</u>

Slide

Κάνουμε κλικ στο βελάκι <u>Σ</u> της τμήματος Slides sized for: και από το παράθυρο που εμφανίζεται επιλέγουμε την κατάλληλη μορφή των διαφανειών της τελικής παρουσίασης που επιθυμούμε

- (3) Πατάμε  $\frac{\log x}{1}$
- (4) Από το παράθυρο που εμφανίζεται επιλέγουμε την επιλογή <u>Εnsure Fit av θέλουμε</u> η **διαφάνειά μας να προσαρμοστεί στις νέες διαστάσεις** ή επιλέγουμε την επιλογή Μι<sup>λαχί Μαχί αν θέλουμε οι διαστάσεις της διαφάνειας να παραμείνουν ως</sup> έχουν με αποτέλεσμα κατά την προβολή πιθανόν να αποκόπτονται κάποια μέρη της.

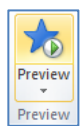

### **5. Εμφάνιση/απόκρυψη μιας ή περισσοτέρων διαφανειών στην προβολή παρουσίασης**

Αρκετές φορές οι παρουσιάσεις μας περιέχουν λεπτομέρειες που πιθανόν να μην ενδιαφέρουν το ακροατήριό μας, ή η διάρκεια της παρουσίασης να μην είναι αρκετή, ώστε να  $cu$ παρουσιάσουμε όλες τις διαφάνειες.

- (1) Σε κανονική προβολή επιλέγουμε μια ή περισσότερες διαφάνειες που θέλουμε να αποκρύψουμε και κάνουμε δεξί κλικ πάνω τους.
- (2) Ακολούθως, κάνουμε κλικ στην εντολή **Hide Slide** για απόκρυψή τους

ή

 $\begin{array}{c}\n\bigotimes\n\begin{array}{c}\n\bigcup\n\end{array}\n\end{array}$   $\begin{array}{c}\n\bigotimes\n\end{array}$   $\begin{array}{c}\n\bigotimes\n\end{array}$ é **New Slide Duplicate Slide** Delete Slide ۷ **Add Section** Publish Slides Check for Update **E** Layout Reset Slide  $\langle \rangle$ Format Background  $\overline{\mathbb{F}_\mathscr{A}}$ Photo A  $\overline{\Xi}$ Hide Slide

από την καρτέλα **Slide Show** και την ομάδα **Set Up** επιλέγουμε το εικονίδιο **Hide Slide**.

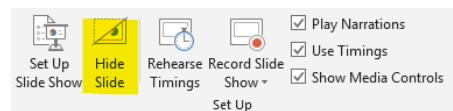

(Σημείωση: Με τον ίδιο τρόπο όπως πιο πάνω γίνεται η εμφάνιση των διαφανειών.)

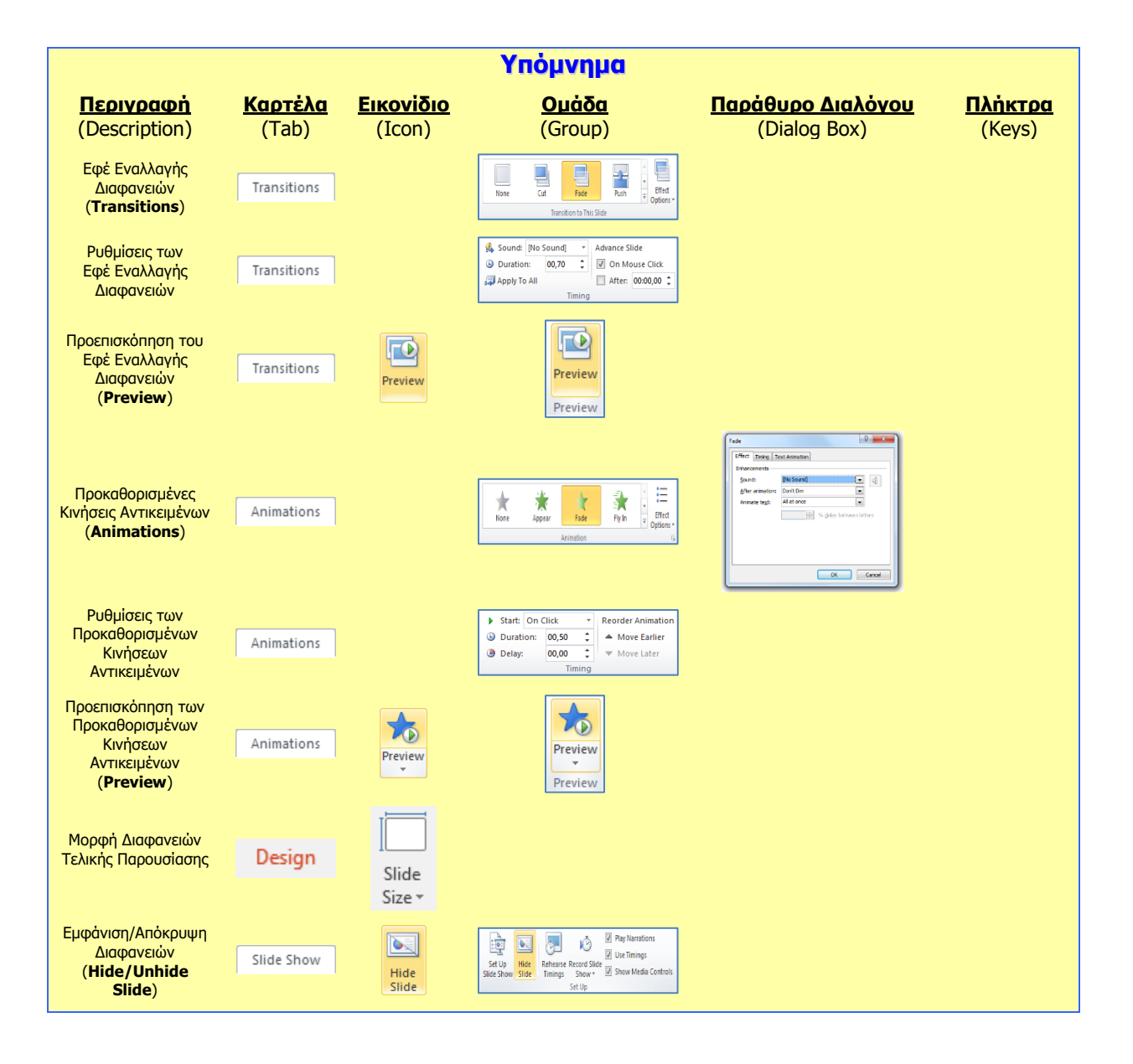

## **Β4.2.12 Έλεγχος και Παρουσίαση**

### **Τι θα μάθουμε σήμερα:**

- Να εκτελούμε ορθογραφικό έλεγχο της παρουσίασης και διορθώσεις όπως: ορθογραφικά λάθη, διαγραφή επαναλαμβανόμενων λέξεων
- Να αλλάζουμε διαμόρφωση διαφάνειας και προσανατολισμού διαφάνειας σε οριζόντιο ή κατακόρυφο.
- Να αλλάζουμε του μεγέθους χαρτιού
- Να εκτυπώνουμε ολόκληρη την παρουσίαση, συγκεκριμένες διαφάνειες, σημειώσεις ακροατηρίου και ομιλητή, διάρθρωση διαφανειών, πολλαπλά αντίτυπα μιας παρουσίασης
- Να εκκινούμε την προβολή παρουσίασης από την πρώτη ή την τρέχουσα διαφάνεια
- Να μεταβαίνουμε στην επόμενη ή σε συγκεκριμένη διαφάνεια κατά την προβολή παρουσίασης.

### **1. Ορθογραφικός έλεγχος της παρουσίασης και διόρθωσης λαθών**

(1) Κάνουμε **κλικ** στην καρτέλα **Review**.

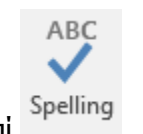

(2) Κάνουμε **κλικ** στο κουμπί **.** 

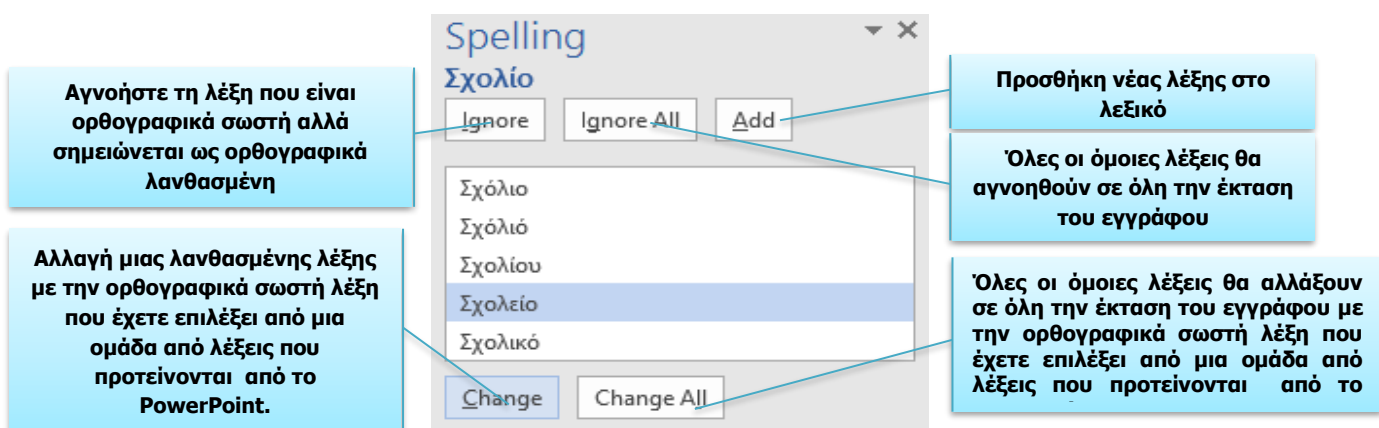

### **2. Εναλλακτικός τρόπος χρήσης του ορθογραφικού ελέγχου.**

Επιπρόσθετα, τo PowerPoint προσφέρει την δυνατότητα καθώς δακτυλογραφούμε οι λανθασμένες ορθογραφικά λέξεις να σημειώνονται με κόκκινη υπογράμμιση.

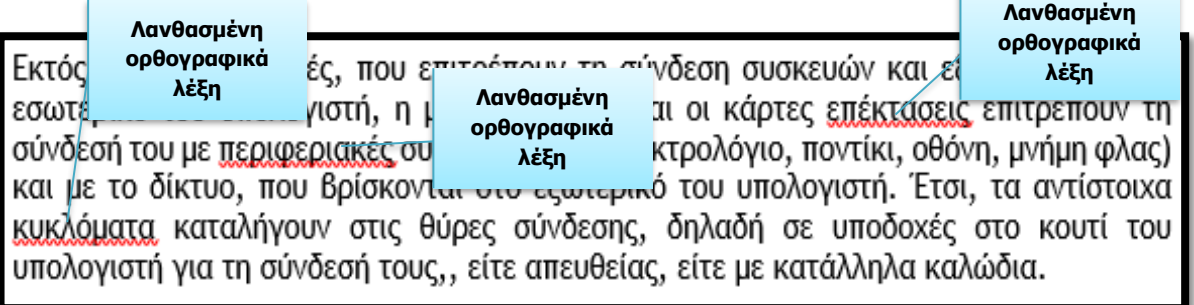

Για άμεση διόρθωση αυτών των ορθογραφικά λανθασμένων λέξεων κάνουμε **δεξί κλικ στην υπογραμμισμένη με κόκκινο χρώμα λέξη** και ένα παράθυρο συντόμευσης εμφανίζεται όπως φαίνεται στην εικόνα.

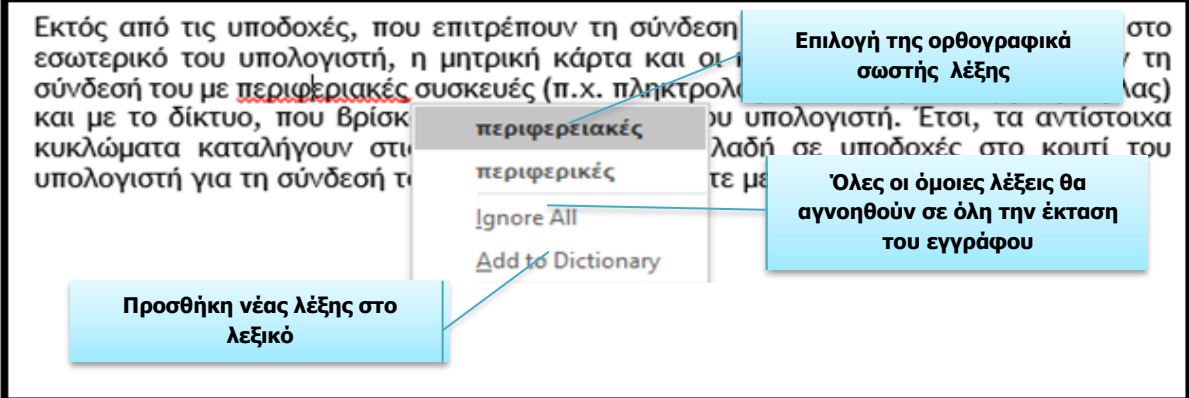

### **3. Αλλαγή του προσανατολισμού της διαφάνειας και του μεγέθους του χαρτιού**

Για την αλλαγή διαμόρφωσης του **προσανατολισμού** μιας διαφάνειας σε **οριζόντιο** ή **κατακόρυφο** ακολουθούμε τα πιο κάτω βήματα:

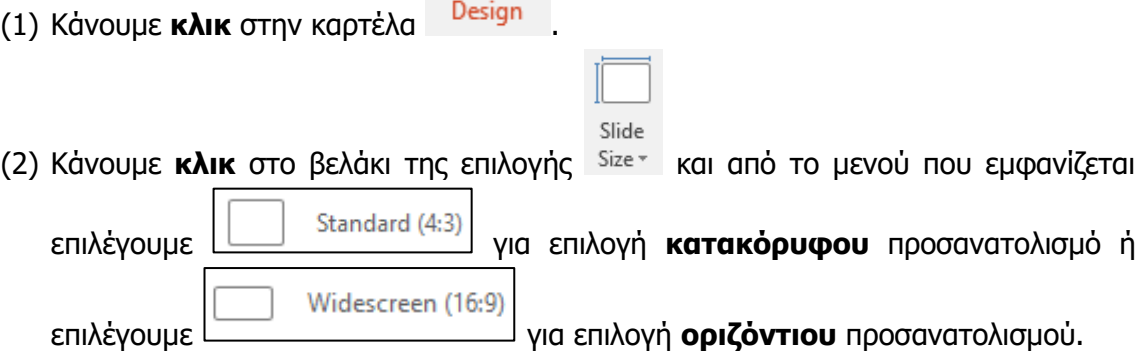

Ένας **εναλλακτικός** τρόπος καθορισμού του προσανατολισμού μιας διαφάνειας ή μιας σημείωσης σε **οριζόντιο** και **κατακόρυφο** είναι ο ακόλουθος:

- (1) Κάνουμε **κλικ** και πάλι στην καρτέλα .
- Slide (2) Κάνουμε κλικ στο βελάκι της επιλογής <sup>Size-</sup> και μετά κάνουμε κλικ στο Custom Slide Size... . Κάνουμε κλικ στο βελάκι <u>Σειτης τμήματος Slides sized for Aπό</u> την περιοχή **Orientation** του παραθύρου που εμφανίζεται (Βλέπε εικόνα 43) καθορίζουμε τον προσανατολισμό των διαφανειών που επιθυμούμε. Μπορούμε επίσης να καθορίσουμε και τον **προσανατολισμό** των **σημειώσεων** σε κατακόρυφο ή οριζόντιο.
- (3) Πατάμε **...** Οκ

Για την αλλαγή του **μεγέθους του χαρτιού** θα πρέπει να ακολουθήσουμε τα πιο κάτω βήματα:

- Πατάμε στο βελάκι να της τμήματος Slides sized for: . Από το μενού που εμφανίζεται διαλέγουμε την επιλογή για αλλαγή μεγέθους του χαρτιού που επιθυμείτε.
- (3) Πατάμε **...** Οκ

### **4. Εκτύπωση παρουσιάσεων**

Για να εκτυπώσουμε επιλέγοντας μεταξύ ολόκληρης παρουσίασης, συγκεκριμένων διαφανειών, φυλλαδίων ή σημειώσεων, επιλέγουμε από την καρτέλα **File** την εντολή **Print**.

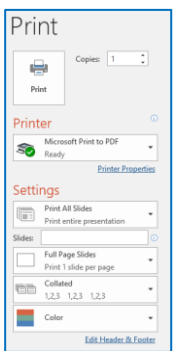

- Στο πλαίσιο **Printer**, επιλέγουμε τον εκτυπωτή στον οποίο θέλουμε να τυπώσουμε (ο πρώτος εκτυπωτής που εμφανίζεται είναι ο προεπιλεγόμενος εκτυπωτής) ή ενεργοποιούμε την εντολή **Print to File**, εάν θέλουμε η εκτύπωση να μη γίνει στον εκτυπωτή, αλλά σε ένα *αρχείο εκτύπωσης*. Σε αυτή την περίπτωση, θα πρέπει στη συνέχεια (μόλις κάνουμε κλικ το κουμπί **ΟΚ**), να καθορίσουμε το όνομα και τη θέση αποθήκευσης του αρχείου εκτύπωσης (όπως και στο παράθυρο **Save As**).
- Στην περιοχή **Settings**, επιλέγουμε ποιες διαφάνειες θα εκτυπωθούν:
	- o **Print All Slides** = όλες οι διαφάνειες,
	- o **Print Current Slide** = η τρέχουσα διαφάνεια,
	- o **Custom Range** = πληκτρολογούμε τις διαφάνειες που θέλουμε (π.χ. **1,3,7** για τις σελίδες 1, 3 και 7 ή **1-7** για τις σελίδες 1 μέχρι 7),
	- o **Print Selection** = οι επιλεγμένες διαφάνειες (θα πρέπει να τις έχουμε ήδη επιλέξει).
- Στο πλαίσιο **Copies**, καθορίζουμε σε πόσα αντίγραφα (αντίτυπα) θα εκτυπωθούν οι διαφάνειες που επιλέξαμε.
- Copies: 1

**Print Current Slide**<br>Only print the curre  $\begin{tabular}{ll} \hline \end{tabular} \begin{tabular}{ll} \multicolumn{3}{l}{{\color{red}\textbf{C}}} \\ \multicolumn{3}{l}{\color{blue}\textbf{C}}} \\ \multicolumn{3}{l}{\color{blue}\textbf{E} } \\ \multicolumn{3}{l}{\color{blue}\textbf{E} } \\ \multicolumn{3}{l}{\color{blue}\textbf{E} } \\ \multicolumn{3}{l}{\color{blue}\textbf{E} } \\ \multicolumn{3}{l}{\color{blue}\textbf{E} } \\ \multicolumn{3}{l}{\color{blue}\textbf{E} } \\ \multicolumn{3}{l}{\color{blue}\textbf{E} } \\ \multicolumn{$ 

- Στο πλαίσιο **Slides**, επιλέγουμε εάν θα εκτυπωθούν:
	- o οι διαφάνειες (**Full Page Slides**),
- o οι σελίδες σημειώσεων (**Notes Pages**) για τον ομιλητή,
- o η προβολή διάρθρωσης (**Outline**) της παρουσίασης,
- o οι σημειώσεις ακροατηρίου (**Handouts**), δηλαδή πολλές διαφάνειες σε κάθε σελίδα για να δοθούν στο ακροατήριο (καθορίζουμε πόσες διαφάνειες θα εμφανίζονται στην κάθε σελίδα).
- o Ενεργοποιούμε το **Frame Slides**, εάν θέλουμε να εμφανίζεται ένα πλαίσιο γύρω από την κάθε διαφάνεια στην εκτύπωση.

### **5. Εκκίνηση της προβολής παρουσίασης**

Για να ξεκινήσουμε την παρουσίασή μας από την **1 <sup>η</sup> διαφάνεια**, κάνουμε **κλικ** στην καρτέλα

Slide Show και ακολούθως επιλέγουμε . Ένας **εναλλακτικός τρόπος** εκκίνησης της προβολής παρουσίασης από την 1<sup>η</sup> διαφάνεια είναι πατώντας το **πλήκτρο F5** από το πληκτρολόγιο ή πατώντας το εικονίδιο **το πρ**οσιαι πάνω αριστερά του παραθύρου.

Για να αρχίσουμε την προβολή της παρουσίασης από μια **οποιαδήποτε άλλη διαφάνεια** επιλέγουμε τη διαφάνεια από την οποία επιθυμούμε να αρχίσει η προβολή της παρουσίασης

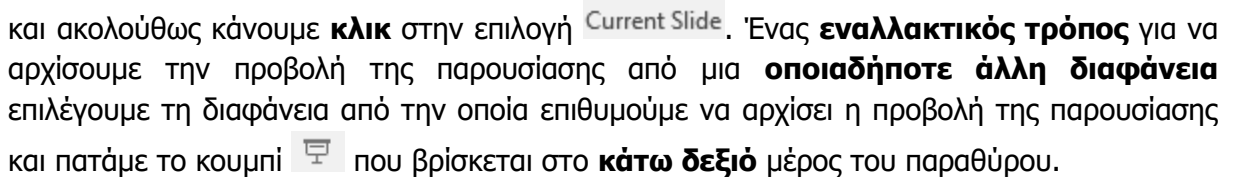

Τέλος, υπάρχει και η δυνατότητα προβολής **συγκεκριμένου αριθμού διαφανειών** της παρουσίασης (π.χ. **από 1<sup>η</sup> διαφάνεια μέχρι 3<sup>η</sup> διαφάνεια**). Αυτό μπορεί να γίνει ακολουθώντας τα πιο κάτω βήματα:

(1) Κάνουμε **κλικ** στην καρτέλα .

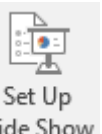

- (2) Κάνουμε **κλικ** στην επιλογή .
- (3) Από το παράθυρο που εμφανίζεται (Βλέπε εικόνα 44) και από την περιοχή Show slides  $\frac{1}{\epsilon}$  =  $\frac{1}{\epsilon}$  =  $\frac{1}{\epsilon}$   $\frac{1}{\epsilon}$  =  $\frac{1}{\epsilon}$   $\frac{1}{\epsilon}$  και καθορίζουμε τον **αριθμό** της **διαφάνειας** από την οποία θέλουμε να **αρχίσει** να προβάλλεται η παρουσίασή μας καθώς και τον αριθμό της διαφάνειας που θέλουμε να τερματιστεί η παρουσίασή μας.

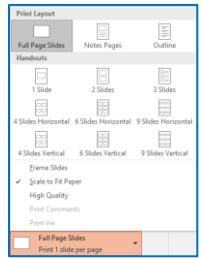

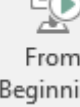

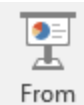

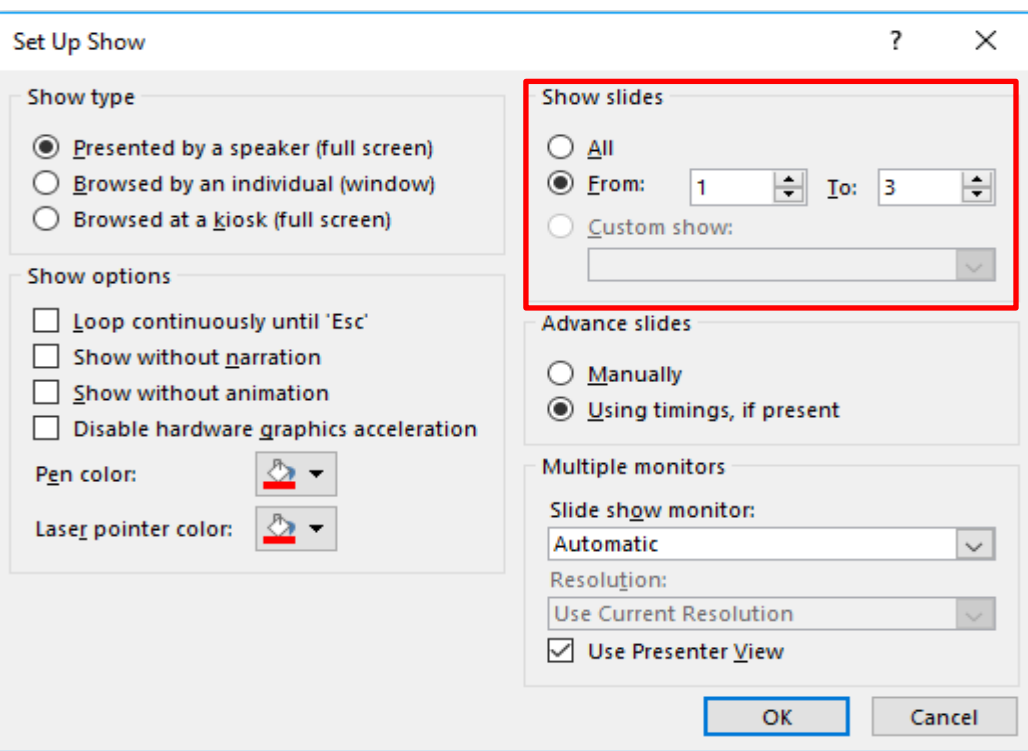

### **6. Μετάβαση στην επόμενη ή στην προηγούμενη ή σε συγκεκριμένη διαφάνεια κατά την προβολή παρουσίασης**

Μπορούμε να προχωρήσουμε στην **επόμενη διαφάνεια** κάνοντας **κλικ** στο **ποντίκι** μας ή πατώντας το **πλήκτρο διαστήματος** στο **πληκτρολόγιό** μας. Εναλλακτικά, μπορούμε να χρησιμοποιούμε τα **πλήκτρα βέλους** στο πληκτρολόγιό μας για να μετακινηθούμε προς τα **εμπρός** ή προς τα **πίσω**.

Μπορούμε επίσης να **τοποθετήσουμε** το **ποντίκι** στο **κάτω αριστερό** μέρος και να κάνουμε **κλικ** στα βέλη για να μετακινηθούμε προς τα **εμπρός** ή **προς τα πίσω**.

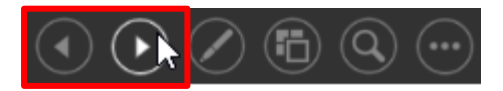

Για να μεταβούμε **σε συγκεκριμένη διαφάνεια** κατά την προβολή παρουσίασης ακολουθούμε τα πιο κάτω βήματα:

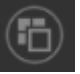

(1) Τοποθετούμε στο **κάτω αριστερό** μέρος και να κάνουμε **κλικ** στην επιλογή εμφανίζοντας όλες τις διαφάνειες της παρουσίασης όπως φαίνεται και στην εικόνα 46.

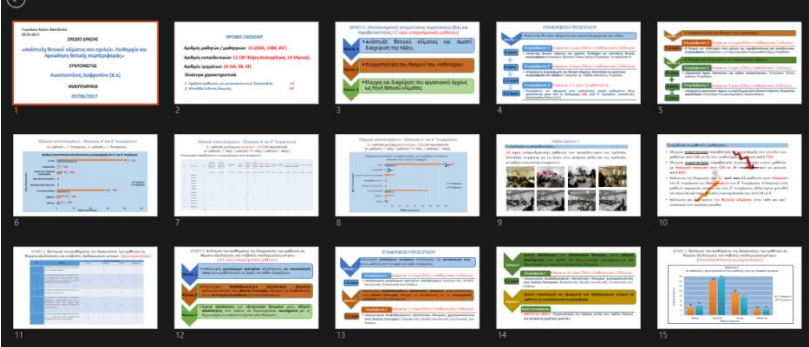

(2) Κάνουμε **κλικ** στη διαφάνεια στην οποία θέλουμε να μεταβούμε.

Η διαδικασία μετάβασης στην επόμενη ή στην προηγούμενη ή σε συγκεκριμένη διαφάνεια κατά την προβολή παρουσίασης μπορεί να γίνει και με **δεξί κλικ** του **ποντικιού** οπουδήποτε πάνω στην τρέχουσα διαφάνεια και από το **μενού συντόμευσης** που εμφανίζεται επιλέγουμε την κατάλληλη επιλογή. .

# **ENOTHTA Β7 Αλγοριθμική Σκέψη, Προγραμματισμός και Σύγχρονες Εφαρμογές Πληροφορικής**

Για την προετοιμασία και συγγραφή του υλικού αυτής της ενότητας εργάστηκαν οι ακόλουθοι/θες Καθηγητές/τριες Πληροφορικής και Επιστήμης Ηλεκτρονικών Υπολογιστών που παρακολούθησαν το πρόγραμμα επιμόρφωσης μάχιμων εκπαιδευτικών για το Νέο Αναλυτικό Πρόγραμμα:

Αντρέου Αντρέας Αντρέου Πηνελόπη Αντωνίου Αντώνης Α. Γεωργιάδης Αντώνης Ζάγγουλος Νικόλαος (Σύμβουλος) Ισαάκ Νίκος Καδή Κατερίνα Καζακαίου Νατάσα Καραγιώργης Δημήτρης Κατσιβέλη Παναγιώτα Κατσούλη Αθηνά Κωνσταντίνου Παντελίτσα Μάκκουλα Πόλα Μυλωνάς Σωκράτης (Σύμβουλος) Νεοκλέους Μαρία (Σύμβουλος) Ξενοφώντος Ξένιος Παπαλυσάνδρου Αλέξανδρος (Σύμβουλος) Προδρόμου Χριστόφορος Τούγιας Βαγγέλης Χρυσοστόμου Ορθοδοξία

## **Β7.1 Ο Κύκλος Ανάπτυξης Μιας Εφαρμογής (Προγράμματος)**

### **Τι θα μάθουμε σήμερα:**

- Ποια βήματα πρέπει να ακολουθούμε για να δημιουργήσουμε ένα πρόγραμμα (Κύκλος Ανάπτυξης Εφαρμογής)
- Πώς θα καθορίσουμε με ακρίβεια το πρόβλημα (δηλαδή τι πρέπει να γίνει)
- Να αποφασίζουμε και περιγράφουμε τα βήματα/εντολές που χρειάζονται για την επίλυση του προβλήματος (δηλαδή πώς θα γίνει)
- Πώς μετατρέπουμε τη σειρά από βήματα/εντολές σε πρόγραμμα που να επιλύει το πρόβλημα
- Πώς ελέγχουμε εάν πράγματι το πρόγραμμα λειτουργεί ορθά και λύει το πρόβλημα που καθορίσαμε
- Ποια διαδικασία θα πρέπει να ακολουθούμε για να κάνουμε αλλαγές σε ένα πρόγραμμα.

### **1. Εισαγωγή**

Κάθε πρόγραμμα (λογισμικό) που εκτελεί ο υπολογιστής, είτε είναι το λειτουργικό σύστημα, είτε εφαρμογές (π.χ. ο επεξεργαστής κειμένου, ο φυλλομετρητής ιστού, ή ακόμη και ένα παιγνίδι), δεν είναι τίποτα άλλο από μια συγκροτημένη σειρά από εντολές, προσεκτικά τοποθετημένες, που όταν εκτελούνται από τον υπολογιστή έχουν το συγκεκριμένο αποτέλεσμα που βλέπουμε.

### **2. Κύκλος ανάπτυξης εφαρμογής–Ποια βήματα/φάσεις πρέπει να ακολουθήσουμε για να δημιουργήσουμε ένα πρόγραμμα**

Τα προγράμματα τα δημιουργούν οι άνθρωποι και όπως όλες οι τεχνολογικές κατασκευές (π.χ. κτήρια, αυτοκίνητα, γέφυρες, ηλεκτρικές συσκευές), για να λειτουργούν σωστά θα πρέπει να σχεδιαστούν προσεκτικά, να κατασκευαστούν όπως έχουν σχεδιαστεί και να ελεγχθούν πριν τις χρησιμοποιήσουμε. Σκεφτείτε την κατασκευή ενός μεγάλου κτηρίου. Χωρίς διάφορες λεπτομερείς μελέτες, σχεδιαγράμματα από πολιτικούς μηχανικούς, αρχιτέκτονες, ηλεκτρολογικά και πολλά άλλα σχέδια, ο εργολάβος δεν μπορεί καν να ξεκινήσει δουλειά. Για να διορθωθεί μια κατασκευή που δεν έχει σχεδιαστεί σωστά, συνήθως απαιτεί την εξασφάλιση νέων υλικών και πολύ κόπο για την επιδιόρθωσή της, συχνά με ψηλό κόστος, πράγμα που αναγκάζει τον κατασκευαστή να τη σχεδιάσει πολύ προσεκτικά. Το λογισμικό, σε αντίθεση με άλλες κατασκευές, δεν απαιτεί την αγορά υλικών και συχνά δίνεται η εντύπωση ότι δεν απαιτείται σχεδιασμός. Στην πραγματικότητα όμως, το κόστος εντοπισμού και επίλυσης λαθών στο λογισμικό, ιδιαίτερα εάν δεν έχει σχεδιαστεί σωστά, είναι μια δύσκολη, μακροχρόνια και δαπανηρή διαδικασία.

Βλέπουμε λοιπόν ότι όλες οι σοβαρές κατασκευές γίνονται με καλή προεργασία και σχεδιασμό. Το ίδιο συμβαίνει και στην πληροφορική. Για τη δημιουργία ενός προγράμματος (λογισμικού) χρειάζεται να περάσουμε μέσα από μια διαδικασία που περιλαμβάνει διάφορες φάσεις / στάδια τα οποία ονομάζονται Κύκλος ανάπτυξη αλγοριθμικής εφαρμογής.

### **Β.7.Μ1-B.7.Μ6 Β.7 Αλγοριθμική Σκέψη, Προγραμματισμός και Σύγχρονες Εφαρμογές**

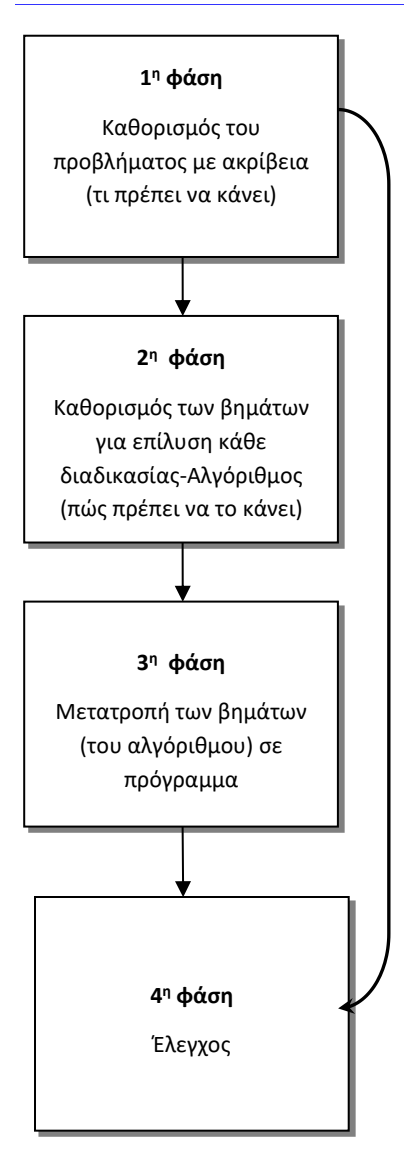

Ο λόγος που κατασκευάζουμε ένα πρόγραμμα είναι για να κάνει κάποια συγκεκριμένα πράγματα (διαδικασίες). Σε αυτή τη φάση θα μελετήσουμε καλά το πρόβλημά μας και θα εντοπίσουμε αυτές τις διαδικασίες/λειτουργίες του. Ακολούθως θα περιγράψουμε με σαφήνεια και ακρίβεια **τι θα κάνει** η καθεμιά από αυτές τις διαδικασίες.

Καθεμιά από τις διαδικασίες που εντοπίσαμε και περιγράψαμε στο προηγούμενο στάδιο θα αναλυθεί σε απλά βήματα. Τα βήματα αυτά θα τοποθετηθούν στη σωστή σειρά και θα δείχνουν ξεκάθαρα **πώς θα πραγματοποιείται** η κάθε διαδικασία.

Στην προηγούμενη φάση αναλύσαμε την κάθε διαδικασία σε απλά βήματα. Τώρα θα χρησιμοποιήσουμε μια γλώσσα προγραμματισμού για να μετατρέψουμε το κάθε βήμα των διαδικασιών της προηγούμενης φάσης στην αντίστοιχη εντολή της γλώσσας προγραμματισμού. Με αυτό τον τρόπο, θα έχουμε δημιουργήσει ένα πρόγραμμα που θα μπορεί να εκτελείται από τον υπολογιστή.

Αφού κατασκευάσουμε το πρόγραμμά μας, θα πρέπει να ελέγξουμε κατά πόσο κάνει αυτά που καταγράψαμε στη 2<sup>η</sup> φάση. Αν υπάρχουν λάθη ή παραλείψεις πρέπει να διορθωθούν ακολουθώντας τη διαδικασία που περιγράφεται πιο κάτω.

### **3. Διαδικασία διόρθωσης λαθών και παραλείψεων**

Αν έχουμε εντοπίσει κάποια παράλειψη ή λάθος τότε θα πρέπει να πάμε ξανά στην αρχή του κύκλου, στη 1<sup>η</sup> φάση και να συμπληρώσουμε τα νέα στοιχεία ή να κάνουμε τις αλλαγές που χρειάζονται. Ακολούθως, θα περάσουμε από όλες τις άλλες φάσεις και θα συμπληρώσουμε ή θα κάνουμε αλλαγές αναλόγως. Στο τέλος θα ελέγξουμε ξανά το πρόγραμμά μας για να δούμε αν λειτουργεί σωστά. Όσες φορές χρειαστούν αλλαγές και διορθώσεις η διαδικασία (**κύκλος ανάπτυξης**) θα επαναλαμβάνεται ξανά και ξανά μέχρι να φτάσουμε σε επιθυμητό αποτέλεσμα.

h

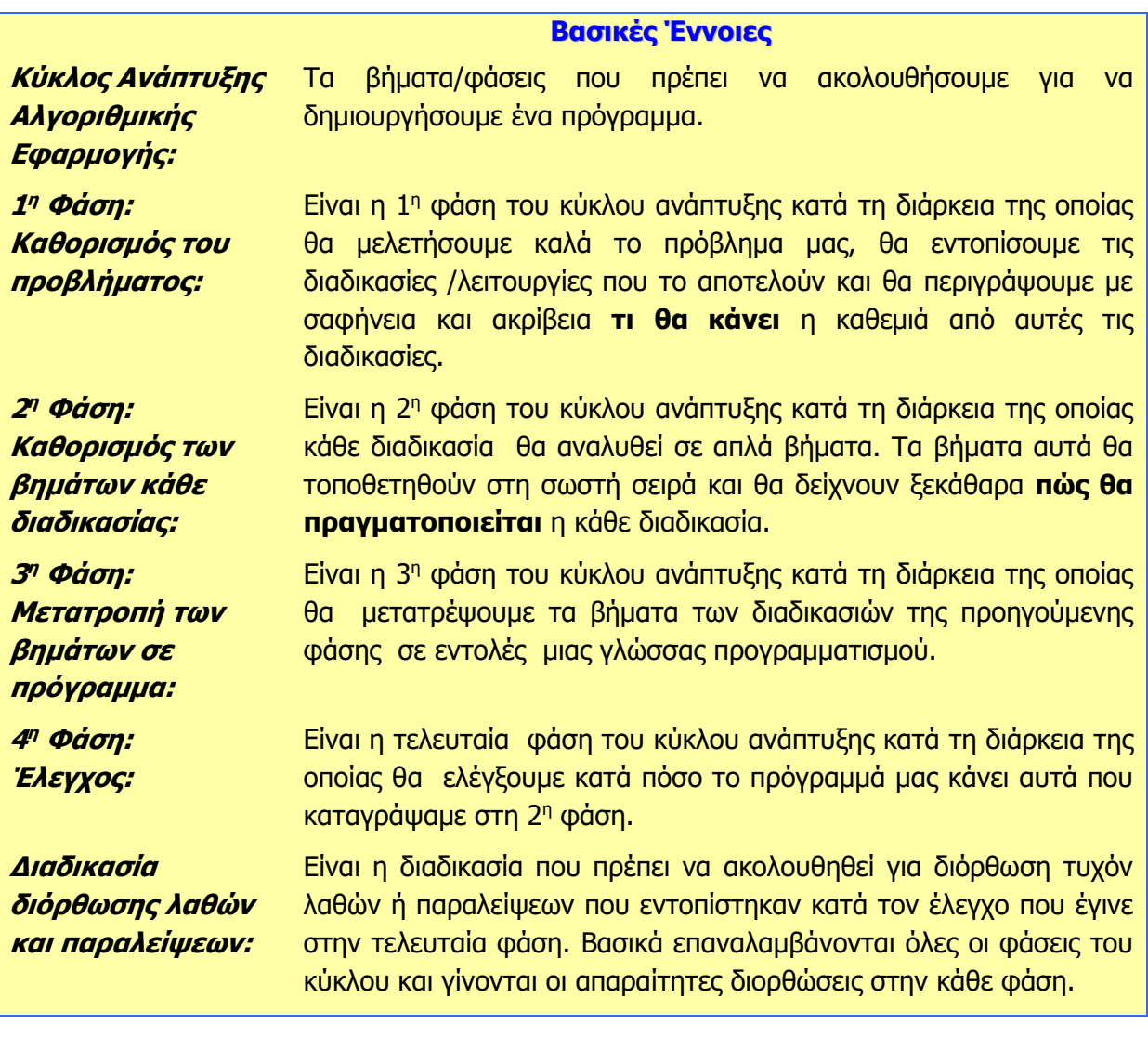

## **Β7.2 Ρομποτική**

### **Τι θα μάθουμε σήμερα:**

- Να γνωρίσουμε τη Ρομποτική
- Να προετοιμάσουμε και να γνωρίσουμε το Edison ρομπότ
- Να μεταφερόμαστε στο προγραμματιστικό περιβάλλον **EdScratch**
- Να μεταφορτώνουμε δοκιμαστικό πρόγραμμα από το **EdScratch** στο Edison ρομπότ
- Να γνωρίσουμε το προγραμματιστικό περιβάλλον **EdScratch**
- Να γνωρίσουμε τις ομάδες εντολών του **EdScratch**
- Να εκτελούμε το πρόγραμμα στο Edison ρομπότ
- Να αποθηκεύουμε το πρόγραμμα στο προγραμματιστικό περιβάλλον **EdScratch**
- Να ανοίγουμε ένα πρόγραμμα που έχουμε αποθηκεύσει προηγουμένως από το **EdScratch**.

### **1. Εισαγωγή στην Ρομποτική**

Το **Edison** είναι ένα μικρό προγραμματιζόμενο ρομπότ, συμβατό με τα προϊόντα της LEGO το οποίο θα σου διδάξει ηλεκτρονικά, προγραμματισμό και ρομποτική, με ένα διασκεδαστικό και συναρπαστικό τρόπο. Διαθέτει αισθητήρες, εξόδους και κινητήρες για να σε εισάγει στον θαυμαστό κόσμο της ρομποτικής.

Ο Brenton O'Brien, δημιουργός του **Edison ρομπότ**, αναφέρει ότι: «ένα ρομπότ είναι μια μηχανή που μπορεί να λειτουργεί αυτόνομα». Αυτό σημαίνει ότι, ένα ρομπότ μπορεί:

- (α) να σκέφτεται
- (β) να παίρνει αποφάσεις και
- (γ) να ενεργεί με βάση αυτές τις αποφάσεις.

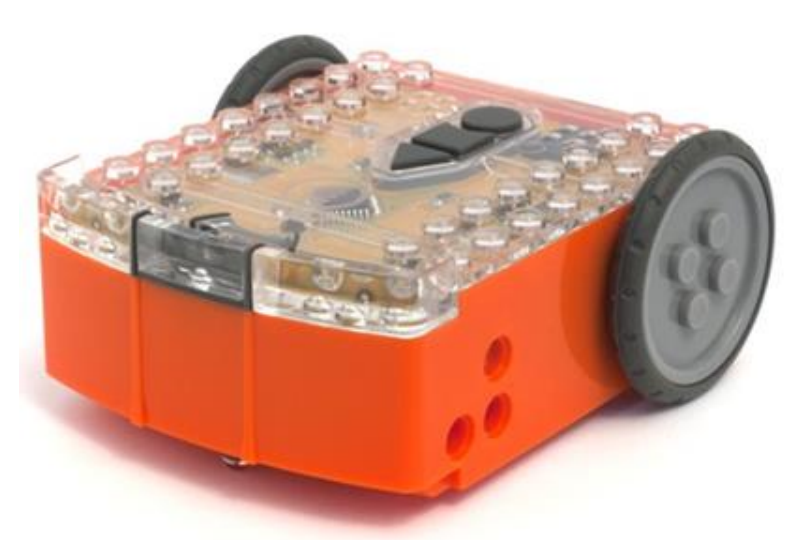

**Edison**: Το ρομπότ που είναι συμβατό με τα προϊόντα της LEGO

Κάποιοι άλλοι χρησιμοποιούν διαφορετικούς ορισμούς, αλλά εμείς θα κρατήσουμε τον πιο πάνω, γιατί είναι κατανοητός, απλός και αντιπροσωπεύει αυτά ακριβώς που θα μάθουμε «παίζοντας» με το **Edison ρομπότ**.

Η Ρομποτική δε θα ήταν δυνατή χωρίς τα ηλεκτρονικά.

Το **Edison ρομπότ** διαθέτει το δικό του ηλεκτρονικό κύκλωμα, το οποίο και μπορείτε να

δείτε μέσα από το διαφανές κάλυμμά του. Υπάρχουν αντιστάσεις, πυκνωτές, τρανζίστορ, κινητήρες και άλλα στοιχεία, μα το πιο σημαντικό ηλεκτρονικό κομμάτι του **Edison ρομπότ** είναι ο μικροελεγκτής του.

Ο μικροελεγκτής είναι «το μυαλό» του **Edison ρομπότ**. Είναι το κέντρο της «σκέψης» του. Ο μικροελεγκτής του **Edison ρομπότ** μοιάζει πολύ με το τσιπ του επεξεργαστή ενός Η/Υ, μόνο που είναι πολύ

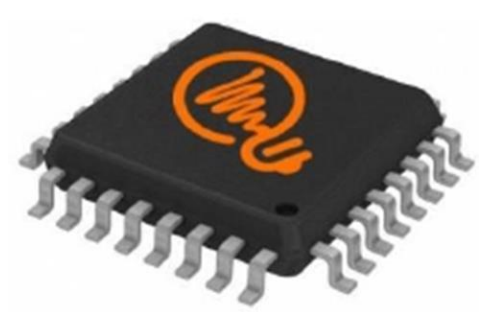

Ο μικροελεγκτής του **Edison** ρομπότ

μικρότερος. Και ακριβώς όπως ένα τσιπ επεξεργαστή σε έναν υπολογιστή, ο μικροελεγκτής του **Edison ρομπότ** «τρέχει» προγράμματα. Τα προγράμματα αυτά του επιτρέπουν να «σκέφτεται» και να λαμβάνει αποφάσεις για τη λειτουργία του.

Το **Edison ρομπότ** διαθέτει προγράμματα φορτωμένα στη μνήμη του, που ενεργοποιούνται καθώς το ρομπότ περνάει πάνω από ειδικά Barcodes.

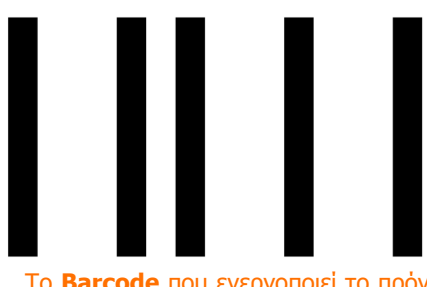

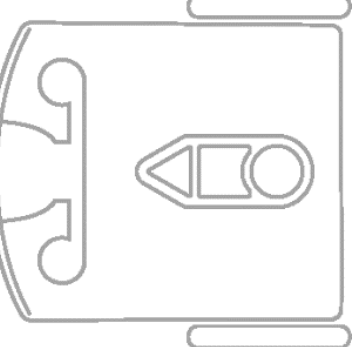

Το **Barcode** που ενεργοποιεί το πρόγραμμα του **Edison** ρομπότ για να ακολουθεί μία γραμμή

Ωστόσο, το πιο συναρπαστικό χαρακτηριστικό στο ρομπότ μας είναι ότι μπορούμε να δημιουργήσουμε **τα δικά μας προγράμματα**. Μπορούμε να του δώσουμε εντολές για τον τρόπο που θα σκέφτεται, πώς θα συμπεριφέρεται και πώς θα ανταποκρίνεται στο περιβάλλον του. Ο προγραμματισμός του είναι σχετικά εύκολος, έτσι για παράδειγμα το παρακάτω πρόγραμμα του μαθαίνει πώς θα ακολουθεί μία γραμμή.

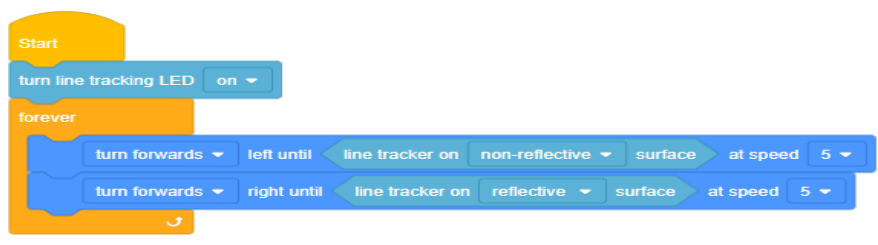

Ένα απλό πρόγραμμα μαθαίνει το **Edison** ρομπότ να ακολουθεί μία γραμμή

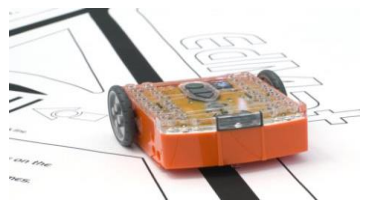

Το **Edison** ρομπότ ακολουθεί τη γραμμή
#### **2. Προετοιμασία του Edison ρομπότ**

Πρώτα ανοίγουμε το καπάκι της θήκης των μπαταριών και αφαιρούμε από το εσωτερικό του το καλώδιο μεταφόρτωσης **EdComm**.

Το καλώδιο μεταφόρτωσης **EdComm** χρησιμοποιείται για να μεταφορτώνουμε προγράμματα στο ρομπότ. Συνδέεται στην υποδοχή ακουστικών του υπολογιστή μας.

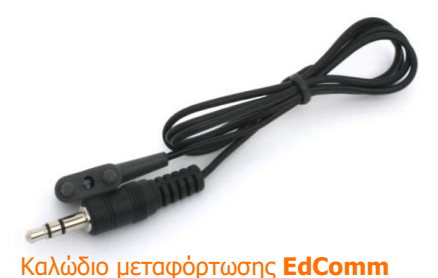

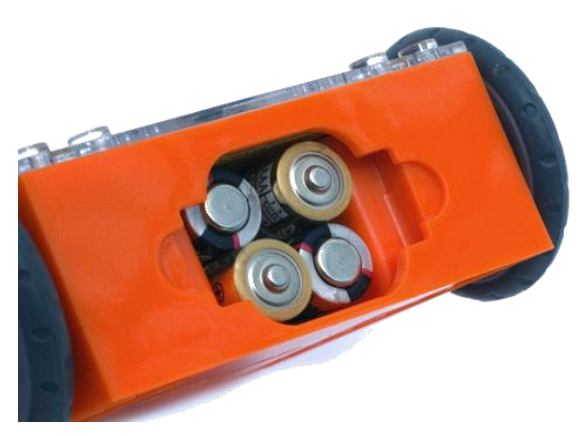

Η σωστή τοποθέτηση των μπαταριών

Μετά τοποθετούμε στο εσωτερικό του 4 μπαταρίες τύπου **AAA**. Προσέχουμε να είναι σωστά τοποθετημένες (+/-) και κλείνουμε το καπάκι.

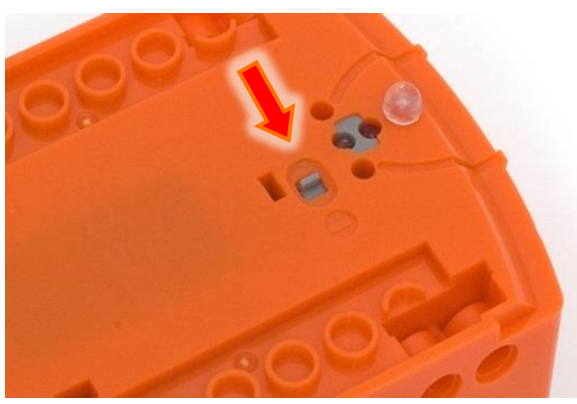

Σύρουμε το διακόπτη στο **On**

Για να ενεργοποιηθεί το **Edison ρομπότ**, σύρουμε το διακόπτη που βρίσκεται στο κάτω μέρος του, στο **On**. Το ρομπότ θα ανταποκριθεί αναβοσβήνοντας τα κόκκινα LED του.

# **3. Ξεκινώντας με το Edison ρομπότ**

Πριν ξεκινήσουμε να χρησιμοποιούμε το **Edison ρομπότ** θα πρέπει να κάνουμε τις πιο κάτω ενέργειες:

- (1) να το γνωρίσουμε
- (2) να επισκεφτούμε την ιστοσελίδα του **EdScratch** και
- (3) να ελέγξουμε ότι όλα λειτουργούν και ότι δεν υπάρχει κάποιο πρόβλημα μεταφορτώνοντας ένα δοκιμαστικό πρόγραμμα.

3.1 Γνωρίζοντας το Edison ρομπότ

Για να χρησιμοποιήσουμε το **Edison ρομπότ** θα πρέπει να γνωρίζουμε που είναι οι αισθητήρες του και τι κάνουν τα 3 κουμπιά του.

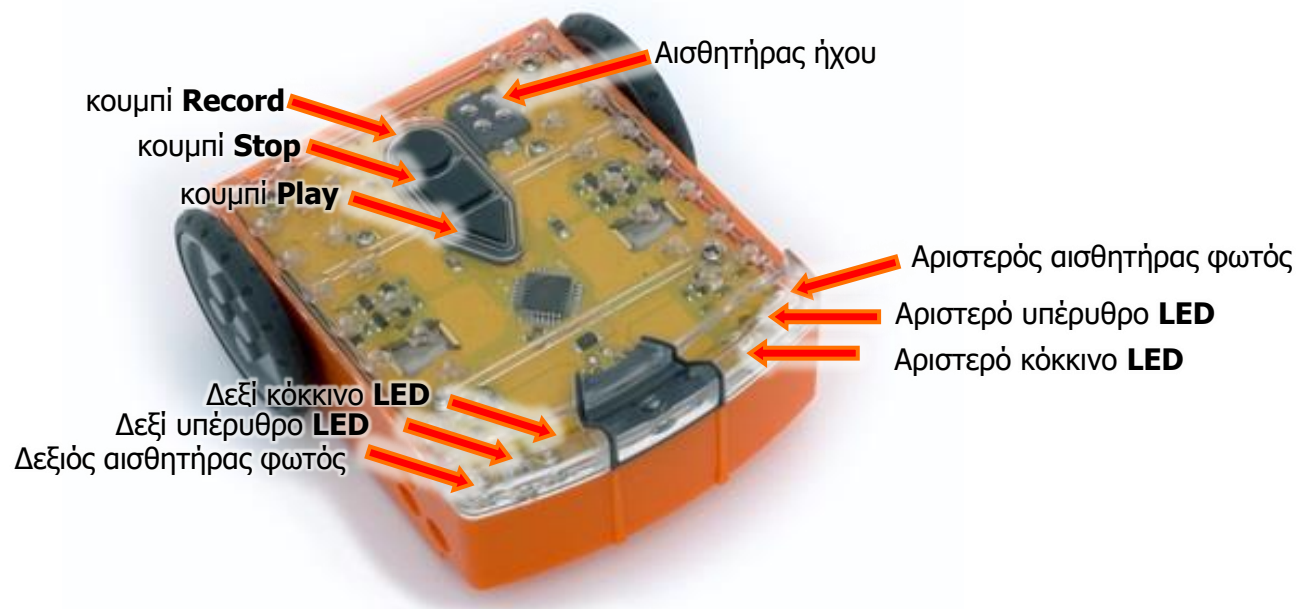

Οι αισθητήρες και τα κουμπιά του **Edison** ρομπότ

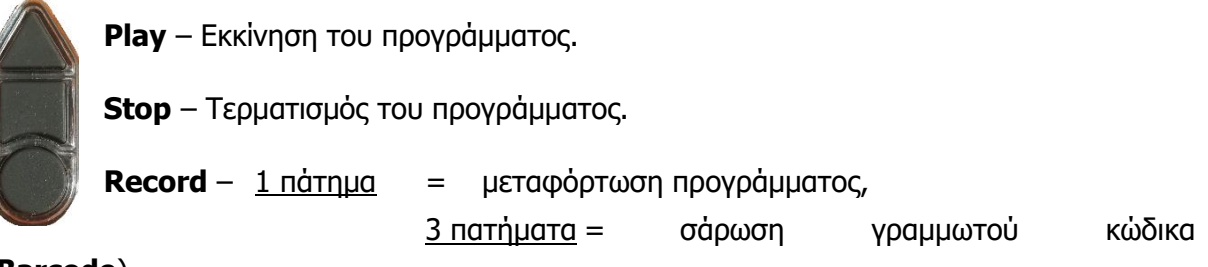

# (**Barcode**).

Ο αισθητήρας ανίχνευσης γραμμής του **Edison ρομπότ** αποτελείται από δύο μέρη:

- ένα κόκκινο LED
- και ένα αισθητήρα φωτός.

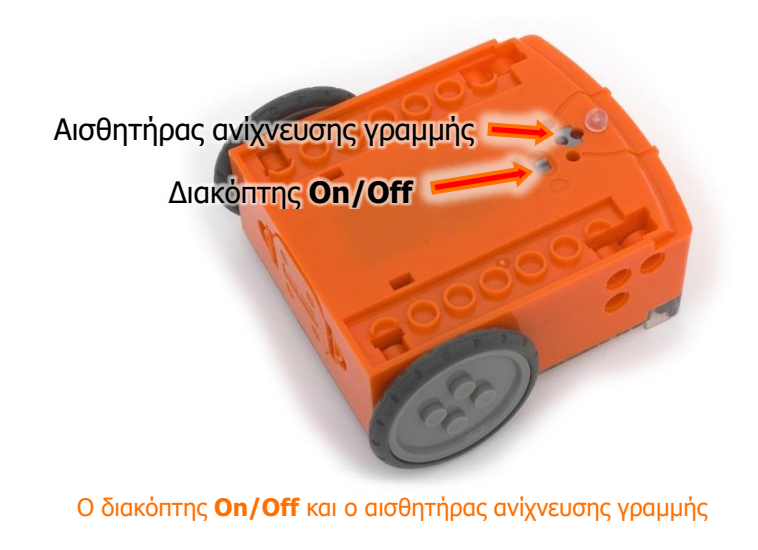

Ο αισθητήρας ανίχνευσης γραμμής διαβάζει ειδικούς γραμμωτούς κώδικες για να ενεργοποιήσει προ εγκατεστημένα προγράμματα.

Το κόκκινο LED φωτίζει την πίστα και εφόσον αυτή είναι άσπρη, το φως ανακλάται και ο αισθητήρας ανιχνεύει μεγάλη ένταση φωτός. Αντίθετα, εάν η πίστα είναι μαύρη, το φως δεν ανακλάται και ο αισθητήρας ανιχνεύει μικρή ένταση.

Το προγραμματιστικό περιβάλλον **EdScratch** είναι διαθέσιμο μόνο ONLINE και μπορούμε να το χρησιμοποιήσουμε αφού επισκεφτούμε την ιστοσελίδα με διεύθυνση [https://www.edscratchapp.com.](https://www.edscratchapp.com/)

### 3.3 Μεταφόρτωση δοκιμαστικού προγράμματος στο Edison ρομπότ

Ενεργοποιούμε πρώτα την εφαρμογή φυλλομετρητή ιστού της επιλογής μας και μεταφερόμαστε στην ιστοσελίδα με διεύθυνση [https://www.edscratchapp.com.](https://www.edscratchapp.com/)

Από το κάνουμε κλικ στην επιλογή **Load Demos** και επιλέγουμε για να ανοίξουμε το δοκιμαστικό πρόγραμμα **Test\_program** όπου και θα δούμε στη συνέχεια την πιο κάτω εικόνα:

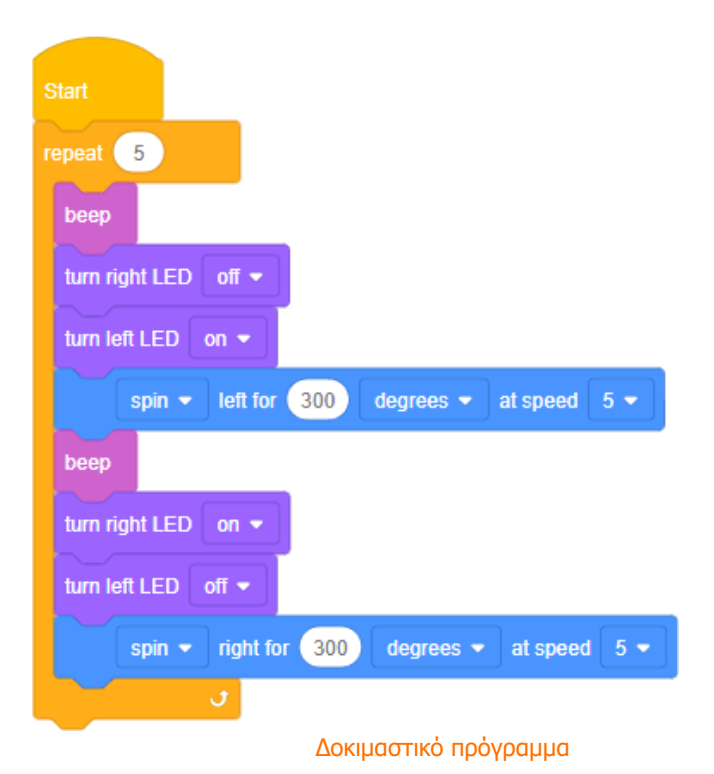

Το ρομπότ διαβάζει κάθε εντολή μία προς μία με τη σειρά προς τα κάτω η οποία εντολή λέει στο ρομπότ τι να κάνει

Μετά συνδέουμε τη μια άκρη του καλωδίου μεταφόρτωσης **EdComm** στη **θύρα των ακουστικών** του υπολογιστή μας αφού πρώτα όμως αυξήσουμε την ένταση της φωνής στη μέγιστη δυνατή τιμή.

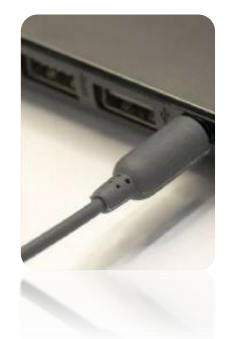

Εάν το λειτουργικό σύστημα μας είναι τα **Microsoft Windows 10** τότε ελέγχουμε εάν είναι επιλεγμένο το **Disable all enhancements** (Απενεργοποίηση όλων των εφέ ήχου). Για να το βρούμε, ανοίγουμε το **Control Panel** (Πίνακας Ελέγχου) και ακολουθούμε τα βήματα που φαίνονται πιο κάτω:

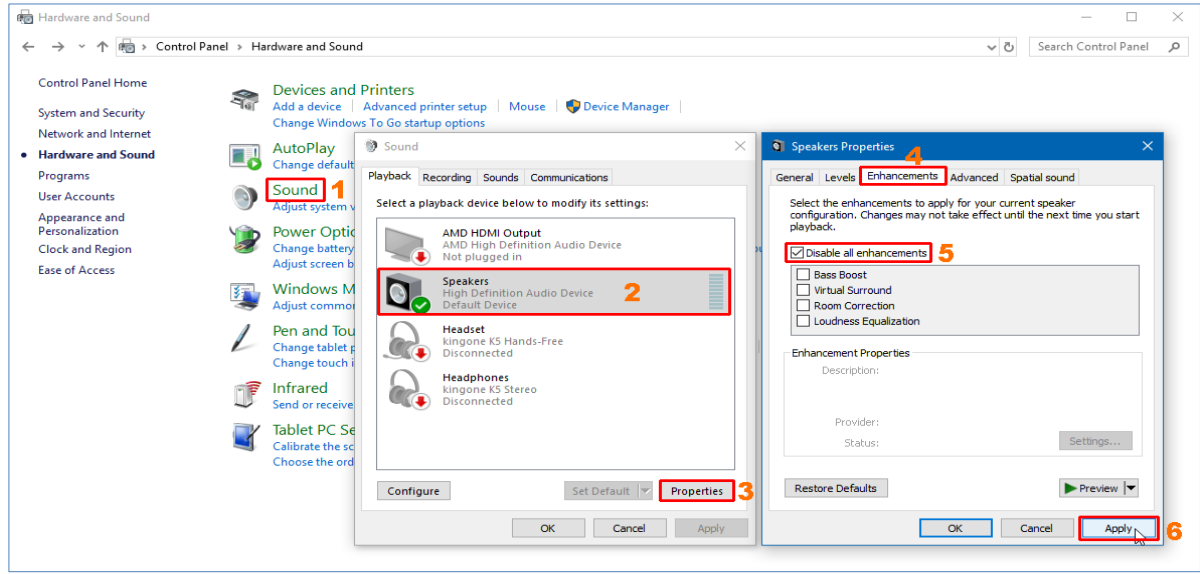

Απενεργοποίηση όλων των εφέ ήχου στα Windows 10

Ακολούθως, συνδέουμε την άλλη άκρη του καλωδίου μεταφόρτωσης **EdComm** στο **ρομπότ** μας και ακολουθούμε τα πιο κάτω βήματα:

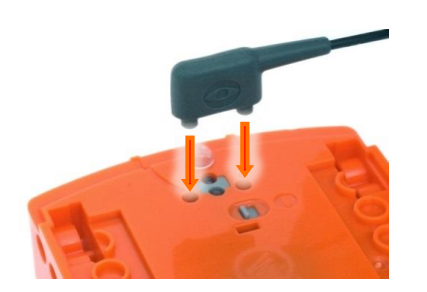

- (1) Στο πάνω μέρος του ρομπότ μας πατούμε μόνο 1 φορά το στρογγυλό κουμπί εγγραφής (**Record**).
- (2) Στο προγραμματιστικό περιβάλλον **EdScratch** κάνουμε κλικ στην επιλογή Program Edison και μετά στην επιλογή Program Edison για να μεταφορτώσουμε το πρόγραμμα στο ρομπότ μας.
- (3) Στο πάνω μέρος του ρομπότ μας πατούμε μόνο 1 φορά το τρίγωνο κουμπί εκκίνησης (**Play**) για να εκτελέσουμε το πρόγραμμα.

Το ρομπότ θα εκτελέσει το πρόγραμμα και θα στρίβει αριστερά και δεξιά, αναπαράγοντας ήχο και αναβοσβήνοντας τα φώτα του.

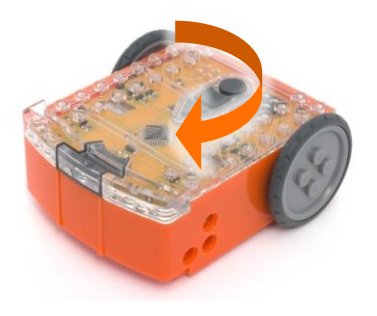

#### **4. Γνωριμία με το προγραμματιστικό περιβάλλον EdScratch**

Πριν ασχοληθούμε με τον προγραμματισμό του **Edison ρομπότ** θα πρέπει πρώτα να γνωρίσουμε το προγραμματιστικό περιβάλλον **EdScratch**.

Ενεργοποιούμε την εφαρμογή φυλλομετρητή ιστού της επιλογής μας και μεταφερόμαστε στην ιστοσελίδα με διεύθυνση [https://www.edscratchapp.com.](https://www.edscratchapp.com/)

Παρακάτω φαίνεται η βασική οθόνη του προγραμματιστικού περιβάλλοντος **EdScratch**.

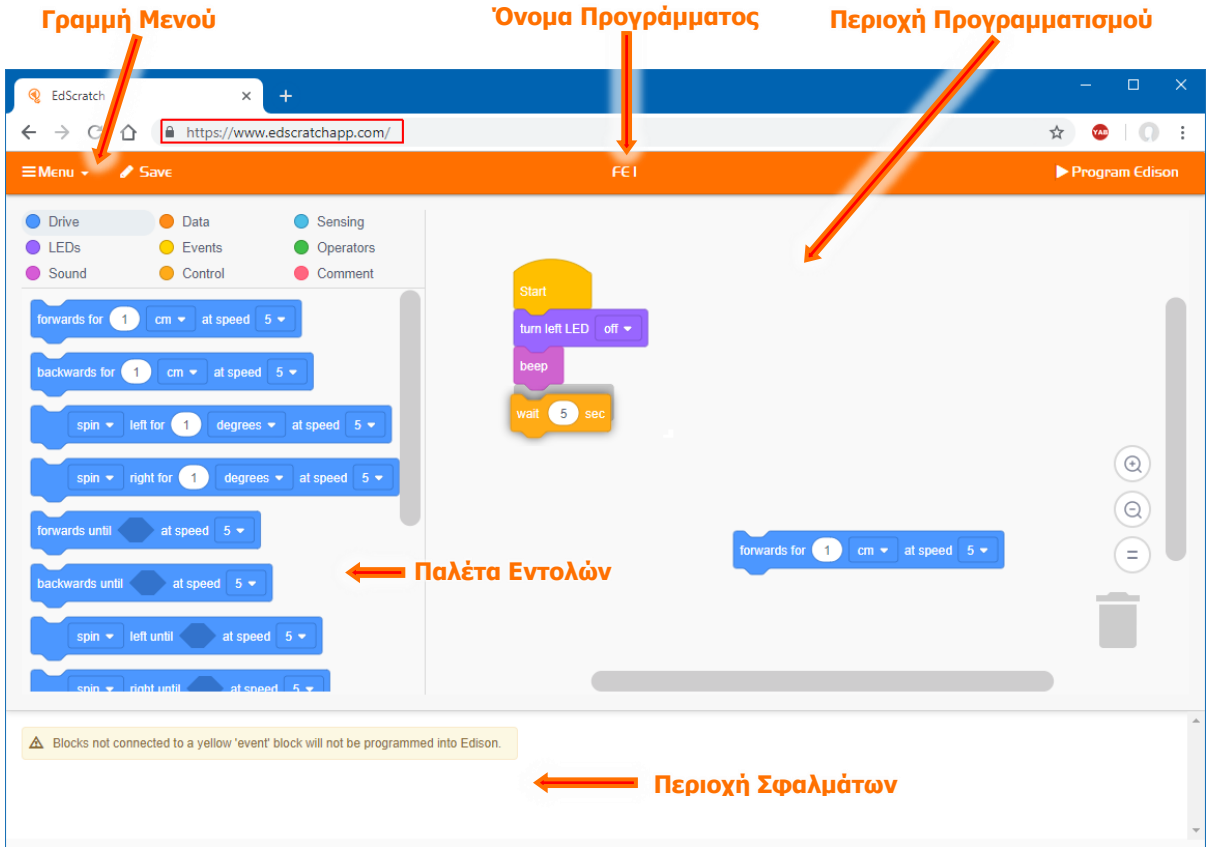

Για να αρχίσουμε να προγραμματίζουμε, παίρνουμε εντολές από την **Παλέτα Εντολών** που βρίσκεται αριστερά και τις σύρουμε στην **Περιοχή Προγραμματισμού**. Προσέχουμε όμως όλες τις εντολές να τις ενώνουμε τη μια κάτω από την άλλη πάντοτε όμως με πρώτη την

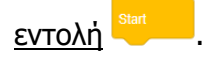

Επιλέγουμε μία εντολή για να προσαρμόσουμε τις ρυθμίσεις της και να καθορίσουμε πώς θα ανταποκρίνεται το **Edison ρομπότ**.

Στην **Περιοχή Σφαλμάτων** υπάρχουν δύο ειδών προειδοποιήσεις σφαλμάτων:

- (α) Η Κίτρινη Προειδοποίηση η οποία δεν είναι τόσο σημαντική και το πρόγραμμα **θα δουλέψει** και
- (β) Η Κόκκινη Προειδοποίηση η οποία είναι πολύ σημαντική και το πρόγραμμα **δεν θα δουλέψει**.

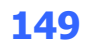

4.1 Οι ομάδες εντολών του EdScratch

Υπάρχουν οι πιο κάτω 9 **ομάδες εντολών** στο προγραμματιστικό περιβάλλον **EdScratch**:

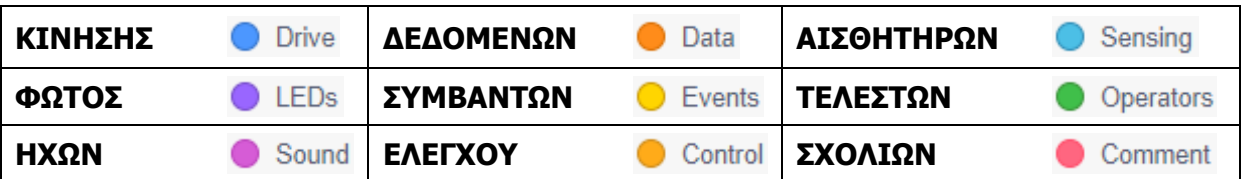

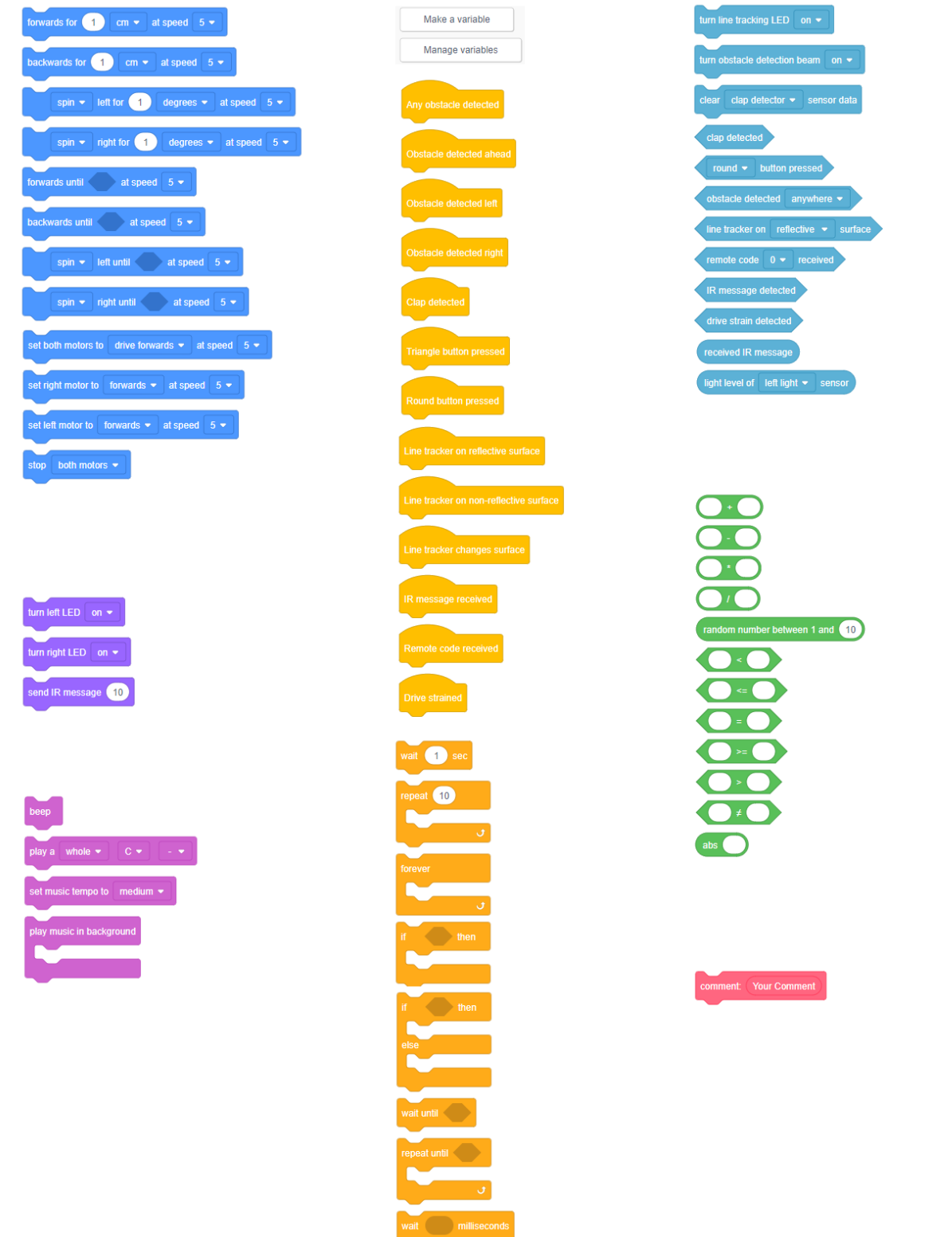

**5. Προγραμματισμός με γραμμωτό κώδικα (Barcode)**

Για να διαβάσει το **Edison ρομπότ** τον γραμμωτό κώδικα ακολουθούμε τα πιο κάτω βήματα:

- (1) Τοποθετούμε το ρομπότ πάνω στο βέλος, στραμμένο προς τον γραμμωτό κώδικα.
- (2) Στο πάνω μέρος του ρομπότ μας πατούμε 3 φορές το στρογγυλό κουμπί εγγραφής (**Record**).
- (3) Το ρομπότ θα κινηθεί μπροστά σαρώνοντας τον γραμμωτό κώδικα.
- (4) Στο πάνω μέρος του ρομπότ μας πατούμε μόνο 1 φορά το τρίγωνο κουμπί εκκίνησης (**Play**) για να εκτελέσουμε το πρόγραμμα.

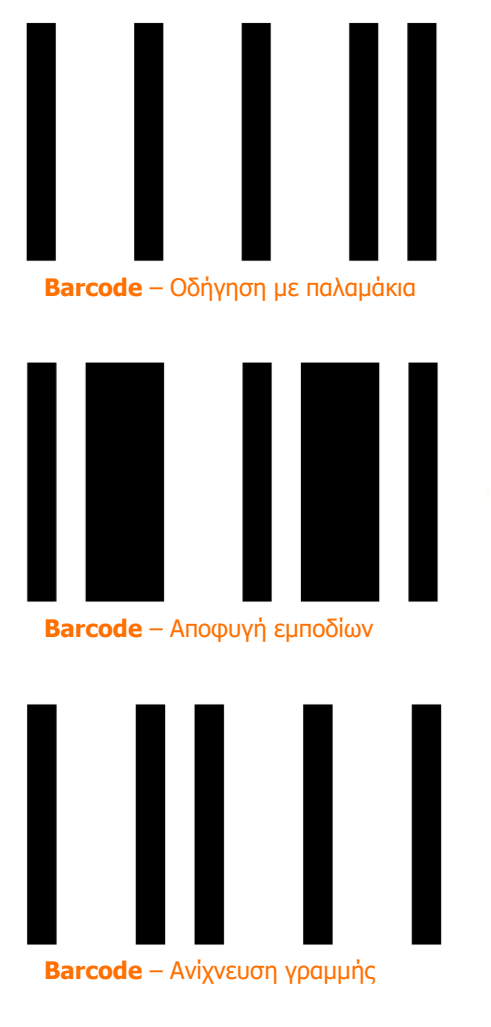

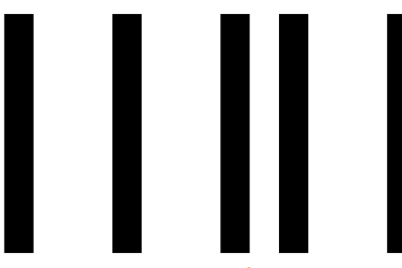

**Barcode** – Ακολουθώντας το φως

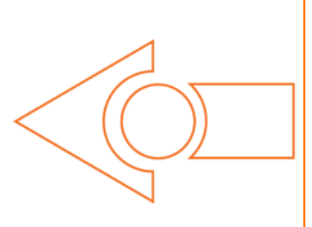

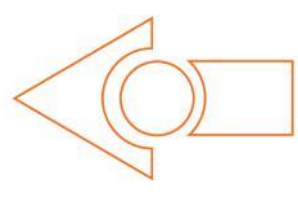

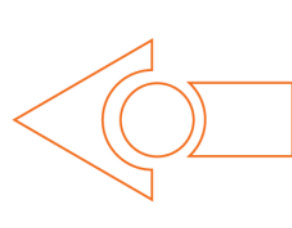

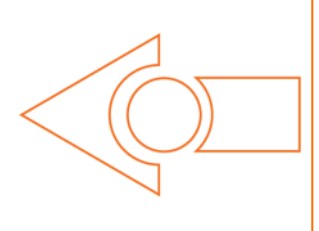

Χτυπήστε παλαμάκια κοντά στο Edison. Θα στρίψει δεξιά. Τώρα χτυπήστε δύο παλαμάκια και το Edison θα κινηθεί μπροστά 30εκ. Επίσης, δοκιμάστε να χτυπήσετε το Edison με το δάκτυλό σας, μία και μετά δύο φορές. Το Edison έχει έναν αισθητήρα ήχου και τον χρησιμοποιεί για να αντιδρά στα παλαμάκια.

Το Edison θα πλησιάζει ένα εμπόδιο και μετά θα στρίβει για να αποφύγει την πρόσκρουση. Το Edison χρησιμοποιεί υπέρυθρο φως για να ανιχνεύσει εμπόδια στη διαδρομή του.

Τοποθετήστε το Edison στη μία πλευρά της γραμμής σας, (1.5εκ πλατιά) ώστε ο αισθητήρας ανίχνευσης γραμμής να είναι σε λευκή επιφάνεια και δείτε το Edison να ακολουθεί τη γραμμή. Για να ανιχνεύσει τη γραμμή το Edison κάνει τα εξής. Όταν είναι εκτός γραμμής, στρίβει δεξιά για να μπει στη γραμμή. Όταν είναι πάνω στη γραμμή, στρίβει αριστερά για να βγει εκτός γραμμής. Αυτό έχει ως αποτέλεσμα να τρεκλίζει στα όρια της γραμμής.

Θα χρειαστείτε ένα φακό και μία επίπεδη επιφάνεια σε ένα σκοτεινό ή ημισκοτεινό χώρο. Πατήστε το κουμπί Play (τρίγωνο) και σημαδέψτε το Edison με το φακό. Μόλις δει τη φωτεινή πηγή θα κατευθυνθεί προς αυτή. Μετακινώντας τον φακό μπορείτε να οδηγήσετε το Edison.

**Β.7.Μ1-Μ6 Β.7 Αλγοριθμική Σκέψη, Προγραμματισμός και Σύγχρονες Εφαρμογές Πληροφορικής** 5.1 Βαθμονόμηση του συστήματος ανίχνευσης εμποδίων (Obstacle Calibration)

Μπορούμε να ελέγξουμε την ευαισθησία του **συστήματος ανίχνευσης εμποδίων** του ρομπότ μας. Κάνοντάς το περισσότερο ευαίσθητο, το ρομπότ μας, μπορεί να ανιχνεύει εμπόδια από πιο μακριά, ενώ κάνοντάς το λιγότερο ευαίσθητο θα ανιχνεύει εμπόδια σε πολύ κοντινή απόσταση.

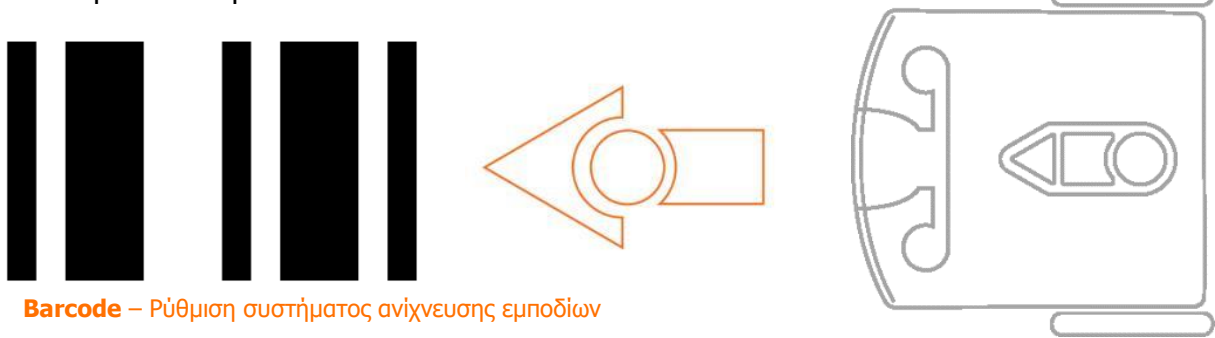

Για να ορίσουμε τη Μέγιστη Ευαισθησία (**Maximum Sensitivity**) του ρομπότ μας στην ανίχνευση εμποδίων ακολουθούμε τα πιο κάτω:

- (1) Βάζουμε πρώτα το ρομπότ μας να σαρώσει τον γραμμωτό κώδικα. Αφαιρούμε στη συνέχεια όλα τα εμπόδια από μπροστά του.
- (2) Στο πάνω μέρος του ρομπότ μας πατούμε μόνο 1 φορά το τρίγωνο κουμπί εκκίνησης (**Play**) για να μπει το ρομπότ σε κατάσταση ρύθμισης και να ρυθμίσουμε πρώτα την ευαισθησία ανίχνευσης της **αριστερής πλευράς** του ρομπότ μας.
- (3) Πατούμε επαναλαμβανόμενα το τρίγωνο κουμπί εκκίνησης (**Play**) για **αύξηση της ευαισθησίας** ώσπου να τρεμοπαίζει το αριστερό κόκκινο LED.
- (4) Πατούμε επαναλαμβανόμενα το στρογγυλό κουμπί εγγραφής (**Record**) για **μείωση της ευαισθησίας** ώσπου το αριστερό κόκκινο LED να σταματήσει να τρεμοπαίζει.
- (5) Στο πάνω μέρος του ρομπότ μας πατούμε μόνο 1 φορά το τετράγωνο κουμπί τερματισμού (**Stop**) για να ρυθμίσουμε την ευαισθησία ανίχνευσης της **δεξιάς πλευράς** του ρομπότ μας.
- (6) Πατούμε επαναλαμβανόμενα το τρίγωνο κουμπί εκκίνησης (**Play**) για **αύξηση της ευαισθησίας** ώσπου να τρεμοπαίζει το δεξιό κόκκινο LED. Πατούμε επαναλαμβανόμενα το στρογγυλό κουμπί εγγραφής (**Record**) για **μείωση της ευαισθησίας** ώσπου το δεξιό κόκκινο LED να σταματήσει να τρεμοπαίζει.
- (7) Στο πάνω μέρος του ρομπότ μας πατούμε μόνο 1 φορά το τετράγωνο κουμπί τερματισμού (**Stop**) για να ολοκληρωθεί έτσι η ρύθμισή (βαθμονόμησή) μας.

Μπορούμε επίσης να ορίσουμε εμείς την απόσταση από την οποία θα ανιχνεύονται τα εμπόδια δηλαδή, Προσαρμοσμένη Ευαισθησία (**Custom Sensitivity**) τοποθετώντας ένα εμπόδιο μπροστά από το ρομπότ μας και επαναλαμβάνοντας τα βήματα από το **1** έως **6** όπως πιο πάνω.